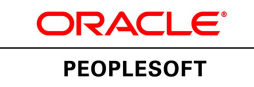

# PeopleSoft Global Payroll for China 9.1 PeopleBook

**March 2012**

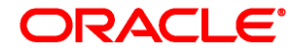

PeopleSoft Global Payroll for China 9.1 PeopleBook SKU hcm91fp2hgpx-b0312

Copyright © 1988, 2012, Oracle and/or its affiliates. All rights reserved.

#### **Trademark Notice**

Oracle and Java are registered trademarks of Oracle and/or its affiliates. Other names may be trademarks of their respective owners.

#### **License Restrictions Warranty/Consequential Damages Disclaimer**

This software and related documentation are provided under a license agreement containing restrictions on use and disclosure and are protected by intellectual property laws. Except as expressly permitted in your license agreement or allowed by law, you may not use, copy, reproduce, translate, broadcast, modify, license, transmit, distribute, exhibit, perform, publish or display any part, in any form, or by any means. Reverse engineering, disassembly, or decompilation of this software, unless required by law for interoperability, is prohibited.

#### **Warranty Disclaimer**

The information contained herein is subject to change without notice and is not warranted to be error-free. If you find any errors, please report them to us in writing.

#### **Restricted Rights Notice**

If this is software or related documentation that is delivered to the U.S. Government or anyone licensing it on behalf of the U.S. Government, the following notice is applicable:

U.S. GOVERNMENT END USERS: Oracle programs, including any operating system, integrated software, any programs installed on the hardware, and/or documentation, delivered to U.S. Government end users are "commercial computer software" pursuant to the applicable Federal Acquisition Regulation and agencyspecific supplemental regulations. As such, use, duplication, disclosure, modification, and adaptation of the programs, including any operating system, integrated software, any programs installed on the hardware, and/or documentation, shall be subject to license terms and license restrictions applicable to the programs. No other rights are granted to the U.S. Government.

#### **Hazardous Applications Notice**

This software or hardware is developed for general use in a variety of information management applications. It is not developed or intended for use in any inherently dangerous applications, including applications that may create a risk of personal injury. If you use this software or hardware in dangerous applications, then you shall be responsible to take all appropriate failsafe, backup, redundancy, and other measures to ensure its safe use. Oracle Corporation and its affiliates disclaim any liability for any damages caused by use of this software or hardware in dangerous applications.

#### **Third Party Content, Products, and Services Disclaimer**

This software or hardware and documentation may provide access to or information on content, products and services from third parties. Oracle Corporation and its affiliates are not responsible for and expressly disclaim all warranties of any kind with respect to third-party content, products, and services. Oracle Corporation and its affiliates will not be responsible for any loss, costs, or damages incurred due to your access to or use of third-party content, products, or services.

# **Contents**

#### **Preface**

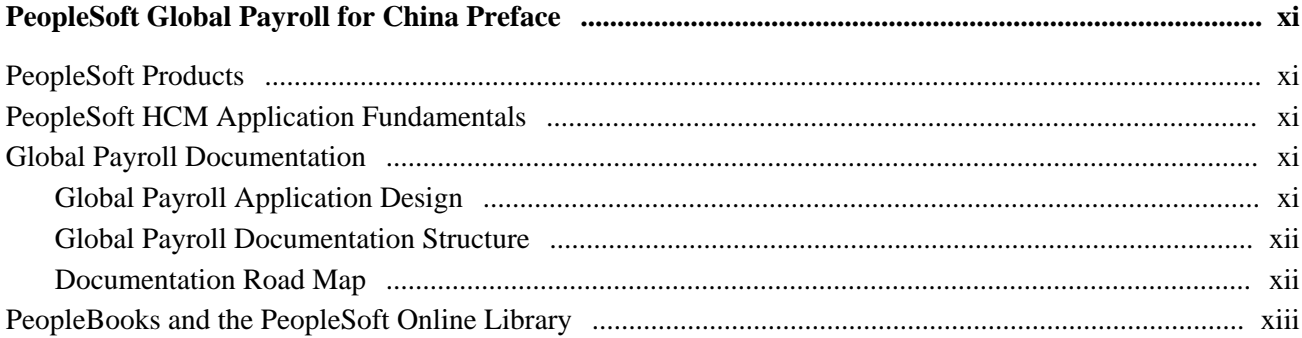

## **Chapter 1**

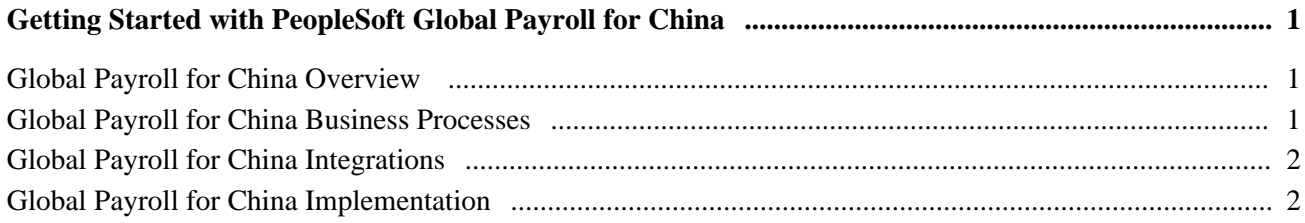

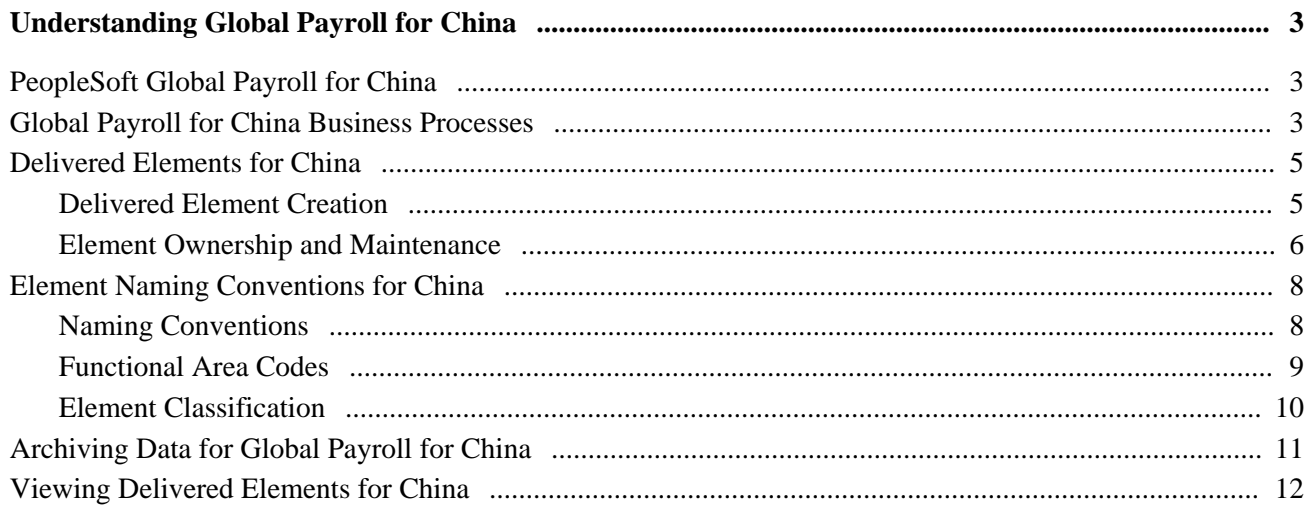

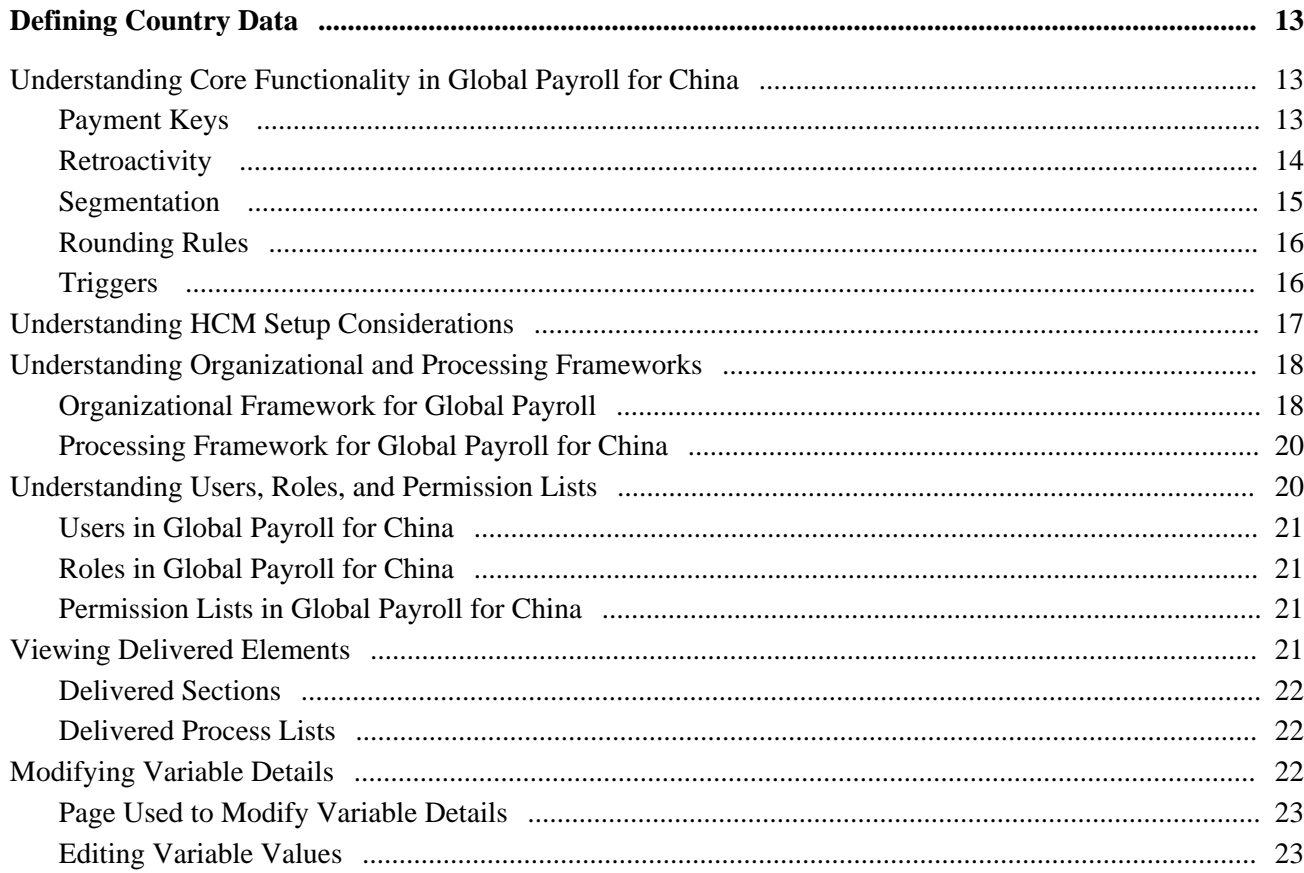

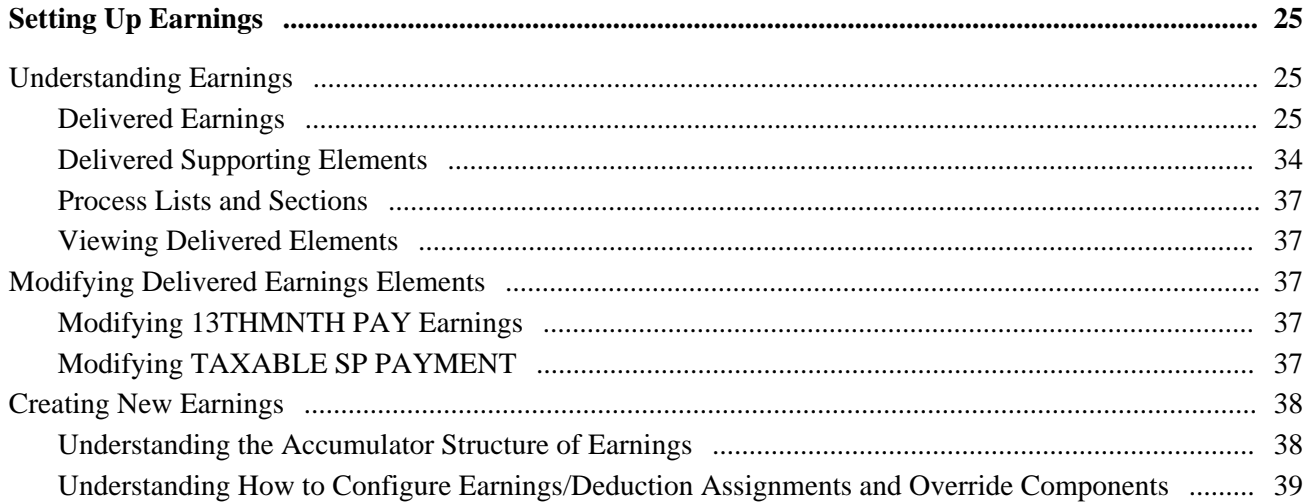

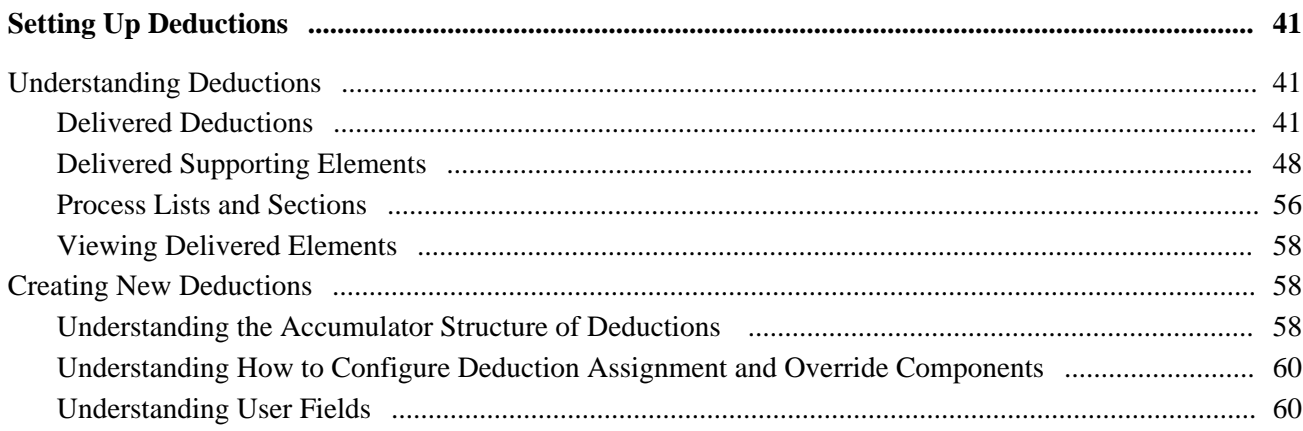

## **Chapter 6**

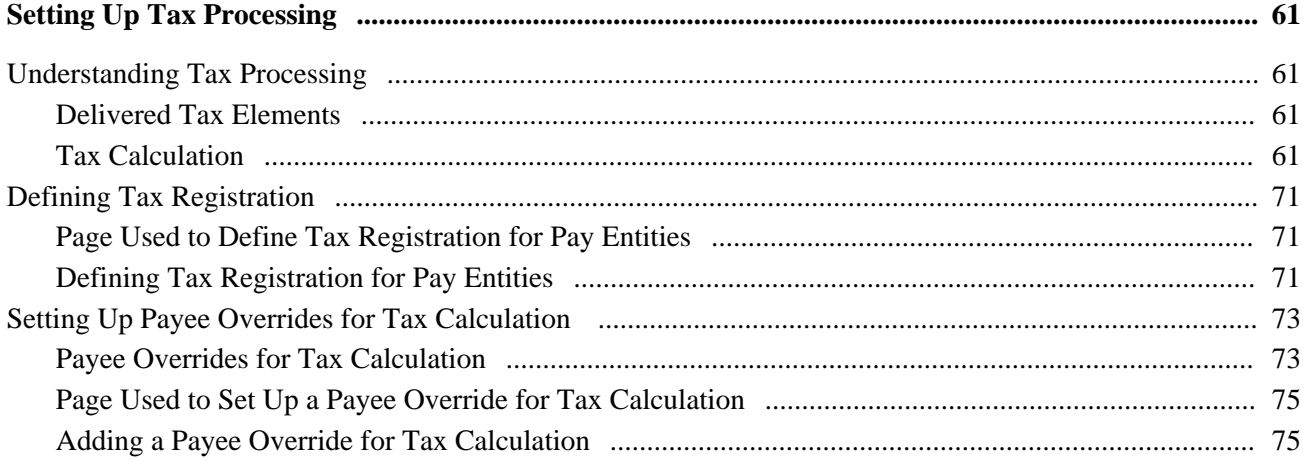

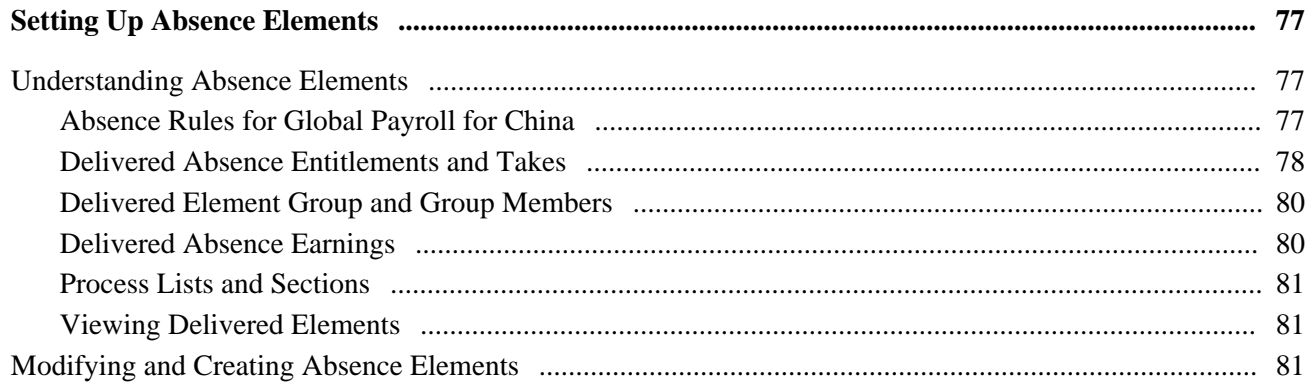

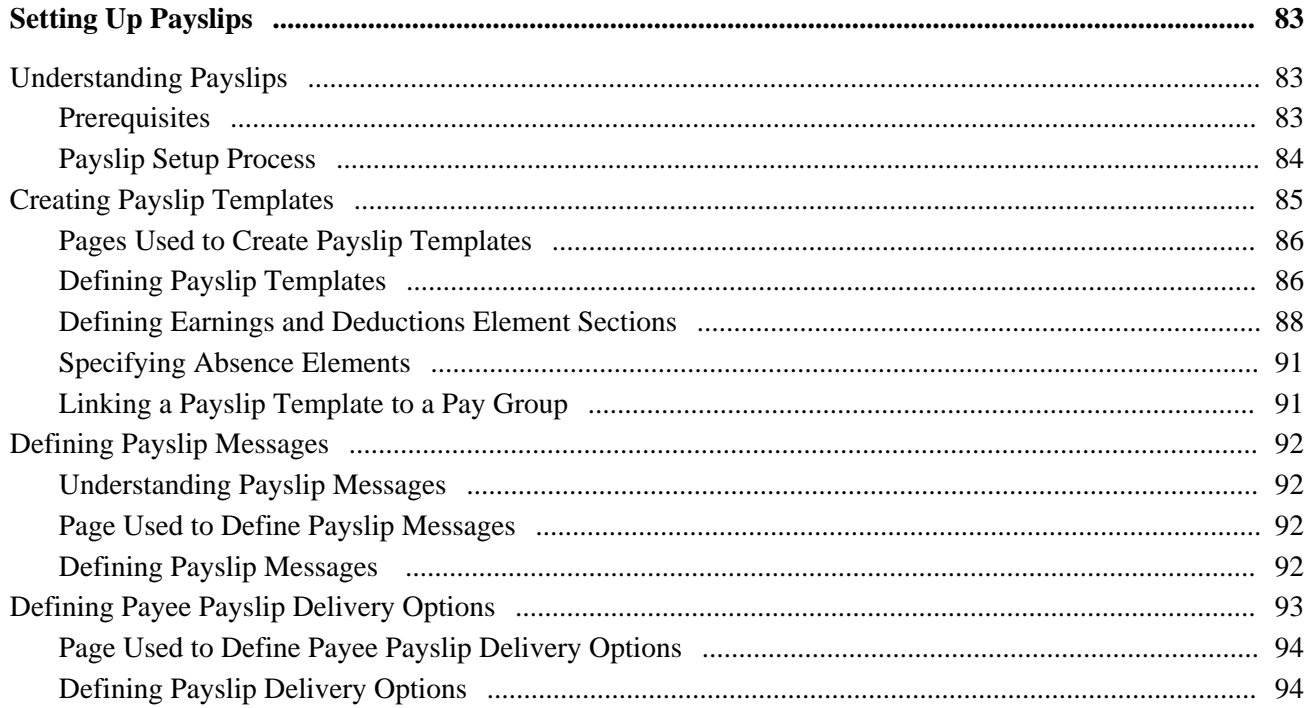

## **Chapter 9**

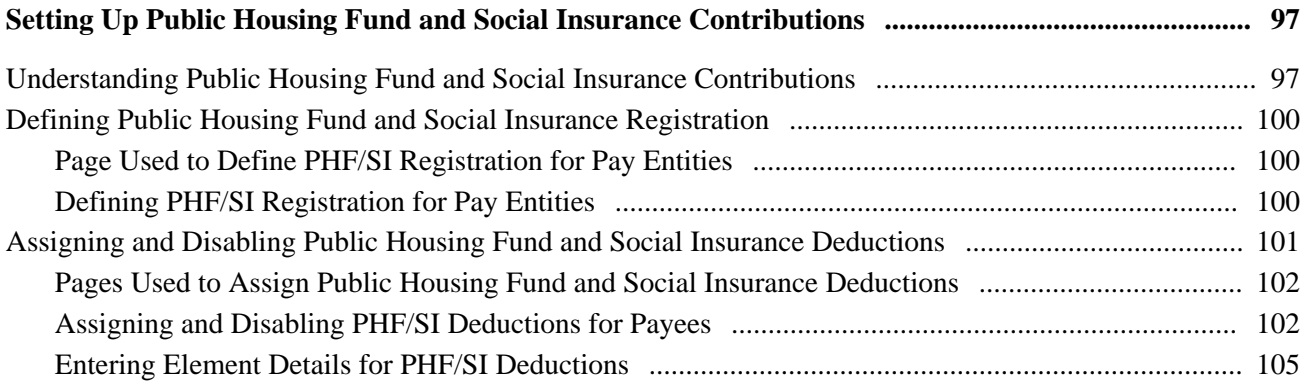

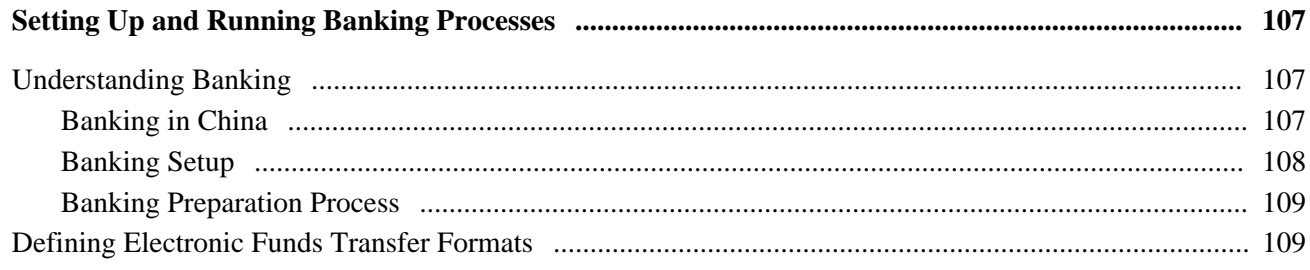

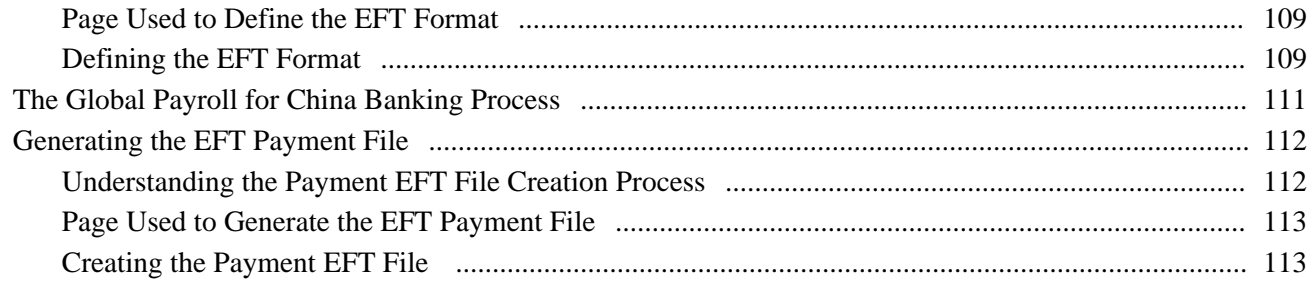

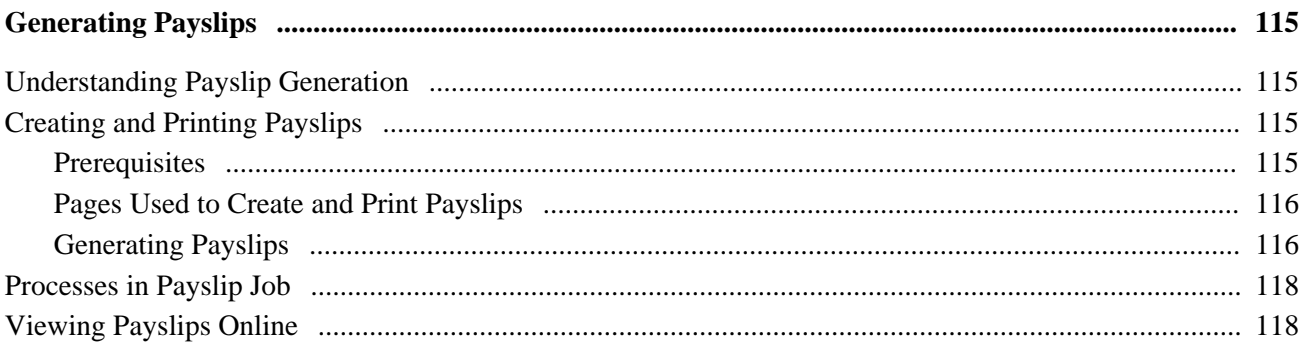

## **Chapter 12**

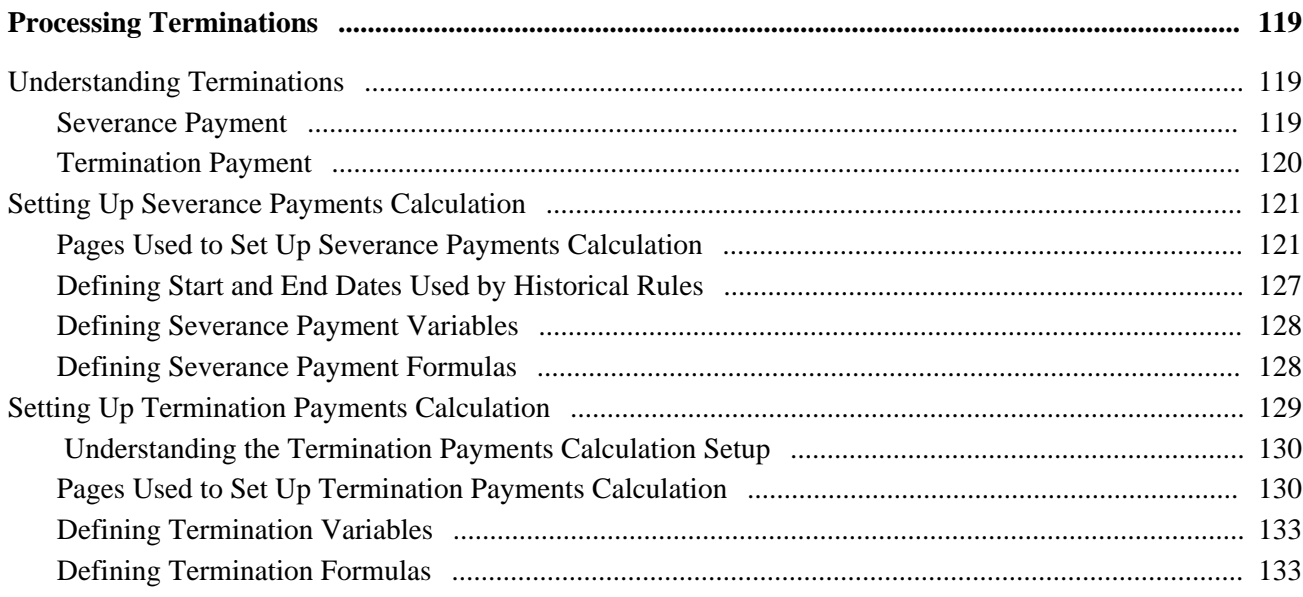

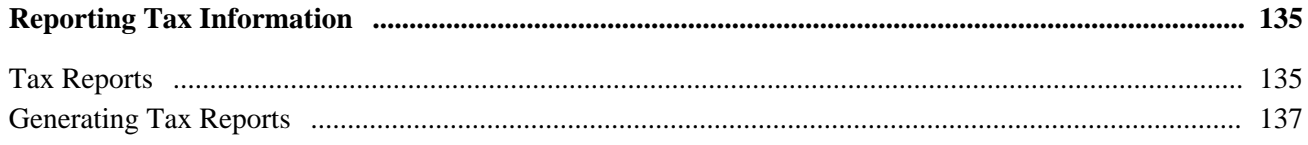

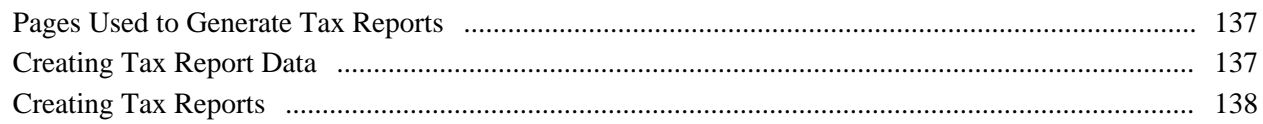

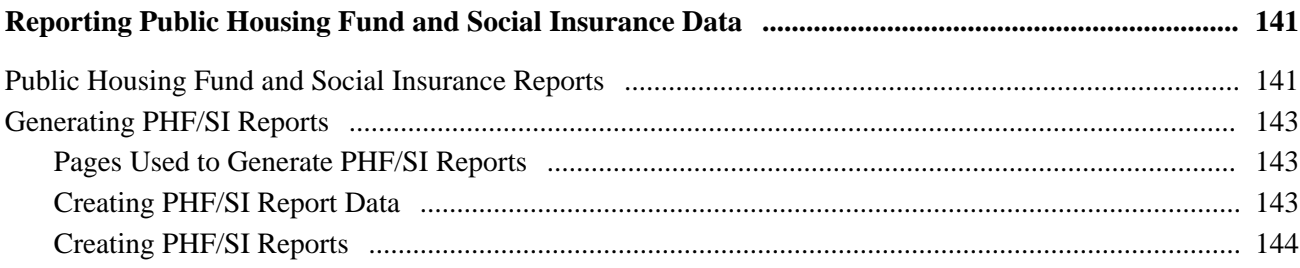

#### **Chapter 15**

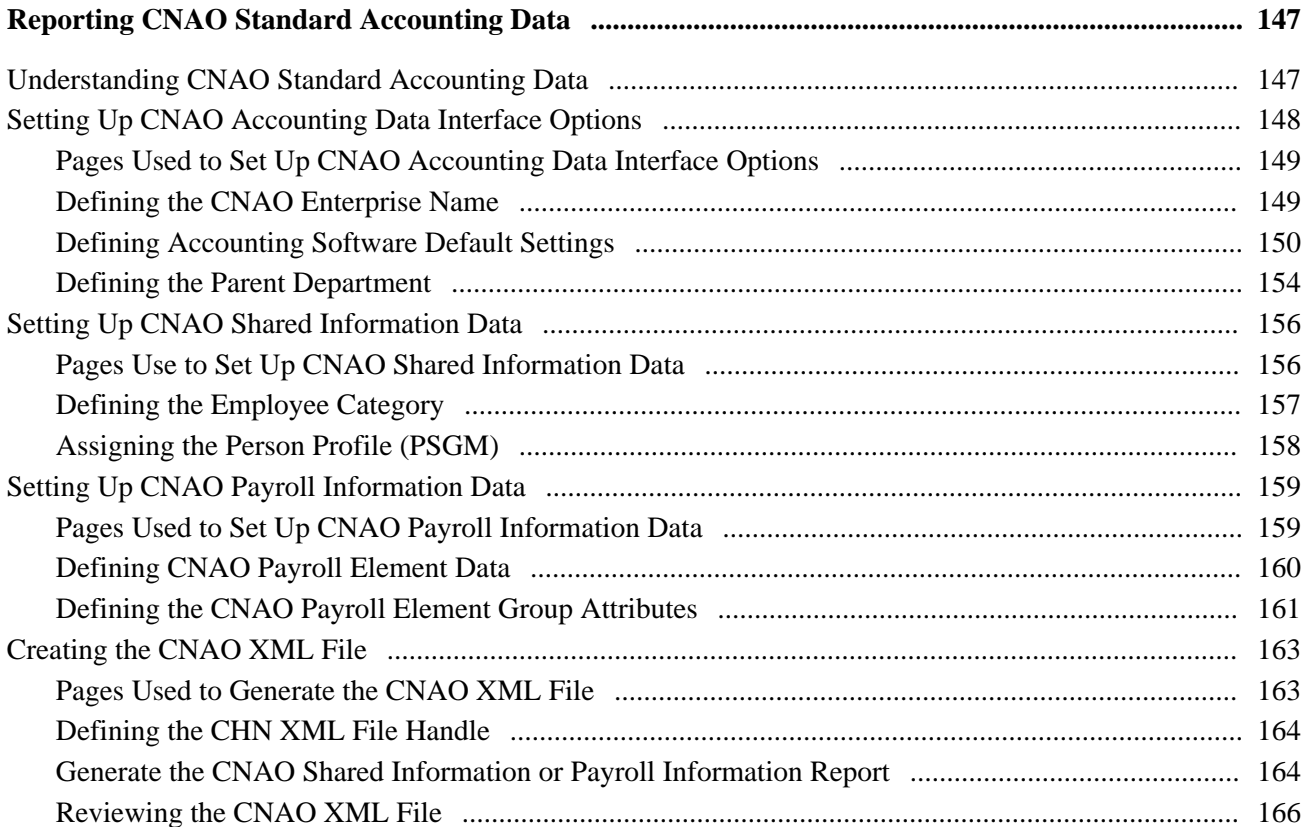

## **Appendix A**

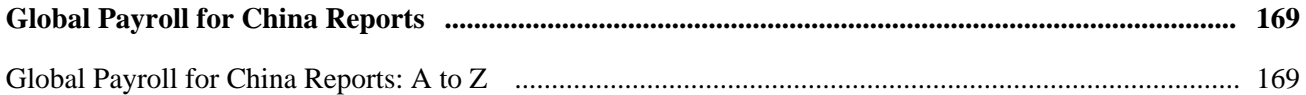

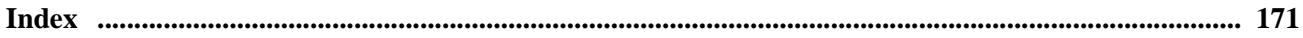

# <span id="page-10-0"></span>**PeopleSoft Global Payroll for China Preface**

This preface discusses:

- PeopleSoft products.
- PeopleSoft HCM Application Fundamentals.
- PeopleSoft Global Payroll documentation.

# <span id="page-10-1"></span>**PeopleSoft Products**

This PeopleBook refers to the following PeopleSoft product: PeopleSoft Global Payroll for China.

# <span id="page-10-2"></span>**PeopleSoft HCM Application Fundamentals**

Additional, essential information describing the setup and design of your system appears in a companion volume of documentation called *PeopleSoft HCM Application Fundamentals PeopleBook.*

#### **See Also**

*PeopleSoft HCM 9.1 Application Fundamentals PeopleBook*, "PeopleSoft HCM Application Fundamentals Preface"

# <span id="page-10-3"></span>**Global Payroll Documentation**

This section discusses:

- Global Payroll application design.
- Global Payroll documentation structure.
- Documentation road map.

## <span id="page-10-4"></span>**Global Payroll Application Design**

Because the structure of the Global Payroll documentation is similar to the design of the application, the best way to understand the documentation is to understand the design of the application itself.

Global Payroll is composed of two complementary parts:

- A core payroll application that includes:
	- A payroll rules engine.
	- A payroll processing framework.
	- Processes and setup steps that apply to all countries.
- Country extensions that include:
	- Statutory and customary objects (payroll rules, payroll processes, reports, additional country-specific pages, and self-service applications).
	- Country-specific rules and elements.

## <span id="page-11-0"></span>**Global Payroll Documentation Structure**

Like the application, the documentation for Global Payroll consists of two parts: a core book and separate country extension books.

#### **Core Documentation**

Like the core portion of the application, which applies to all countries and enables you to develop rules and process a payroll regardless of location, the core book is country neutral. Thus, while it describes the core set of tools that you can use to develop a payroll, it doesn't discuss the local country rules that have been set up for you. For information about how PeopleSoft has extended core capabilities to meet local requirements, refer to the country extension documentation.

#### **Country Extension Documentation**

Just as country extensions in the application address local needs, the country extensions in the documentation cover local functionality. This includes:

- Any core feature with local extensions.
- Country-specific rule setup.
- PeopleSoft-delivered rules and tables.
- Country-specific pages.
- Country-specific reports.
- PeopleSoft HCM setup, such as bank definitions, that varies by country.
- Implementation information that varies by country.

#### <span id="page-11-1"></span>**Documentation Road Map**

The core and the country extension documentation complement each other; you should, therefore, read both sets of documentation.

#### **What to Read When**

You can approach the documentation in the following way:

• If a process setup is shared between the core application and the country extension, read the core documentation first and then the country extension documentation.

For example, banking is a feature that you first define in the core application and then often continue defining in the country extension. To understand the setup, you should first read the banking chapter in the core documentation and then the banking chapter in the country extension documentation.

- If a process is set up only in the core application, read the core documentation.
- If a process is set up only in the country extension, read the country extension documentation.

#### **Documentation Audiences**

We've identified the following audiences for the documentation:

**Technical** 

Technical readers who are interested in the technical design of the product should begin by reading the *Introducing the Core Application Architecture* section of the core documentation, as well as the batch processing information that is mentioned in many of the other sections.

See *PeopleSoft Global Payroll PeopleBook, "Introducing the Core Application Architecture."*

• Functional

Functional readers who are interested in defining rules should begin by reading the country-specific functionality described in the country extension documentation. Functional readers can continue to learn about how to use the tools in the core application by reading the sections on defining payroll elements, such as earnings and deductions, in the core documentation.

• Managerial

Managerial readers should begin by reading the introduction sections of both the core documentation and the country extension documentation to get a high-level overview of the Global Payroll product.

**Note.** To fully understand Global Payroll, technical or functional persons who are involved in the product implementation should read the core documentation and the applicable country extension documentation in their entirety.

# <span id="page-12-0"></span>**PeopleBooks and the PeopleSoft Online Library**

A companion PeopleBook called *PeopleBooks and the PeopleSoft Online Library* contains general information, including:

- Understanding the PeopleSoft online library and related documentation.
- How to send PeopleSoft documentation comments and suggestions to Oracle.
- How to access hosted PeopleBooks, downloadable HTML PeopleBooks, and downloadable PDF PeopleBooks as well as documentation updates.
- Understanding PeopleBook structure.
- Typographical conventions and visual cues used in PeopleBooks.
- ISO country codes and currency codes.
- PeopleBooks that are common across multiple applications.
- Common elements used in PeopleBooks.
- Navigating the PeopleBooks interface and searching the PeopleSoft online library.
- Displaying and printing screen shots and graphics in PeopleBooks.
- How to manage the locally installed PeopleSoft online library, including web site folders.
- Understanding documentation integration and how to integrate customized documentation into the library.
- Application abbreviations found in application fields.

You can find *PeopleBooks and the PeopleSoft Online Library* in the online PeopleBooks Library for your PeopleTools release.

# <span id="page-14-0"></span>**Getting Started with PeopleSoft Global Payroll for China**

This chapter provides an overview of PeopleSoft Global Payroll for China and discusses:

- Global Payroll for China business processes.
- Global Payroll for China integrations.
- Global Payroll for China implementation.

# <span id="page-14-1"></span>**Global Payroll for China Overview**

Global Payroll for China delivers elements, rules, pages, processes, and reports that work with the PeopleSoft Global Payroll core application to form a complete payroll package for companies doing business in China.

#### **See Also**

[Chapter 2, "Understanding Global Payroll for China," page 3](#page-16-0)

# <span id="page-14-2"></span>**Global Payroll for China Business Processes**

Global Payroll for China provides these business processes:

- Earnings calculations.
- General deductions.
- Tax calculations.
- Absence management.
- Payslip processing.
- Public Housing Funding and Social Insurance processing.
- Banking transactions.
- Termination processing.

We discuss these business processes in the business process chapters in this PeopleBook.

# <span id="page-15-0"></span>**Global Payroll for China Integrations**

Global Payroll for China integrates with these applications through the core Global Payroll application:

- PeopleSoft HCM.
- PeopleSoft Time and Labor.

We discuss integration considerations in the Global Payroll PeopleBook.

#### **See Also**

*PeopleSoft Global Payroll PeopleBook: "Working with Payee Data." PeopleSoft Global Payroll PeopleBook: "Integrating with PeopleSoft Time and Labor "*

# <span id="page-15-1"></span>**Global Payroll for China Implementation**

In the planning phase of your implementation, take advantage of all PeopleSoft sources of information, including the installation guides, table-loading sequences, data models, and business process maps.

#### **See Also**

*PeopleSoft HCM Application Fundamentals PeopleBook: "PeopleSoft HCM Application Fundamentals Preface"*

*PeopleTools: PeopleSoft Component Interfaces PeopleBook*

# <span id="page-16-0"></span>**Understanding Global Payroll for China**

This chapter discusses:

- Global Payroll for China.
- Global Payroll for China business processes.
- Delivered elements for China.
- Element naming conventions for China.
- Archiving data for Global Payroll for China.
- Viewing delivered elements for China.

# <span id="page-16-1"></span>**PeopleSoft Global Payroll for China**

PeopleSoft Global Payroll for China is a country extension of the core PeopleSoft Global Payroll application. It provides you with the payroll rules, elements, and absence processes that you need to run a payroll.

# <span id="page-16-2"></span>**Global Payroll for China Business Processes**

Global Payroll for China supports these business processes:

Earnings.

Global Payroll for China enables you to define and process different earning types. Global Payroll for China also delivers common earning types, including those for monthly salary, overtime pay, variable bonus, 13<sup>th</sup> month pay, housing allowance, spouse allowance, commission payment, and retroactive earnings.

See [Chapter 4, "Setting Up Earnings," page 25.](#page-38-0)

General deductions.

Global Payroll for China enables you to define and process many common general deductions, including taxation, social insurance payments, and public housing fund.

See [Chapter 5, "Setting Up Deductions," page 41.](#page-54-0)

• Benefit deduction calculations.

Global Payroll for China is designed to integrate with PeopleSoft HR, enabling the system to calculate benefit deductions.

See *PeopleSoft Payroll Interface PeopleBook, "Setting Up Deduction Data."*

Absences.

Global Payroll for China delivers rules that enable you to track paid and unpaid vacation.

See [Chapter 7, "Setting Up Absence Elements," page 77.](#page-90-0)

Income taxes.

Global Payroll for China enables you to calculate and process normal tax, annual bonus tax, and severance tax for payees, including specific tax calculations for the Beijing, Shanghai, Shenzhen, and Tianjin tax areas.

See [Chapter 6, "Setting Up Tax Processing," page 61.](#page-74-0)

Payslips.

Global Payroll for China enables you to create payslips based on your organization's needs. With payslip templates, you can specify the amount of detail to include on the payslip, such as delivery options, exclusions, accumulators, payslip sections, payroll elements (earnings and deductions), and absence elements.

See [Chapter 8, "Setting Up Payslips," page 83.](#page-96-0)

• Termination processing.

With Global Payroll for China, you can calculate final pay for terminated employees. You can define which earnings and deductions to process in the final payment. You can also define any special processing that should occur for each earning or deduction, such as severance payment, pay in lieu of short notice, and annual leave balance.

See [Chapter 12, "Processing Terminations," page 119.](#page-132-0)

• Banking and payment processing.

With Global Payroll for China, you can set up banking and payment processing information for payees and define source bank information. The system uses the payment ID number defined in the banking process to assign a payment ID to any type of payment. The payment process also determines the appropriate payment number to assign to each payment. You can also define and manage prenotification information, create direct deposits, run the banking process, and create banking reports.

**Note.** With Global Payroll for China, you can generate an EFT (electronic funds transfer) file in the format used by the China Construction Bank, Shanghai branch.

See [Chapter 10, "Setting Up and Running Banking Processes," page 107.](#page-120-0)

• Year-end processing.

With Global Payroll for China, you can process and generate the Annual Base Report for Public Housing Funding and Social Insurance (PHF/SI). Select Global Payroll & Absence Mgmt, Social Security/Insurance, PHF/SI Report.

See [Chapter 14, "Reporting Public Housing Fund and Social Insurance Data," Generating PHF/SI](#page-156-0)  [Reports, page 143.](#page-156-0)

• Self-service for payslips.

If you purchased ePay, payees can view their payslips online.

See *PeopleSoft ePay PeopleBook, "Managing Pay Information for PeopleSoft Global Payroll," Viewing Payslips Online.*

# <span id="page-18-0"></span>**Delivered Elements for China**

Global Payroll for China defines each business process for China in terms of delivered elements and rules. Some of these elements and rules are specifically designed to meet legal requirements, while others support common or customary payroll practices.

This section discusses:

- Delivered element creation.
- Element ownership and maintenance.

#### <span id="page-18-1"></span>**Delivered Element Creation**

All of the elements that are delivered as part of Global Payroll for China were created using the core application.

The core application:

• Consists of a payroll rules engine.

The rules engine is a flexible tool that enables you to define new payroll elements and run payroll and absence calculations using the delivered elements. Global Payroll does not embed payroll computations in application code. Instead, it specifies all business application logic (such as earnings, deductions, absences, and accumulators) in terms of payroll rules. Global Payroll enables you to enter and maintain payroll rules through a set of pages and offers comprehensive features that enable you to work in your preferred language or currency.

• Provides a payroll processing framework.

The payroll processing framework provides a flexible way to define and run payroll and absence processing flows (such as calendars, run types, pay periods, and process lists).

## <span id="page-19-0"></span>**Element Ownership and Maintenance**

This section describes the PeopleSoft Global Payroll approach to element ownership and what this means for the maintenance of payroll rules.

#### **Element Ownership in PeopleSoft Global Payroll**

Five types of element ownership exist in PeopleSoft Global Payroll:

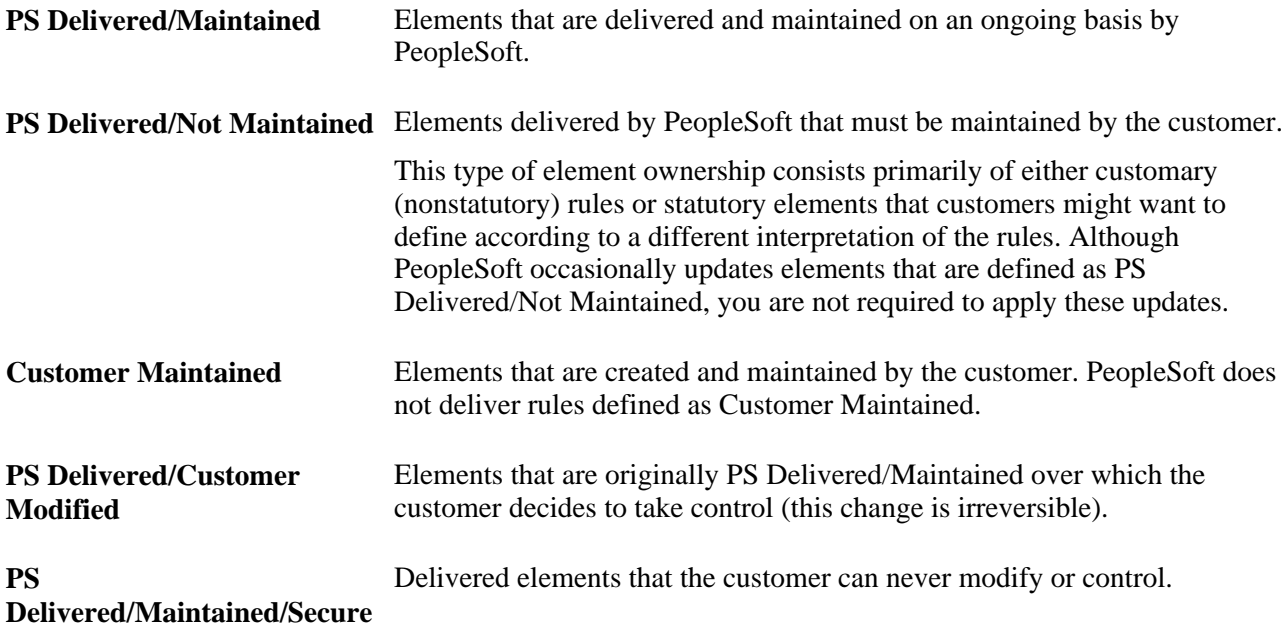

#### **Element Ownership in Global Payroll for China**

Of the five ownership types described here, two are used to define China elements:

- PS Delivered/Maintained.
- PS Delivered/Not Maintained.

This table lists the ownership types associated with the delivered elements for China:

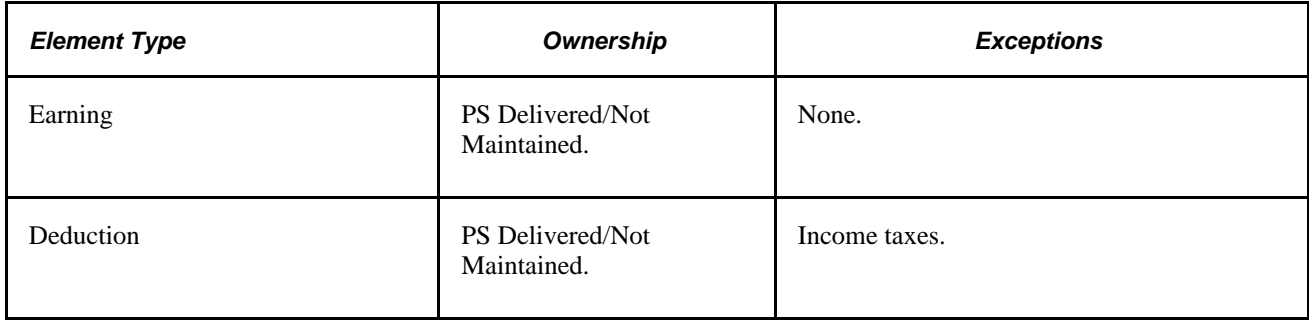

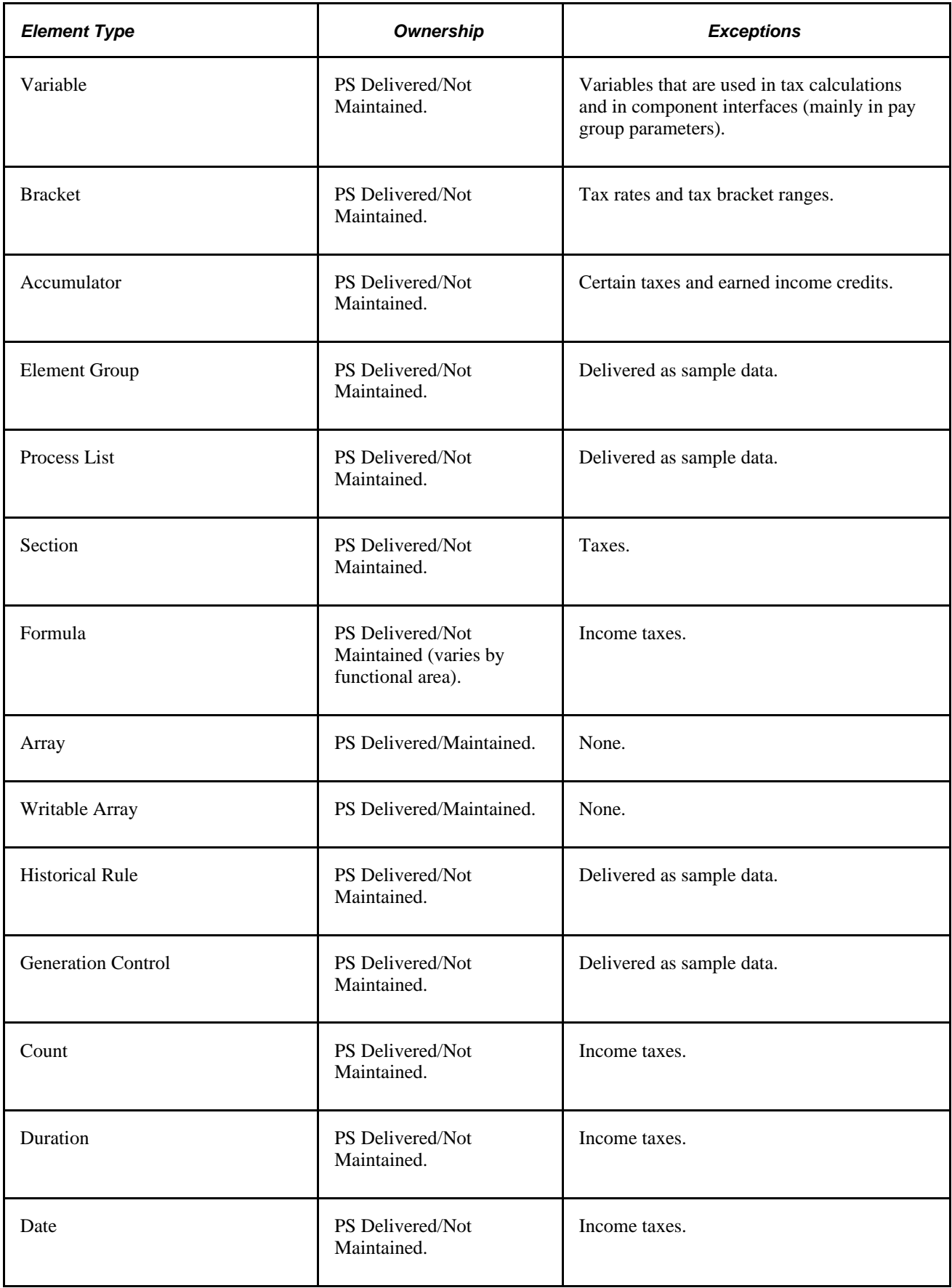

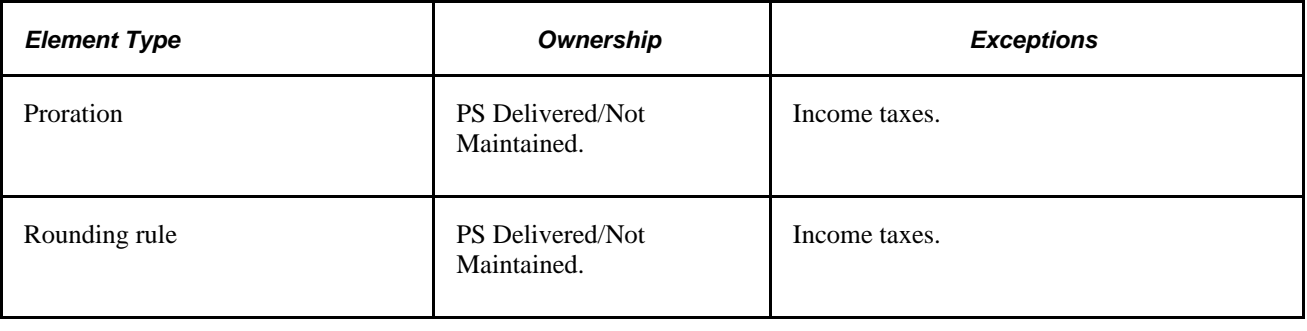

# <span id="page-21-0"></span>**Element Naming Conventions for China**

Understanding the naming convention used for PeopleSoft-delivered elements can help you determine how an element is used, its element type, and even the functional area it serves.

This section discusses:

- Naming conventions.
- Functional area codes.
- Element classification.

## <span id="page-21-1"></span>**Naming Conventions**

This section discusses the naming conventions for:

- Primary elements.
- Supporting elements.
- Component names (suffixes).

This section also discusses common abbreviations used in the names of China elements.

#### **Primary Elements**

Primary elements such as earnings, deductions, absence takes, and absence entitlements do not contain functional area codes or element type codes in their names. Primary elements have names that identify their functions and element types without the use of additional codes. For example, the name of the deduction element HOUSE\_EE identifies this element as a housing deduction (HOUSE) and more specifically as an employee (EE) deduction.

#### **Supporting Elements**

For supporting elements such as variables, formulas, dates, and durations, PeopleSoft Global Payroll for China uses this naming convention: CN VR CONT AREA.

• CN: Represents China.

- VR: Identifies the type of supporting element.
- CONT AREA: Identifies what the element is used for.

**Note.** This naming convention applies to these element types: arrays, brackets, counts, dates, durations, formulas, rate codes, variables, historical rules, fictitious calculation rules, proration rules, rounding rules, writable arrays, and generation control conditions.

A handful of exceptions exist for accumulators, which are displayed on the Accumulator Results page. In these cases the accumulators were given more readable names, such as CHN GROSS and CHN NET.

See [Chapter 2, "Understanding Global Payroll for China," Functional Area Codes, page 9.](#page-22-0)

#### **Component Names (Suffixes)**

Global Payroll automatically names the components in the calculation rule of an earning, deduction, or absence element by appending suffixes to the element's name.

For example, suppose that you define an earning named EARN1 with this calculation rule:

 $EARN1 = Rate \times Unit$ 

The system automatically creates two additional elements for the components in the calculation rule by appending the suffixes \_RATE and \_UNIT to the name of the earning:

- Rate component: EARN1\_RATE.
- Unit component: EARN1\_UNIT.

Global Payroll also generates suffixes to identify:

- Autogenerated accumulators for earnings and deductions.
- Deduction arrears components.
- Deduction arrears accumulators.
- Absence entitlement accumulators.

**Note.** To view all of the suffixes defined for the China, use the Element Suffixes (GP\_SUFFIX) component in Global Payroll.

See *PeopleSoft Global Payroll PeopleBook, "Defining General Element Information"*

## <span id="page-22-0"></span>**Functional Area Codes**

Many elements include a three-letter functional area code in their names. This code identifies the functional area supported by an element.

This table lists the functional area codes used in the names of China elements:

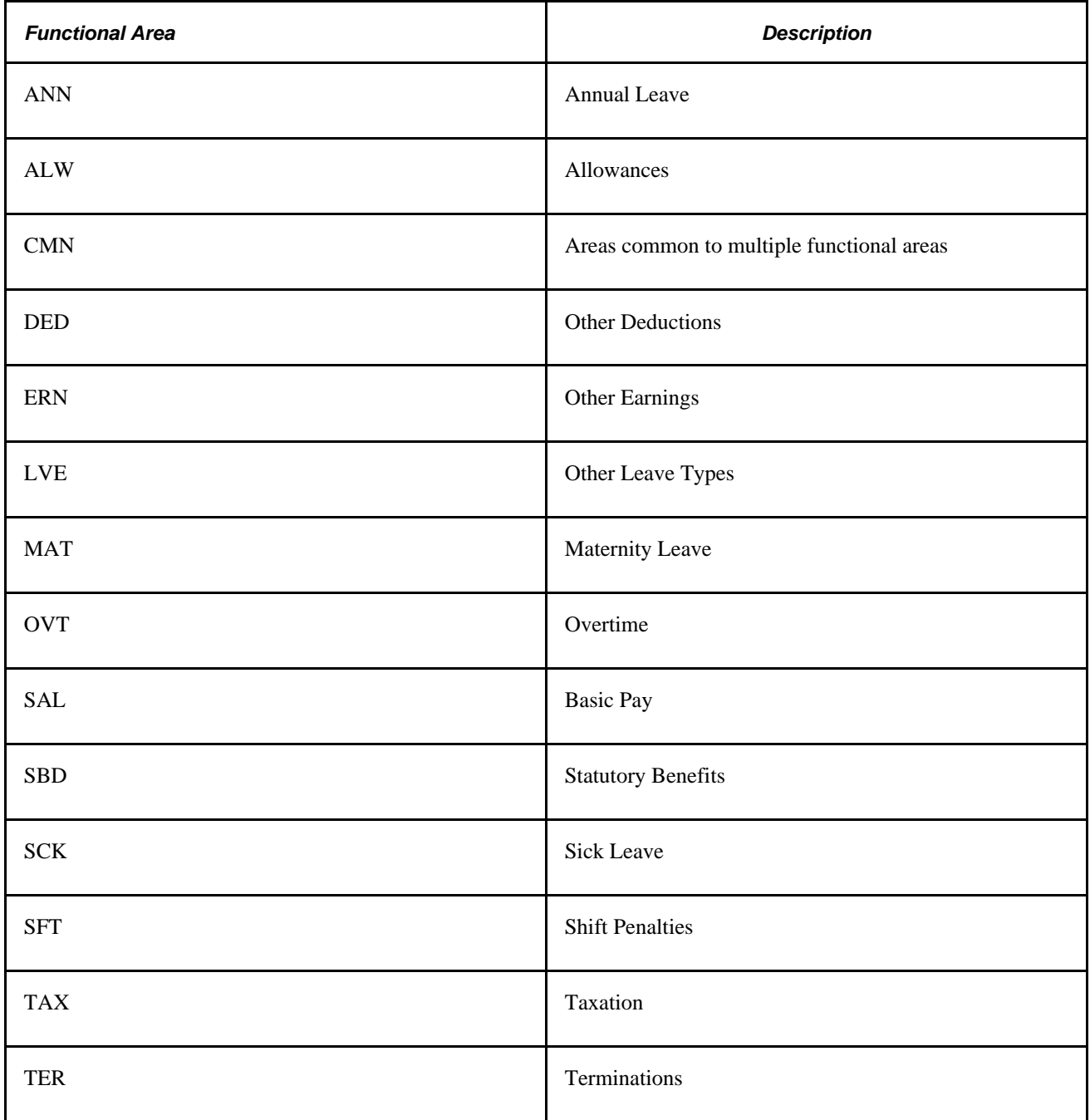

## <span id="page-23-0"></span>**Element Classification**

Categories are a way to further name and classify elements after you define them at the country level. You can use categories to classify elements based on your organization's needs.

**Note.** You can view all of the categories defined for Global Payroll for China on the Category Types page.

See *PeopleSoft Global Payroll PeopleBook, "Defining General Element Information"*

This table lists the categories delivered with Global Payroll for China:

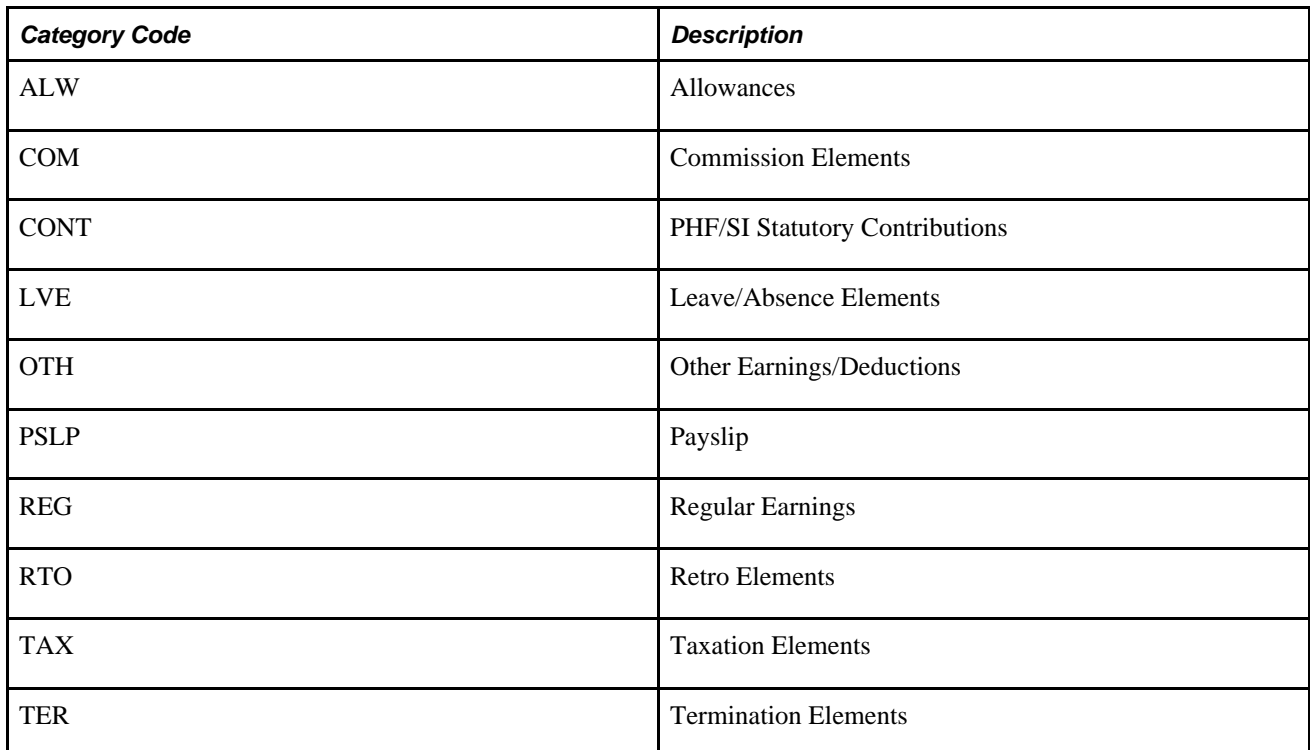

# <span id="page-24-0"></span>**Archiving Data for Global Payroll for China**

PeopleSoft Global Payroll for China generates a large amount of result data. To keep the amount of saved data manageable, archiving it periodically can be helpful. PeopleSoft PeopleTools delivers an archiving tool called the Data Archive Manager. To help you archive your result data using the Data Archive Manager, PeopleSoft Global Payroll for China delivers a predefined archive object (GPCN\_RSLT\_ARCHIVE) and archive template (GPCNRSLT). The delivered archive template uses queries that select data by calendar group ID (CAL\_RUN\_ID field).

**Warning!** Use extreme caution when making changes to delivered archive objects, queries, or templates. Any modifications can result in the loss of important data.

See *PeopleSoft Global Payroll 9.1 PeopleBook*, "Archiving Data."

#### **Additional Archiving Considerations**

The following Global Payroll for China result data is not included in the GPCN\_RSLT\_ARCHIVE archive object because it is not associated with a calendar group ID:

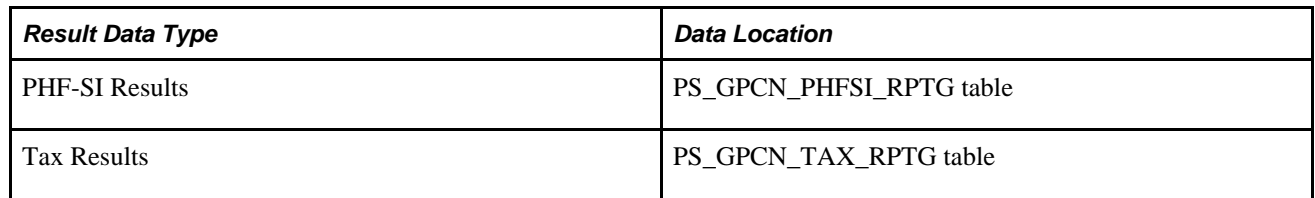

If you want to archive this data, you can set up new archive objects, queries, and templates using the Data Archive Manager, or you can use your own archiving solution.

#### **See Also**

*PeopleTools: Data Management PeopleBook, "Using PeopleSoft Data Archive Manager"*

# <span id="page-25-0"></span>**Viewing Delivered Elements for China**

PeopleSoft delivers a query that you can run to view the names of all delivered elements designed for China payroll.

#### **See Also**

*PeopleSoft Global Payroll PeopleBook, "Viewing Delivered Elements and System Data"*

# <span id="page-26-0"></span>**Defining Country Data**

This chapter discusses:

- Core functionality in PeopleSoft Global Payroll for China.
- HCM setup considerations.
- Organizational and processing frameworks.
- Users, roles, and permission lists.
- How to view delivered elements.
- How to modify variable details.

# <span id="page-26-1"></span>**Understanding Core Functionality in Global Payroll for China**

This section discusses:

- Payment keys
- **Retroactivity**
- Segmentation
- Rounding rules
- **Triggers**

**Note.** Suffixes that are used in Global Payroll for China are discussed in this PeopleBook.

#### **See Also**

[Chapter 2, "Understanding Global Payroll for China," Functional Area Codes, page 9](#page-22-0)

## <span id="page-26-2"></span>**Payment Keys**

Payment keys are used with forwarding retroactivity to keep deltas separate in the current pay period. When a payment key exists for recalculated periods and deltas are forwarded to the current period, the system runs a separate gross-to-net calculation for that payment key, thereby creating an additional GP\_PYE\_SEG\_STAT record.

Global Payroll for China uses *Company* as a payment key.

#### **See Also**

*PeopleSoft Global Payroll PeopleBook, "Defining Retroactive Processing"*

## <span id="page-27-0"></span>**Retroactivity**

The system generates a retroactive trigger every time you enter a change for the following data:

- Pay rate changes.
- Absences.
- Positive input.
- Earning and deduction assignments.
- Schedule assignments.
- Employee actions such as hire, termination, or transfer.
- Standard hours changes.
- Company changes.
- Department changes.
- Pay system changes.
- Pay group changes.
- Eligibility group changes.
- Holiday changes.
- Grade changes.

#### **Retro Method and Override Sets**

For Global Payroll for China, the default retroactive method is *forwarding* and two delivered override sets determine how elements are forwarded when a retroactive trigger is generated:

- Retro Override Set 1: Referred to as the *retro when earned* override set. Using this override set, the system forwards retro earnings to the current month and calculates deductions such as tax and PHF/SI contributions based on the combined total of current earnings and retro earnings.
- Retro Override Set 2: Referred to as the *retro when paid* override set. Using this override set, the system creates deltas for each earning, deduction, and segment accumulator recalculated in a prior period, and forwards the deltas to the current period.

The formula CN FM RETRO determines which override set to use for a payee. It first checks for a supporting element override (SOVR) for the CN VR RETRO variable. If no SOVR exists for CN VR RETRO, CN FM RETRO uses the default override set for the payee's contribution area according to the value listed in the CN BR RETRO DFLT bracket. If a SOVR exists for CN VR RETRO, CN FM RETRO uses the overridden value to determine which override set to use.

#### **See Also**

*PeopleSoft Global Payroll PeopleBook, "Introducing the Core Application Architecture"*

*PeopleSoft Global Payroll PeopleBook, "Defining Retroactive Processing"*

#### <span id="page-28-0"></span>**Segmentation**

You can segment components of pay based on events such as changes to compensation, employee status, or a job during a pay period. For example, you can set up the system to trigger segmentation of earnings results on the payslip when a change occurs to an employee's job data in PeopleSoft HR.

PeopleSoft Global Payroll provides two types of segmentation:

- Period segmentation (full segmentation).
- Element segmentation (slice segmentation).

Period segmentation occurs when more than one gross-to-net calculation is required. Element segmentation occurs when employee data changes in midperiod, requiring the affected elements to be calculated on either side of the date of change.

In Global Payroll for China, period segmentation occurs as a result of:

- Company changes.
- Pay group changes.
- Pay system changes.
- Employee actions, such as hires, terminations, transfers, and additional jobs.

Element segmentation occurs as a result of:

- Pay rate changes.
- Standard hours changes.
- Department changes.

#### **See Also**

*PeopleSoft Global Payroll PeopleBook, "Defining Segmentation"*

## <span id="page-29-0"></span>**Rounding Rules**

In Global Payroll, you can apply rounding to any component of an earning or deduction, the resolved amount of an earning or deduction, or within a formula. Rounding is applied to each of the components first before the resolved amount is rounded. Rounding is applied after the system applies proration rules.

Global Payroll for China delivers these rounding rules:

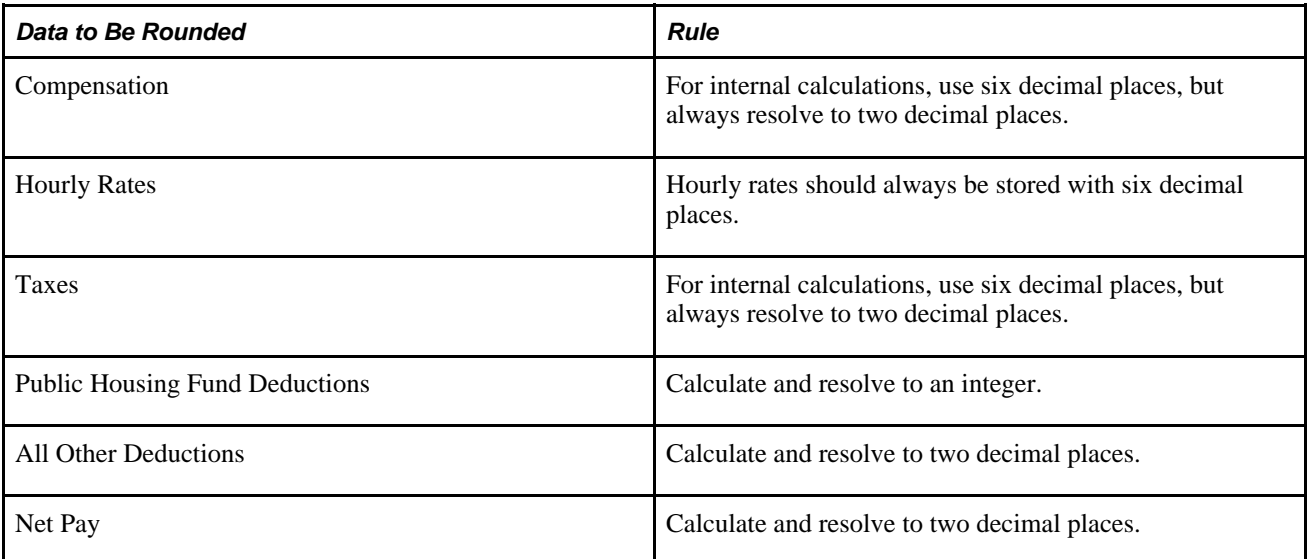

#### **See Also**

*PeopleSoft Global Payroll PeopleBook, "Defining Calculation Elements," Defining Rounding Rule Elements*

## <span id="page-29-1"></span>**Triggers**

Triggers are used to detect online changes to data that should result in some type of system action.

Global Payroll provides three types of triggers:

**Iterative** 

Tells the system to process (or reprocess) an employee in the current period. In Global Payroll for China, an iterative trigger must be defined for each table containing retroactive or segmentation triggers.

• Segmentation

Tells the system to segment a period or element. PeopleSoft Global Payroll delivers a full segmentation and an element segmentation event with Global Payroll for China.

• Retro

Tells the system to perform retroactive processing. PeopleSoft delivers the forwarding processing retroactive event with Global Payroll for China.

#### **See Also**

*PeopleSoft Global Payroll PeopleBook, "Setting Up Triggers" PeopleSoft HR PeopleBook: Manage Base Benefits, "Setting Up Base Benefits Core Tables"*

# <span id="page-30-0"></span>**Understanding HCM Setup Considerations**

To successfully set up Global Payroll for China, you need to enter data in PeopleSoft HCM tables. This data includes:

• Company Information

In Global Payroll for China, the employer is defined at the company level. Set up company information on the Company table in PeopleSoft HCM.

You also need to enter payroll-specific company information on the Pay Entity page in Global Payroll if your pay entity is the same as your company.

See *PeopleSoft HCM Application Fundamentals PeopleBook, "Setting Up Organization Foundation Tables," Entering Company Information.*

See *PeopleSoft Global Payroll PeopleBook, "Defining the Organizational Structure," Defining Pay Entities.*

See [Chapter 6, "Setting Up Tax Processing," page 61.](#page-74-0)

• Source Bank Accounts Information

On the Source Bank Account page, you need to define additional information regarding prenotes for the source bank.

See *PeopleSoft HCM Application Fundamentals PeopleBook, "Setting Up Banks and Bank Branches".*

• Person Checklist Information

To ensure that a payee is set up properly, PeopleSoft HCM provides a person checklist. To see what setup is needed for payees in Global Payroll for China, navigate to Workforce Administration, Personal Information, Organizational Relationships, Person Checklist and enter *K6GPAY* in the Checklist field. A checklist for Global Payroll for China payees appears. The Person Checklist page provides links to key Global Payroll for China setup pages.

**Note.** In Global Payroll for China, the employee tax setup is minimal. The only time that an override is needed for the employee type is when an employee isn't a local (for example, when the person is an expatriate or when the person has been granted a disability status). The employee type has a direct impact on tax calculations.

See *PeopleSoft HR PeopleBook: Administer Workforce, "Setting Up the Administer Workforce Business Process," Creating Checklists.*

See [Chapter 6, "Setting Up Tax Processing," page 61.](#page-74-0)

• Personal File Information

To update personal information without changing job information, use the Modify a Person component (PERSONAL\_DATA), which contains the same pages that you use to add personal data records with the exception of the Organizational Relationship page.

See *PeopleSoft HR PeopleBook: Administer Workforce, "Updating Person and Job Information."*

• Ethnic Group, Religion, Hukou Data, Working Life Data, and Working and Living Permit Data

You can set up different ethnic groups and religions on the Ethnic Groups and Religions pages in PeopleSoft Workforce Administration. Enter the appropriate information in the Ethnic Group and Religion fields on the Regional page within the PERSONAL\_DATA component.

You can also use the Regional page to enter the Hukou type, Hukou location, working life start date, and working and living permit data for a payee.

See *PeopleSoft HR PeopleBook: Administer Workforce, "Adding a Person in PeopleSoft Human Resources."*

See *PeopleSoft HR PeopleBook: Administer Workforce, "Setting Up the Administer Workforce Business Process."*

• Citizenship Status

You can enter or update dependent citizenship and passport data on the Depdnt Identification Details - Depdnt Citizenship/Passport page in Workforce Administration within the CITIZEN\_PP\_DEP component.

See *PeopleSoft HR PeopleBook: Administer Workforce, "Entering Additional Data in Human Resources Records."*

• Disability Status

You can enter or update a person's disability status on the Disability page in Workforce Administration within the DISABILITY component.

See *PeopleSoft HR PeopleBook: Administer Workforce, "Entering Additional Data in Human Resources Records."*

# <span id="page-31-0"></span>**Understanding Organizational and Processing Frameworks**

This section discusses:

- Organizational framework for Global Payroll.
- Processing framework for Global Payroll for China.

#### <span id="page-31-1"></span>**Organizational Framework for Global Payroll**

This diagram depicts a generic organizational framework for Global Payroll:

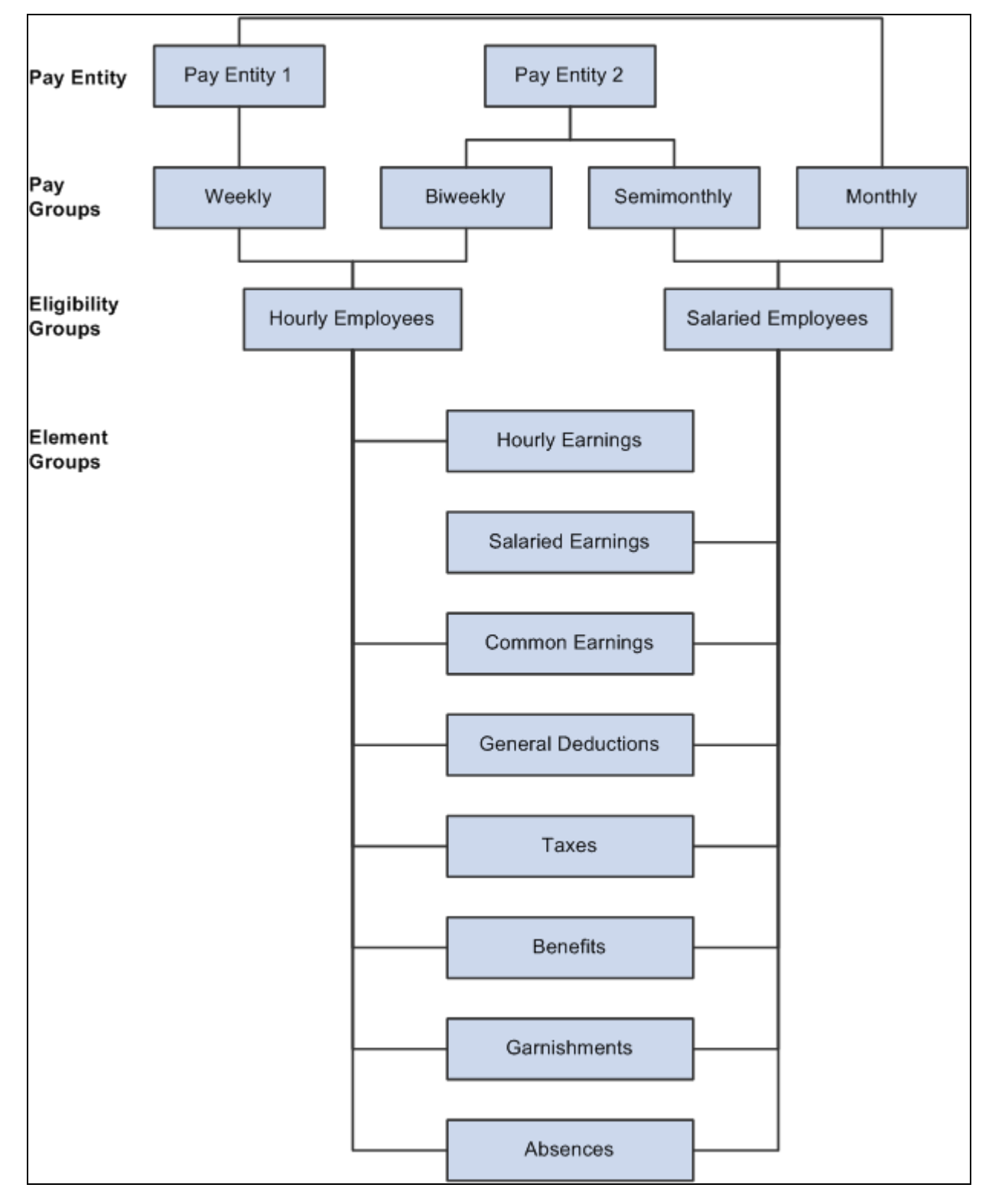

Organizational framework for Global Payroll

**Note.** K6CMONTHLY is the only eligibility group that PeopleSoft is delivering with Global Payroll for China.

# <span id="page-33-0"></span>**Processing Framework for Global Payroll for China**

This diagram depicts a generic processing framework for Global Payroll:

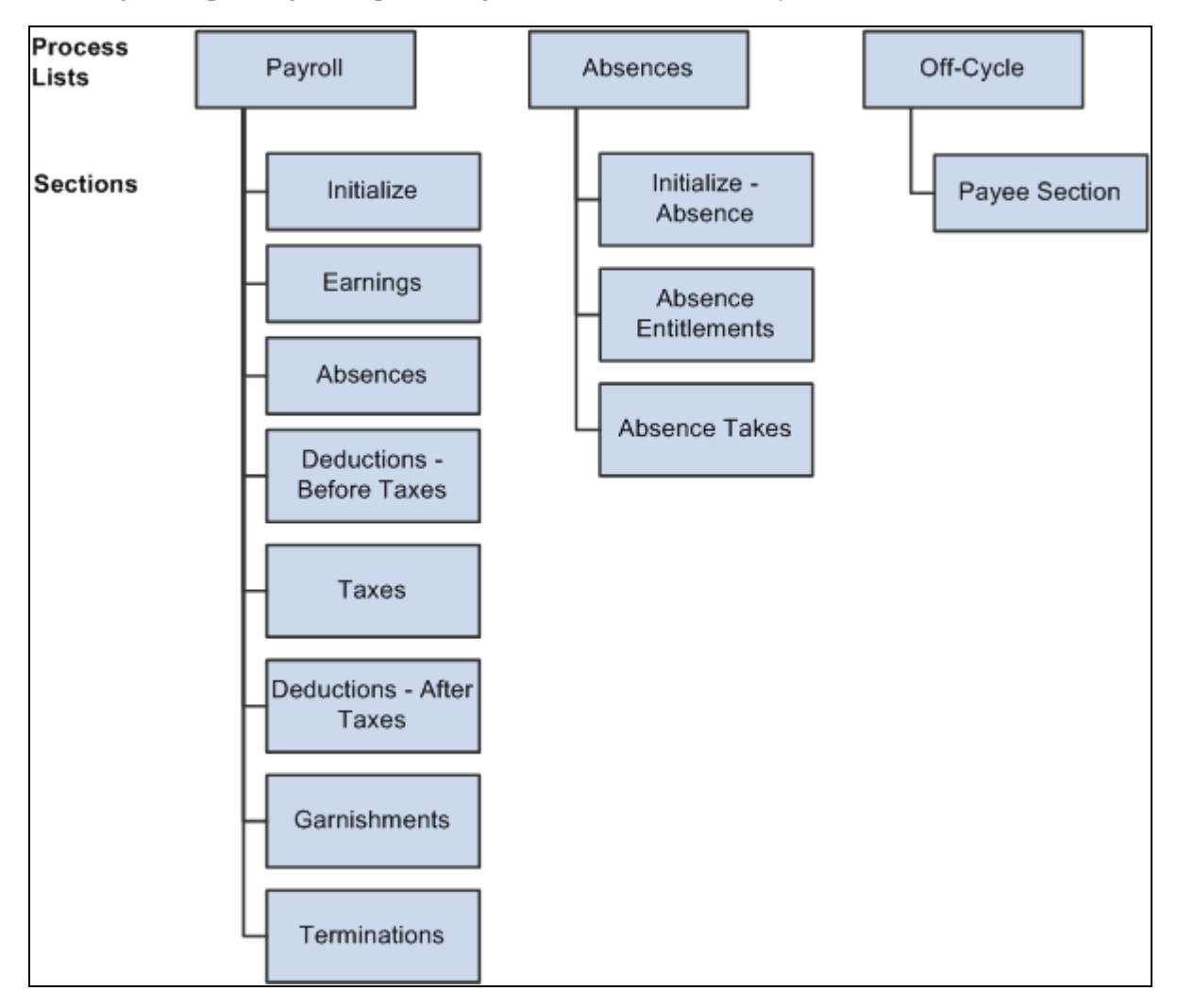

Processing framework for Global Payroll

# <span id="page-33-1"></span>**Understanding Users, Roles, and Permission Lists**

This section discusses:

- Users in Global Payroll for China.
- Roles in Global Payroll for China.
- Permission lists in Global Payroll for China.

# <span id="page-34-0"></span>**Users in Global Payroll for China**

Global Payroll for China delivers these user IDs:

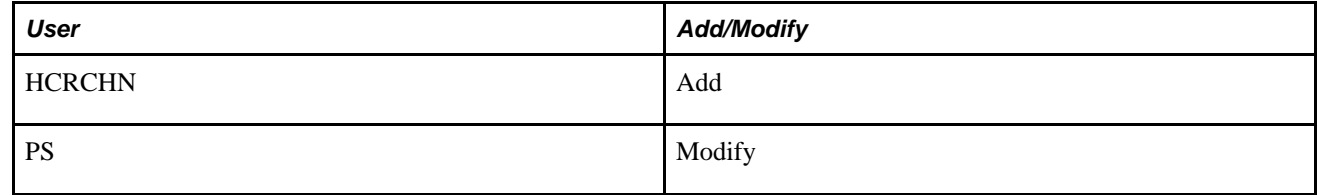

## <span id="page-34-1"></span>**Roles in Global Payroll for China**

Global Payroll for China delivers the GP Administrator role for China (GP Administrator CHN).

# <span id="page-34-2"></span>**Permission Lists in Global Payroll for China**

Permission lists enable you to access system pages and processes. Several kinds of permissions are used in PeopleSoft HCM (human capital management), including:

- Primary permissions
- Component permissions
- Data permissions
- Standard permissions

Global Payroll for China delivers these permission lists:

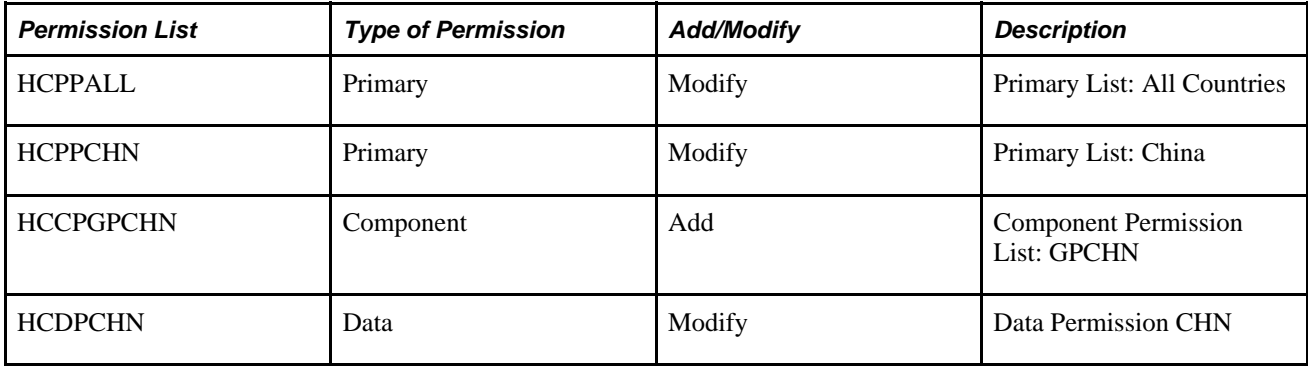

# <span id="page-34-3"></span>**Viewing Delivered Elements**

This section discusses:

• Delivered sections.

• Delivered process lists.

## <span id="page-35-0"></span>**Delivered Sections**

This table lists the delivered sections for Global Payroll for China:

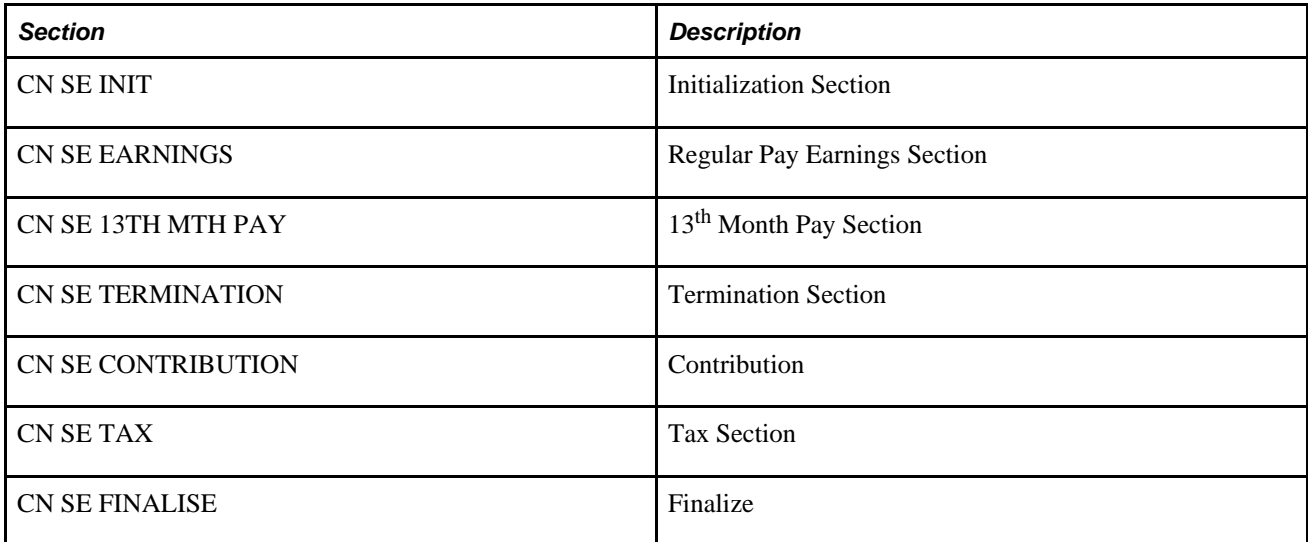

## <span id="page-35-1"></span>**Delivered Process Lists**

This table lists the delivered process lists for Global Payroll for China:

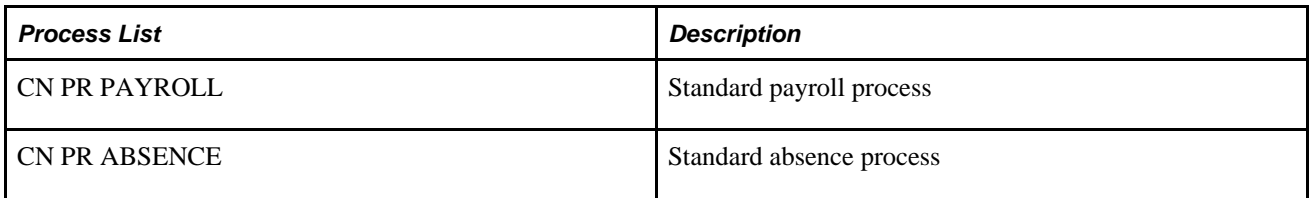

**Note.** PeopleSoft delivers a query that you can run to view the names of all delivered elements that are designated for China payroll.

#### **See Also**

*PeopleSoft Global Payroll PeopleBook, "Viewing Delivered Elements and System Data."*

# <span id="page-35-2"></span>**Modifying Variable Details**

This section discusses how to edit variable values.
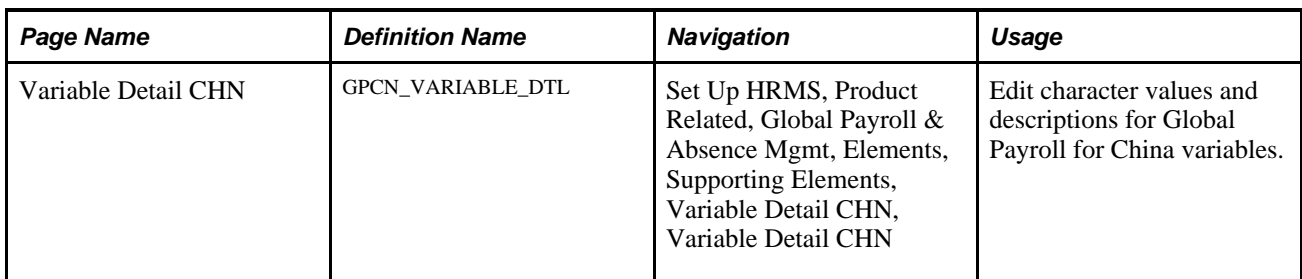

# **Page Used to Modify Variable Details**

### **Editing Variable Values**

Access the Variable Detail CHN page (Set Up HRMS, Product Related, Global Payroll & Absence Mgmt, Elements, Supporting Elements, Variable Detail CHN).

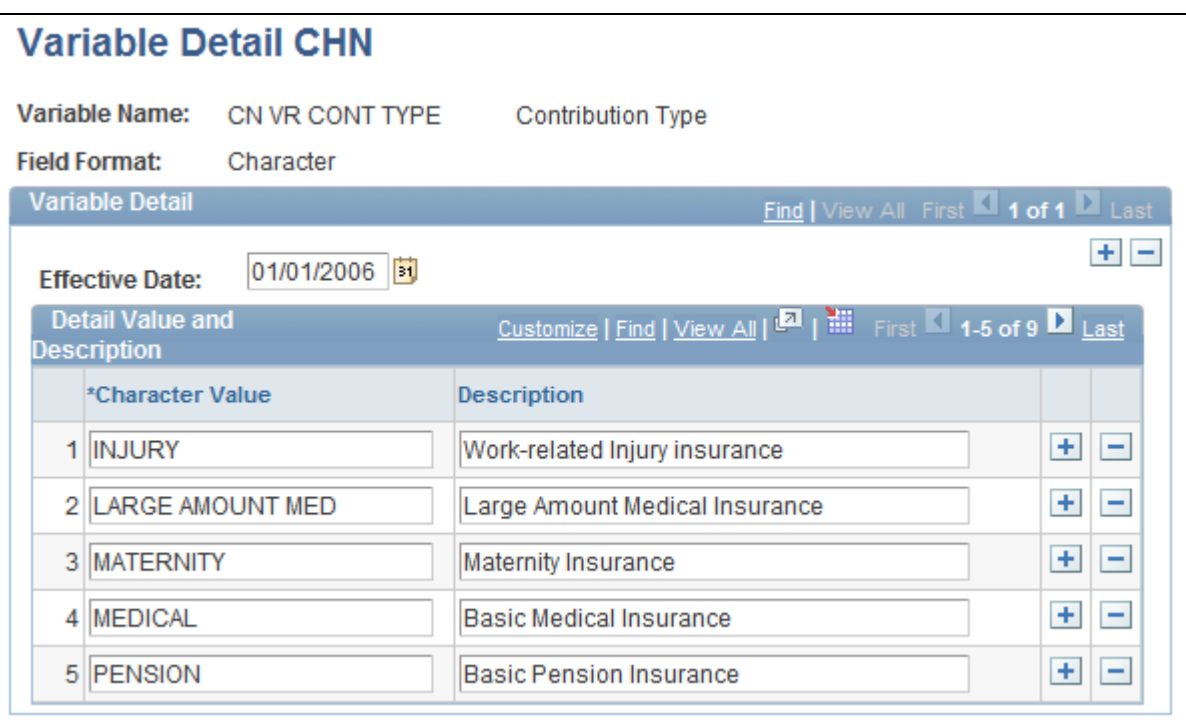

#### Variable Detail CHN page

Use this page to add, delete, or edit character values and descriptions for Global Payroll for China variables.

**Note.** Specific delivered variables are discussed in more detail in the PeopleSoft Global Payroll for China PeopleBook chapters to which they apply.

See [Chapter 4, "Setting Up Earnings," Delivered Supporting Elements, page 34;](#page-47-0) [Chapter 6, "Setting Up Tax](#page-86-0)  [Processing," Payee Overrides for Tax Calculation, page 73](#page-86-0); [Chapter 12, "Processing Terminations," Defining](#page-141-0) [Severance Payment Variables, page 128](#page-141-0) and Chapter 12, "Processing Terminations," Defining Termination [Variables, page 133.](#page-146-0)

# **Chapter 4**

# **Setting Up Earnings**

This chapter provides an overview of earnings and discusses how to:

- Modify delivered earnings elements.
- Create new earnings.

# **Understanding Earnings**

This section discusses:

- Delivered earnings.
- Delivered supporting elements.
- Process lists and sections.
- How to view delivered elements.

### **Delivered Earnings**

PeopleSoft Global Payroll for China delivers a number of earnings that demonstrate the flexibility of PeopleSoft Global Payroll rules to meet common processing requirements such as the calculation of wages and overtime.

In this table, the first column combines the name and description of the delivered earnings. The other columns indicate the calculation rule components, such as unit, rate, percent, and amount, and the generation control for each earning. NA represents calculation rule components that are not applicable.

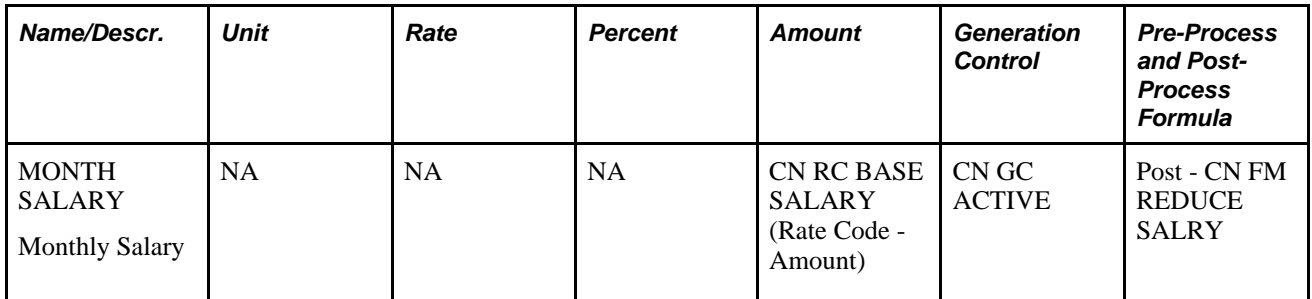

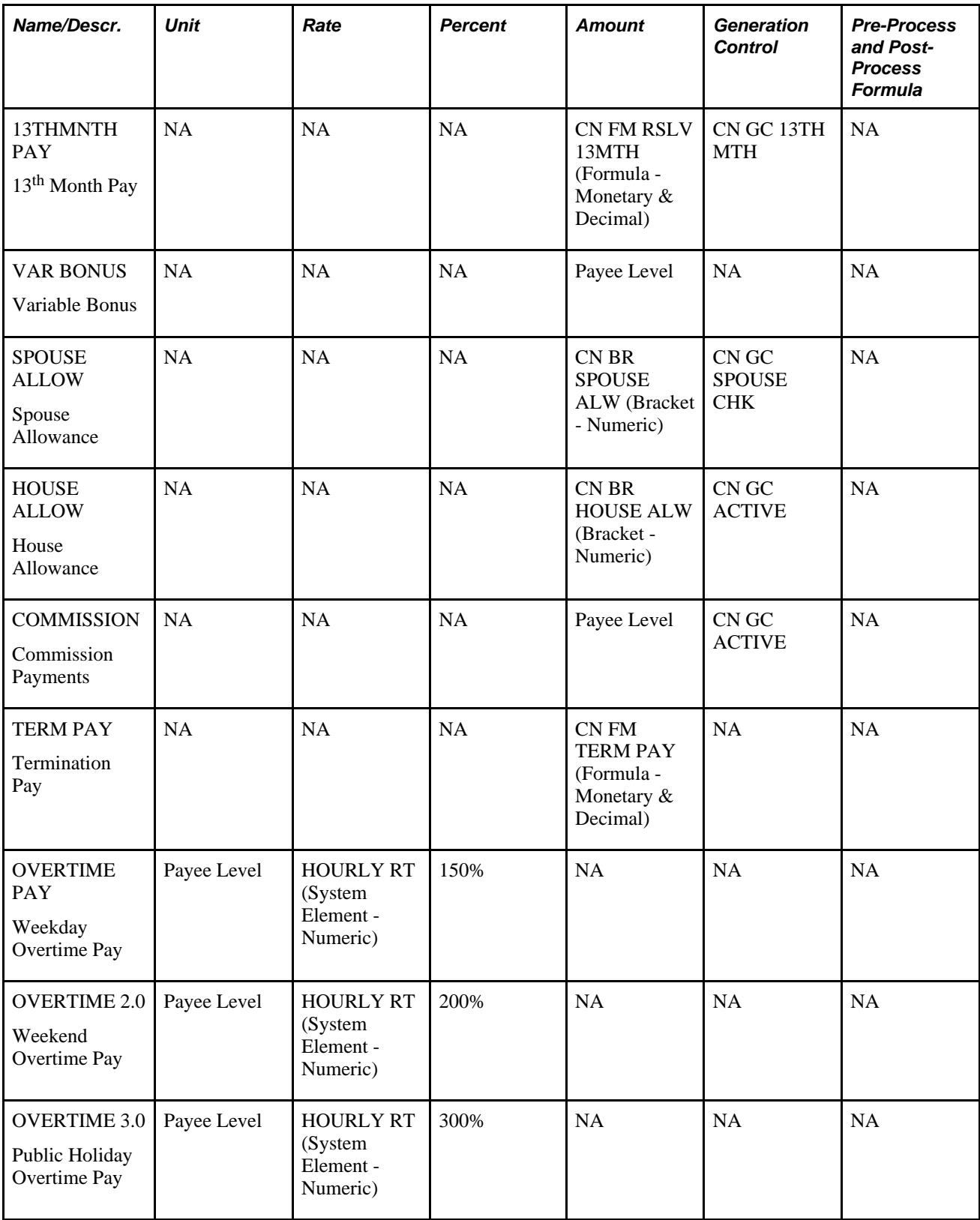

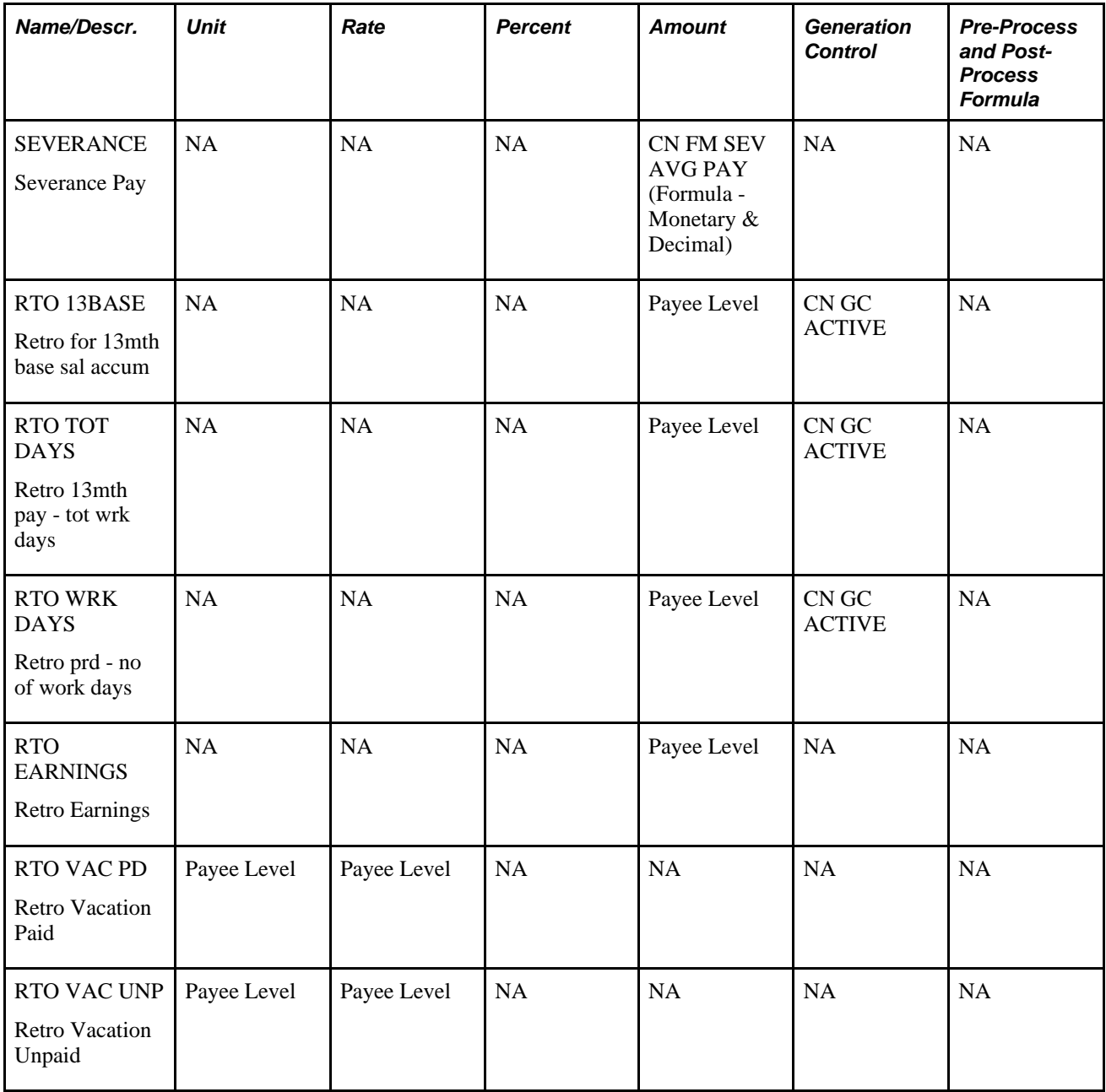

**Note.** These elements are defined as PS Delivered/Not Maintained. This means that you can use them as delivered, modify them, or replace them with new elements.

**Note.** Global Payroll for China also delivers absence-related earnings. These are discussed in a separate chapter in this PeopleBook.

See [Chapter 7, "Setting Up Absence Elements," page 77.](#page-90-0)

### **Monthly Salary**

Global Payroll for China delivers the MONTH SALARY earning as an example of how to calculate monthly salary for your payees.

- The CN GC ACTIVE generation control ensures that only payees with a Job status of *Active* receive the MONTH SALARY earning.
- The system determines the amount of MONTH SALARY based on the CN RC BASE SALARY rate code.
- The post processing formula CN FM REDUCE SALRY reduces MONTH SALARY by any leave taken during the period.
- The proration rule GP PRORATE WRK DAY prorates MONTH SALARY based on the number of days worked in the calendar period.

**Note.** Proration and rounding rules are set at the pay group level.

This diagram illustrates the process flow for the MONTH SALARY earning:

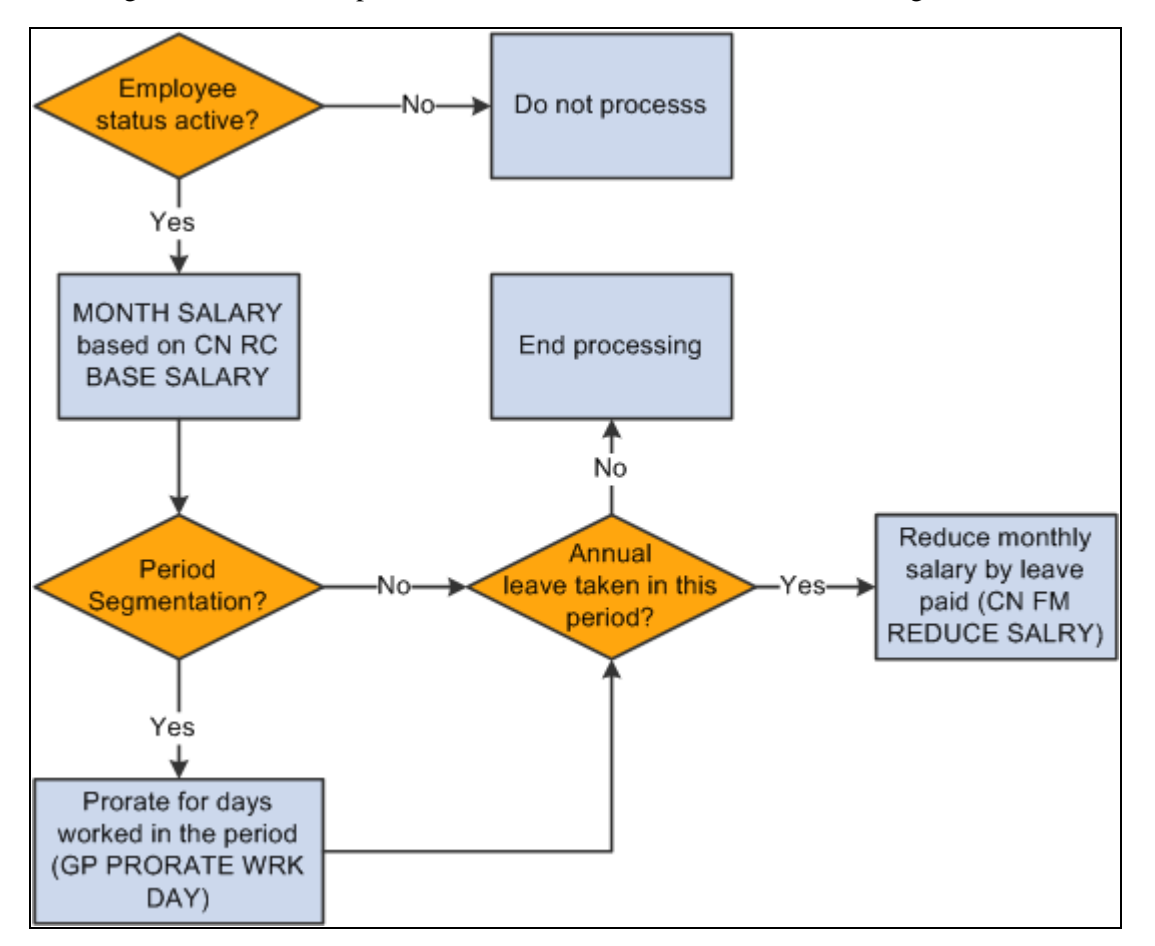

Process flow for MONTH SALARY earning

### **Overtime Pay**

Global Payroll for China delivers the OVERTIME PAY earning as an example of how to calculate overtime pay for your payees.

The system calculates OVERTIME PAY using positive input units \* HOURLY RT \* 150%.

• No proration is required because the assumption is that OVERTIME PAY will be entered through positive input.

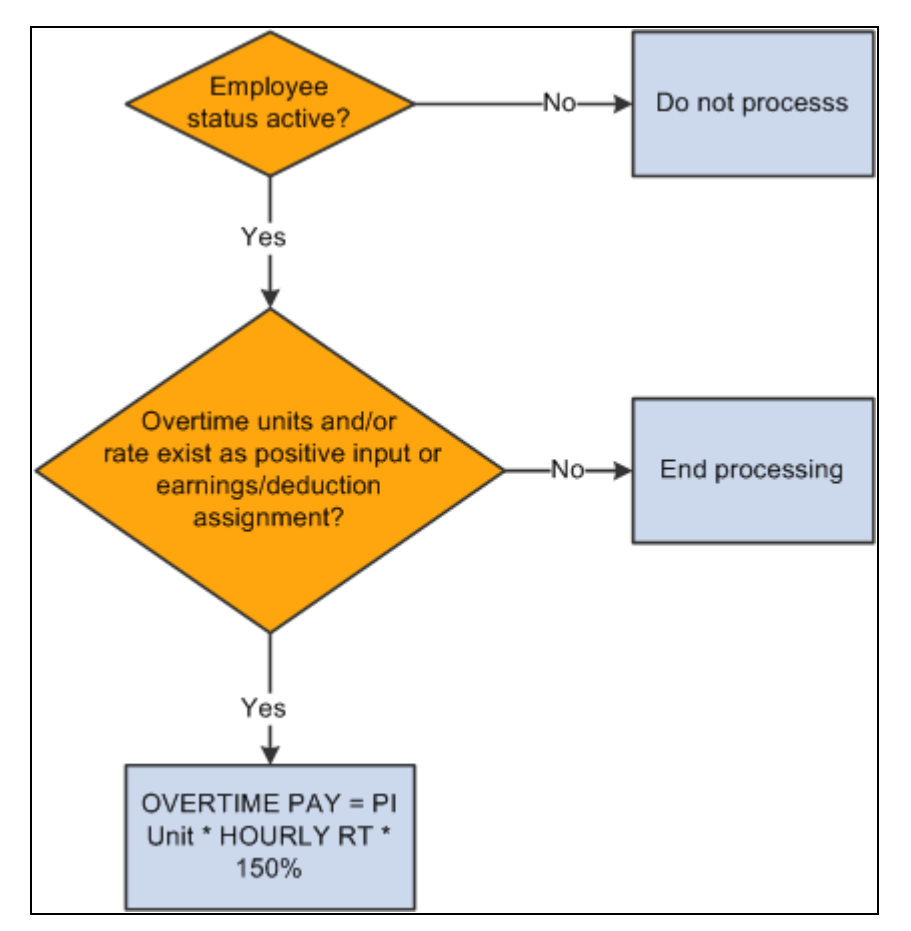

This diagram illustrates the process flow for the OVERTIME PAY earning:

Process flow for OVERTIME PAY earning

### **Variable Bonus**

Global Payroll for China delivers the VAR BONUS earning as an example of how to enter variable bonus pay for your payees.

- VAR BONUS is a fixed amount earning entered through positive input.
- No proration is associated with VAR BONUS.

This diagram illustrates the process flow for the VAR BONUS earning:

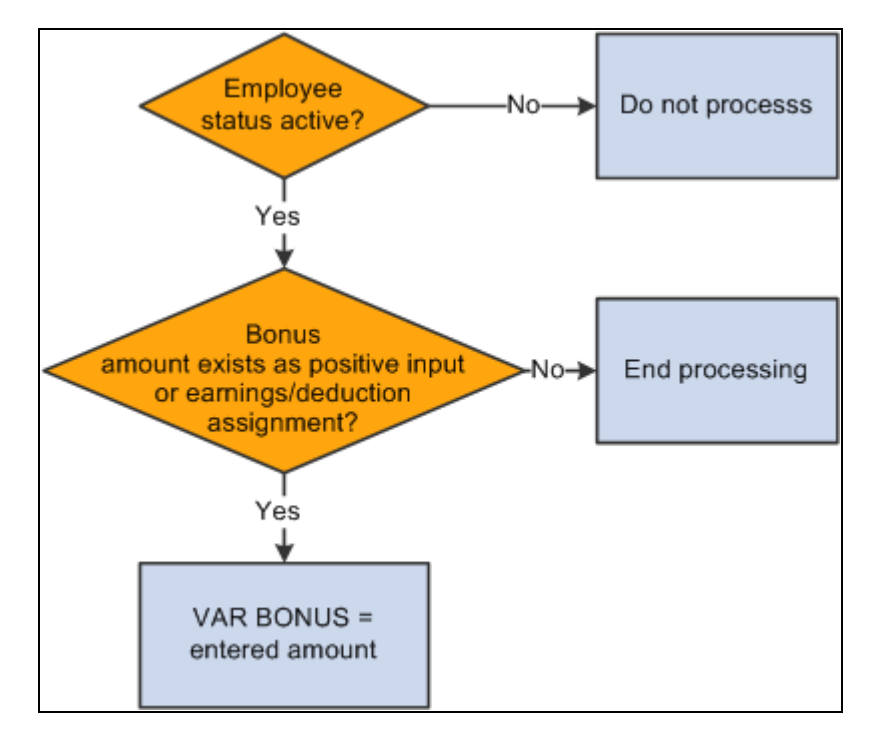

Process flow for VAR BONUS earning

### **13th Month Pay**

Global Payroll for China delivers the 13THMNTH PAY earning as an example of how to provide 13th Month Pay for your payees.

- The system pays 13THMNTH PAY annually based on the previous 12 months' earnings.
- The system calculates 13THMNTH PAY using a payee's base monthly salary only (annual salary/12, prorated for days worked during the month), not the actual MONTH SALARY earning. It also does not include any allowances or deductions in the calculation of 13THMNTH PAY.
- For payees hired between the  $1<sup>st</sup>$  and  $15<sup>th</sup>$  of a month in the calculation year, 100% of their base monthly salary for the hire month and subsequent months contributes to 13THMNTH PAY. For payees hired after the 15<sup>th</sup> of a month, 50% of the base monthly salary for the hire month and 100% of the base monthly salary for subsequent months contribute to 13THMNTH PAY.
- The system prorates 13THMNTH PAY for unpaid vacation leave taken during the year, that is, leave days exceeding the annual leave entitlement.

This diagram illustrates the process flow for the 13THMNTH PAY earning:

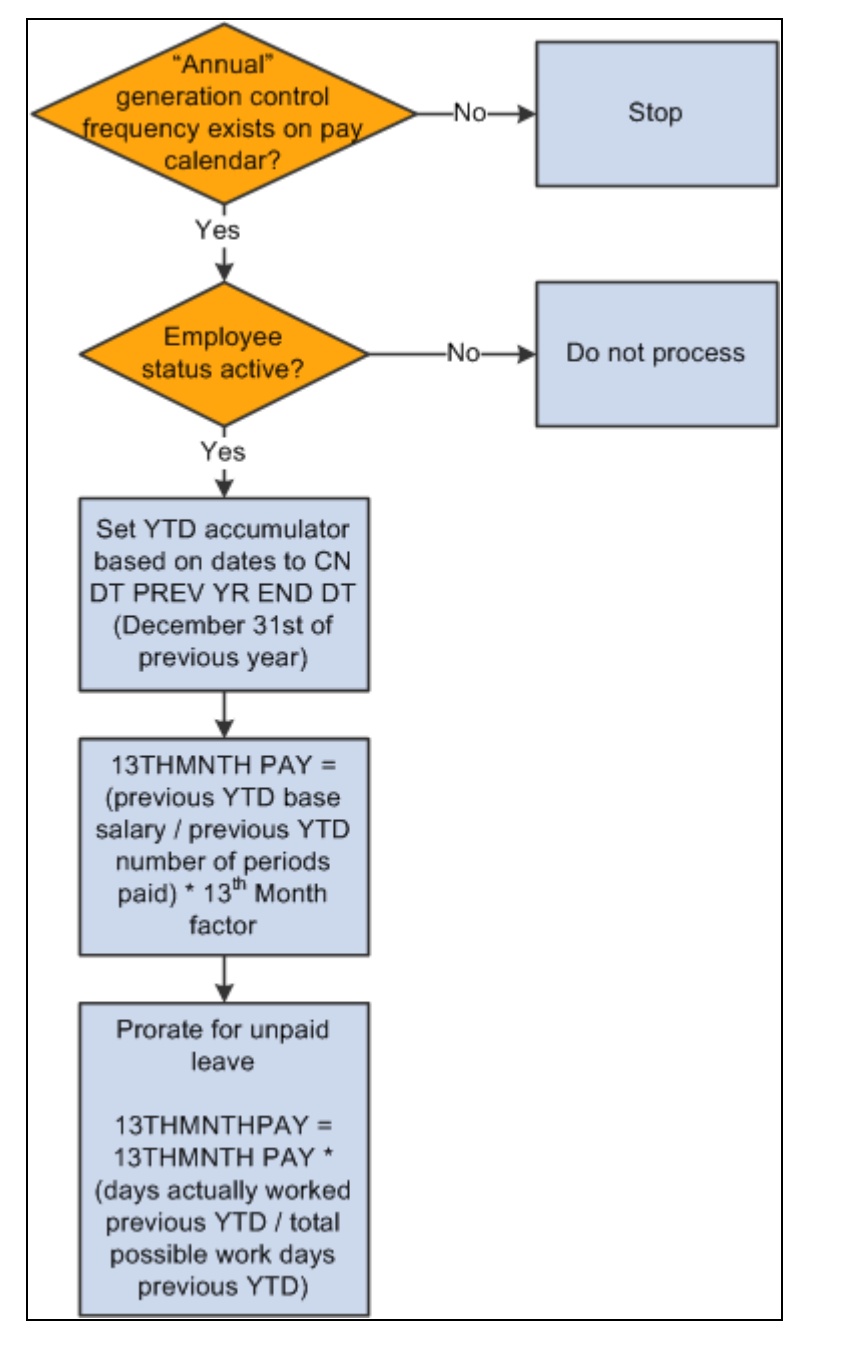

Process flow for 13THMNTH PAY earning

### **House Allowance**

Global Payroll for China delivers the HOUSE ALLOW earning as an example of how to calculate a house allowance for your payees.

- The system calculates the HOUSE ALLOW earning based on the CN BR HOUSE ALW bracket, which associates house allowances with annual rates of pay.
- The system prorates HOUSE ALLOW for calendar periods using GP PRORATE WRK DAY.

**Note.** Proration and rounding rules are set at the pay group level.

This diagram illustrates the process flow for the HOUSE ALLOW earning:

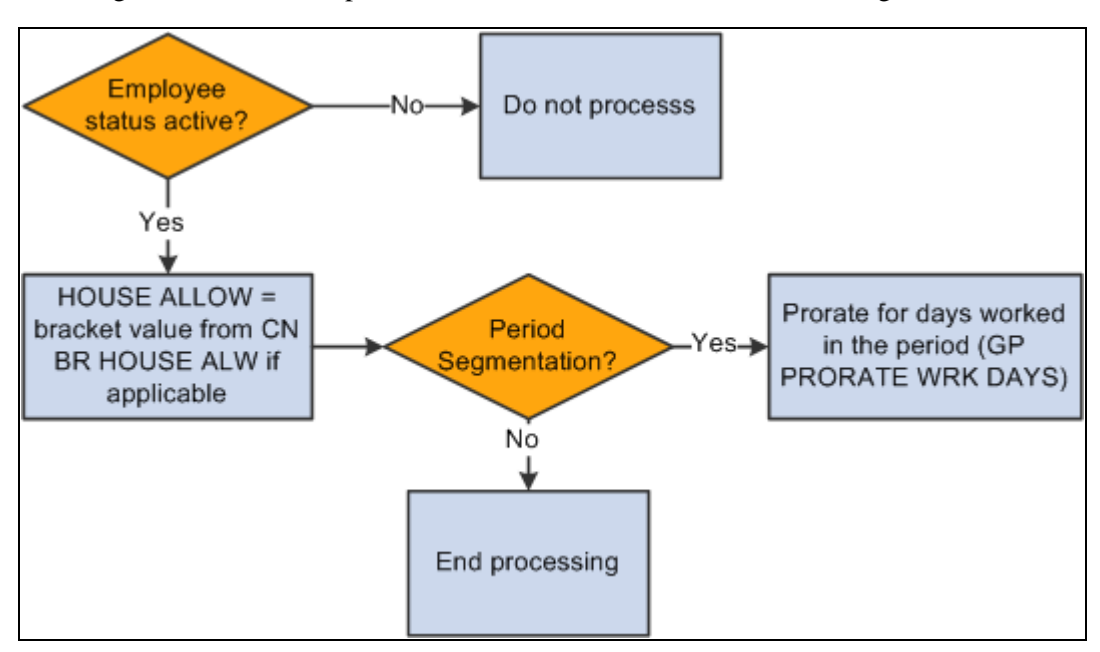

Process flow for HOUSE ALLOW earning

#### **Spouse Allowance**

Global Payroll for China delivers the SPOUSE ALLOW earning as an example of how to calculate a spouse allowance for your payees.

- The generation control CN GC SPOUSE CHK determines whether payees are eligible for the SPOUSE ALLOW earning based on their marital status and employee type. Only married expatriate payees receive the SPOUSE ALLOW earning.
- The system calculates the SPOUSE ALLOW earning based on the CN BR SPOUSE ALW bracket, which associates spouse allowances with employee type and annual rate of pay.
- The system prorates SPOUSE ALLOW for calendar periods using GP PRORATE WRK DAY.

**Note.** Proration and rounding rules are set at the pay group level.

This diagram illustrates the process flow for the SPOUSE ALLOW earning:

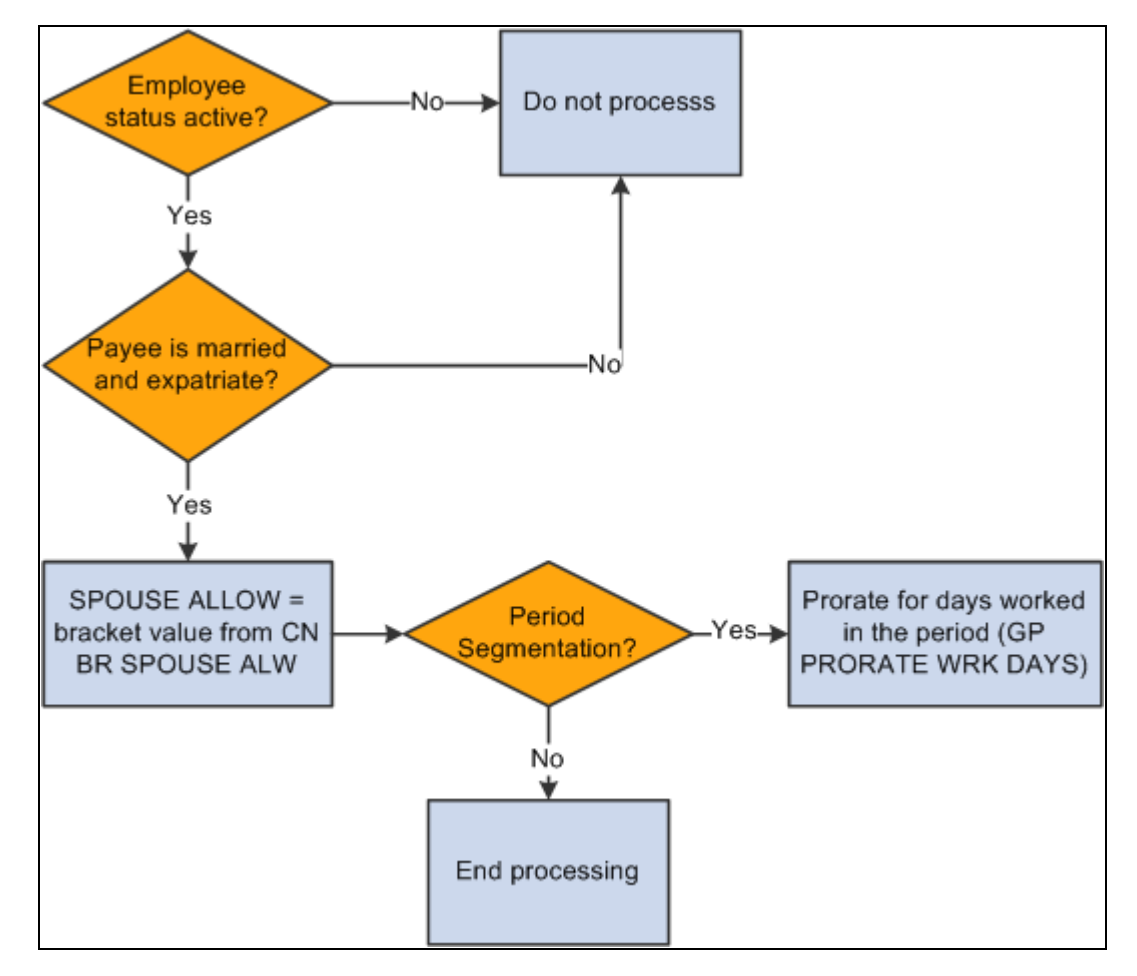

Process flow for SPOUSE ALLOW earning

### **Commission**

Global Payroll for China delivers the COMMISSION earning as an example of how to enter commission pay for your payees.

- COMMISSION is a fixed amount earning entered through positive input.
- No proration is associated with COMMISSION.

This diagram illustrates the process flow for the COMMISSION earning:

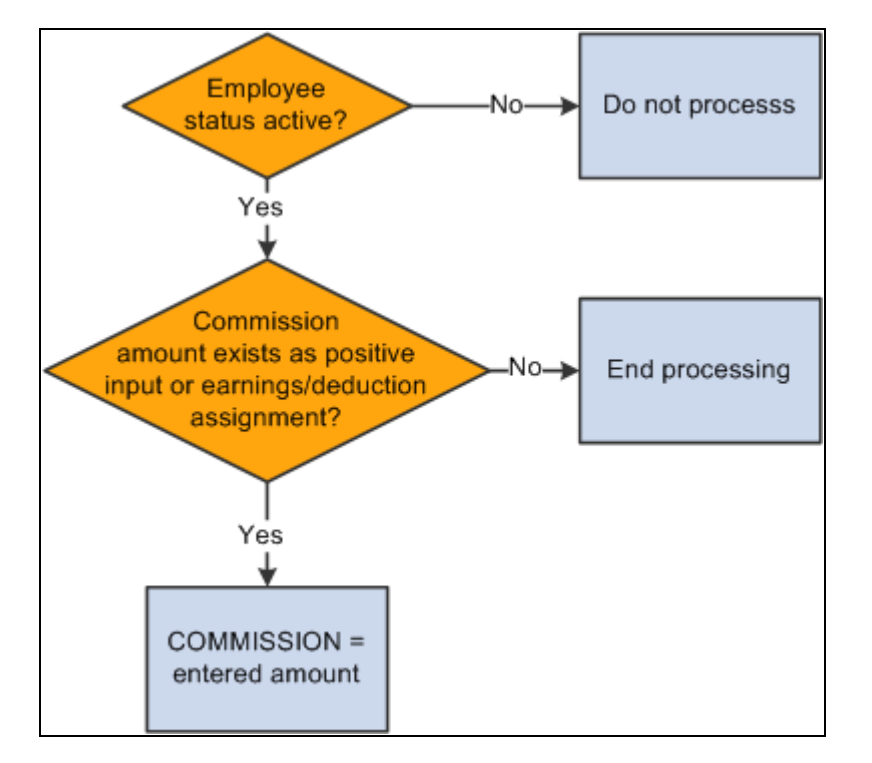

Process flow for COMMISSION earning

#### **Retro Earnings**

Global Payroll for China delivers six retro earnings:

- RTO 13BASE
- RTO TOT DAYS
- RTO WRK DAYS
- RTO EARNINGS
- RTO VAC PD
- RTO VAC UNP

The system uses these earnings to forward actual earnings information from a retro period to the current period when it encounters retro during a payroll run.

# <span id="page-47-0"></span>**Delivered Supporting Elements**

This table lists the key supporting elements used to define the delivered earnings:

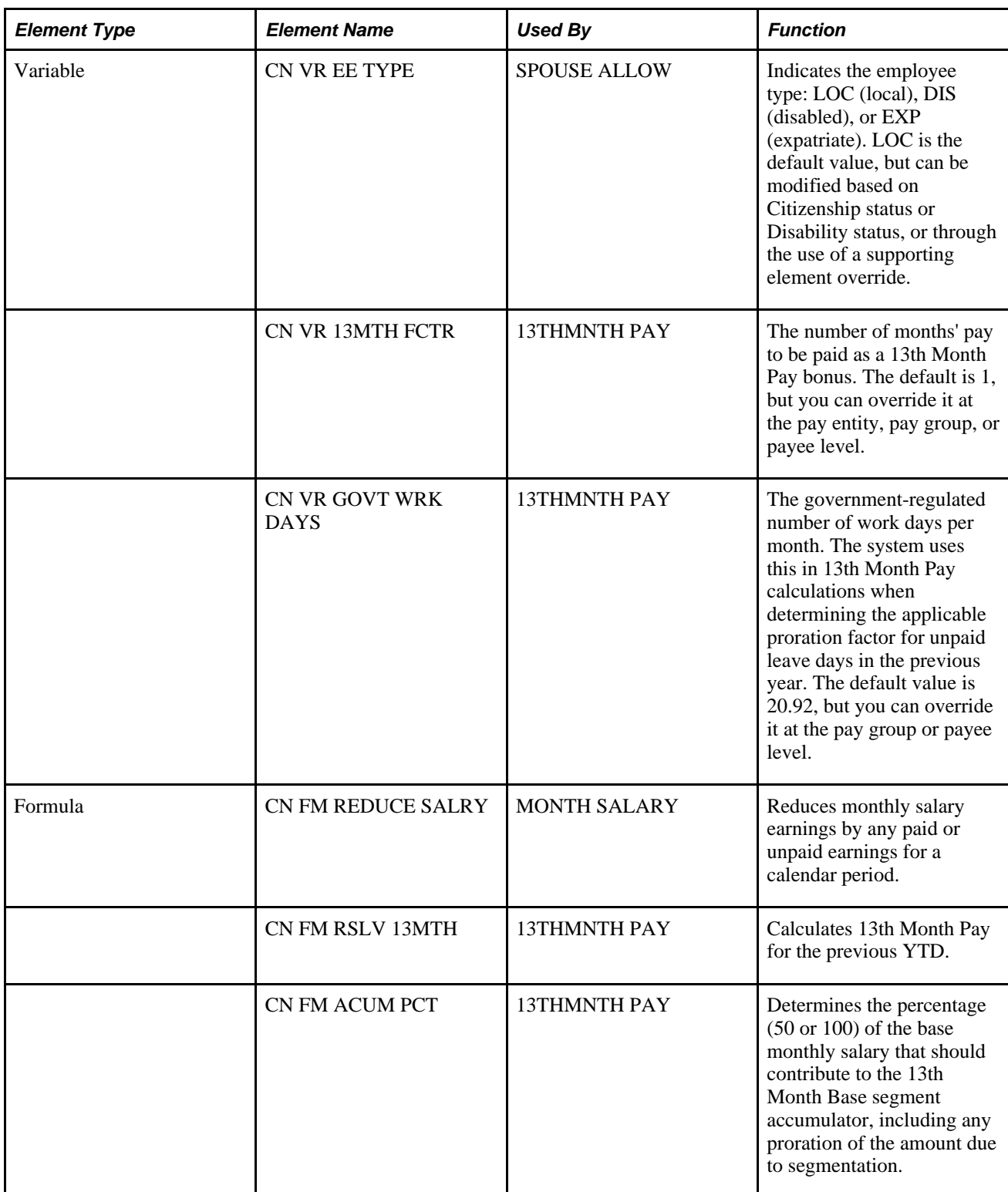

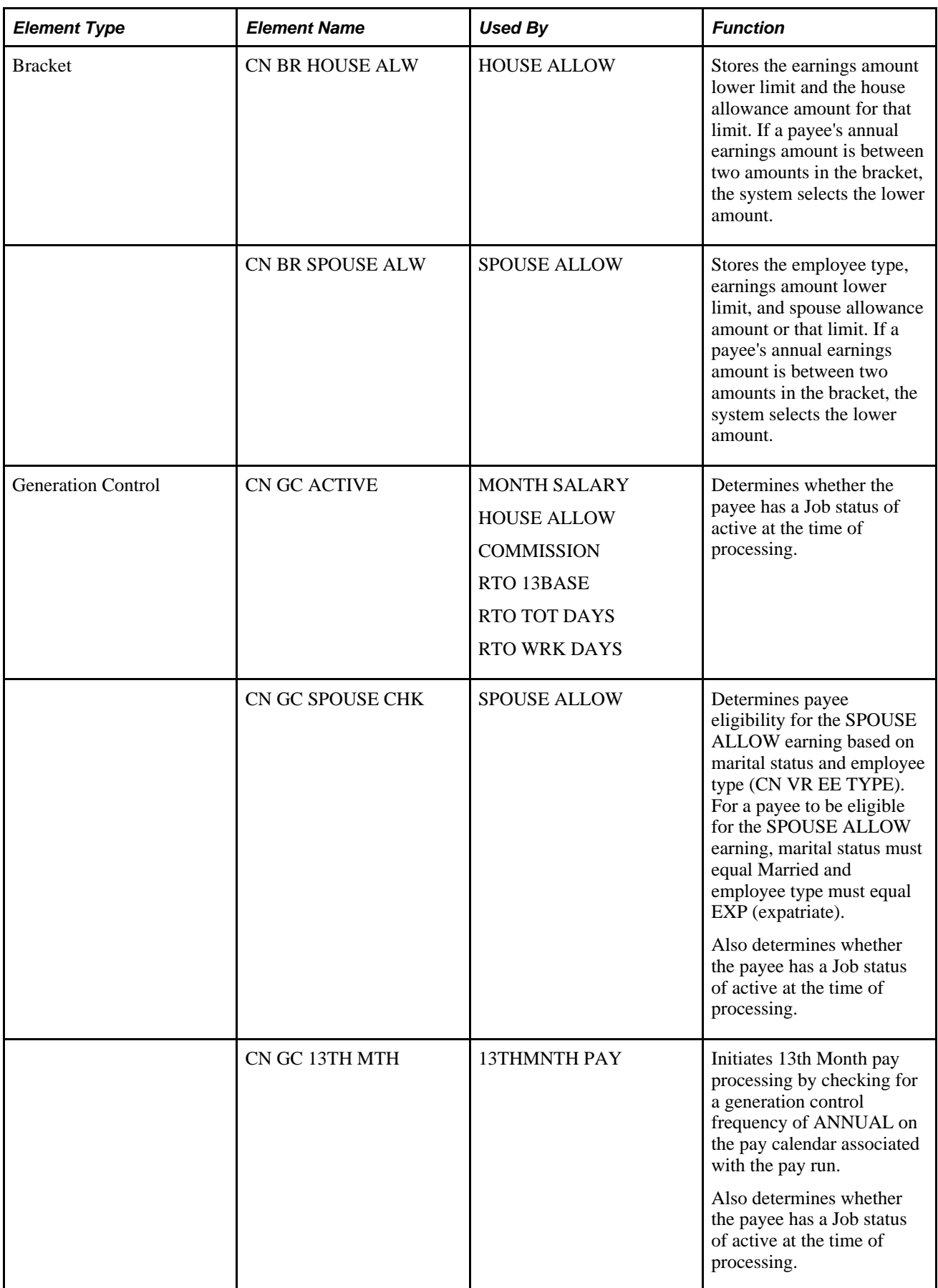

### **Process Lists and Sections**

TERM PAY and SEVERANCE are members of the CN SE TERMINATION section. The rest of the delivered earnings are members of the CN SE EARNINGS section.

The CN SE EARNINGS and CN SE TERMINATION sections are included in the CN PR PAYROLL process list.

### **Viewing Delivered Elements**

The PeopleSoft system delivers a query that you can run to view the names of all delivered elements designed for China.

See *PeopleSoft Global Payroll PeopleBook, "Viewing Delivered Elements," Understanding How to View Delivered Elements.*

# **Modifying Delivered Earnings Elements**

Global Payroll for China delivers earnings-related elements based on practices that are common to many businesses in China. Although most of the delivered elements are created according to common industry standards or based on statutory requirements, a company's specific business practices may require modifications to them. This section provides examples of common modifications to earnings elements.

# **Modifying 13THMNTH PAY Earnings**

Currently the system uses base monthly salary as the basis for calculating the 13THMNTH PAY earning. To use net pay as the basis instead of base monthly salary, modify the members of the segment accumulator CN AC 13BASE SEG by removing the rate code CN RC BASE SALARY and replacing it with CHN NET.

# **Modifying TAXABLE SP PAYMENT**

13THMNTH PAY is the delivered contributing earning for the TAXABLE SP PAYMENT accumulator. You can replace 13THMNTH PAY with a different contributing earning that you want to be taxed as an annual bonus.

**Note.** If you use the delivered 13THMNTH PAY earning for 13th month pay, and if you leave this earning in the TAXABLE SP PAYMENT accumulator, then 13th month pay is taxed as an annual bonus.

If 13th month pay is to be taxed as salary rather than as an annual bonus, you must modify the delivered setup so that you have a 13th month pay earning that is part of the TAXABLE NORMAL SAL accumulator and not part of the TAXABLE SP PAYMENT accumulator. Specifically, if you continue to use the delivered 13THMNTH PAY earning for 13th month pay, you must modify the accumulator definitions. Alternatively, you can use a different earning; the delivered VAR BONUS earning is suitable for this purpose, or you can create a new earning.

# **Creating New Earnings**

This section discusses:

- The accumulator structure of earnings.
- How to configure earnings/deduction assignments and override components.

### **Understanding the Accumulator Structure of Earnings**

If you create new earnings, make sure that they conform to the accumulator structure of the delivered earnings. This is to ensure that the new elements are processed correctly and are included in the appropriate gross-to-net calculations.

See *PeopleSoft Global Payroll PeopleBook, "Defining Earning and Deduction Elements".*

#### **Accumulator Structure of Earnings**

This table describes the accumulator structure of earnings:

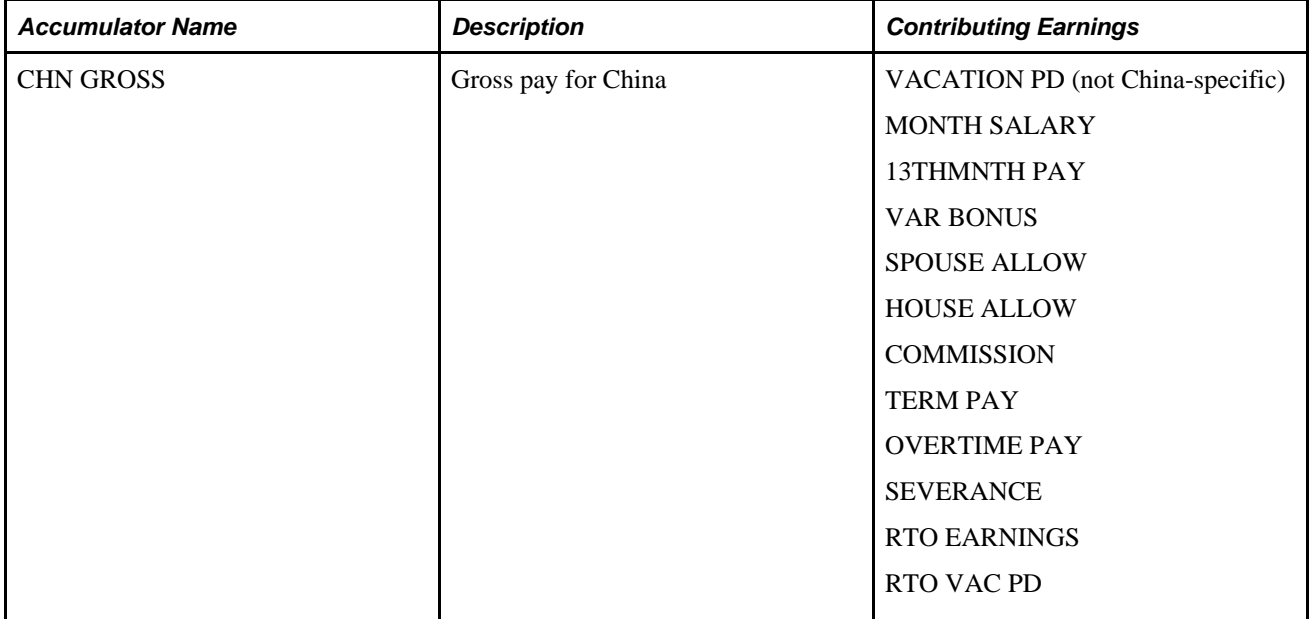

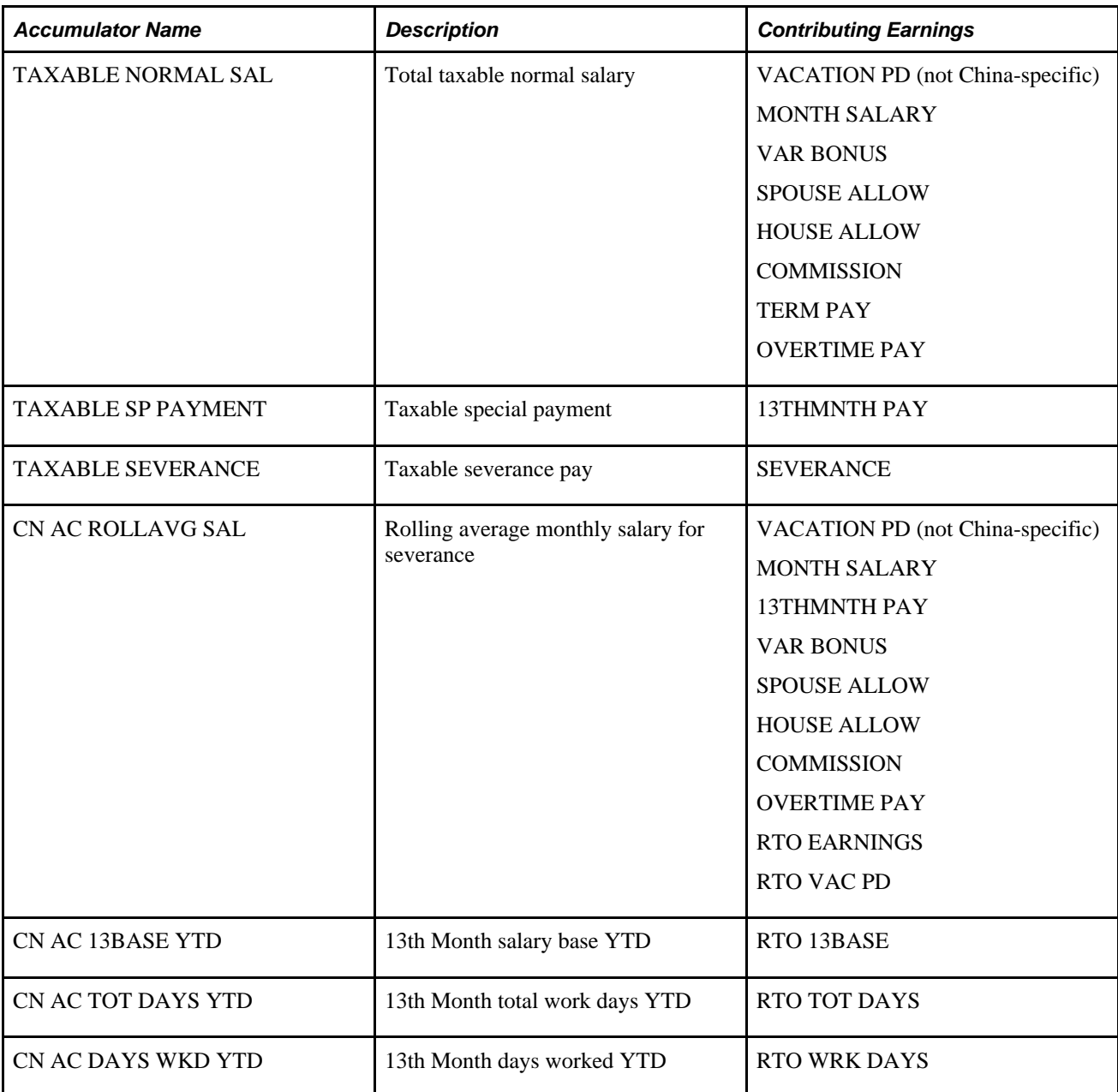

# **Understanding How to Configure Earnings/Deduction Assignments and Override Components**

If you create earnings that use variables or other supporting elements in their calculations, you can modify or replace the standard supporting element override components to facilitate entering the values of these variables and other elements at either the payee or calender ID override levels.

**Note.** You can modify the standard supporting element override components by adding or changing field labels, prompt tables, and other page elements to better suit the elements that you want to override.

### **See Also**

*PeopleSoft Global Payroll PeopleBook, "Configuring Element Overrides"*

# **Chapter 5**

# **Setting Up Deductions**

This chapter provides an overview of deductions and discusses how to create new deductions.

# **Understanding Deductions**

This section discusses:

- Delivered deductions.
- Delivered supporting elements.
- Process lists and sections.
- Viewing delivered elements.

### **Delivered Deductions**

PeopleSoft Global Payroll for China delivers a number of deductions that demonstrate the flexibility of Global Payroll rules to meet common processing requirements.

 In this table, the first column combines the name and description of the delivered deductions. The other columns indicate the calculation rule components, such as base, percent and amount, the generation control, and the pre-process and post-process formulas for each deduction. NA indicates that a calculation rule component is not applicable.

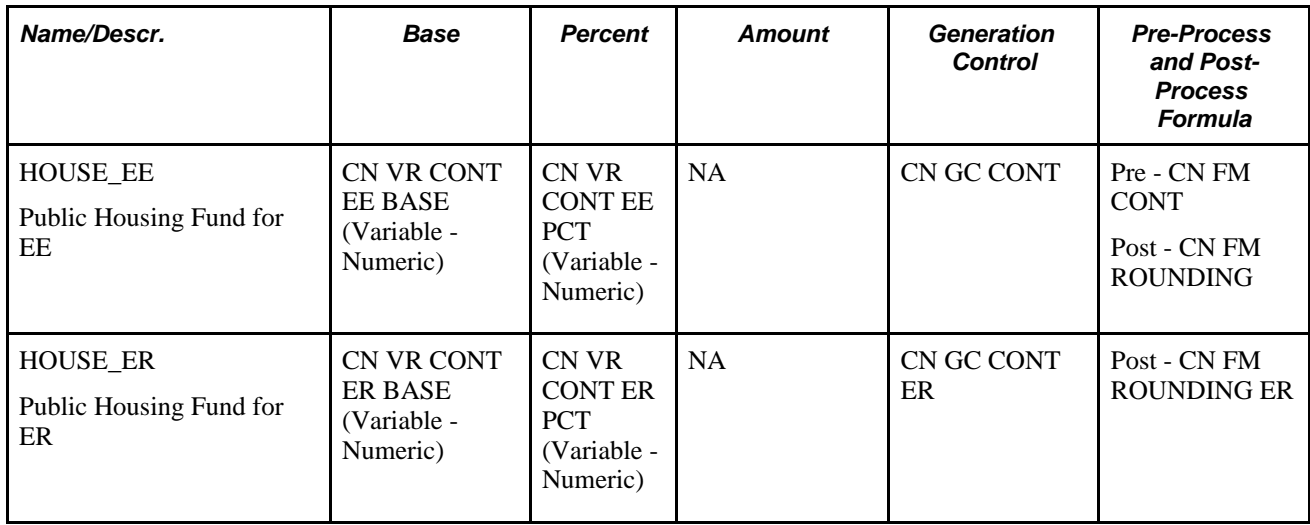

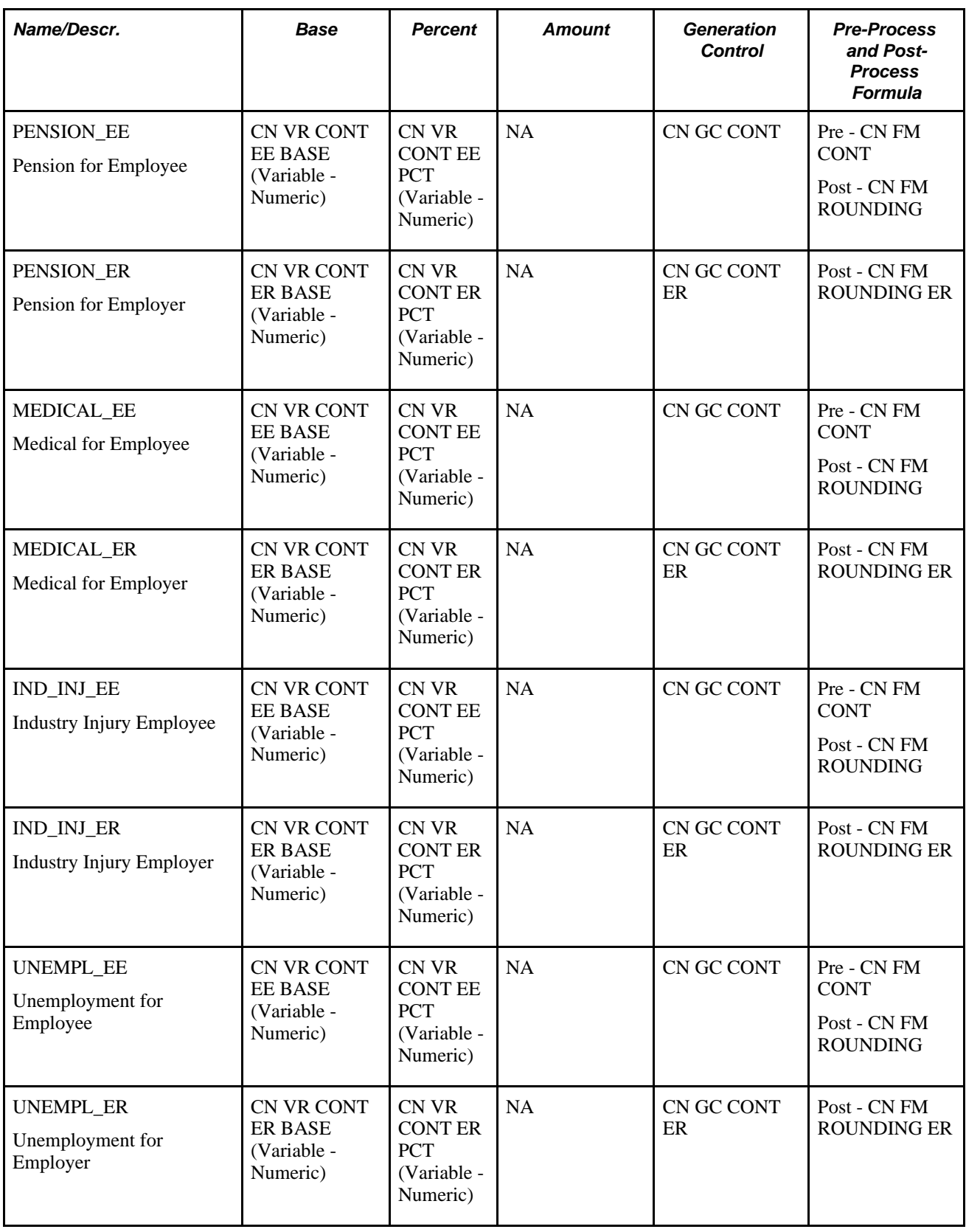

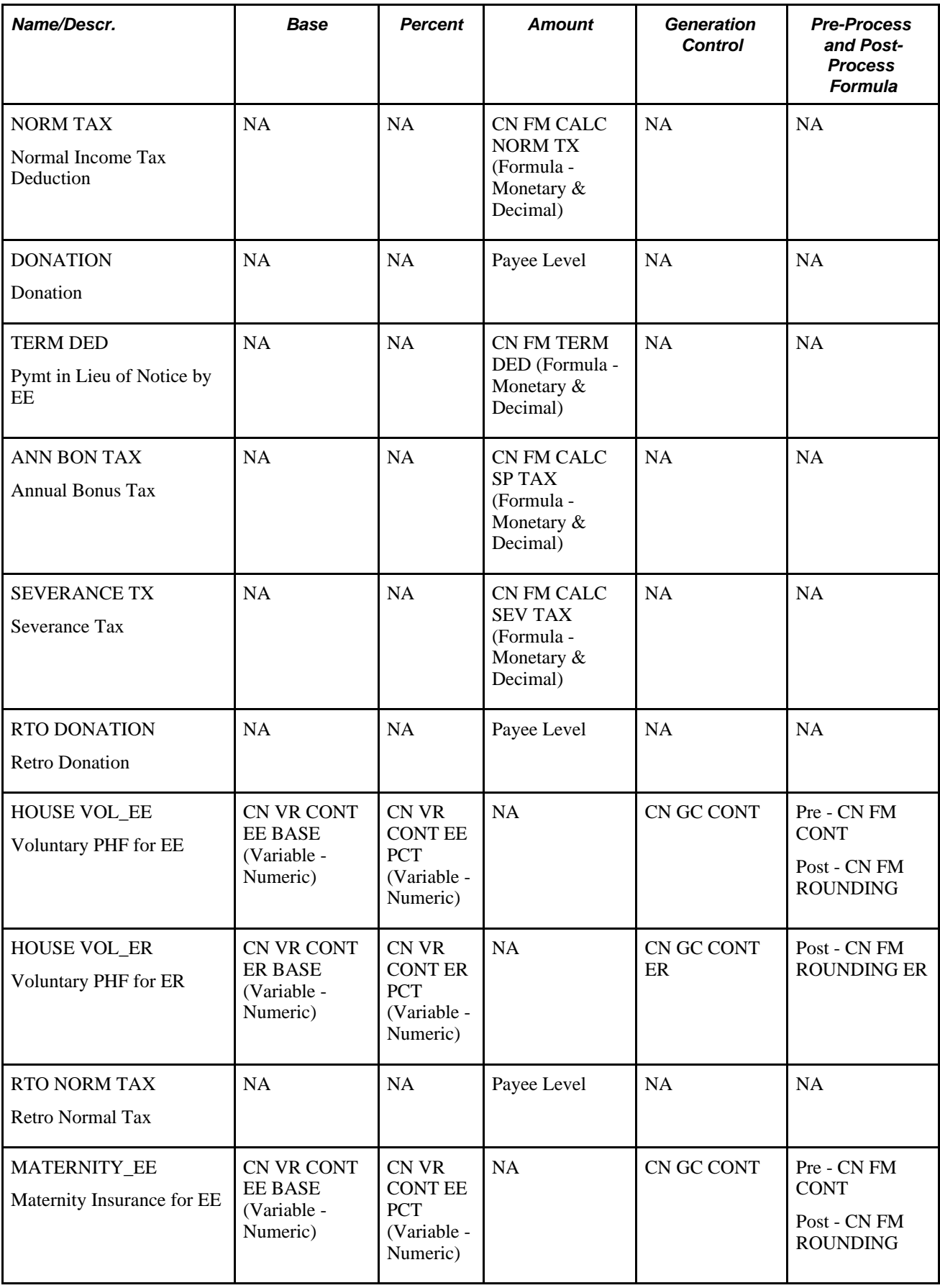

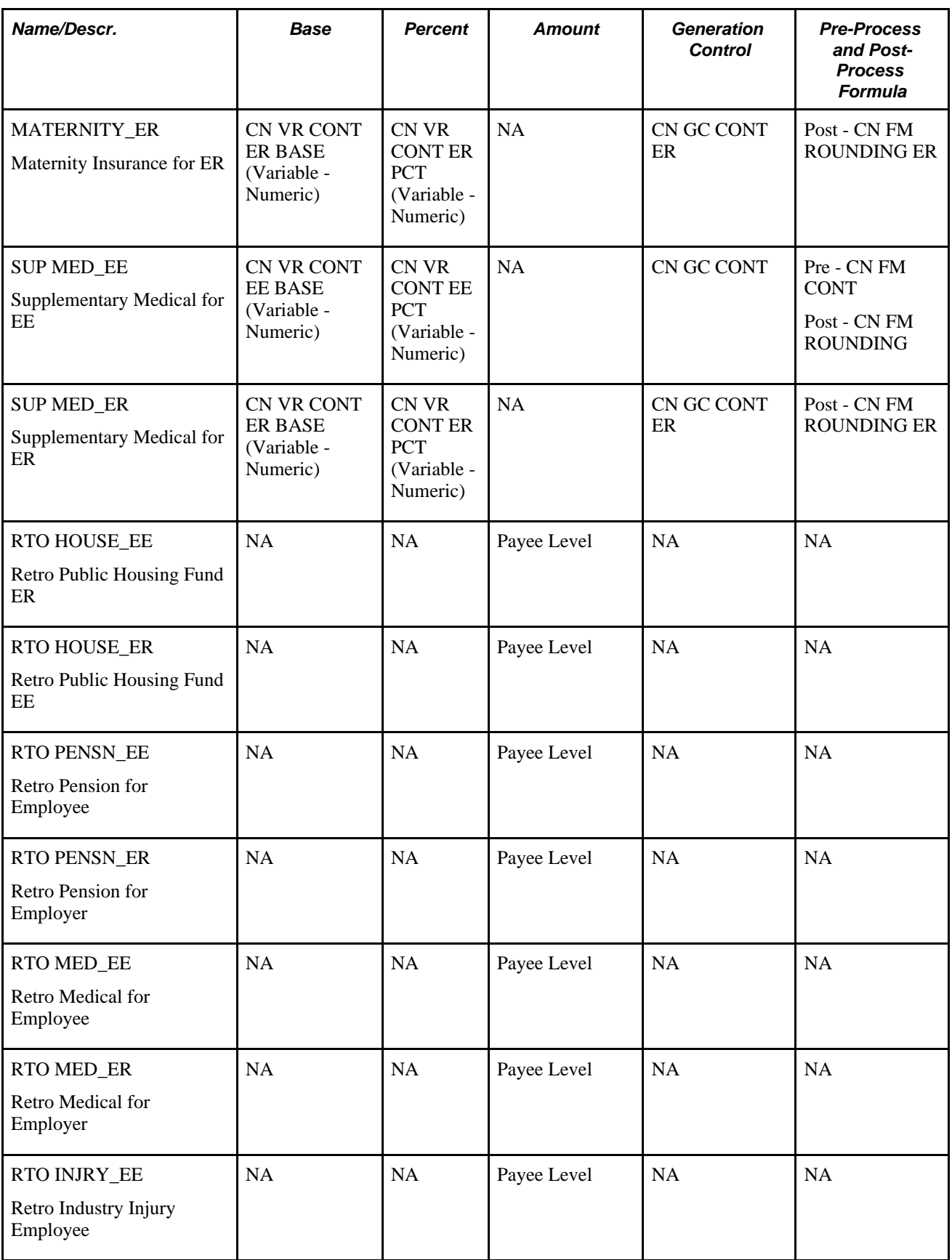

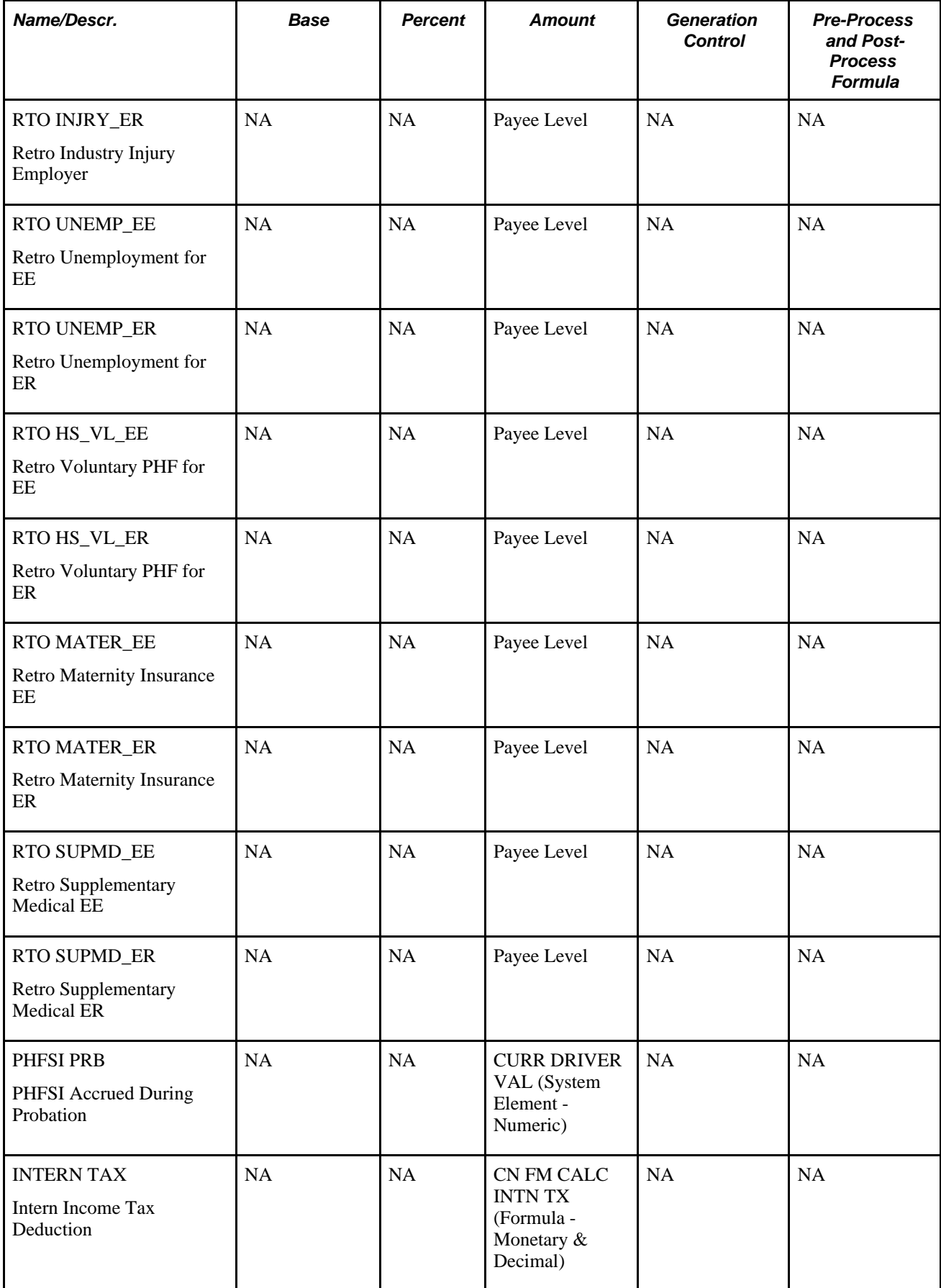

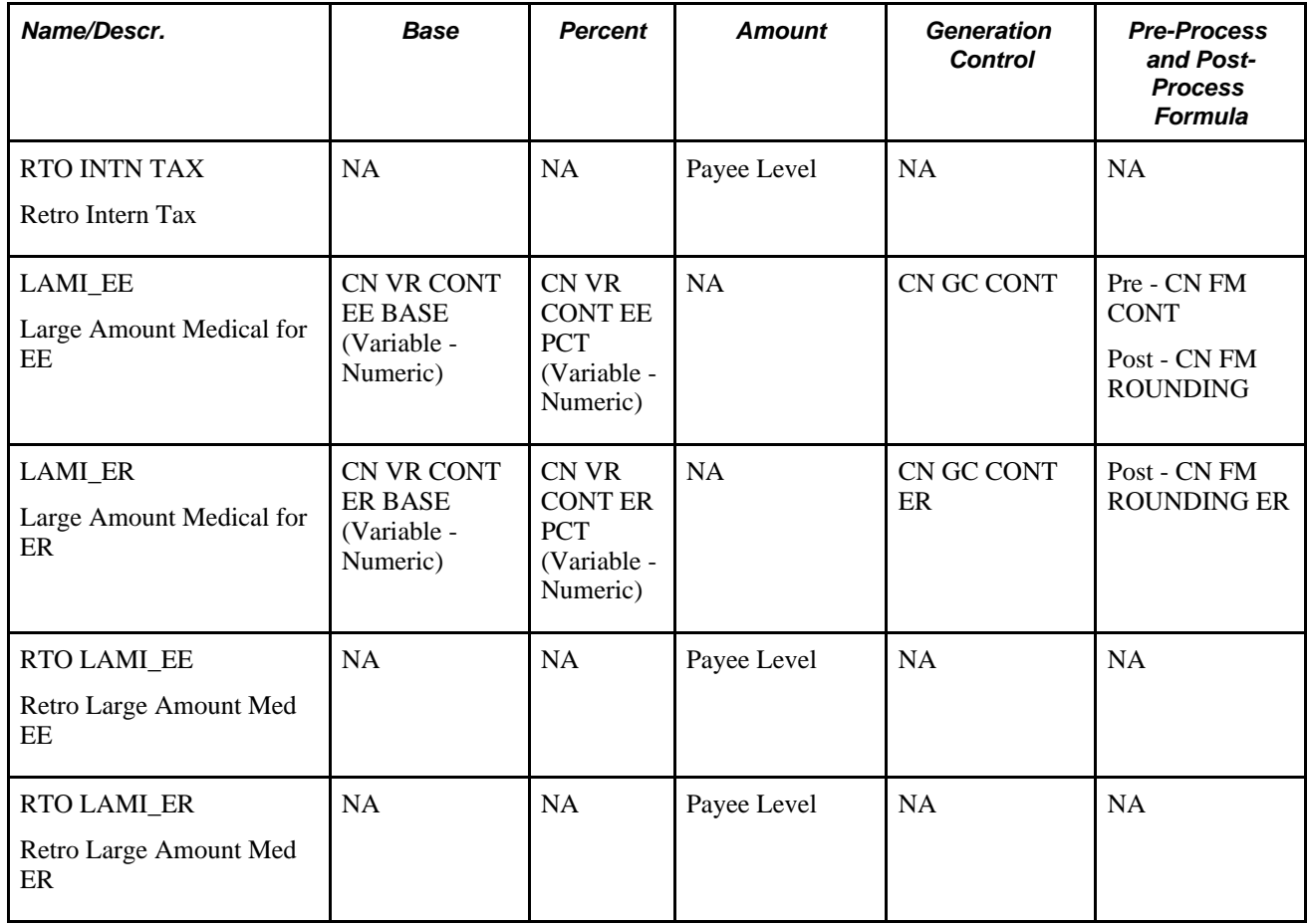

### **Public Housing Fund and Social Insurance Deductions**

Global Payroll for China delivers 18 deductions associated with the Public Housing Fund and social insurance (PHF/SI):

- HOUSE\_EE
- HOUSE\_ER
- PENSION\_EE
- PENSION\_ER
- MEDICAL\_EE
- MEDICAL\_ER
- IND\_INJ\_EE
- IND\_INJ\_ER
- UNEMPL\_EE
- UNEMPL\_ER
- HOUSE VOL\_EE
- HOUSE VOL\_ER
- MATERNITY\_EE
- MATERNITY\_ER
- SUP MED\_EE
- SUP MED\_ER
- LAMI\_EE
- LAMI\_ER

PHF/SI deduction calculation, registration, and assignment are discussed in the "Setting Up Public Housing Fund and Social Insurance Contributions" chapter.

See [Chapter 9, "Setting Up Public Housing Fund and Social Insurance Contributions," page 97.](#page-110-0)

### **Tax Deductions**

Global Payroll for China delivers five deductions associated with tax processing:

- NORM TAX
- DONATION
- ANN BON TAX
- SEVERANCE TX
- INTERN TAX

Tax deduction calculation, registration, and supporting element overrides are discussed in the "Setting Up Tax Processing" chapter.

See [Chapter 6, "Setting Up Tax Processing," page 61.](#page-74-0)

#### **Termination Deduction**

Global Payroll for China delivers the TERM DED termination deduction. This deduction:

- Uses the formula CN FM TERM DED to determine the amount.
- Subtracts from the GROSS accumulator.
- Allows payee override.

See [Chapter 12, "Processing Terminations," page 119.](#page-132-0)

### **Retro Deductions**

Global Payroll for China delivers 18 retro earnings:

• RTO DONATION

- RTO NORM TAX
- RTO INTN TAX
- RTO HOUSE\_EE
- RTO HOUSE\_ER
- RTO PENSN\_EE
- RTO PENSN\_ER
- RTO MED\_EE
- RTO MED\_ER
- RTO INJRY EE
- RTO INJRY\_ER
- RTO UNEMP\_EE
- RTO UNEMP\_ER
- RTO HS\_VL\_EE
- RTO HS\_VL\_ER
- RTO MATER\_EE
- RTO MATER\_ER
- RTO SUPMD\_EE
- RTO SUPMD\_ER
- RTO LAMI\_EE
- RTO LAMI\_ER

The system uses these deductions to forward actual deduction information from a retro period to the current period when it encounters retro during a payroll run.

# **Delivered Supporting Elements**

This table lists the key supporting elements used to define the delivered deductions:

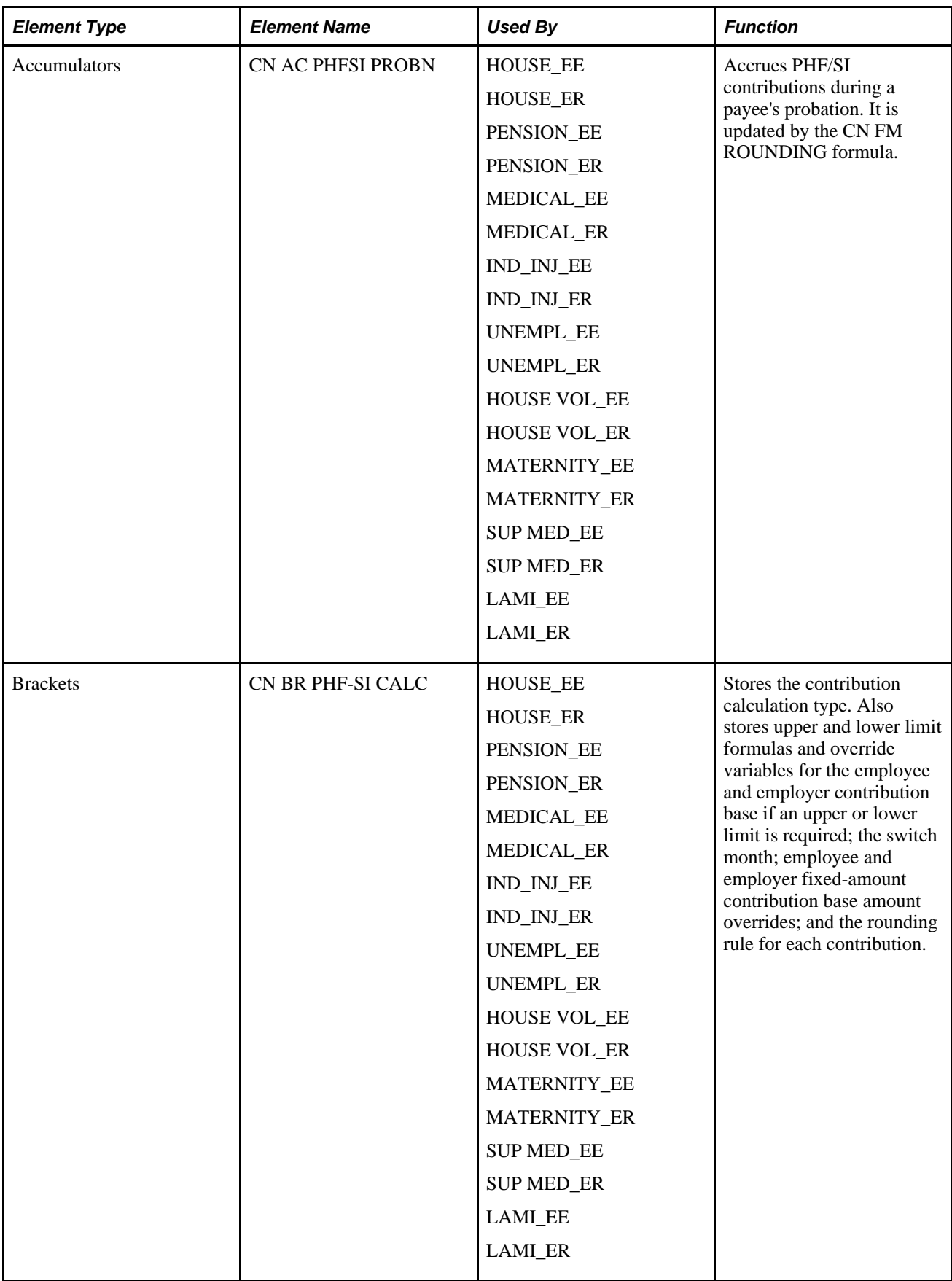

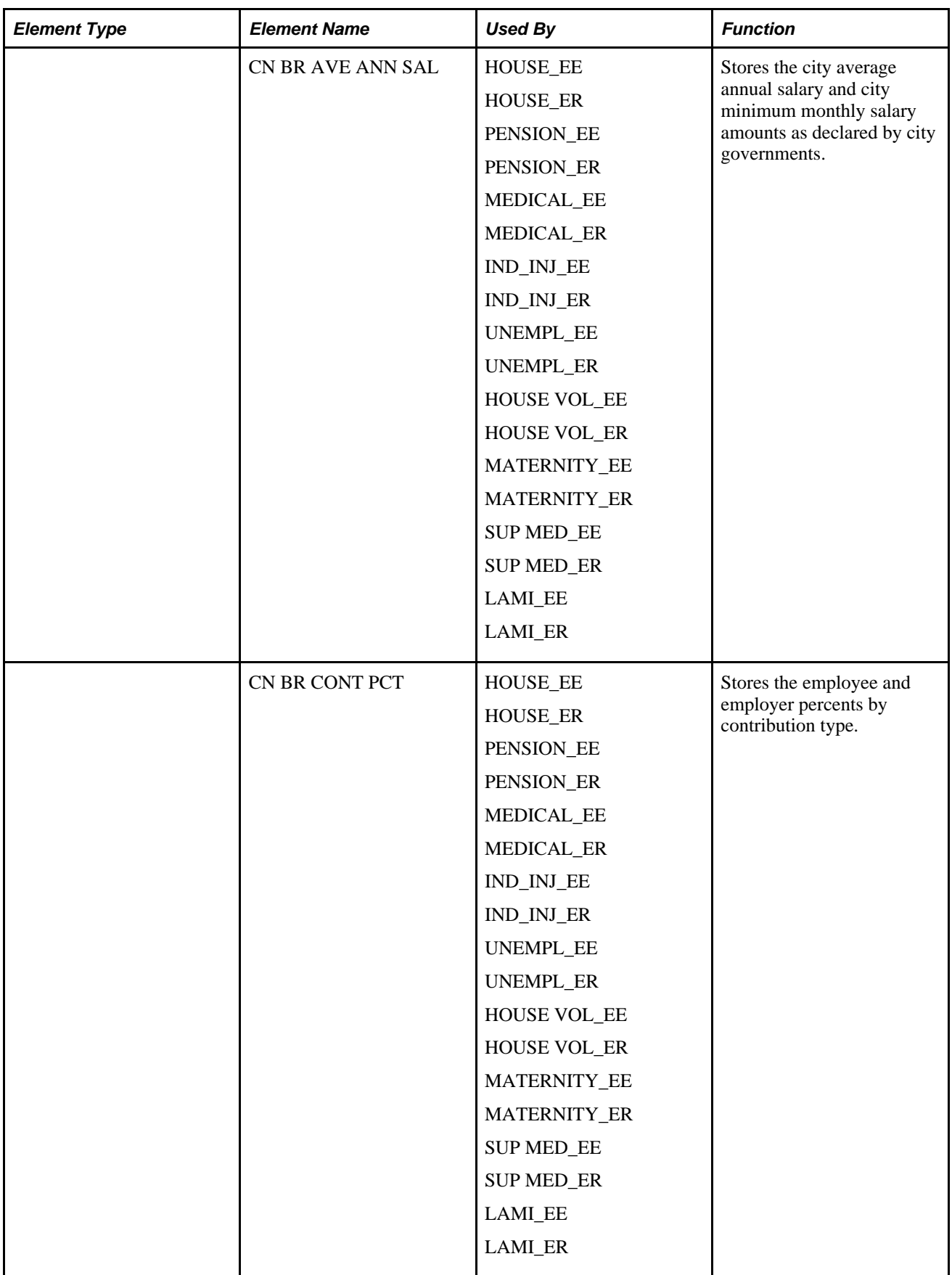

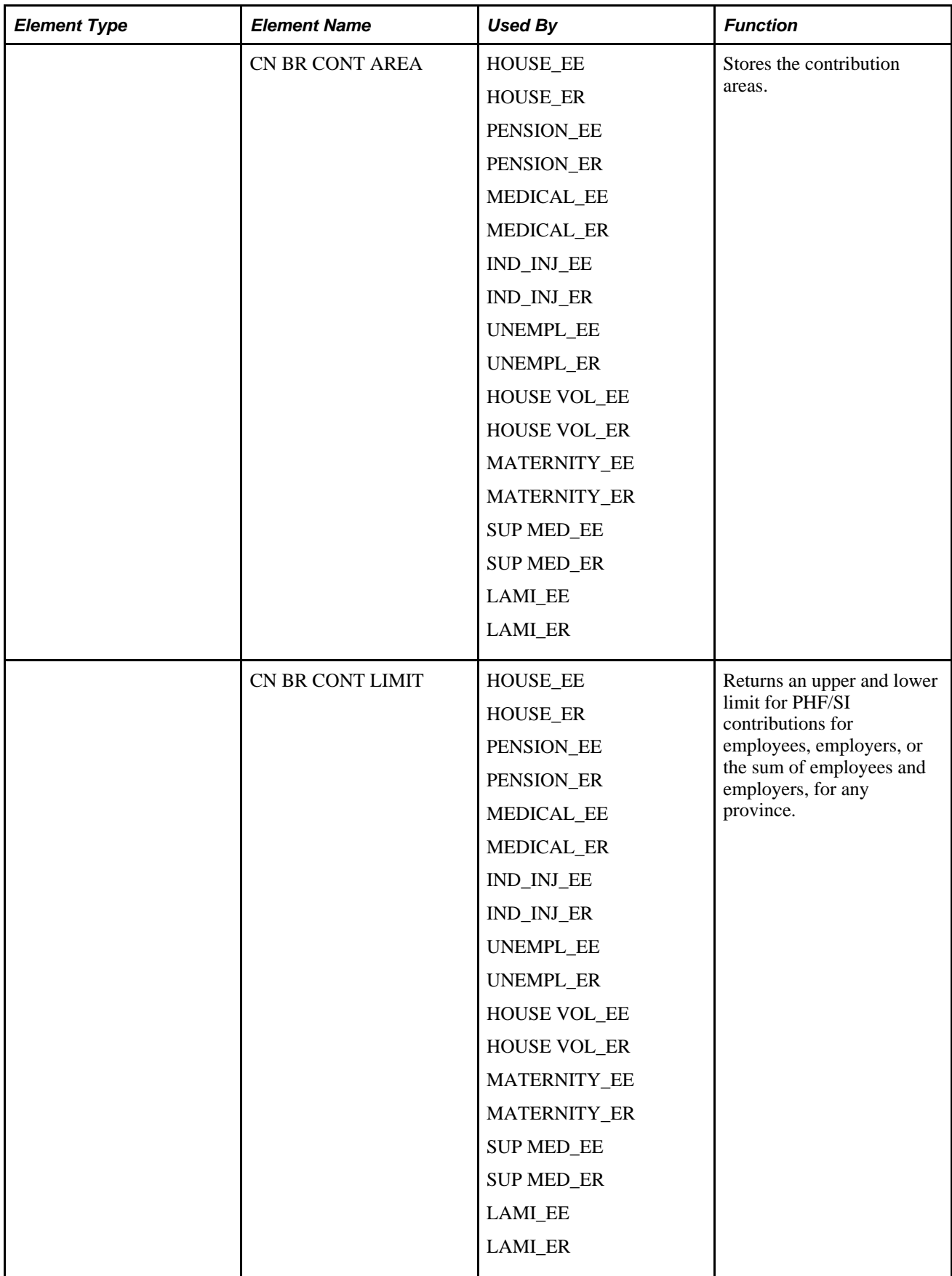

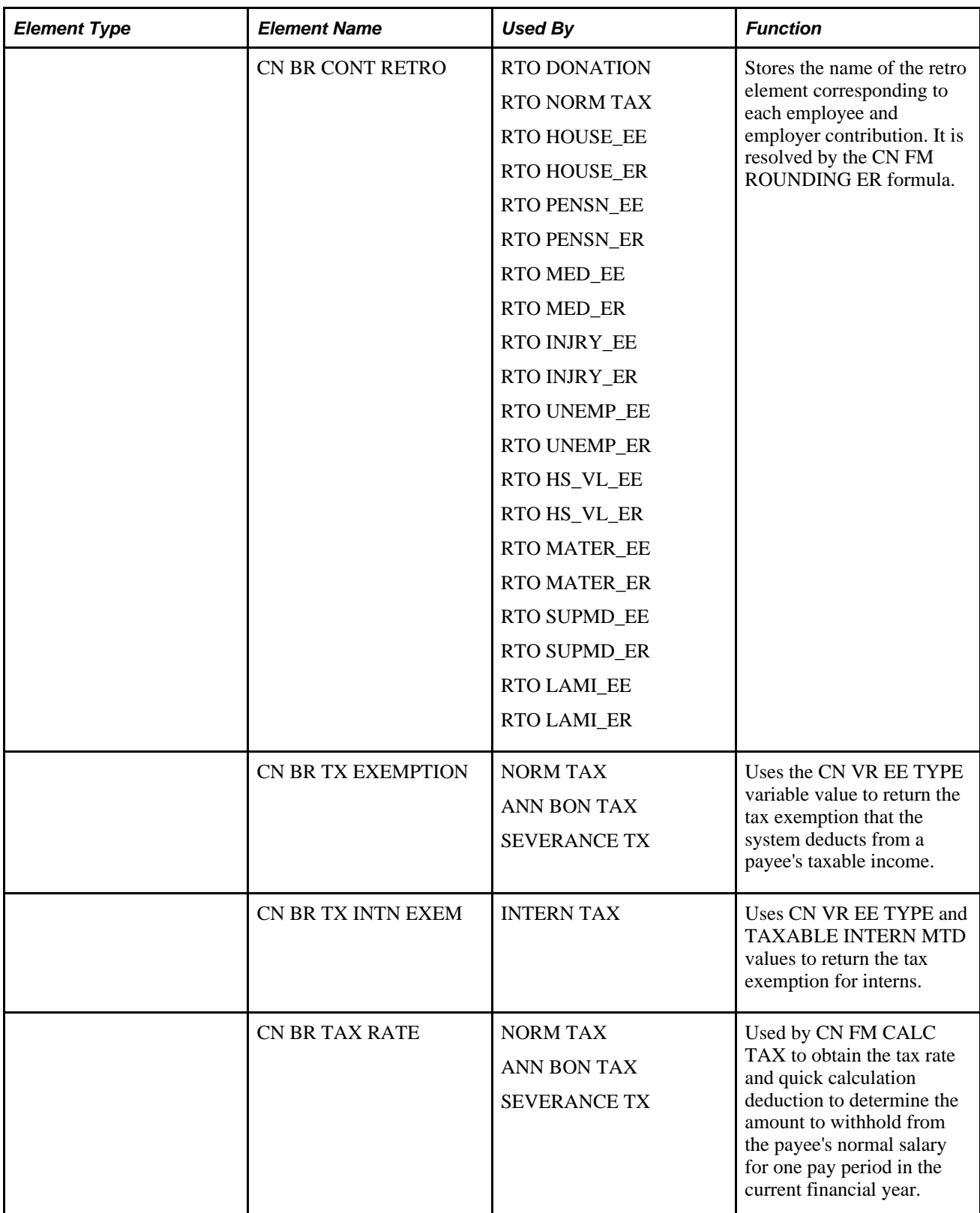

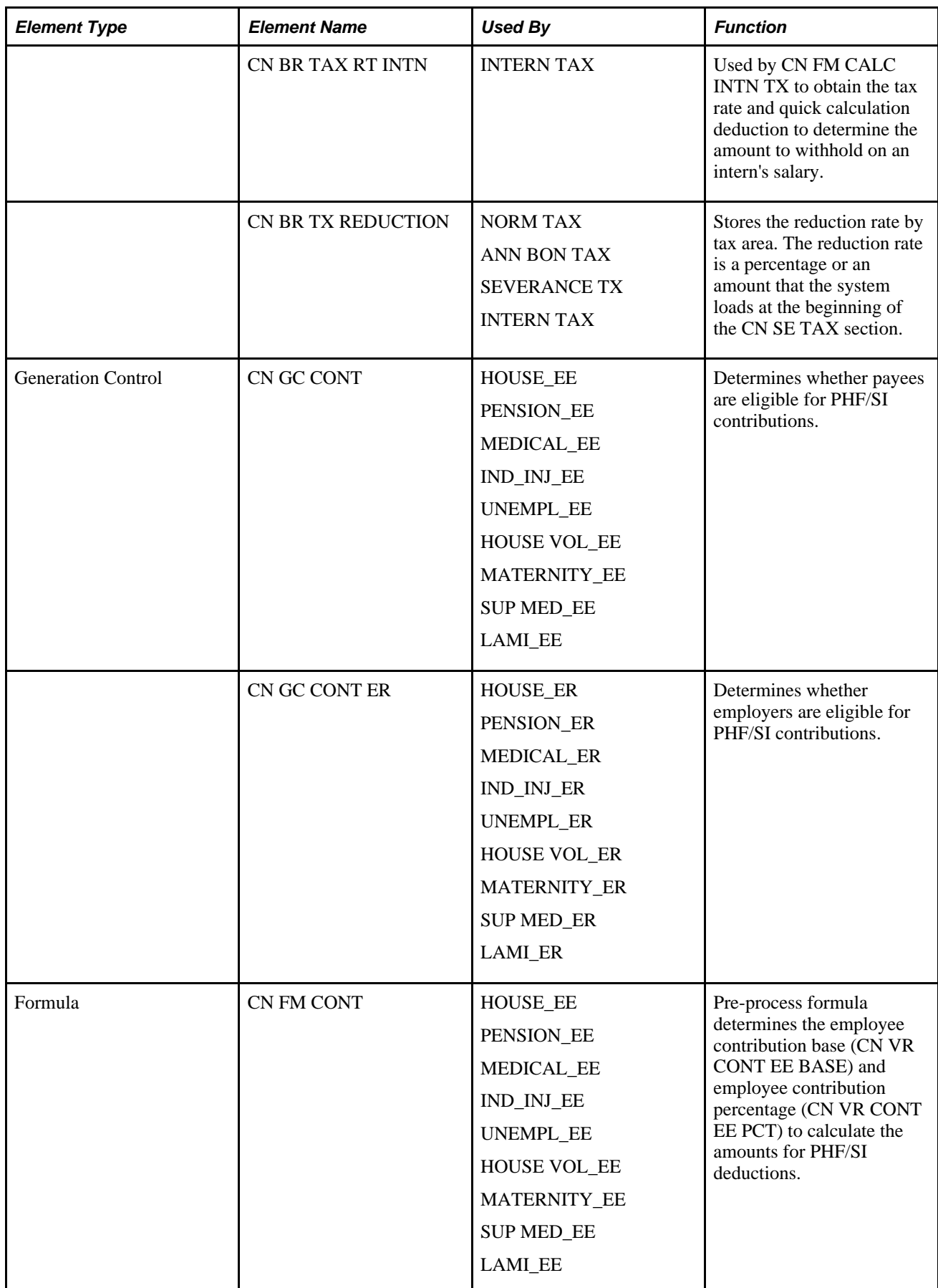

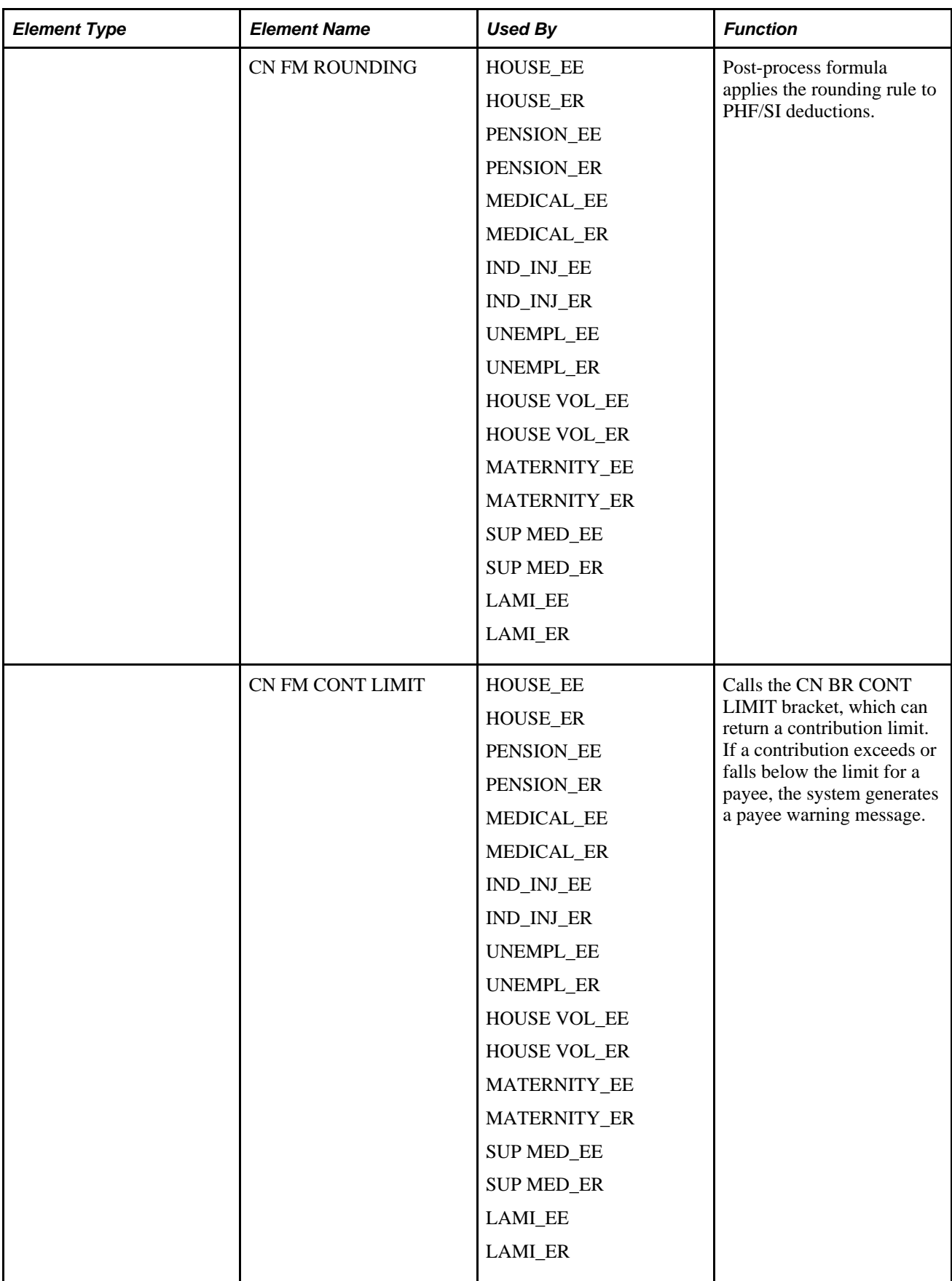

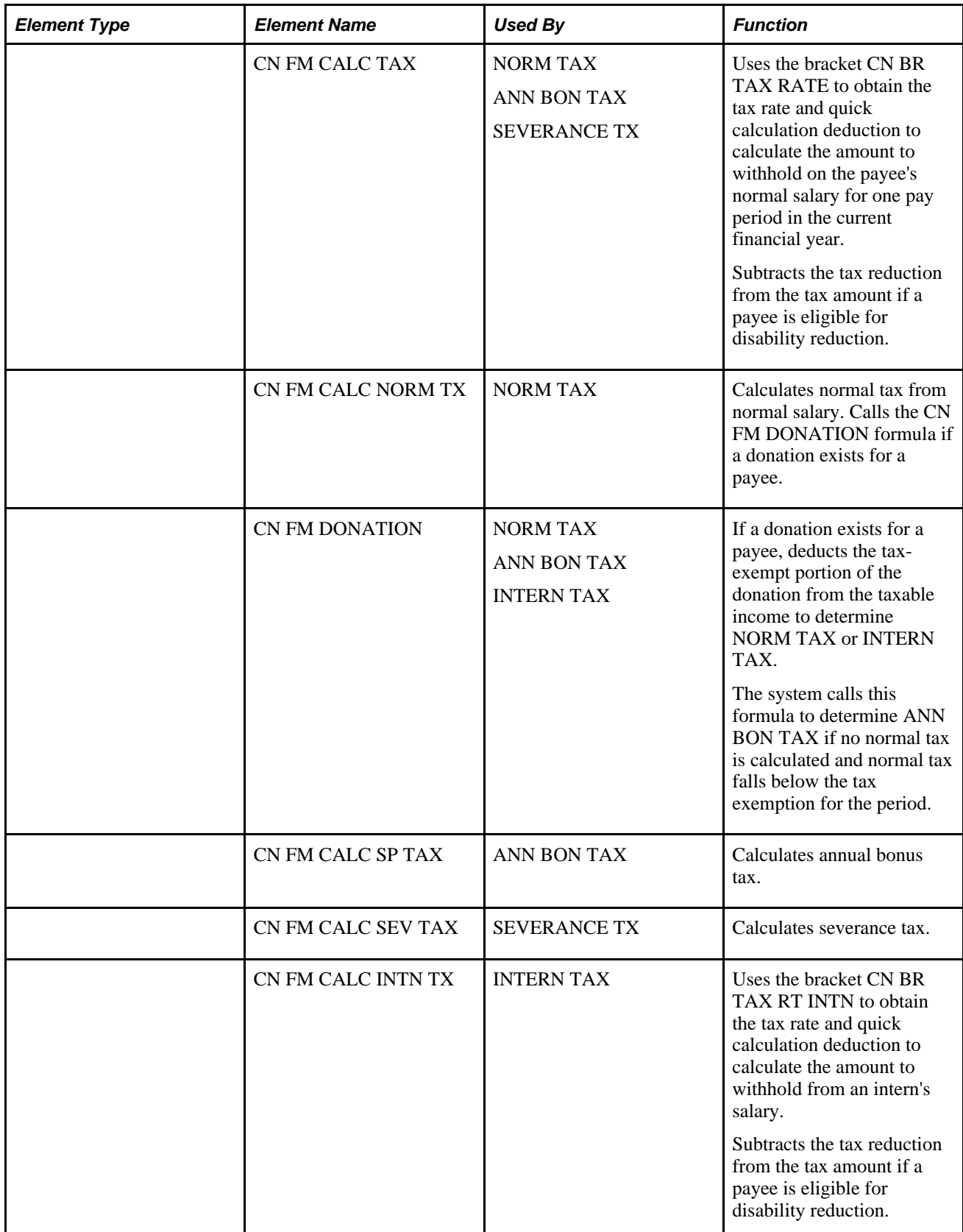

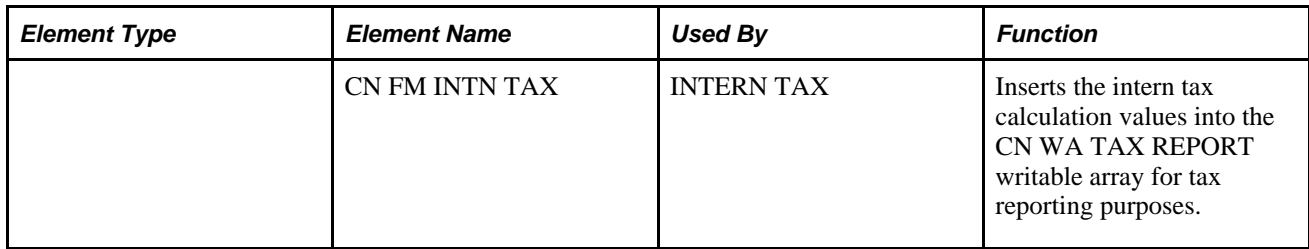

# **Process Lists and Sections**

All deductions are members of the CN PR PAYROLL process list.

Within this process list, the deductions are arranged in these sections:

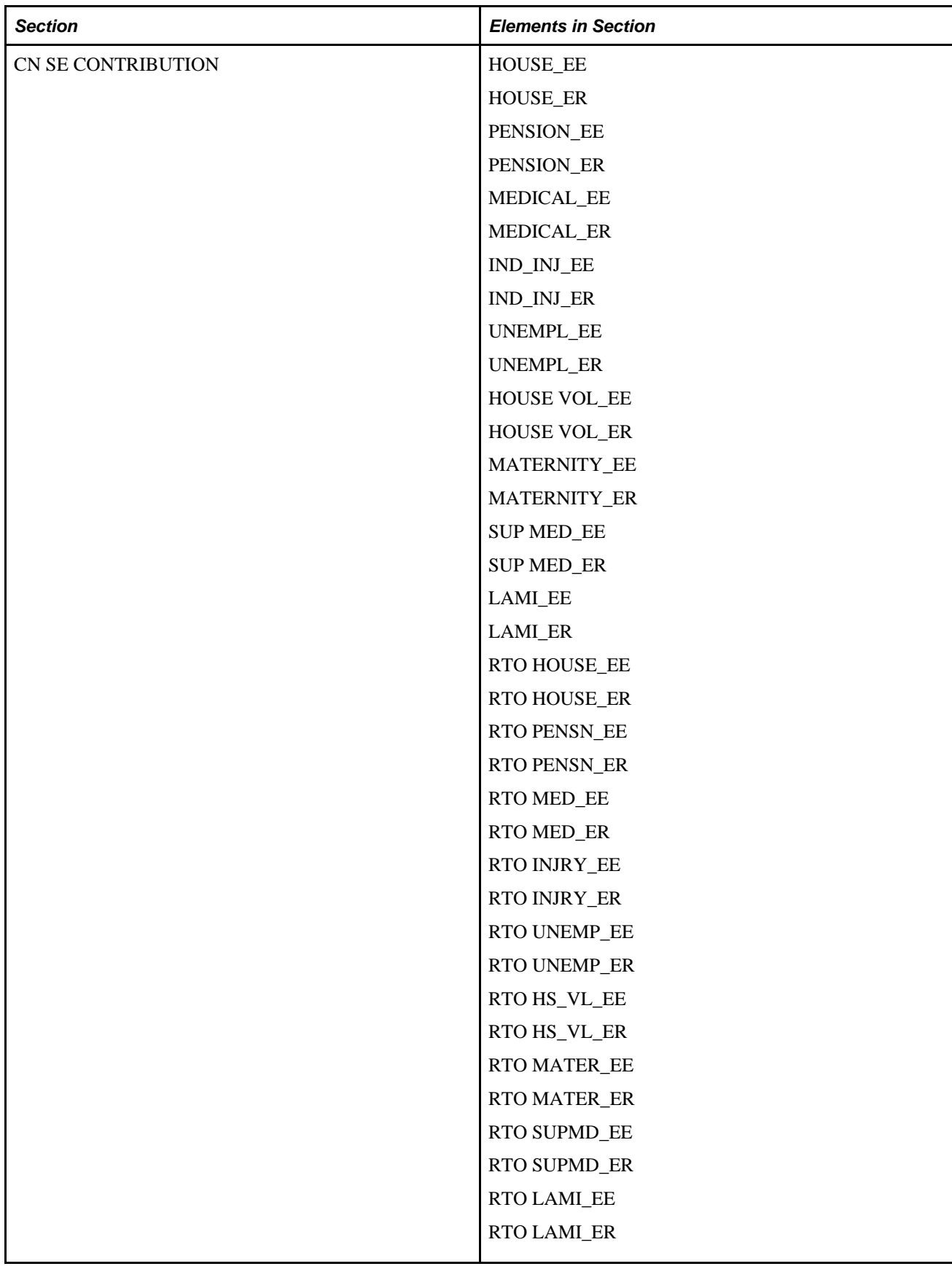

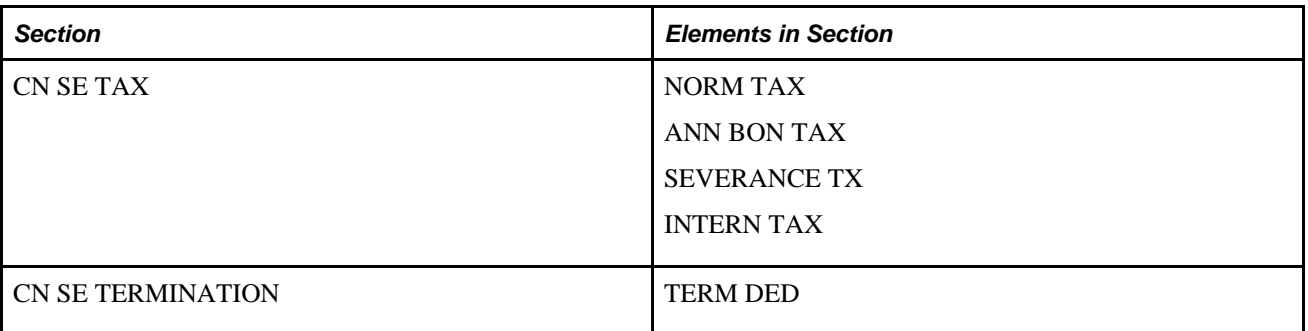

### **Viewing Delivered Elements**

The PeopleSoft system delivers a query that you can run to view the names of all delivered elements designed for China.

See *PeopleSoft Global Payroll PeopleBook, "Viewing Delivered Elements," Understanding How to View Delivered Elements.*

# **Creating New Deductions**

This section discusses:

- The accumulator structure of deductions.
- How to configure deduction assignment and override components.
- User fields.

# **Understanding the Accumulator Structure of Deductions**

If you create new deductions, make sure that they conform to the accumulator structure of the delivered deductions. This is to ensure that the new elements are processed correctly and are included in the appropriate gross-to-net calculations.

### **Accumulator Structure of Deductions**

This table describes the accumulator structure of deductions:
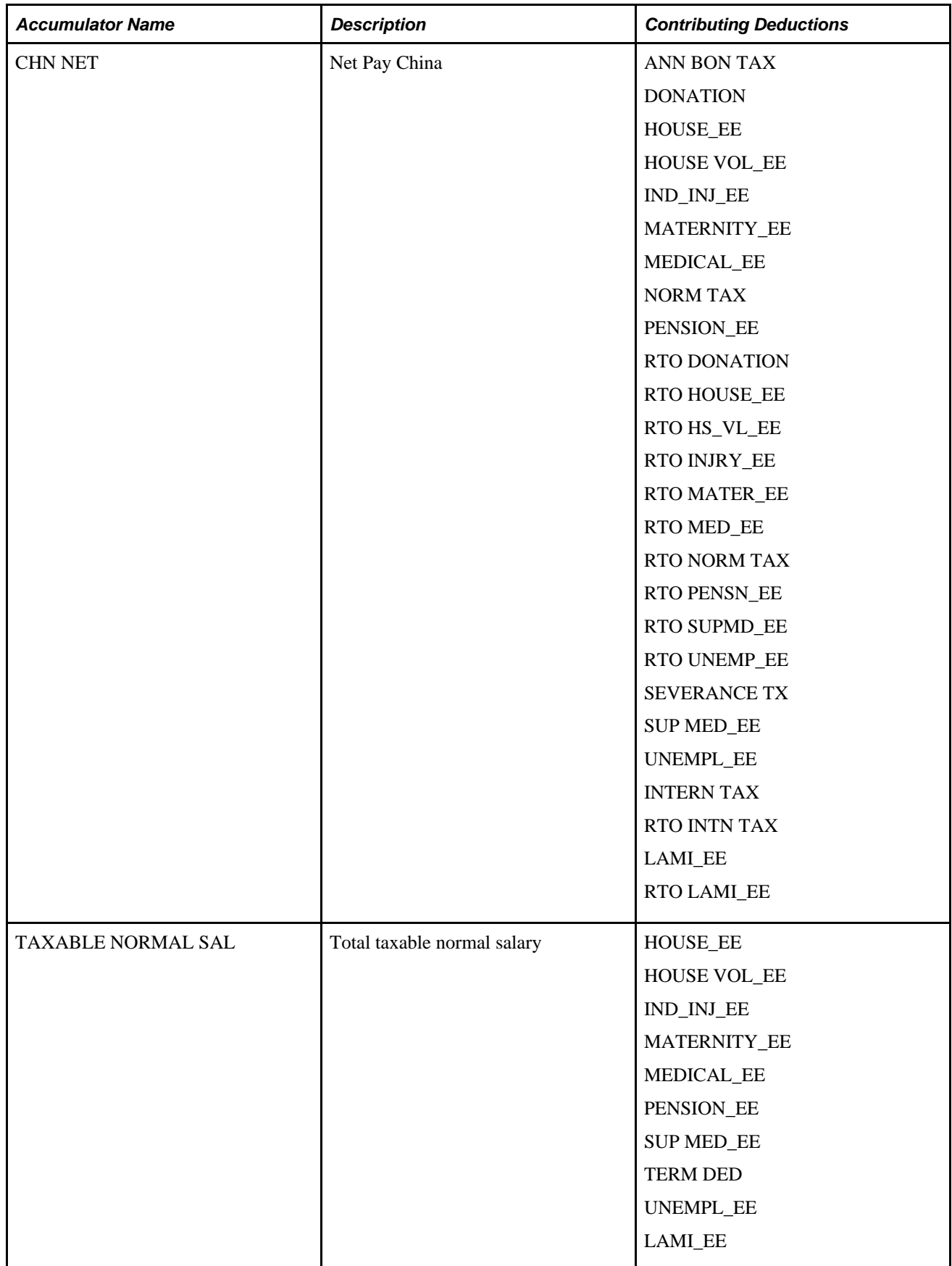

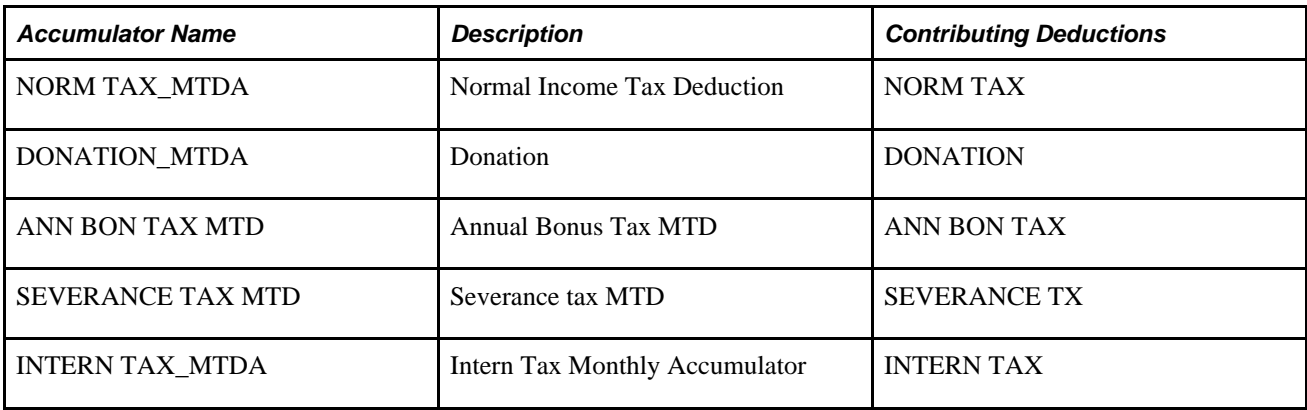

# **Understanding How to Configure Deduction Assignment and Override Components**

If you create deductions that use variables or other supporting elements in their calculations, you can modify or replace the standard supporting element override components to facilitate entering the values of these variables and other elements at either the payee or calender ID override levels.

**Note.** You can modify the standard supporting element override components by adding or changing field labels, prompt tables, and other page elements to better suit the elements that you want to override.

#### **See Also**

*PeopleSoft Global Payroll PeopleBook, "Configuring Element Overrides"*

# **Understanding User Fields**

When you create a deduction, you can associate it with as many as six different user fields. You can then assign the deduction to the same payee multiple times in a single segment and track each assignment, as well as any associated arrears, separately by user field set.

#### **See Also**

*PeopleSoft Global Payroll PeopleBook, "Managing Multiple Resolutions of an Earning or Deduction"*

# **Chapter 6**

# **Setting Up Tax Processing**

This chapter provides an overview of tax processing and discusses how to:

- Define tax registration.
- Set up payee overrides for tax calculation.

# **Understanding Tax Processing**

This section discusses:

- Delivered tax elements.
- Tax calculation.

# **Delivered Tax Elements**

Global Payroll for China delivers five tax deductions:

- NORM TAX
- DONATION
- ANN BON TAX
- SEVERANCE TX
- INTERN TAX

These deductions along with the key supporting elements associated with them are discussed in the "Setting Up Deductions" chapter.

See [Chapter 5, "Setting Up Deductions," page 41.](#page-54-0)

See [Chapter 5, "Setting Up Deductions," Delivered Supporting Elements, page 48.](#page-61-0)

# **Tax Calculation**

This section discusses:

• Overall tax calculation process.

- Normal tax calculation.
- Annual bonus tax calculation.
- Severance tax calculation.
- Intern tax.

#### **Overall Tax Calculation Process**

This diagram illustrates the flow of the overall tax calculation process:

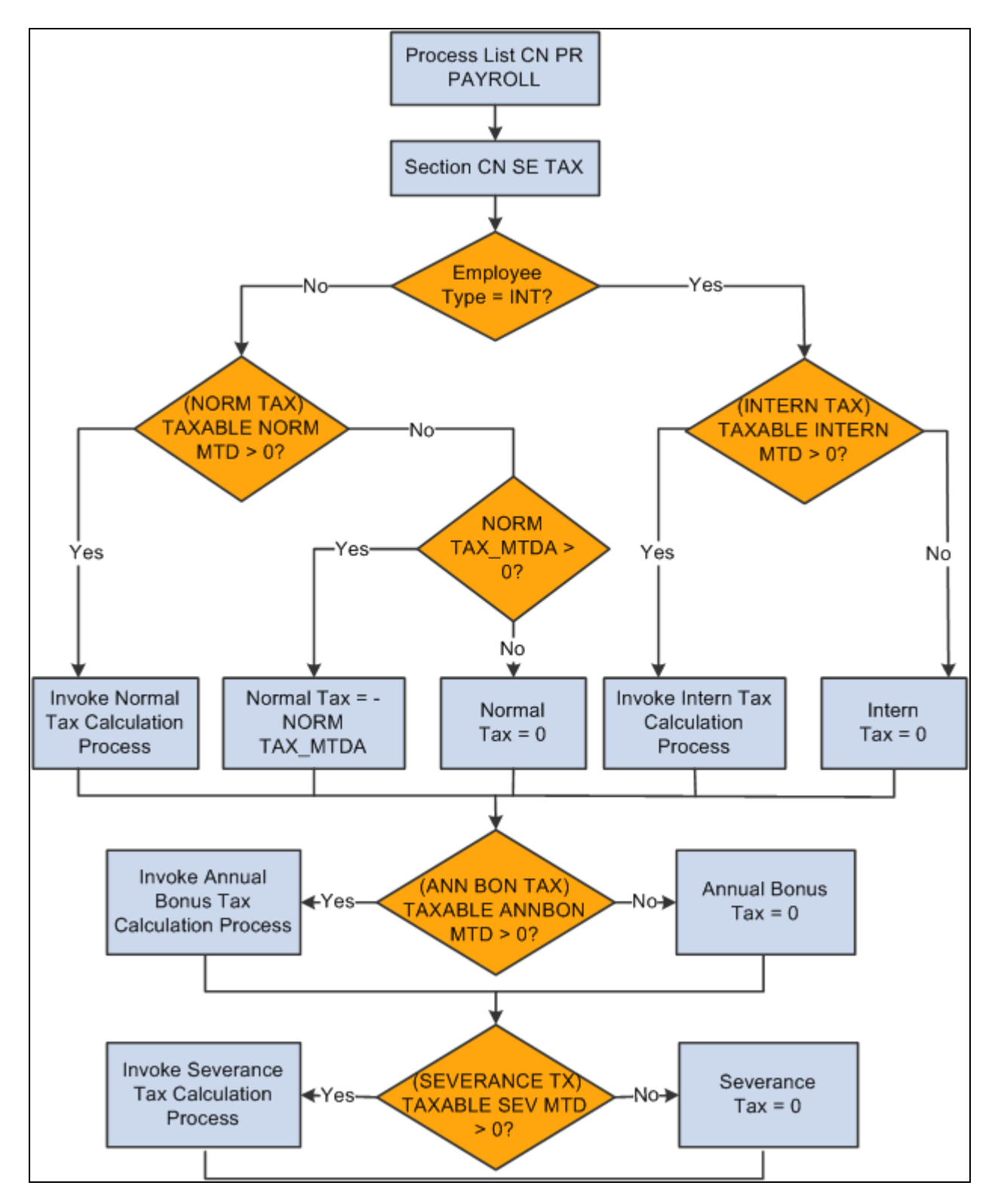

Overall tax calculation process

The tax section CN SE TAX calls each tax deduction sequentially to perform tax calculation: NORM TAX, ANN BON TAX, SEVERANCE TX, and INTERN TAX. It then calls a formula to insert tax values into the tax writable array CN WA TAX REPORT after each calculation.

#### **Normal Tax Calculation**

This diagram illustrates the flow of normal tax calculation:

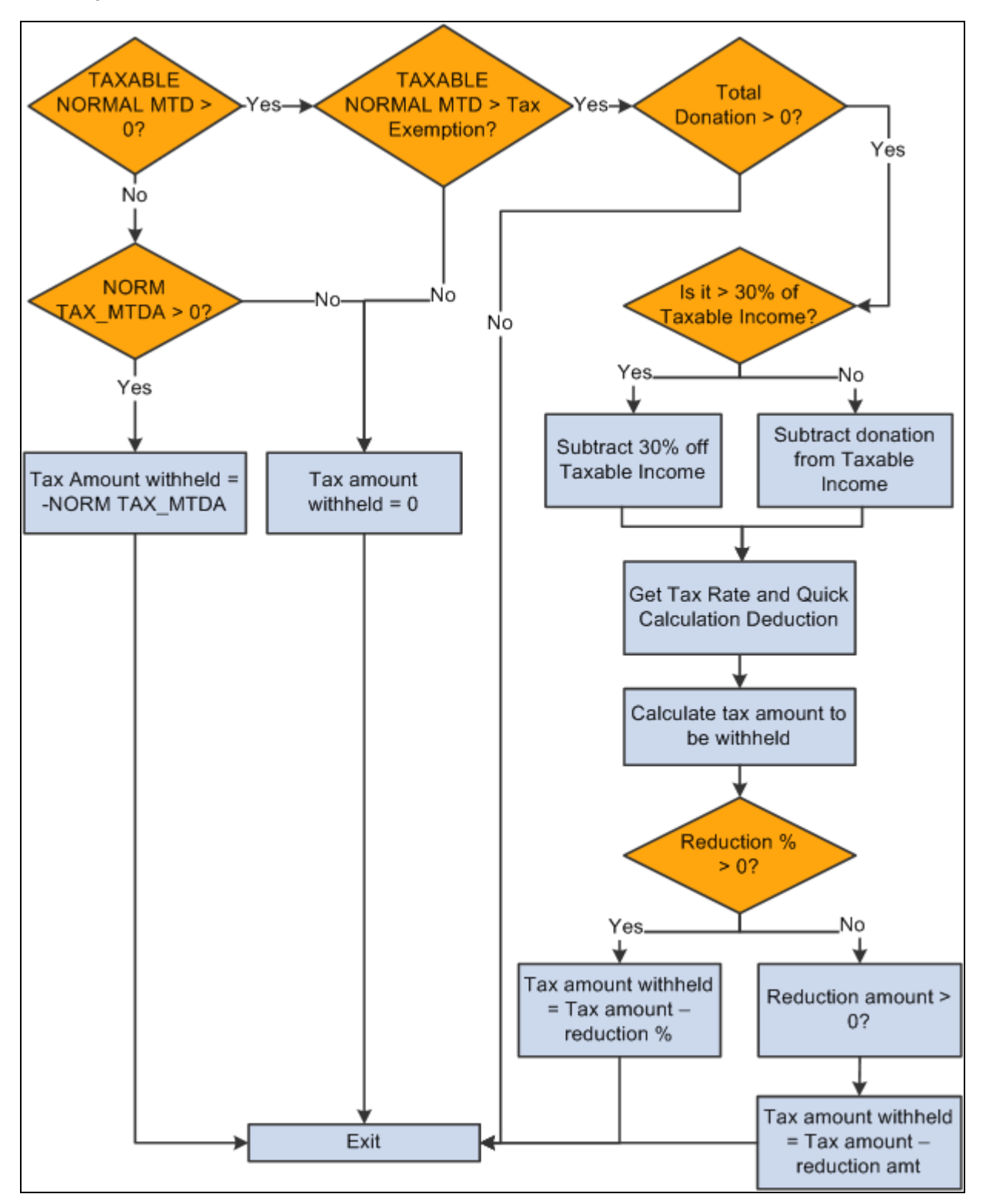

Normal tax calculation

The NORM TAX deduction invokes the formula CN FM CALC NORM TX, which derives normal tax from calculated normal salary. The formula references bracket CN BR TX EXEMPTION to load tax exemption according to the employee type CN VR EE TYPE. It calls formula CN FM DONATION to deduct the taxexempt portion of donations from the taxable income if any donations exist. CN FM CALC NORM TX then calls formula CN FM CALC TAX to calculate tax.

The formula CN FM CALC NORM TX:

- 1. Deducts tax exemption CN BR TX EXEMPTION from taxable normal salary TAXABLE NORMAL MTD to get taxable income.
- 2. Calls CN FM DONATION to subtract the tax-exempt portion of donation from step 1 if any donations exist.
	- a. If the total donation is greater than 30% of the taxable income from step 1, the 30% of taxable income becomes the tax-exemption portion and the system deducts it from the amount derived in step 1 to obtain the final taxable income, CN VR TAX INCOME.
	- b. If the total donation is less than 30% of the taxable income from step 1, the entire donation is tax exempted and the system deducts it from the amount derived in step 1 to get the final taxable income, CN VR TAX INCOME.
- 3. Calls formula CN FM CALC TAX.
	- a. References the tax table CN BR TAX RATE to obtain the tax rate and quick calculation deduction to derive the withholding amount for the payee's normal salary for one pay period in the current financial year.
	- b. Subtracts the reduction from the tax amount if the payee is eligible for disability reduction. If a payee override exists, the assumption is that it overrides an amount; otherwise, the formula uses the percent value retrieved from the CN BR TX EXEMPTION bracket.

Therefore, if an override exists, the tax withheld equals the tax amount from step 3a minus the override amount. If the tax withheld is less than zero, the formula sets the tax to zero. If no override exists, the formula subtracts the reduction percent from the tax withheld from step 3a.

- 4. Deducts any normal tax already paid.
- 5. If TAXABLE NORMAL MTD is less than tax exemption and normal tax exists from earlier segments in the period, makes NORM TAX\_MTDA negative to reverse calculated amount. Otherwise, sets NORM TAX\_MTDA to 0.

#### **Annual Bonus Tax Calculation**

This diagram illustrates the flow of annual bonus tax calculation:

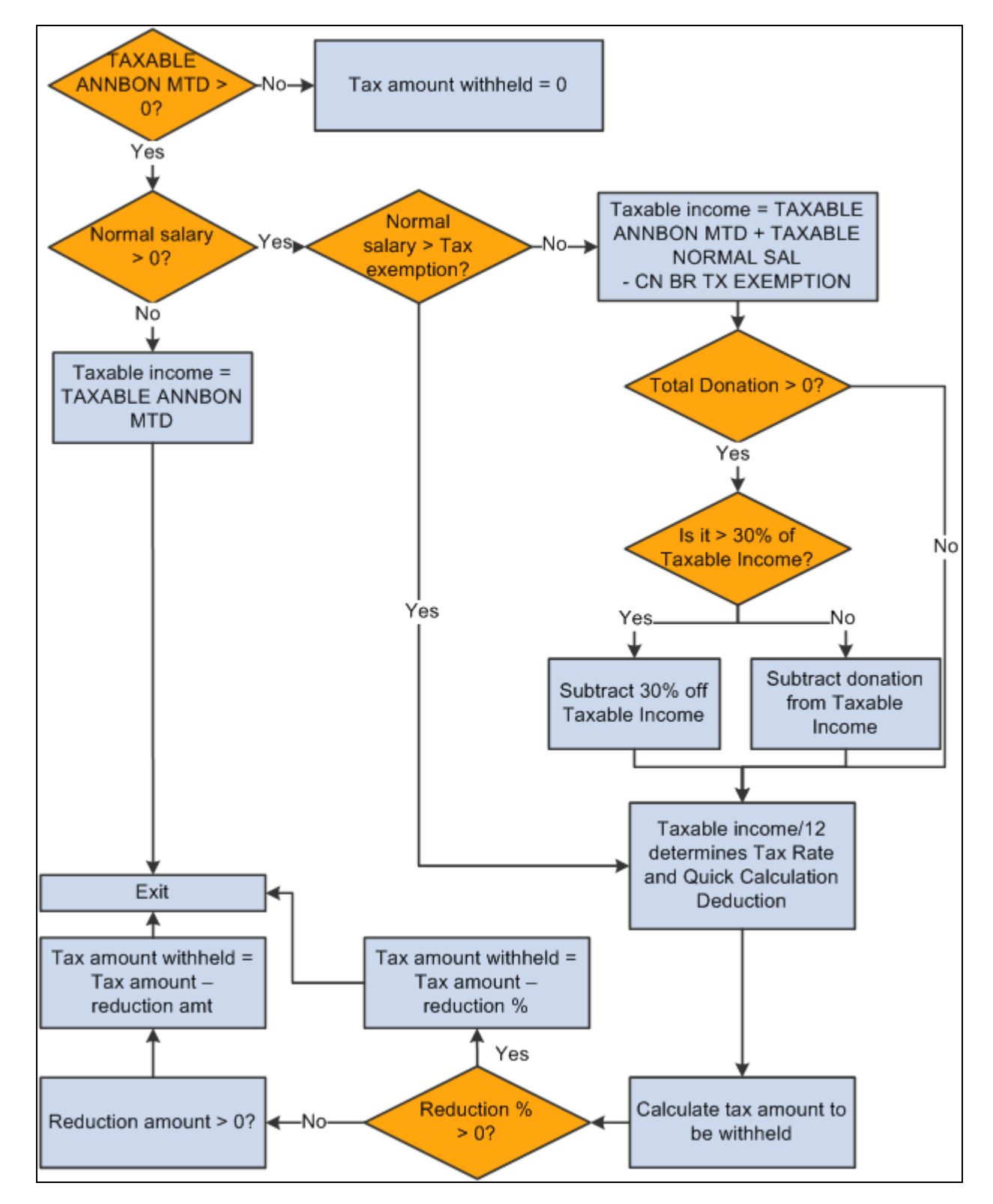

Annual bonus tax calculation

The ANN BONUS TAX deduction invokes the formula CN FM CALC SP TAX, which derives the annual bonus tax based on calculated annual bonus. If any unused tax exempted amount exists when the normal salary is lower than the tax exemption, the system subtracts it from taxable income. It calls formula CN FM DONATION to deduct the tax-exempt portion of donations from the taxable income if normal tax was not calculated because normal salary is lower than the tax-exempt amount. CN FM CALC SP TAX then calls formula CN FM CALC TAX to calculate tax.

The formula CN FM CALC SP TAX.

- 1. Calculates the taxable income by subtracting the unused portion of tax exemption if normal salary exists and no normal tax was calculated. In this case, taxable income  $=$  TAXABLE ANNBON MTD  $+$ TAXABLE NORMAL SAL – CN BR TX EXEMPTION. This taxable income is divided by 12 to find the tax rate and quick calculation deduction.
- 2. If normal salary is greater than the tax exemption, then taxable income equals the annual bonus amount. In this case, taxable income = TAXABLE ANNBON MTD. This taxable income is divided by 12 to find the tax rate and quick calculation deduction.
- 3. Calls formula CN FM CALC TAX.
	- a. References the tax table CN BR TAX RATE to obtain the tax rate and quick calculation deduction to derive the withholding amount for the payee's normal salary for one pay period in the current financial year.
	- b. Subtracts the reduction from the tax amount if the payee is eligible for disability reduction. If a payee override exists, the assumption is that it overrides an amount; otherwise, the formula uses the percent value retrieved from the CN BR TX EXEMPTION bracket.

Therefore, if an override exists, the tax withheld equals the tax amount from Step 3a minus the override amount. If the tax withheld is less than zero, the formula sets the tax to zero. If no override exists, the formula subtracts the reduction percent from the tax withheld from step 3a.

4. Subtracts any annual bonus tax already calculated in the month.

#### **Severance Tax Calculation**

This diagram illustrates the flow of severance tax calculation:

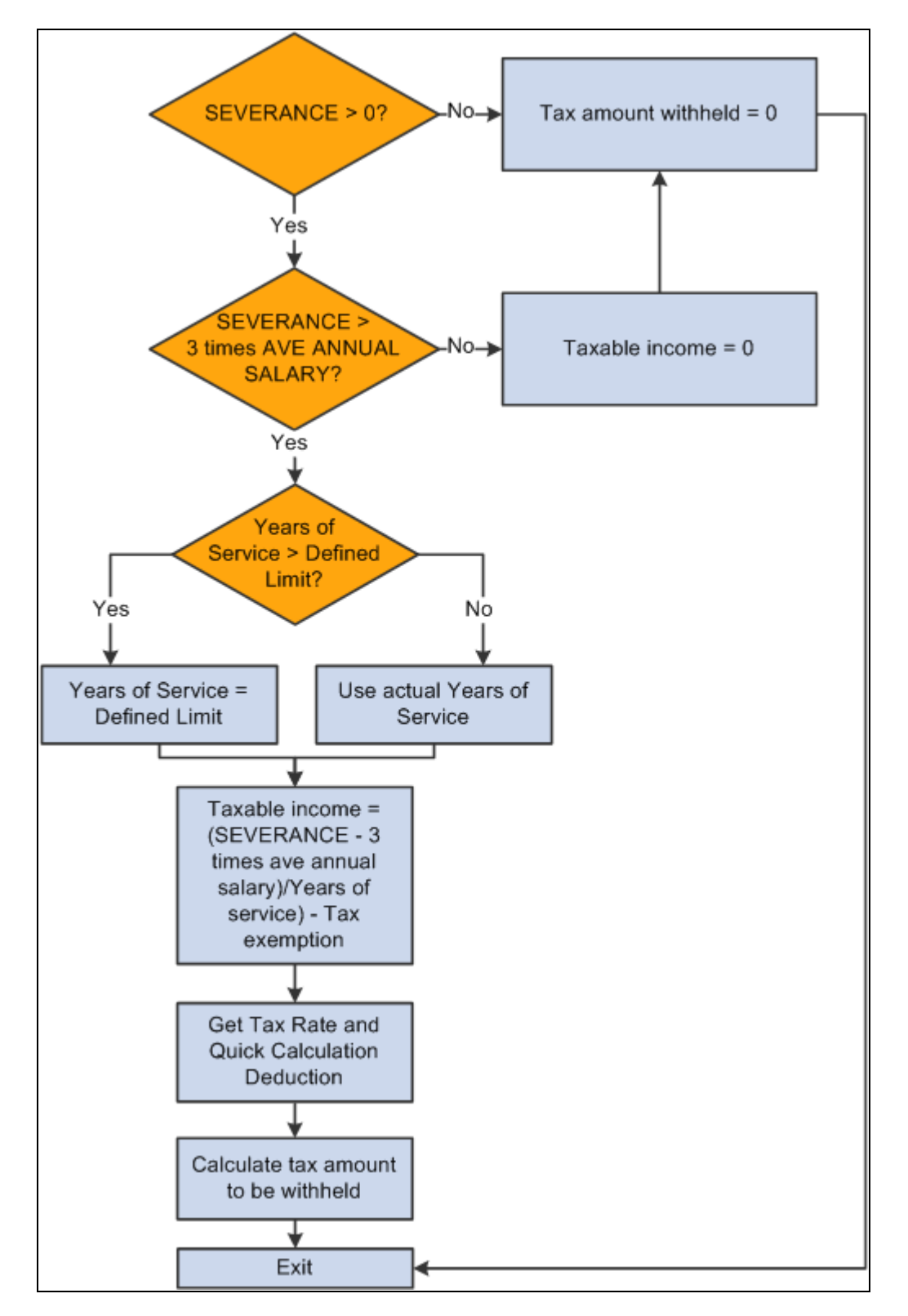

Severance tax calculation

The SEVERANCE TX deduction invokes the formula CN FM CALC SEV TAX, which derives severance tax from the calculated severance payment. CN FM CALC SEV TAX then calls formula CN FM CALC TAX to calculate tax.

#### The formula CN FM CALC SEV TAX:

- 1. Calculates taxable income.
	- a. If severance pay is below 3 times the city average annual salary, the system exempts it from tax. In this case, taxable income  $= 0$ .
	- b. If severance pay is 3 times higher than last year's city average annual salary, the system calculates tax based on the amount above 3 times the city average annual salary of last year by allocating the amount into the number of months equivalent to total years of service for the current employer. If years of service is more than the defined limit, the formula caps the value at that limit. In this case, taxable income = severance pay  $-3$  times city average annual salary  $\div$  years of service.

**Note.** PeopleSoft Global Payroll for China delivers a years-of-service limit of 12. When determining years of service for a payee, the system rounds up to the nearest integer.

- 2. Calls formula CN FM CALC TAX.
	- a. References the tax table CN BR TAX RATE to obtain the tax rate and quick calculation deduction to derive the withholding amount for the payee's normal salary for one pay period in the current financial year.
	- b. Subtracts the reduction from the tax amount if the payee is eligible for disability reduction. If a payee override exists, the assumption is that it overrides an amount; otherwise, the formula uses the percent value retrieved from the CN BR TX EXEMPTION bracket.

Therefore, if an override exists, the tax withheld equals the tax amount from step 2a minus the override amount. If the tax withheld is less than zero, the formula sets the tax to zero. If no override exists, the formula subtracts the reduction percent from the tax withheld from step 2a.

- 3. Multiplies calculated tax by the years of service to calculate the final amount of tax withheld.
- 4. Subtracts any severance tax already calculated in the month.

#### **Intern Tax**

This diagram illustrates the flow of intern tax calculation:

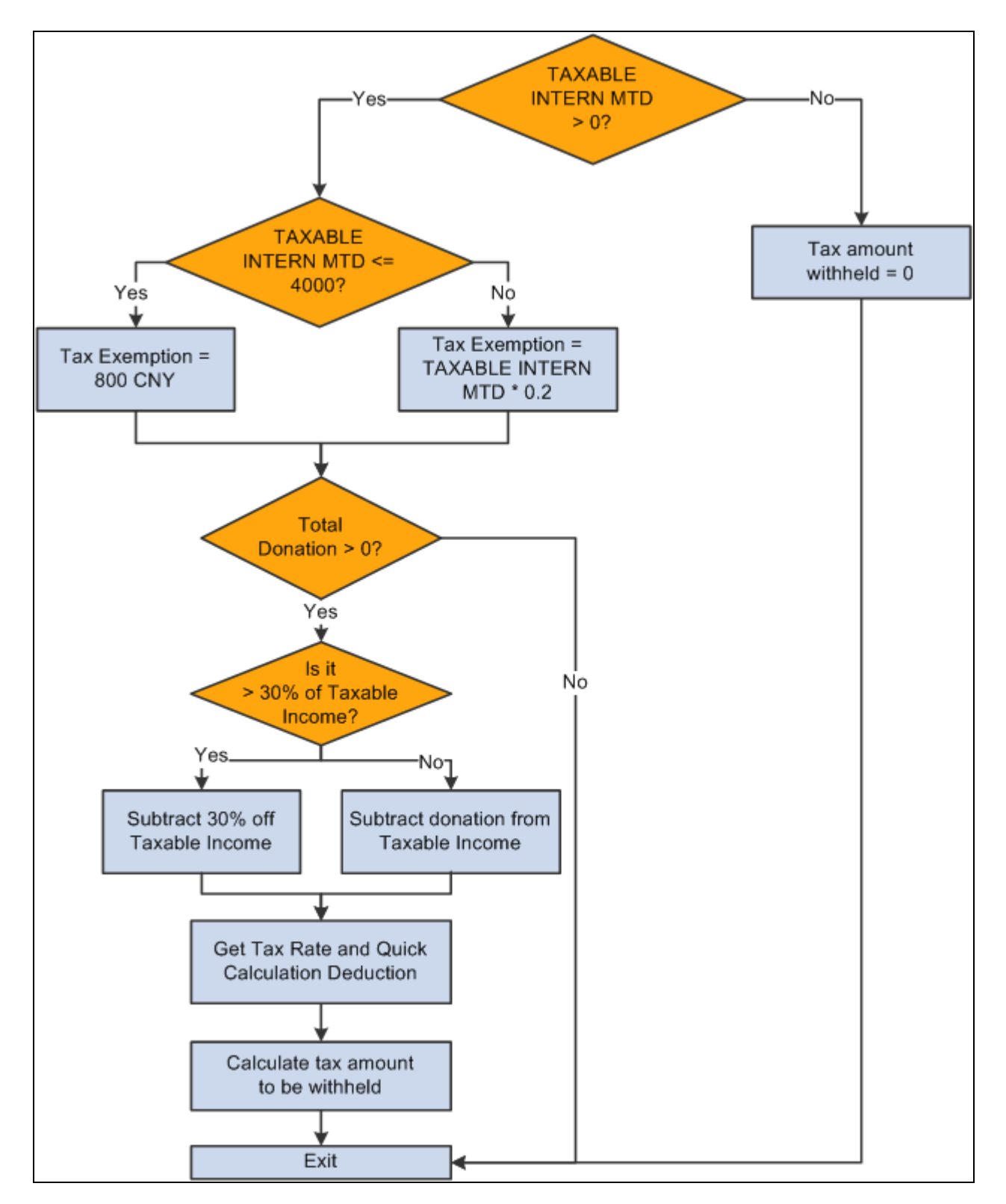

Intern tax calculation

The INTERN TAX deduction invokes formula CN FM CALC INTN TX, which calculates normal salary to derive intern tax. It then calls CN FM INTN TAX, which inserts the intern tax calculation values into the CN WA TAX REPORT writable array for tax reporting purposes.

The formula CN FM CALC INTN TX:

- 1. Calculates taxable income (CN VR TAX INCOME).
	- a. If TAXABLE INTERN MTD is less than or equal to 4,000 CNY, then CN VR TAX INCOME  $=$ TAXABLE NORMAL MTD – CN VR EXMPT AMT.
	- b. If TAXABLE INTERN MTD is greater than  $4,000$  CNY, then CN VR TAX INCOME = TAXABLE NORMAL MTD – (TAXABLE NORMAL MTD \* CN VR EXMPT PCT).
- 2. Calls CN FM DONATION to subtract the tax-exempt portion of donation from step 1 if any donations exist.
	- a. If the total donation is greater than 30% of the taxable income from step 1, the 30% of taxable income becomes the tax-exemption portion and the system deducts it from the amount derived in step 1 to obtain the final taxable income, CN VR TAX INCOME.
	- b. If the total donation is less than 30% of the taxable income from step 1, the entire donation is tax exempted and the system deducts it from the amount derived in step 1 to get the final taxable income, CN VR TAX INCOME.
- 3. References the tax table CN BR TAX RT INTN to obtain the tax rate and quick calculation deduction to derive the withholding amount for the payee's intern salary for one pay period in the current financial year.
- 4. Calls the formula CN FM TX REDUCTION if the employee is disabled.
- 5. Deducts any intern tax already paid.

# **Defining Tax Registration**

This section discusses how to define tax registration for pay entities.

# **Page Used to Define Tax Registration for Pay Entities**

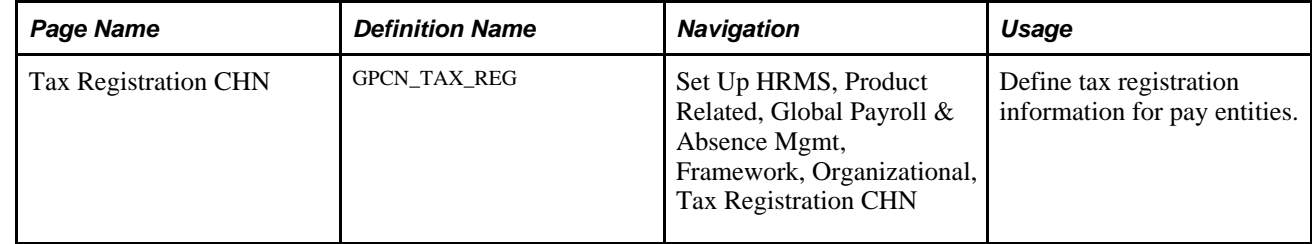

# **Defining Tax Registration for Pay Entities**

Access the Tax Registration CHN page (Set Up HRMS, Product Related, Global Payroll & Absence Mgmt, Framework, Organizational, Tax Registration CHN).

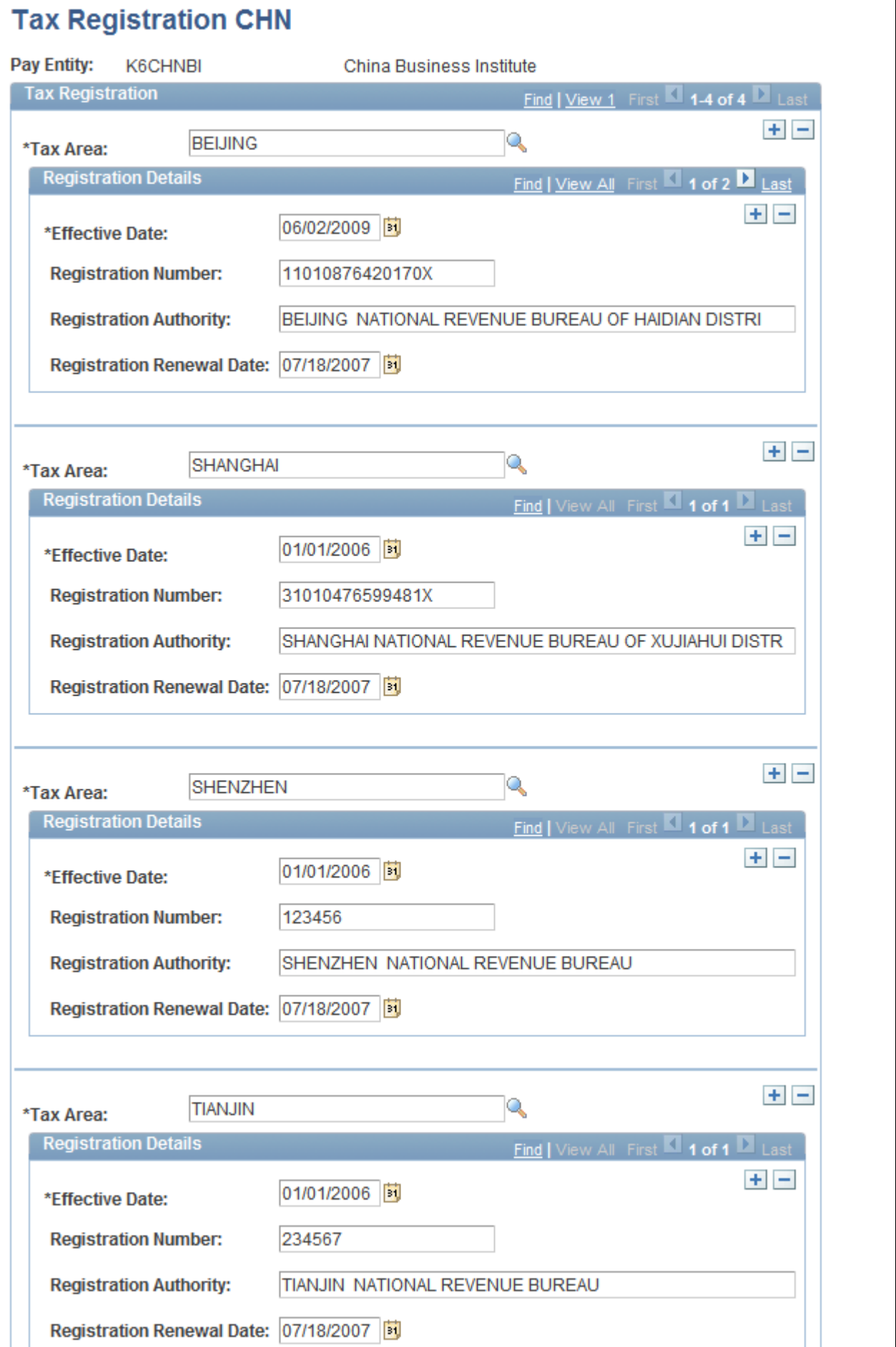

Tax Registration CHN page

You must define tax registration details for each tax area within a pay entity.

# **Setting Up Payee Overrides for Tax Calculation**

This section provides an overview of payee overrides for tax calculation and discusses how to add them.

# **Payee Overrides for Tax Calculation**

Global Payroll for China delivers two tax-related variables that you can modify for payees using supporting element overrides:

- CN VR EE TYPE (Employee Type)
- CN VR TAX AREA (Tax Area)

#### **Employee Type**

The employee type, as defined by the CN VR EE TYPE variable, is used by the CN BR TX EXEMPTION and CN BR TX INTN EXEM brackets to determine a payee's tax exemption. Four values exist for the CN VR EE TYPE variable:

- *LOC* indicates that the payee is local. This is the default value of the variable.
- *EXP* indicates that the payee is an expatriate.
- *DIS* indicates that the payee is disabled or has special needs and has been granted tax reduction by the government.
- *INT* indicates that the payee is an intern.

You can change the value of the CN VR EE TYPE variable for a payee by creating a supporting element override (SOVR). In the absence of a SOVR, the system determines the value of CN VR EE TYPE based on the payee's Citizenship Status on the Citizenship/Passport page, Empl Class (employee class) on the Job Information page, and Disability Status on the Disability page.

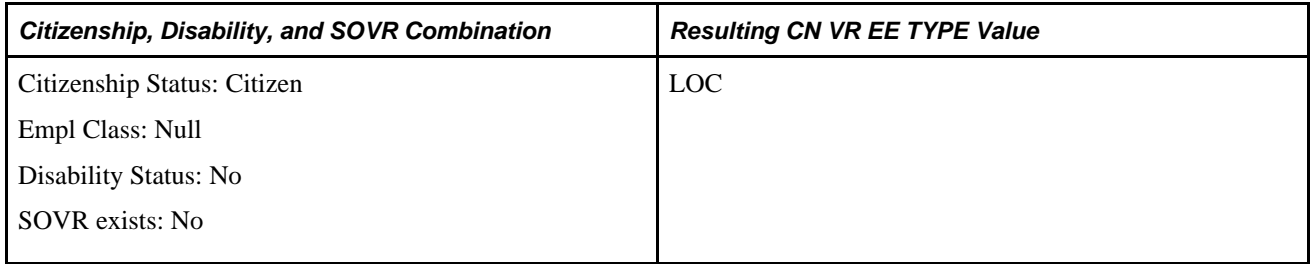

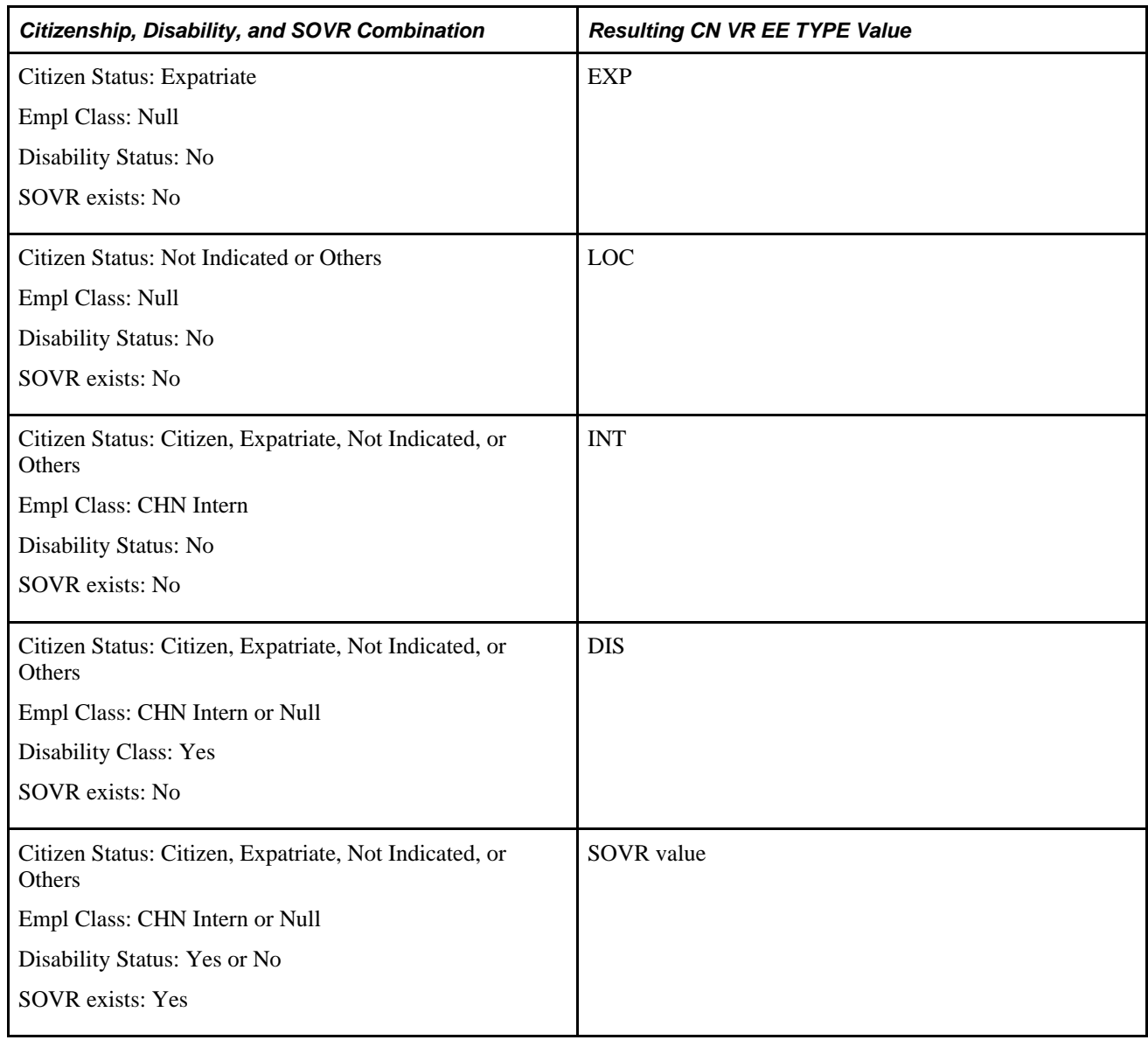

#### **Tax Area**

The tax area, as defined by variable CN VR TAX AREA, is associated with Location and Contribution Area in the CN BR CONT AREA bracket. This assumes that a payee based in a specific location also makes social contributions to this location and pays tax to this location's tax office. If the default tax area listed in the CN BR CONT AREA bracket does not apply to a payee, however, you can override the value of the CN VR TAX AREA variable by creating a supporting element override.

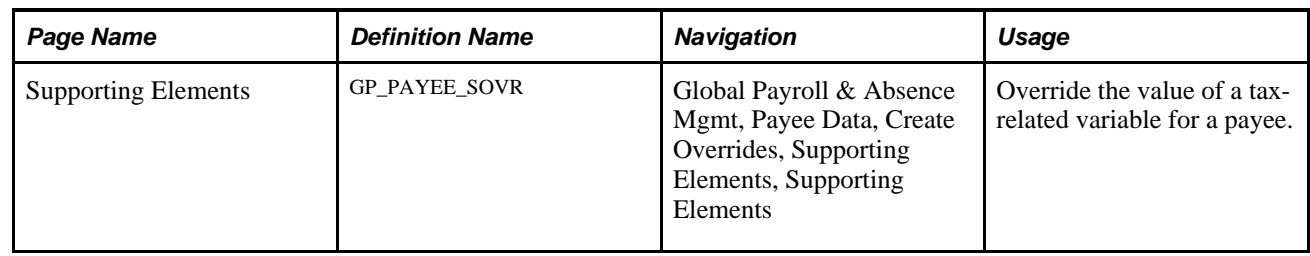

# **Page Used to Set Up a Payee Override for Tax Calculation**

# **Adding a Payee Override for Tax Calculation**

Access the Supporting Elements page (Global Payroll & Absence Mgmt, Payee Data, Create Overrides, Supporting Elements, Supporting Elements).

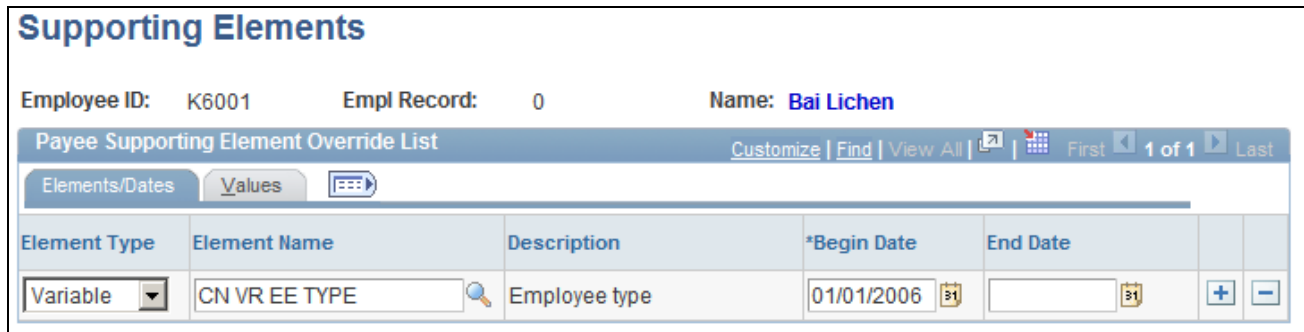

Example of CN VR EE TYPE variable override

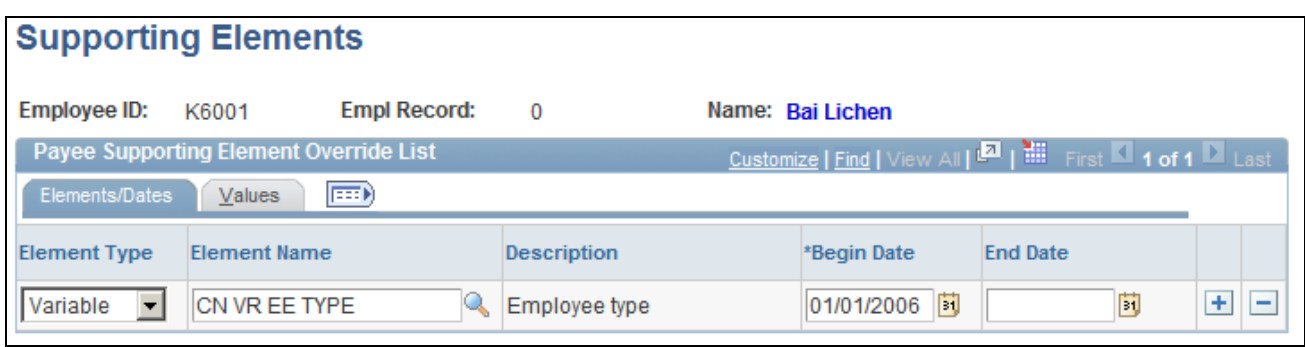

Example of CN VR EE TYPE variable override

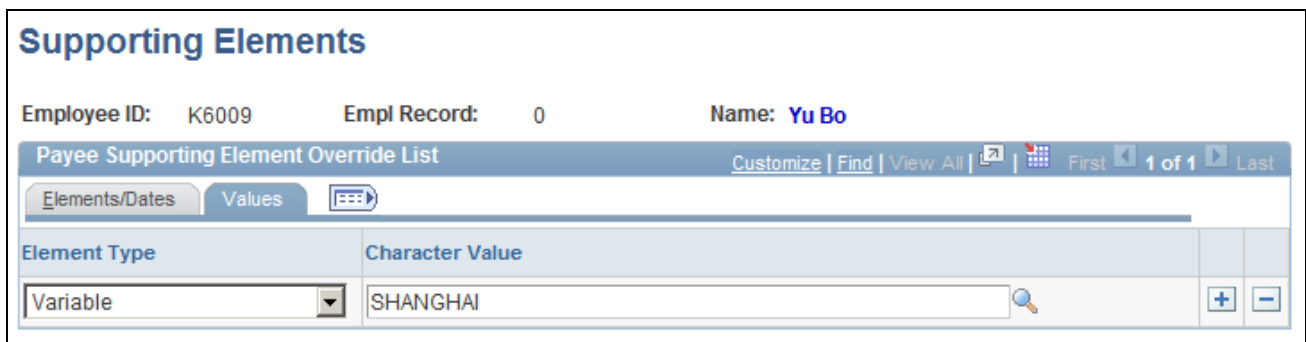

Example of CN VR TAX AREA variable override

#### **See Also**

*PeopleSoft Global Payroll PeopleBook, "Setting Up Overrides," Defining Payee Overrides, Overriding Supporting Element Values for Payees*

*PeopleSoft HR PeopleBook: Administer Workforce, "Managing Citizenship and Visa or Permit Information," Tracking Employee Passport and Citizenship Information*

*PeopleSoft HR PeopleBook: Administer Workforce, "Tracking Disabilities," Entering Disability Information*

# **Chapter 7**

# **Setting Up Absence Elements**

This chapter provides an overview of absence elements and discusses how to modify and create absence elements.

#### **See Also**

*PeopleSoft Global Payroll PeopleBook, "Defining Absence Elements" PeopleSoft Global Payroll PeopleBook, "Understanding Absence Management" PeopleSoft Global Payroll PeopleBook, "Entering and Processing Absences"*

# **Understanding Absence Elements**

This section discusses:

- Absence rules for Global Payroll for China.
- Delivered absence entitlements and takes.
- Delivered element group and group members.
- Delivered absence earnings.
- Process lists and sections.
- Viewing delivered elements.

# **Absence Rules for Global Payroll for China**

This section defines the customary absence rules for leaves and terminations that are used with Global Payroll for China. These rules can vary. The list is a simplification of the rules:

- The accrual year most commonly used is the  $1<sup>st</sup>$  of January to the  $31<sup>st</sup>$  of December, but you can also use a fiscal year (for example, the 1<sup>st</sup> of April to the 31<sup>st</sup> March, or the 1<sup>st</sup> of July to the 30<sup>th</sup> of June).
- Leave entitlement is based on employee status (for example, probation or confirmed), service period, and salary grade.
- The system allows adjustments to accrued leave (for example, due to forfeiture).

**Note.** Global Payroll for China uses standard leave types delivered by PeopleSoft. They are not specific to China. Global Payroll for China also uses standard PeopleSoft-delivered absence elements to demonstrate how you can set up leave for China. We have not created any absence elements that are China-specific.

The system allows the tracking of these leave types:

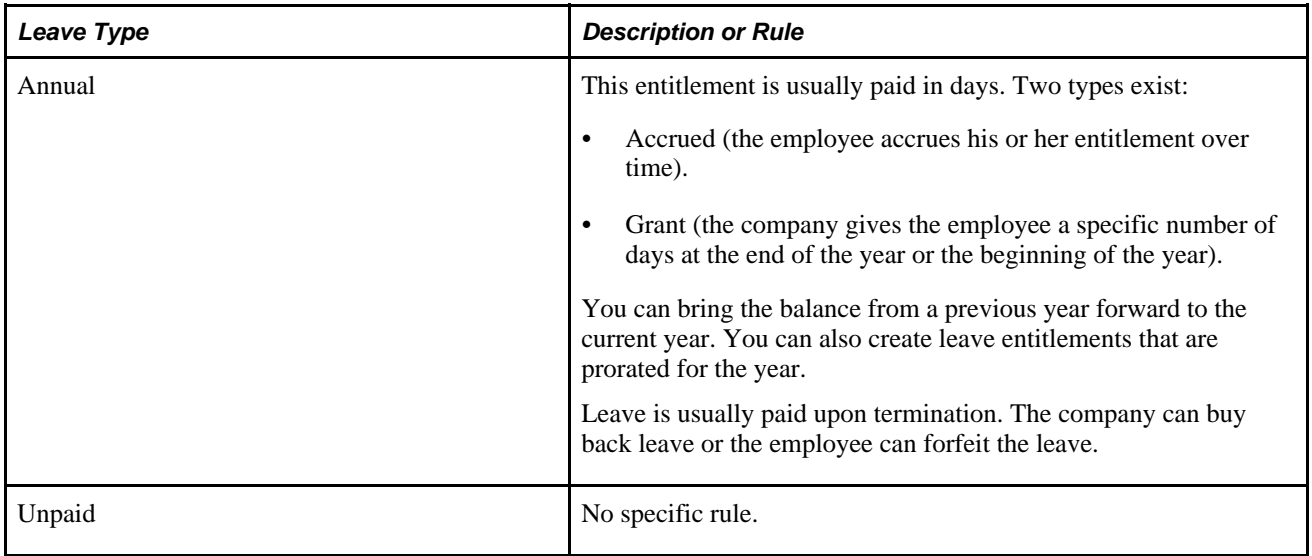

# **Delivered Absence Entitlements and Takes**

PeopleSoft delivers the VAC ENT (vacation entitlement) entitlement and VAC TAKE (vacation take) for absences. You can use these elements as delivered, modify them, or create new elements.

#### **Vacation**

For the delivered VACATION entitlement, the calculation depends on the service seniority of the payee. This means the years of service from the hire date to the period end date. The entitlement is granted through a bracket and it represents the number of days per year:

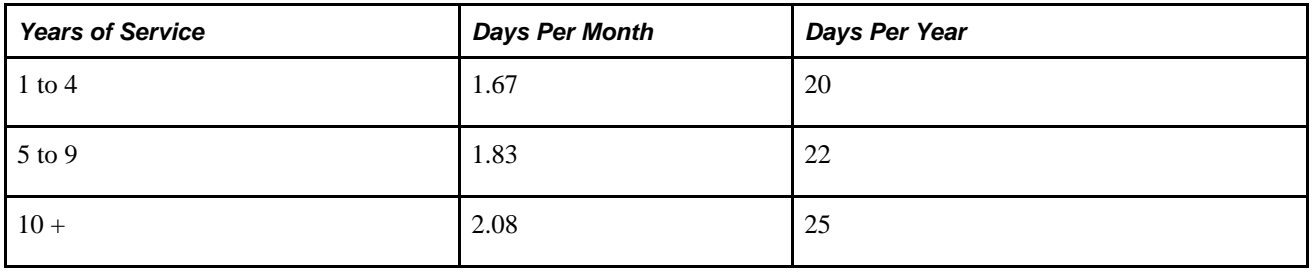

**Note.** When a payee has a midmonth hire date and that payee's years of service warrants a change in entitlement, the system uses the new monthly entitlement for the pay period in which the required years of service was achieved. For example, a payee hired on October 12, 2002 would receive 1.83 days for the October 2007 payroll run because the payee achieved five years of service in the middle of the pay period. **Note.** If the entitlement is 20 days per year and payroll is calculated on a monthly basis, the formula is 20÷12  $= 1.67$  days. At the end of the year the sum is equal to 20.04 (1.67\*12 = 20.04). This means that a rounding rule issue exists.

To resolve the rounding rule issue, the calculation is accomplished using a bracket with 12 rows, where each row represents a period:

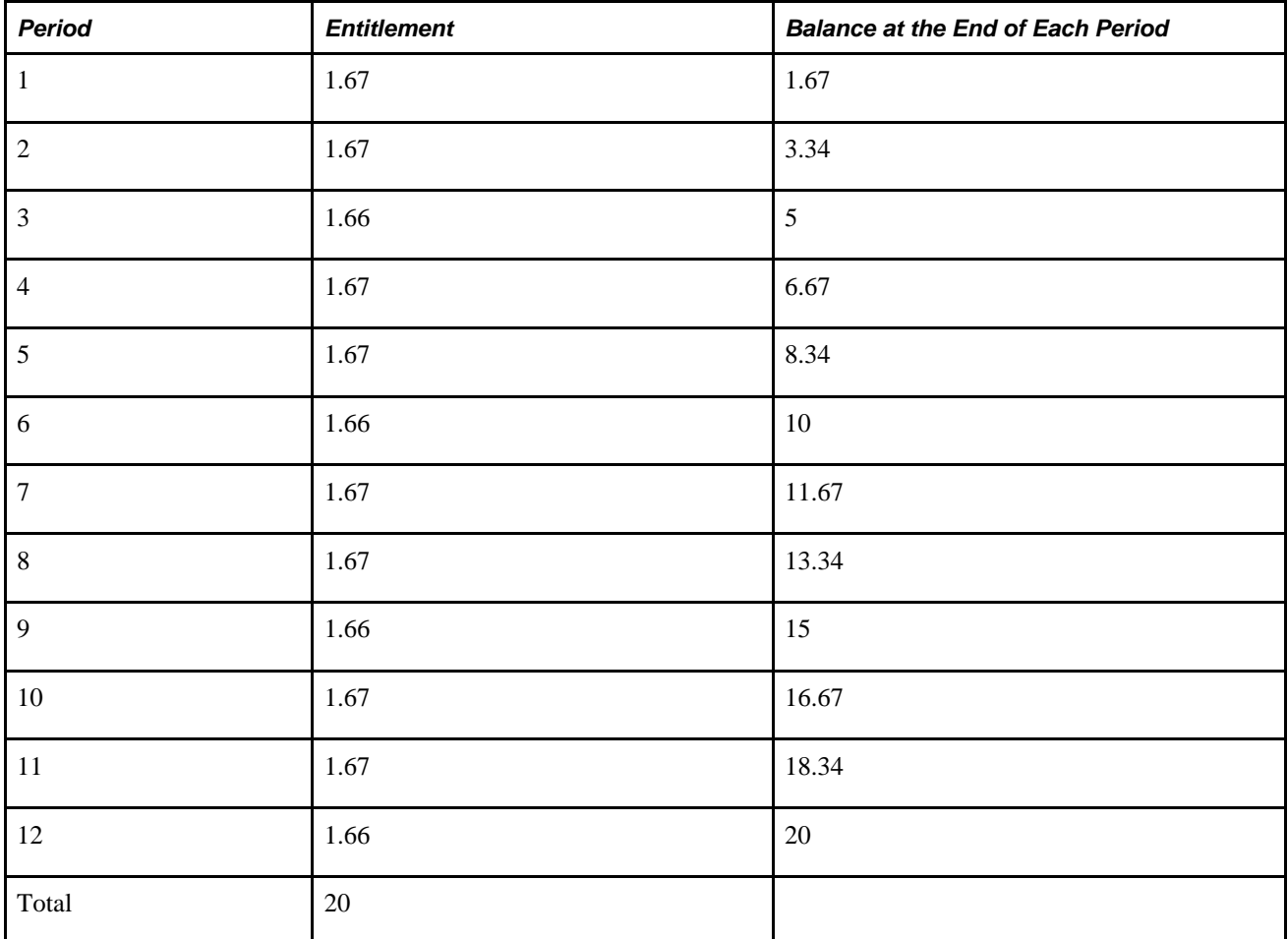

Because the entitlement is based on service seniority, the primary key is service seniority. A second key is used for the period number, which is based on the service date. The system also takes these items into consideration:

- The entitlement is prorated based on calendar days.
- Accumulators are generated for entitlement, balance, adjustment, and take (accumulator period is yearly based on hire day divided by hire month).
- At the end of the year the balance is forwarded to the next year.
- The payee is eligible to take vacation only a year after the payee is entitled.

When the balance is equal to zero, the system then uses the vacation entitlement. The system also uses a day formula to check whether the leave day is a working day (schedule hours) or a public holiday. It allows partial leave days and converts the partial hours that are entered to a fraction of a day (for example, 4 hours = .5 day).

Paid leave is associated with the VACATION PD earning code. Unpaid leave is associated with the VACATION UNP earning code. The rate associated with the vacation earnings is a formula that calculates the daily rate based on the system element MONTHLY  $RT \div 20.92$  days per month. In the Global Payroll Rule, the vacation earning amount is a member of an accumulator that is then used to reduce the salary earning amount. For China, the same principal applies, except that the vacation earnings (VACATION PD) reduces the salary.

# **Delivered Element Group and Group Members**

To invoke the vacation (VAC) entitlements, PeopleSoft delivers the CN EG LEAVE leave entitlement and take for Global Payroll for China. This element includes these element group members:

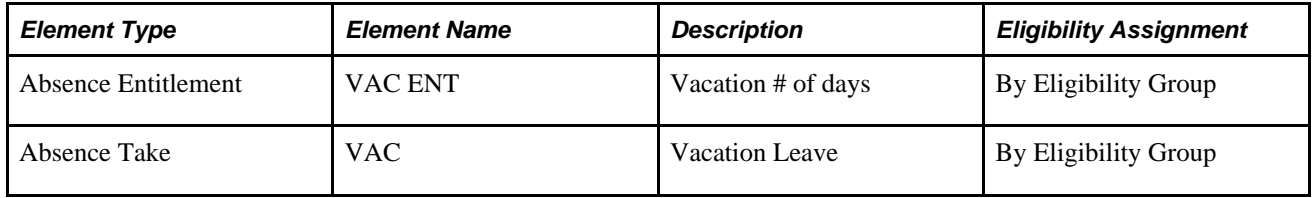

# **Delivered Absence Earnings**

PeopleSoft delivers earnings elements for absences and vacations. You can use these elements as delivered, modify them, or create new elements.

This table summarizes the absence earnings for Global Payroll for China:

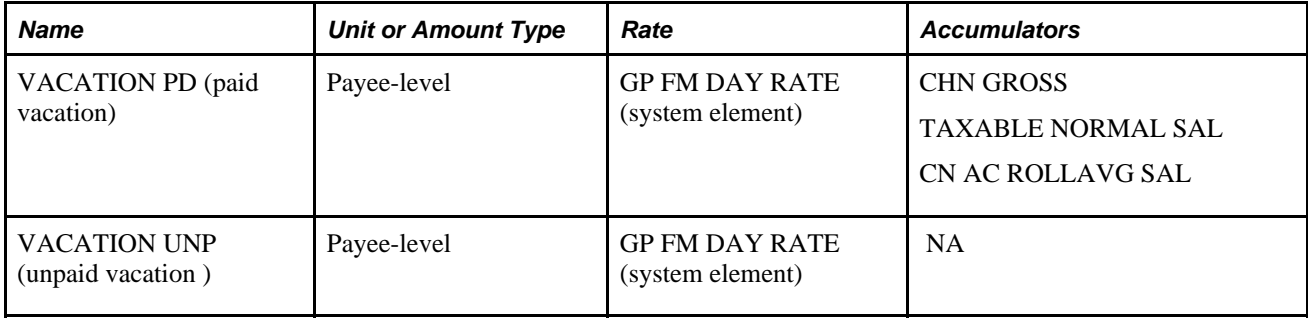

**Note.** NA indicates a value of not applicable.

All of the delivered absence-related earnings have a calculation rule of *Unit*  $\times$  *Rate.* All absence earnings subtract from the SALARY earnings to maintain the same pay rate for salaried payees. They do not, however, subtract from the REGULAR earnings because earnings for hourly payees are based on the actual number of hours they worked during the period. For example, if a payee was absent for 8 hours during a 40-hour work week, the entered work hours would be 32.

The system processes the delivered earnings elements each time you run a payroll. You can change the processing schedule as needed.

#### **See Also**

[Chapter 4, "Setting Up Earnings," Understanding Earnings, page 25](#page-38-0)

### **Process Lists and Sections**

Global Payroll for China delivers the CN SE LEAVE absence-related process section. The CN SE LEAVE section is a member of the CN PR ABSENCE process list and contains the following elements:

- VAC DT SVC EXT (date)
- VAC DT ELIGIBTY (date)
- VAC ENT (absence entitlement)
- VAC (absence take)

#### **Viewing Delivered Elements**

The PeopleSoft system delivers a query that you can run to view the names of all delivered elements designed for Global Payroll for China.

See *PeopleSoft Global Payroll PeopleBook, "Viewing Delivered Elements and System Data," Viewing the Delivered Elements.*

# **Modifying and Creating Absence Elements**

Global Payroll for China delivers absence elements based on practices that are common to many businesses in China. Your specific business practices, however, may require you to modify the delivered elements or create your own. This section provides some examples of common absence rules modifications and additions. Many other ways are available, of course, in which you might want to set up absence elements. These examples illustrate the kinds of changes that are possible and how you implement them.

#### **Modifying Vacation Accrual**

The system determines how much vacation a specific payee should accrue each pay period based on job status and years of service. This information is stored in the ABS BR ENTITLE bracket. By changing the return values for this bracket, you can modify how much vacation the system assigns to payees.

See *PeopleSoft Global Payroll PeopleBook, "Defining Data Retrieval Elements," Defining Bracket Elements.*

#### **Adding New Types of Absences**

A business may provide payees with types of absences that are not delivered with Global Payroll for China, such as maternity leave or personal leave. To implement new absences, you must create a variety of new elements, including entitlements, supporting elements, takes, and earnings.

See *PeopleSoft Global Payroll PeopleBook, "Defining Absence Elements."*

# **Chapter 8**

# **Setting Up Payslips**

This chapter provides an overview of payslips, lists prerequisites, and discusses how to:

- Create payslip templates and link them to pay groups.
- Define payslip messages.
- Define payee payslip delivery options.

# **Understanding Payslips**

Payslips are documents that summarize a payee's payroll data. It can be a check or a deposit advice. Typically, a payslip includes the following information:

- Gross pay
- Net pay
- Earnings
- **Deductions**
- Taxes
- Leave balance

After you've defined payslips, you can generate and reprint payslips.

#### **See Also**

*PeopleSoft Global Payroll China PeopleBook, "Generating Payslips"*

# **Prerequisites**

Payslips are derived from list sets. List sets composed of element groups, which are composed of individual elements. For example, the Administrator Results list set might contain, among others, the element group Earnings and Deductions. The element group Earnings and Deductions is composed of elements such as overtime earnings, medical benefits deduction, pension fund deduction, and so forth. List sets are constructed for specific applications. Before you define payslips, you must define list sets for the payslip application.

In addition, before you define payslips, you should define the populations or groups to which you will assign payslip messages and templates. You can do this in two ways:

• Create Global Payroll group lists.

You create group lists in Global Payroll based on manually entering payees or creating custom SQL to populate a list with payees.

• Create HCM group IDs.

You create group IDs in PeopleSoft HCM based on flexible criteria to populate a list with payees.

#### **See Also**

*PeopleSoft Global Payroll PeopleBook, "Managing Applications and List Sets"*

*PeopleSoft Global Payroll PeopleBook, "Processing Payroll," Creating Group Lists, Creating a Group List*

*PeopleSoft HCM Application Fundamentals PeopleBook, "Working with Groups"*

# **Payslip Setup Process**

This diagram illustrates the payslip setup process:

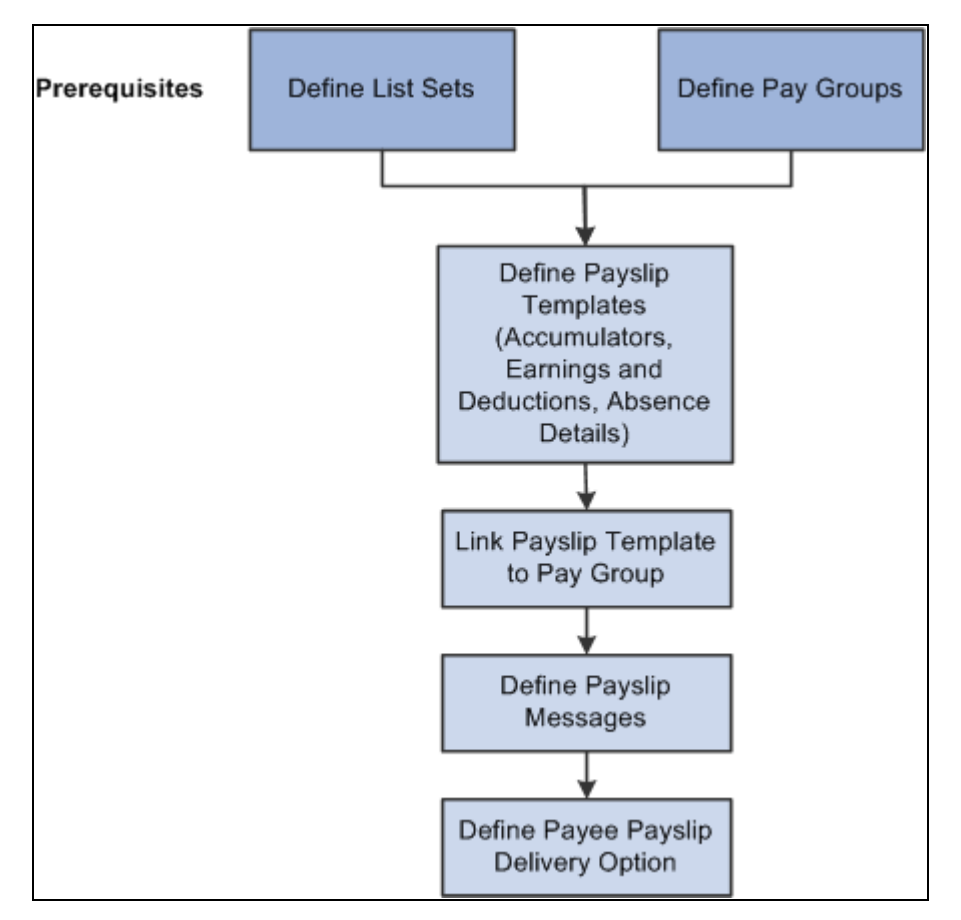

#### Payslip setup process

After completing the prerequisites:

1. Create and configure the payslip template for PeopleSoft Global Payroll for China on the Templates Setup & Accumulators, Earnings and Deduction, and Absence Details pages.

The template determines the layout and content of the self-service and printed payslip. It is configured to include accumulators, earnings, deductions, leave balances, and other items such as payslip delivery method, and the print order of a payslip run and the specific groups for which the payslip is to be produced.

- 2. Define the message or messages that will appear on the payslip for the designated calendar group on the Add Payslip Message CHN page.
- 3. Associate a payslip template with a particular pay group on the Payslip Template Details page.

 Payslips for payees in a pay group are produced using the template that is assigned here. A payslip template can be associated with multiple pay groups. A pay group can be associated only with one payslip template; however, a template can be attached to multiple pay groups.

4. Override the payslip delivery destination option for a specific payee from the Payslip Delivery Options CHN page. (Optional)

Payslip delivery options entered here for a payee override the delivery option specified on the payslip template.

# **Creating Payslip Templates**

To define payslip templates, use the Define Payslip Templates (GPCN\_PSLP\_SETUP) component.

This section discusses how to define payslip templates and associate them with one or more pay groups.

When creating payslip templates, you can:

- Set the accumulator column labels.
- Select the accumulators to appear under the column labels.
- Create unlimited rows of accumulators for each column and specify the sequence in which they appear.
- Create unlimited sections for earnings and deductions.
- Use standard or custom element descriptions.
- Set delivery options.
- Exclude departments or locations from printing at the setup level and override the exclusions at run time.

# **Pages Used to Create Payslip Templates**

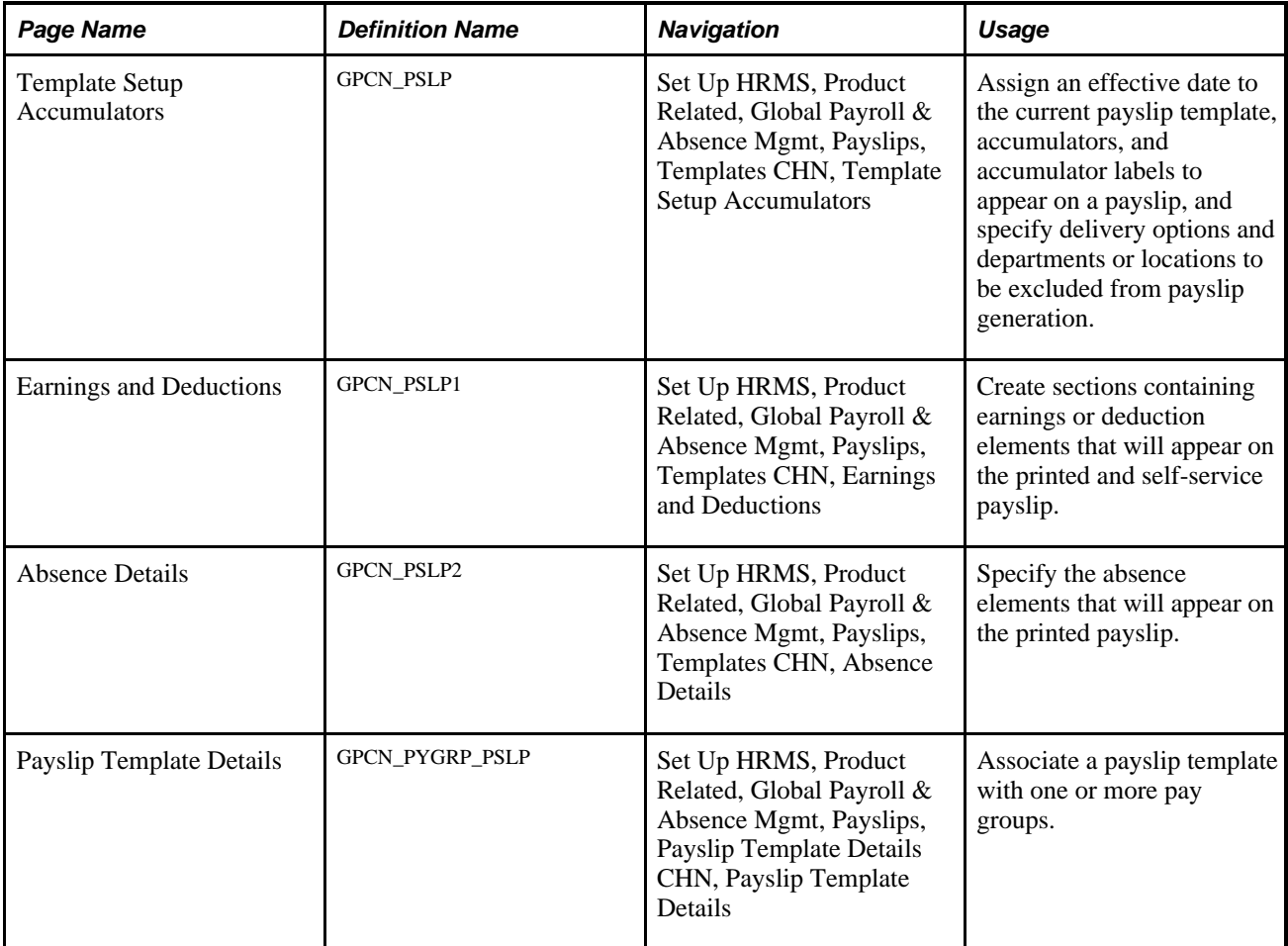

# **Defining Payslip Templates**

Access the Template Setup Accumulators page (Set Up HRMS, Product Related, Global Payroll & Absence Mgmt, Payslips, Templates CHN, Template Setup Accumulators).

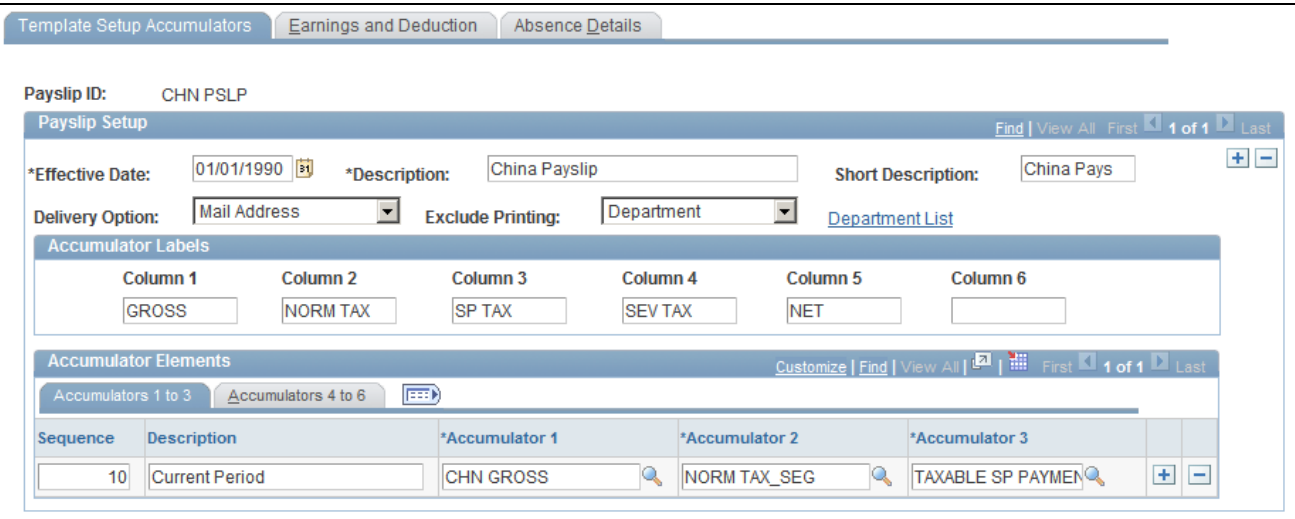

Template Setup Accumulators page

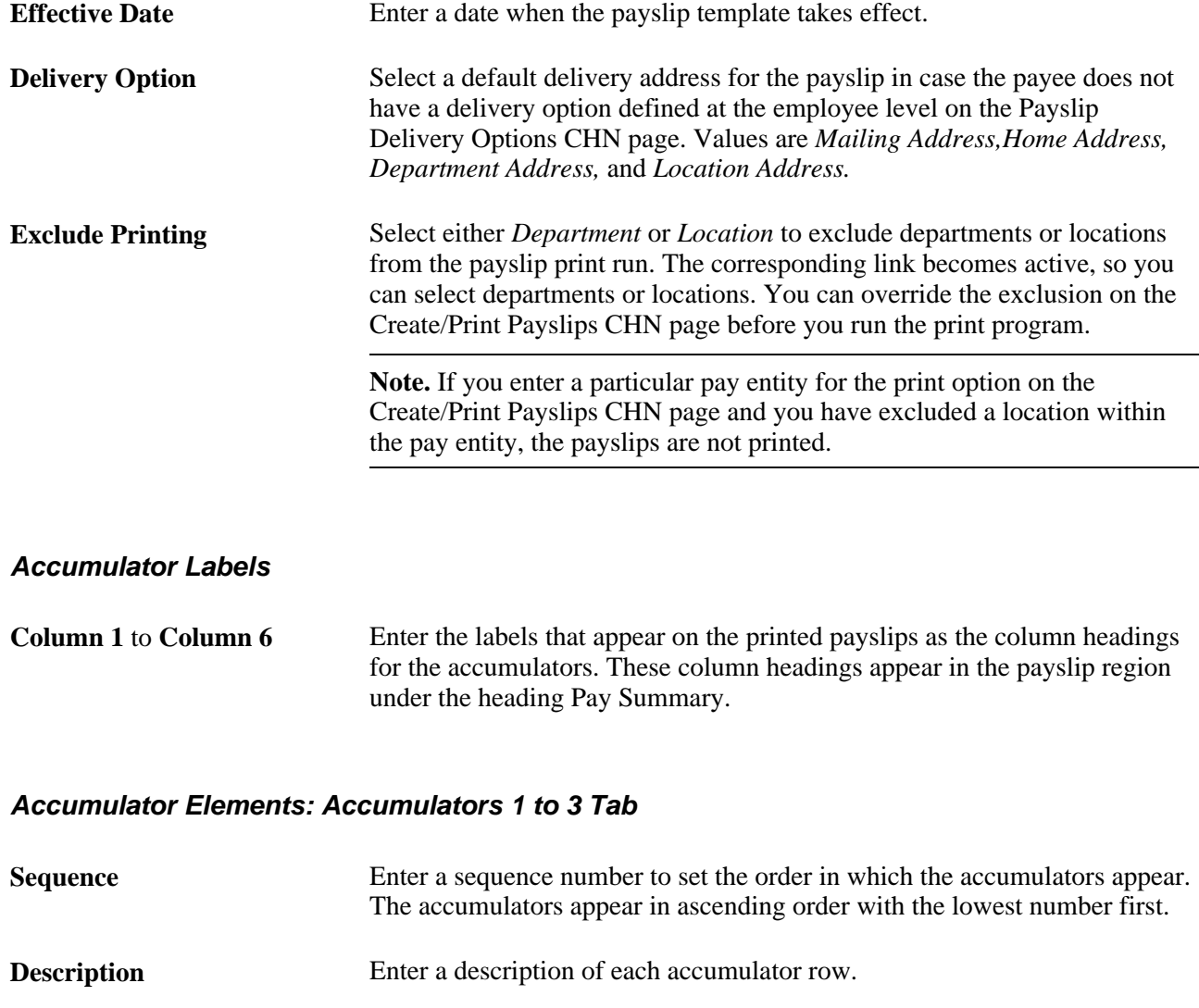

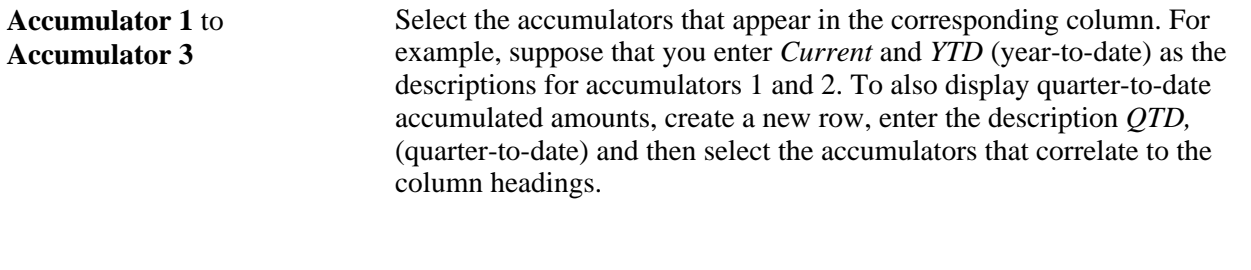

#### **Accumulator Elements: Accumulators 4 to 6 Tab**

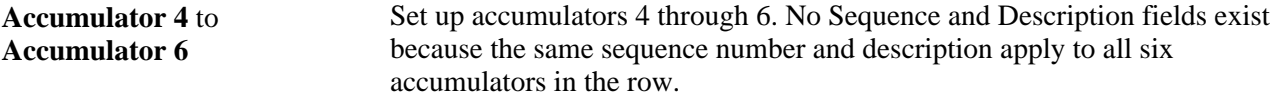

# **Defining Earnings and Deductions Element Sections**

Access the Earnings and Deductions page (Set Up HRMS, Product Related, Global Payroll & Absence Mgmt, Payslips, Templates CHN, Earnings and Deductions).

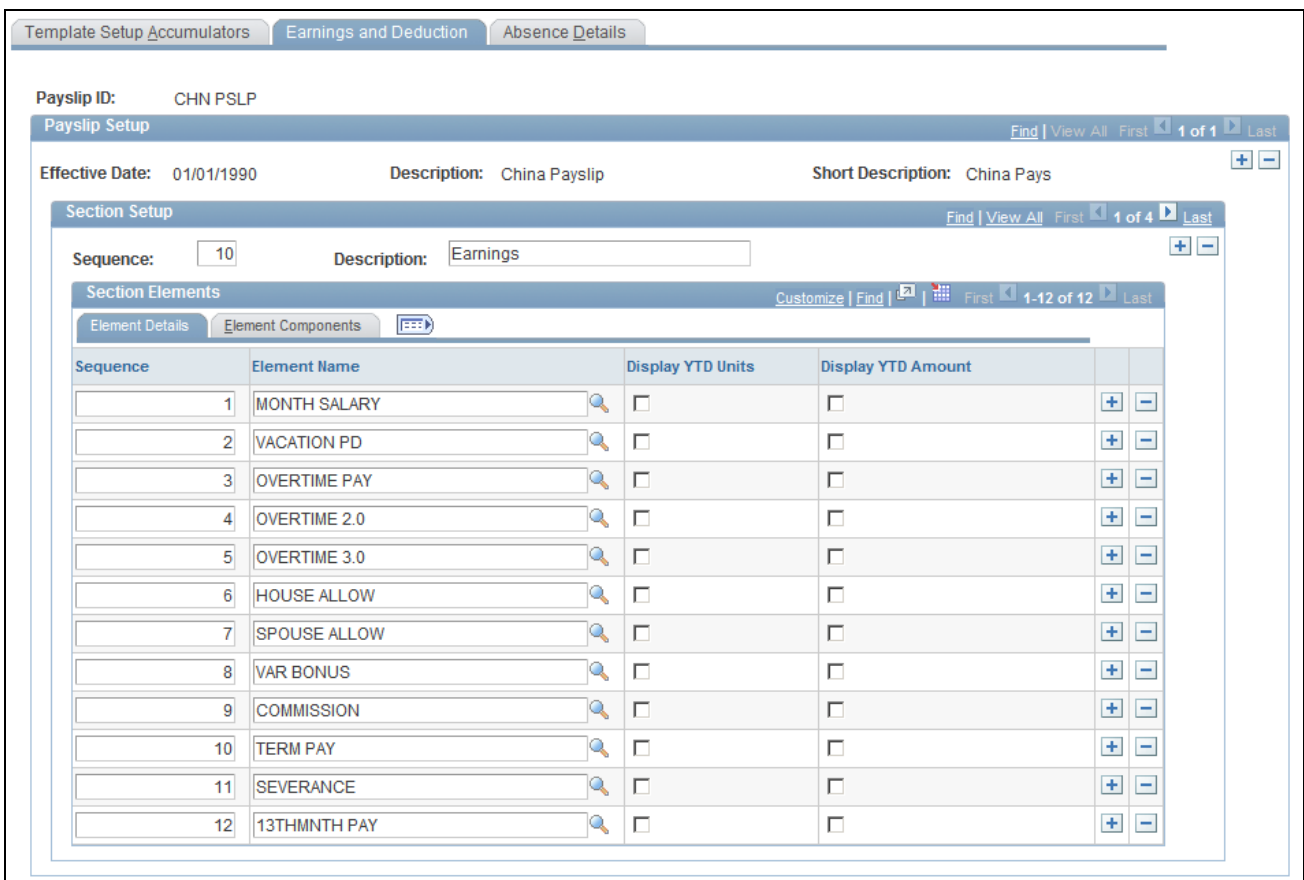

Earnings and Deductions page

#### **Section Setup**

**Description** Descriptions appear as section headings under the Payment Details heading on the payslip.

#### **Section Elements: Element Details Tab**

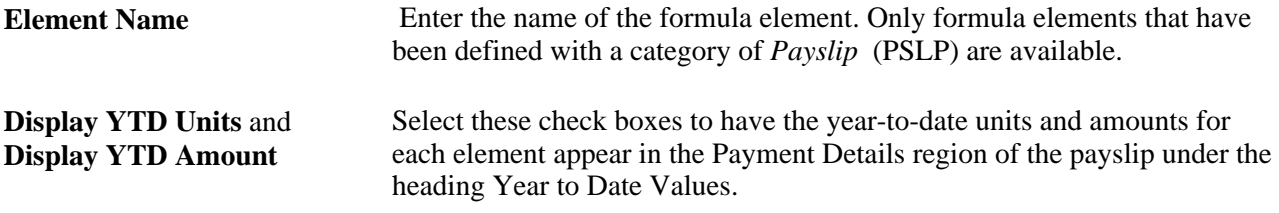

#### **Section Elements: Element Components Tab**

Select the Element Components tab.

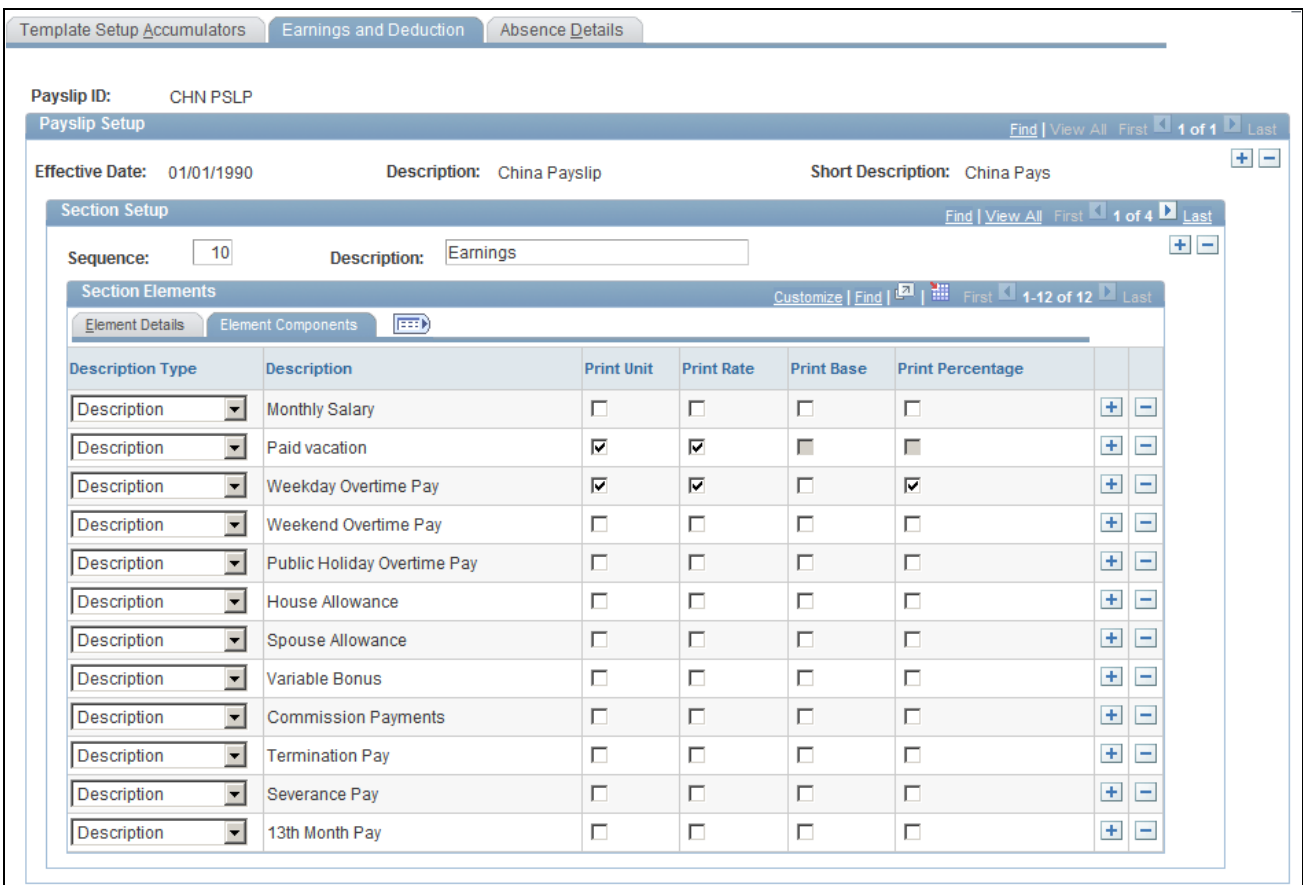

Earnings and Deductions page: Element Components tab

**Description Type** Select the type of description to appear for each earnings or deduction row in the Payment Details region of the payslip. Values are:

- *Custom:* A text box appears for you to enter a description.
- *Description:* The element's description appears as entered on the element's name page in its component.
- *Element Name:* The element's name appears from its name page in its component. It also appears on the Elements Details tab.
- *Recipient Name:* Select to display the name of the deduction recipient if you have configured a recipient for the deduction.

**Print Unit, Rate, Base,** and **Percentage** Select the components of the element's calculation rule that you want to display for each earning or deduction in the sections. You can select only the components in the element's calculation rule. For example, for an earnings with calculation rule Unit  $\times$  Rate, only the Unit and Rate check boxes are available for entry.

**Note.** Amounts are always displayed.

# **Specifying Absence Elements**

Access the Absence Details page (Set Up HRMS, Product Related, Global Payroll & Absence Mgmt, Payslips, Templates CHN, Absence Details).

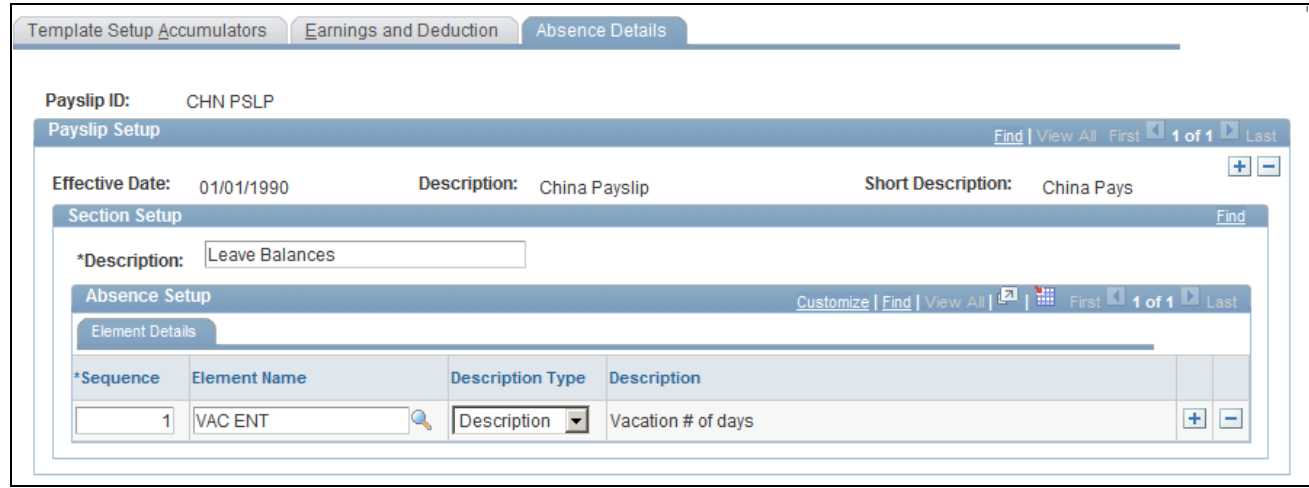

Absence Details page

Enter a sequence number and element name, and select the description type. The system extracts the balance of each entitlement or pro rata absence element and includes it on the payslip.

# **Linking a Payslip Template to a Pay Group**

Access the Payslip Template Details page (Set Up HRMS, Product Related, Global Payroll & Absence Mgmt, Payslips, Payslip Template Details CHN, Payslip Template Details).

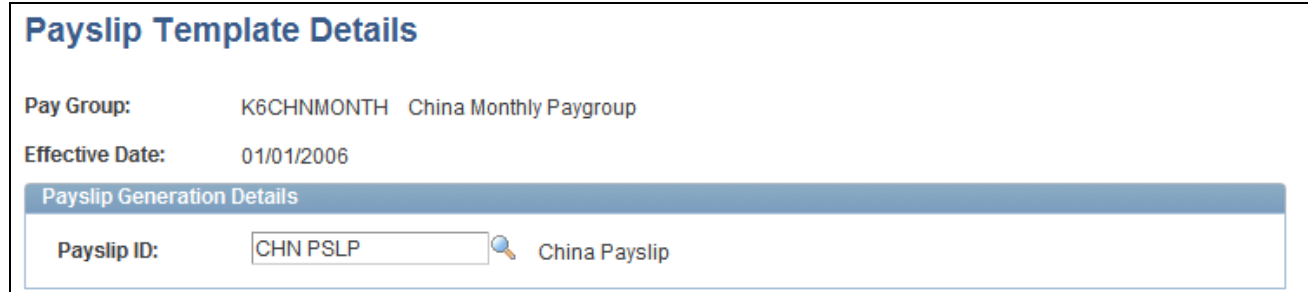

Payslip Template Details page

**Payslip ID** After you have selected the specific pay group, select the payslip template to use for creating payslips for payees in the pay group.

# **Defining Payslip Messages**

To define payslip messages, use the Define Payslip Messages (GPCN\_PSLP\_MSG) component.

This section provides an overview of payslip messages and discusses how to define payslip messages.

# **Understanding Payslip Messages**

Payslip messages are text messages placed on the payslip for a payee or a set of payees. The Add Payslip Message CHN page enables the user to specify:

- Who gets the message.
- What message text is used.
- When the message is available.

#### **Page Used to Define Payslip Messages**

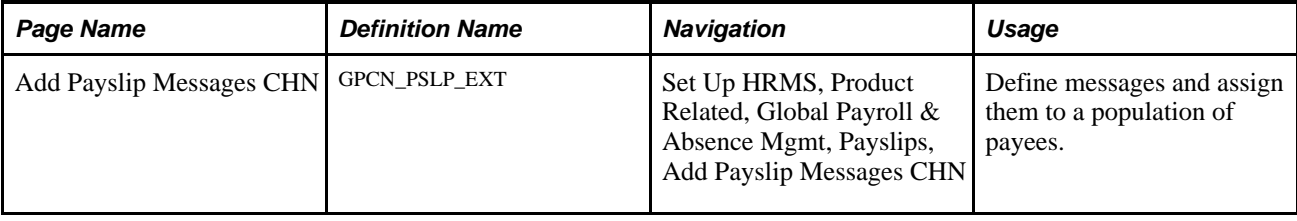

# **Defining Payslip Messages**

Access the Add Payslip Messages CHN page (Set Up HRMS, Product Related, Global Payroll & Absence Mgmt, Payslips, Add Payslip Messages CHN).

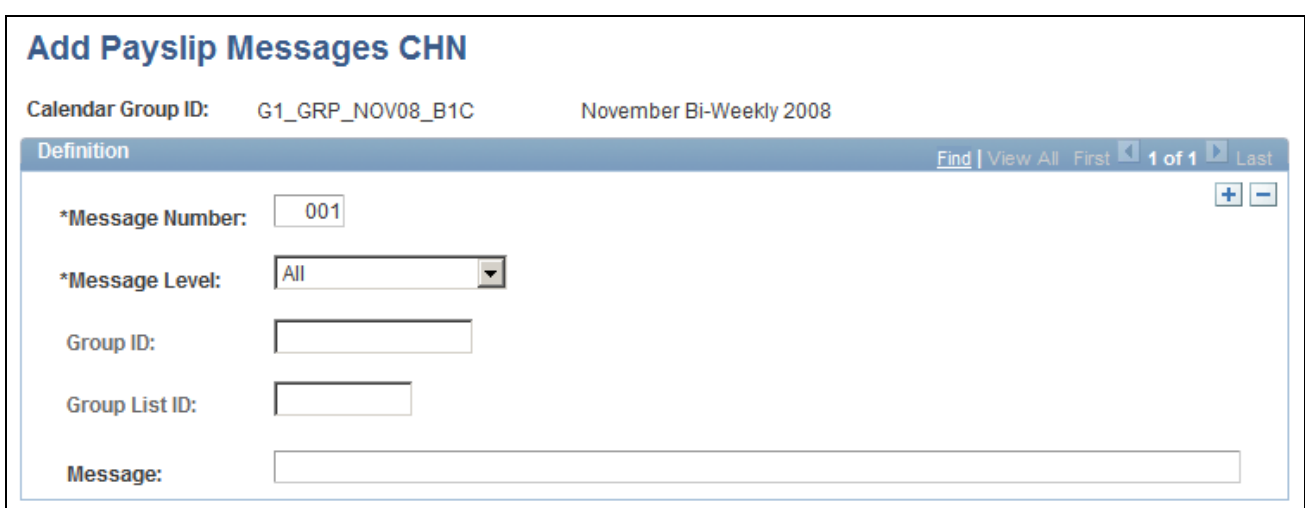

Add Payslip Messages CHN page

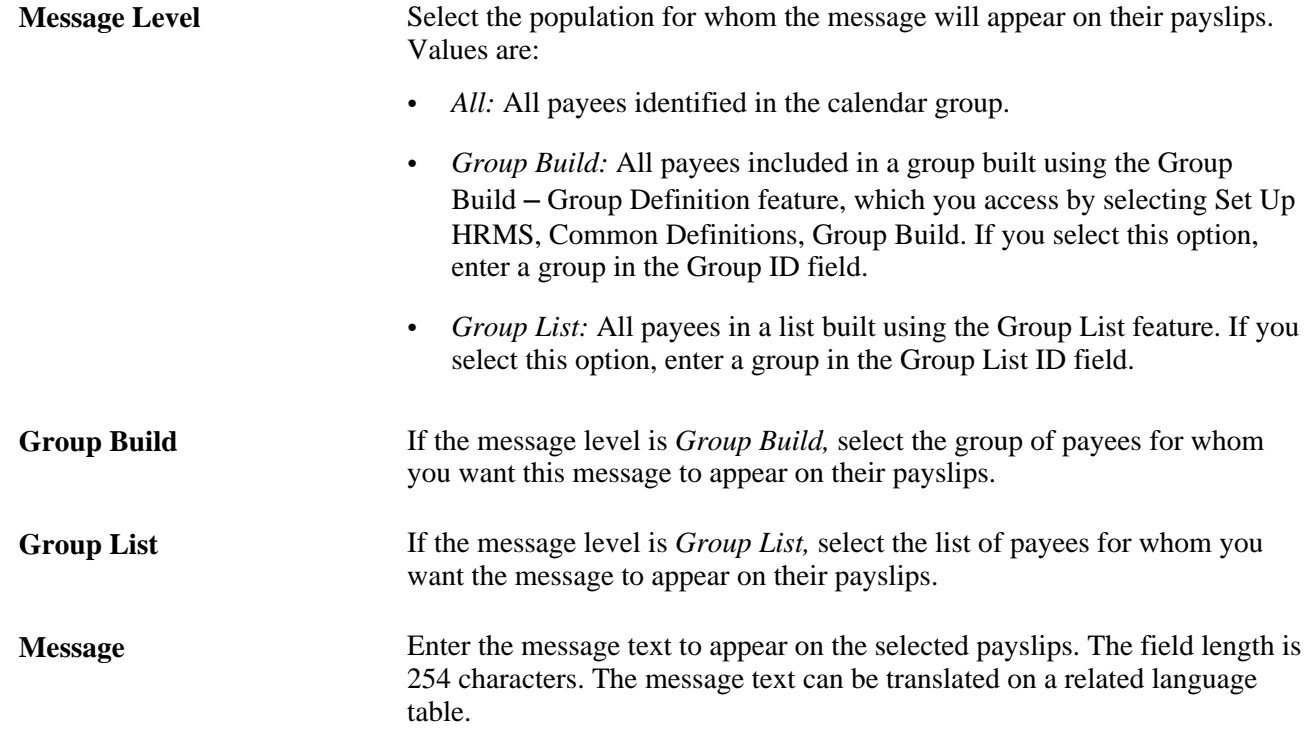

# **Defining Payee Payslip Delivery Options**

This section discusses how to define payslip payee options.

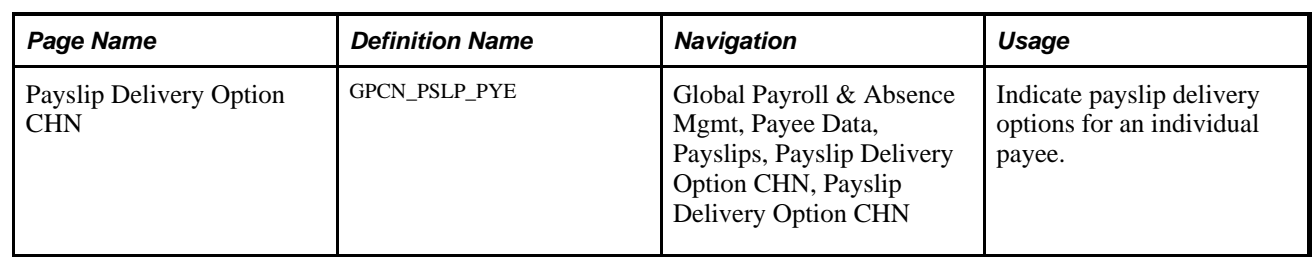

# **Page Used to Define Payee Payslip Delivery Options**

# **Defining Payslip Delivery Options**

Access the Payslip Delivery Option CHN page (Global Payroll & Absence Mgmt, Payee Data, Payslips, Payslip Delivery Option CHN, Payslip Delivery Option CHN).

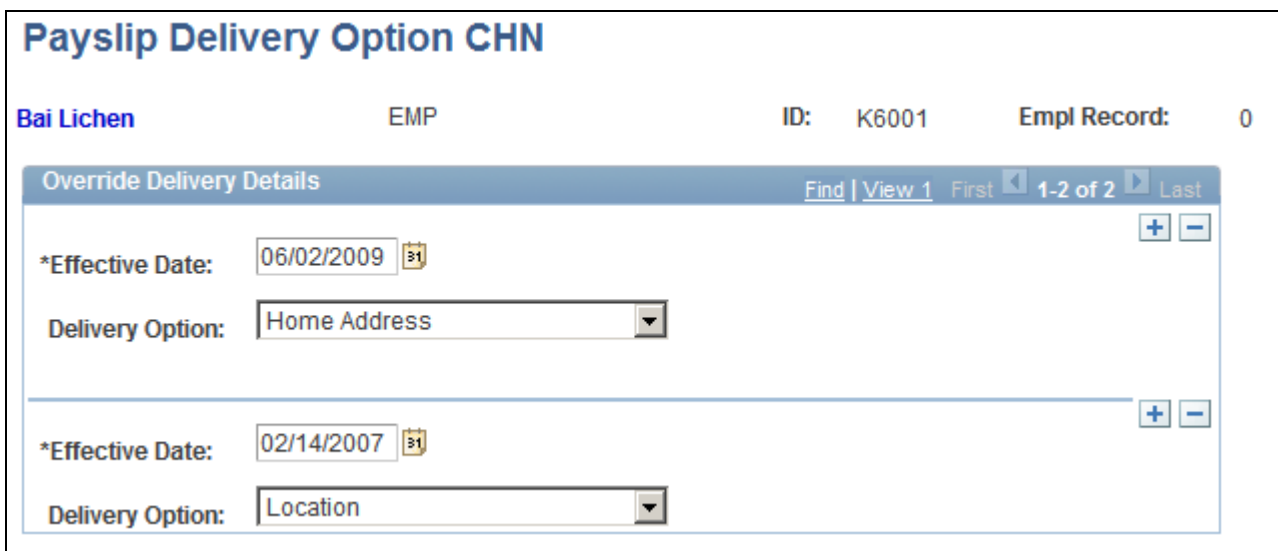

Payslip Delivery Option CHN page

The default delivery option for all payslips is the method specified in the Delivery Option field on the Template Setup Accumulators page when you defined the payslip template. You can use this page to set an effective-dated override of that delivery option at the payee level.

**Effective Date** Enter a date when the delivery option takes effect.
**Delivery Option** Select a payslip delivery option for the payee. Options are:

- *Home Address:* The payee's home address as specified in PeopleSoft HCM.
- *Department:* The address of the payee's current department on the Job record.
- *Location:* The address of the payee's current location on the Job record.
- *Mail Address:* The payee's mail address as specified in PeopleSoft HCM.

If you leave this field blank, then no special delivery address is indicated. (Instead, the payee will be assigned the default delivery address as defined on the Template Setup Accumulators page for the template that is assigned to the payee when the payslip job is run.)

**Note.** The Delivery Address Option field is blank by default.

#### **Chapter 9**

# **Setting Up Public Housing Fund and Social Insurance Contributions**

This chapter provides an overview of Public Housing Fund and Social Insurance (PHF/SI) contributions and discusses how to:

- Define Public Housing Fund and Social Insurance registration.
- Assign and disable Public Housing Fund and Social Insurance deductions.

## **Understanding Public Housing Fund and Social Insurance Contributions**

The Public Housing Fund and Social Insurance (PHF/SI) are statutory deductions to which both employees and employers contribute, although not all of them are mandatory in each area. They are:

- Public Housing Fund
- Voluntary Public Housing Fund
- Basic pension insurance
- Basic medical insurance
- Statutory supplementary medical insurance
- Unemployment insurance
- Work-related injury insurance
- Maternity insurance
- Large amount medical insurance

PeopleSoft Global Payroll for China enables you to define PHF/SI registration details, assign and disable PHF/SI deductions for payees, and generate PHF/SI reports.

#### **Delivered PHF/SI Deductions**

Global Payroll for China delivers 18 PHF/SI deductions:

• HOUSE\_EE

- HOUSE\_ER
- PENSION\_EE
- PENSION\_ER
- MEDICAL\_EE
- MEDICAL\_ER
- IND\_INJ\_EE
- IND\_INJ\_ER
- UNEMPL\_EE
- UNEMPL\_ER
- HOUSE VOL\_EE
- HOUSE VOL\_ER
- MATERNITY\_EE
- MATERNITY\_ER
- SUP MED EE
- SUP MED\_ER
- LAMI\_EE
- LAMI\_ER

These deductions, along with the key supporting elements associated with them, are discussed in the "Setting Up Deductions" chapter.

See [Chapter 5, "Setting Up Deductions," Delivered Deductions, page 41.](#page-54-0)

See [Chapter 5, "Setting Up Deductions," Delivered Supporting Elements, page 48.](#page-61-0)

#### **PHF/SI Calculation**

To calculate PHF/SI deductions:

1. For PHF/SI employee deductions, the CN GC CONT generation control element uses the CN FM EE CONT ELIG formula to determine payee eligibility.

For PHF/SI employer deductions, the CN GC CONT ER generation control element uses the CN FM ER CONT ELIG formula to determine payee eligibility.

2. The CN FM CONT preprocess formula determines the employee contribution base (CN VR CONT EE BASE), employee contribution percentage (CN VR CONT EE PCT), employer contribution base (CN VR CONT ER BASE), and employer contribution percentage (CN VR CONT ER PCT). For PHF/SI employee deductions, the system multiplies the employee contribution base by the employee contribution percentage to determine the amount. For PHF/SI employer deductions, the system multiplies the employer contribution base by the employer contribution percentage to determine the amount

CN FM CONT also uses the CN BR PHF-SI CALC bracket to determine the calculation basis, the switch month, the upper and lower limits of the calculation base, and the rounding rule to be applied.

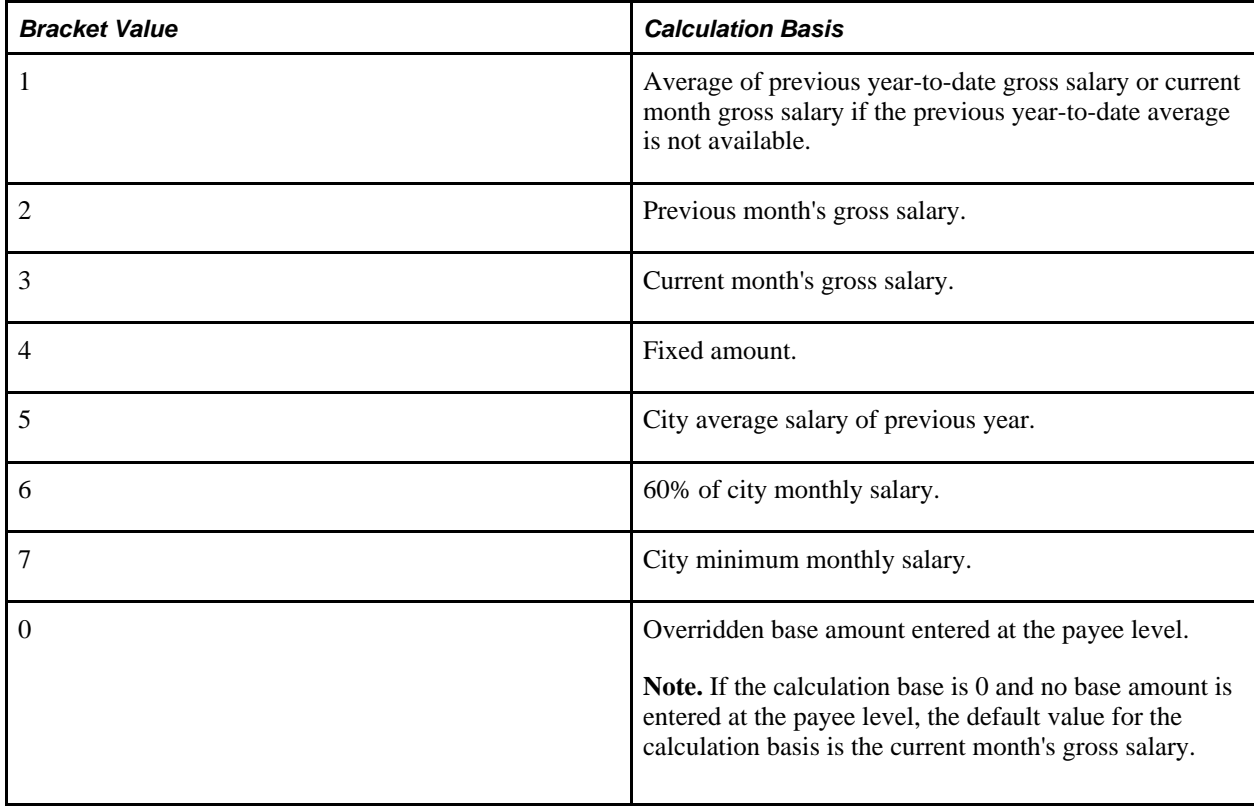

The calculation basis values in the CN BR PHF-SI CALC bracket are:

The switch month is the month in which the system recalculates the base amount. A payee must have a full year of payroll results to be eligible for this recalculation.

If the CN BR PHF-SI CALC bracket specifies an upper or lower limit for a deduction and the base amount is outside those limits, the system resets the base amount to the appropriate upper or lower limit.

The rounding rule values in the CN BR PHF-SI CALC bracket are:

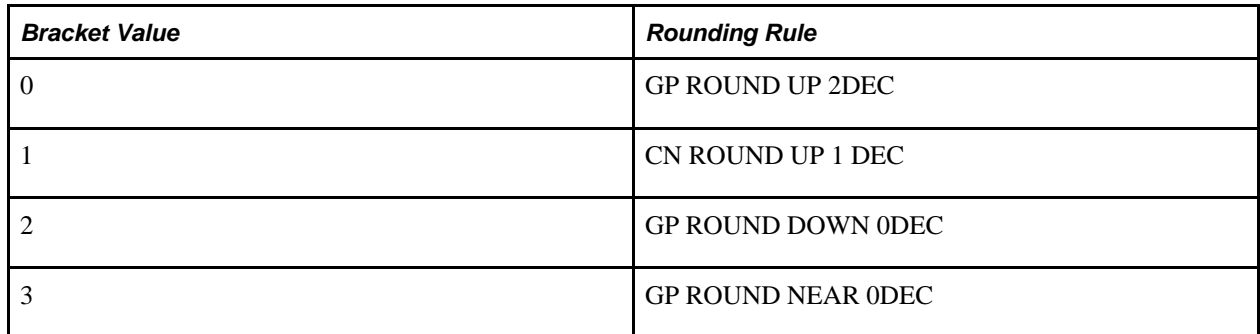

3. For PHF/SI employee deductions, the post process formula CN FM ROUNDING applies the rounding rule. For payees on probation, that is, with a probation date specified in their employment data in PeopleSoft HCM, the CN FM ROUNDING formula also checks whether the payee is on probation in the current period. If the payee is on probation and the Use Probation Processing check box is selected for the contribution, the system adds the current deduction amount to the probation accumulator CN AC PHFSI PROBN and sets the deduction amount to zero. If the payee's probation expires in the current period and the Use Probation Processing check box is selected for the contribution, the system adds the amount in the CN AC PHFSI PROBN accumulator to the current deduction amount.

For PHF/SI employer deductions, the post process formula CN FM ROUNDING ER applies the rounding rule. The CN FM ROUNDING ER formula also calls the CN FM ROUNDING formula to perform probation processing for employer contributions. In addition, CN FM ROUNDING ER saves any retro adjustment amounts calculated in the period, as defined for each PHF/SI contribution in the CN BR CONT RETRO bracket, in the CN WA CONTRIBUTIONS writable array for PHF/SI reporting purposes.

#### **See Also**

[Chapter 14, "Reporting Public Housing Fund and Social Insurance Data," page 141](#page-154-0)

## **Defining Public Housing Fund and Social Insurance Registration**

This section discusses how to define PHF/SI registration for pay entities.

#### **Page Used to Define PHF/SI Registration for Pay Entities**

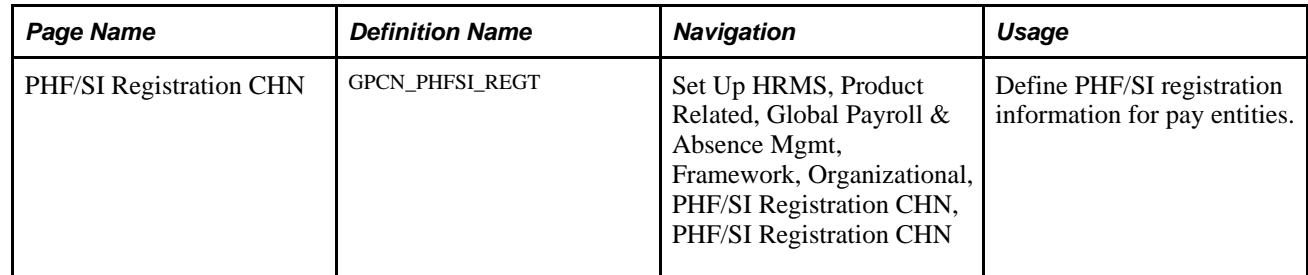

#### **Defining PHF/SI Registration for Pay Entities**

Access the PHF/SI Registration CHN page (Set Up HRMS, Product Related, Global Payroll & Absence Mgmt, Framework, Organizational, PHF/SI Registration CHN, PHF/SI Registration CHN).

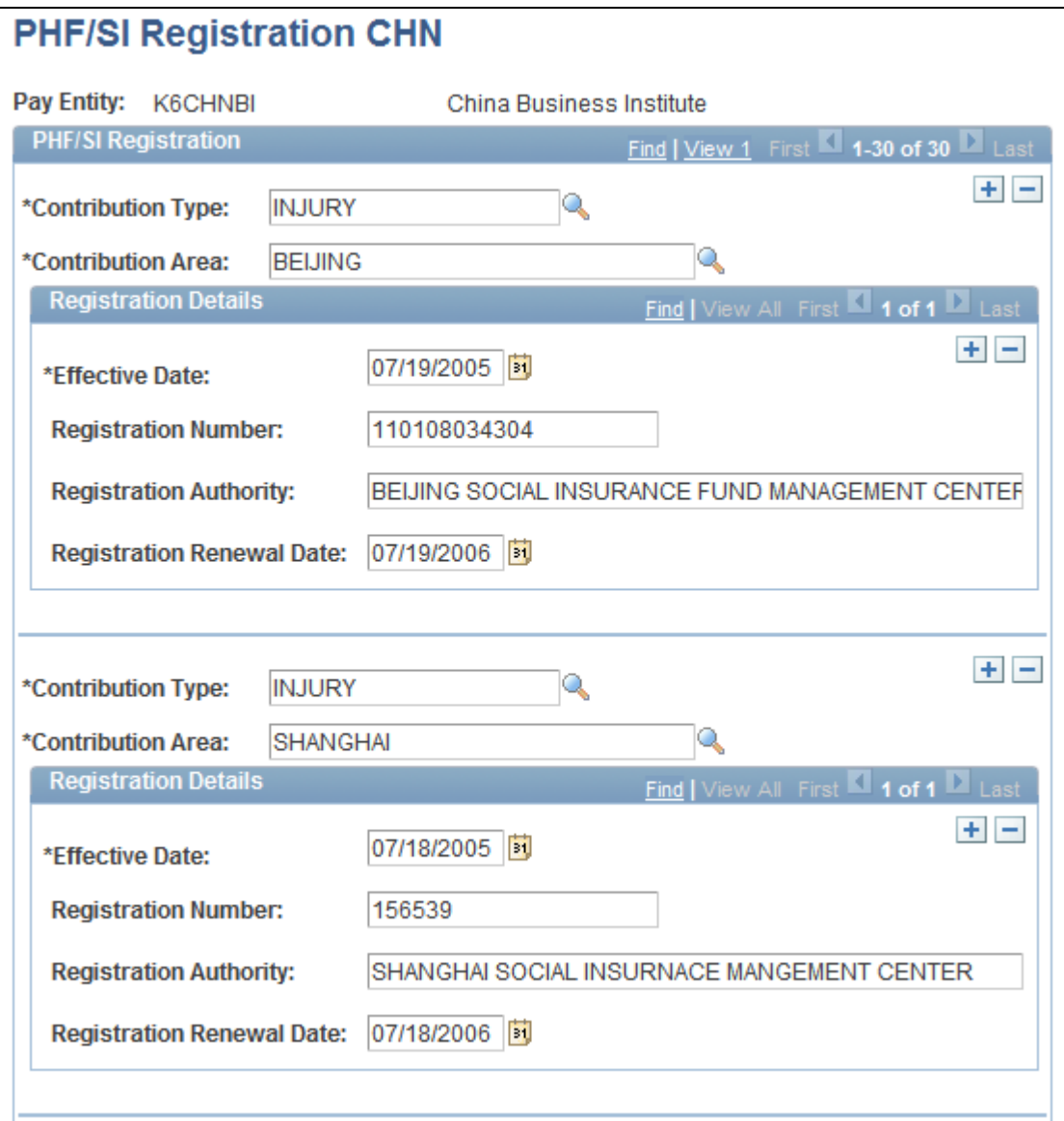

PHF/SI Registration CHN page

In Global Payroll for China, you enter PHF/SI registration information at the pay entity level. You must enter registration details for each combination of contribution type and contribution area. For example, you define registration information for work-related injury insurance contributions in Beijing separately from the registration information for the same type of contribution in Shanghai.

## **Assigning and Disabling Public Housing Fund and Social Insurance Deductions**

This section discusses how to:

- Assign and disable PHF/SI deductions for payees.
- Enter element details for PHF/SI deductions.

**Note.** The Specify Contribution CHN (GPCN\_PHFSI\_SET1) page is informational only. The contributions that you select on this page have no effect on payroll calculations.

#### **Pages Used to Assign Public Housing Fund and Social Insurance Deductions**

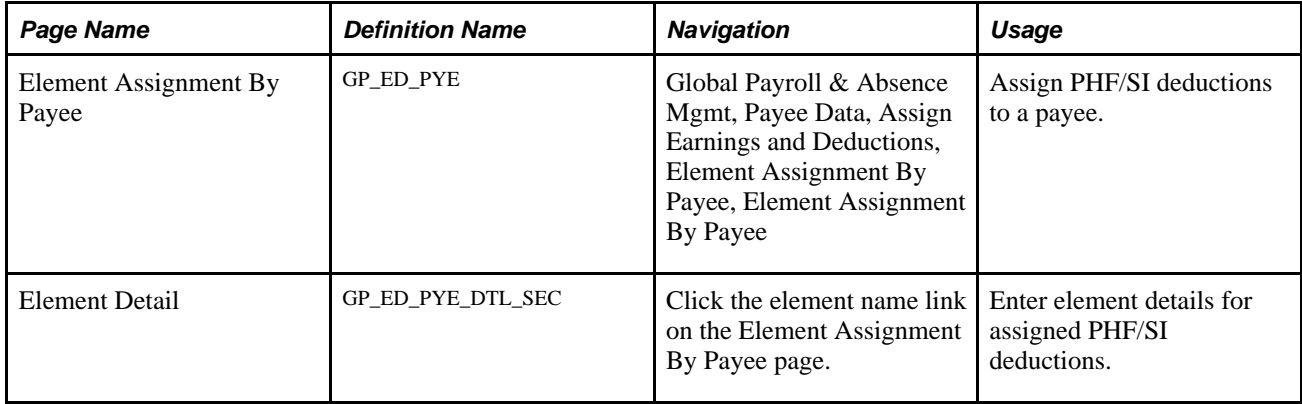

#### **Assigning and Disabling PHF/SI Deductions for Payees**

Access the Element Assignment By Payee page (Global Payroll & Absence Mgmt, Payee Data, Assign Earnings and Deductions, Element Assignment By Payee, Element Assignment By Payee).

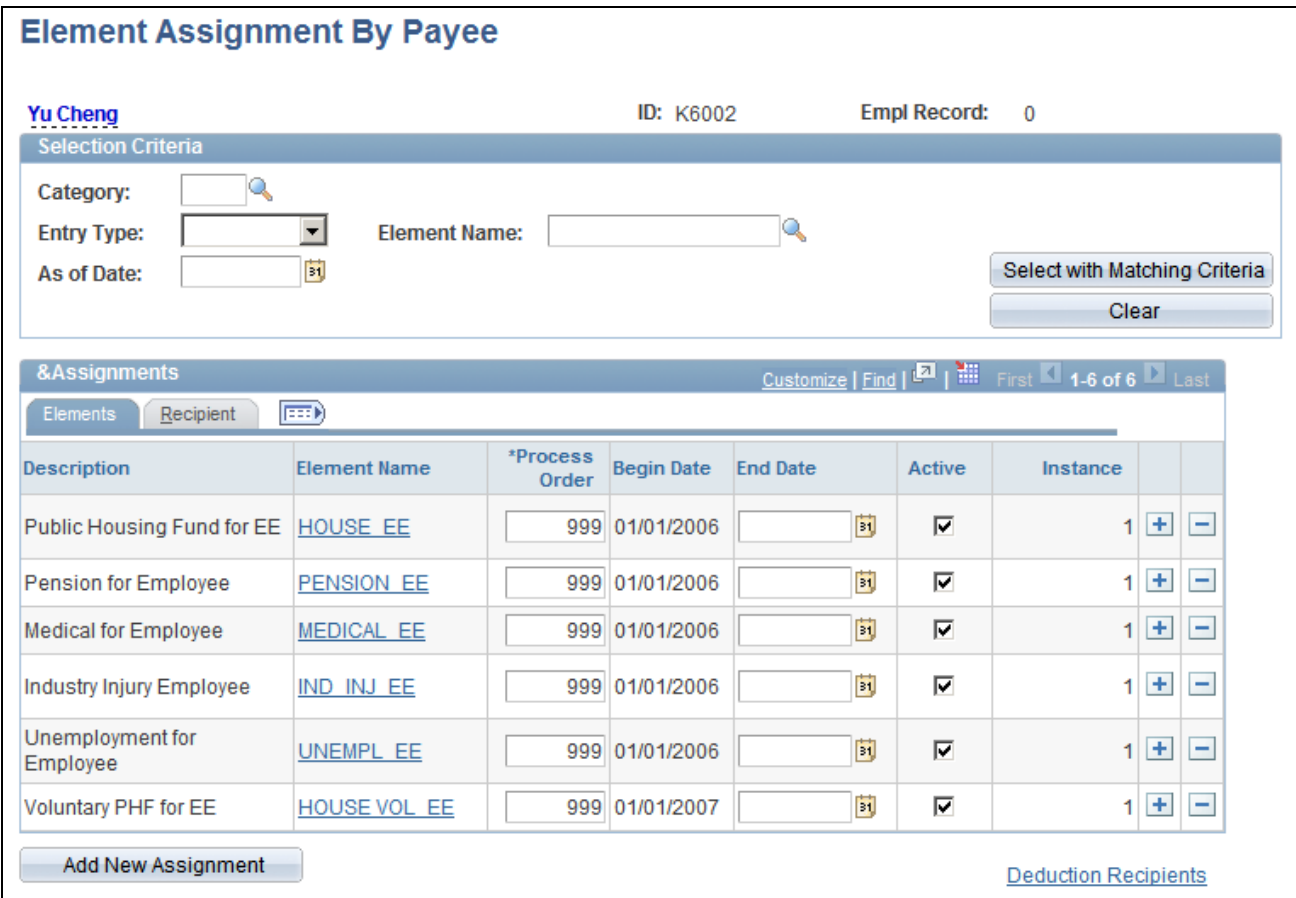

Element Assignment By Payee page

#### **Assigning New PHF/SI Deductions**

To assign a PHF/SI deduction new enrollment or transfer in for a payee:

- 1. Enter the new assignment
- 2. Enter a begin date for the assignment.
- 3. Specify the process order.
- 4. Enter an Account Status value of *TRANSFER IN* and the appropriate Account Status Change value on the Element Detail page.

**Note.** The account statuses of TRANSFER IN and OPEN are functionally the same. Either status allows the resolution of a PHF/SI contribution during payroll processing.

5. Verify that the Active check box is selected.

#### **Transferring Out Existing PHF/SI Deductions**

To transfer out an existing PHF/SI deduction assignment:

- 1. Enter an end date for the existing PHF/SI deduction assignment. The end date must be the payee's job termination date minus one day, or the date minus one day at which contributions should cease if the payee's job is not terminated.
- 2. Add a new row for the same PHF/SI deduction with a new start date. The start date of this deduction assignment must be the payee's job termination date or the date that the deduction is to be transferred out if the payee's job is not terminated.
- 3. For the new deduction, enter an Account Status value of *TRANSFER OUT,* and enter the appropriate Account Status Change value. You should enter the same account number and any other applicable field values that were defined for the prior deduction assignment.

**Note.** If you want to resolve the PHF/SI contribution deduction during the transfer out period, select the Deduct on Term/Xfr check box on the Element Detail page.

#### **Closing Existing PHF/SI Deductions**

To close an existing PHF/SI deduction assignment:

- 1. Enter an end date for the existing PHF/SI deduction assignment. The end date must be the payee's job termination date minus one day.
- 2. Add a new row for the same PHF/SI deduction with a new start date. The start date of this deduction assignment must be the payee's job termination date.
- 3. For the new deduction, enter an Account Status value of *CLOSED,* and enter the appropriate Account Status Change value. You should enter the same account number and any other applicable field values that were defined for the prior deduction assignment.

**Note.** If you want to resolve the PHF/SI contribution deduction during the termination period, select the Deduct on Term/Xfr check box on the Element Detail page.

#### **PHF/SI Deduction Assignment and Hukou Type**

The system will not calculate an assigned PHF/SI deduction if the payee to which you assigned it does not have a specified Hukou type. You can specify a payee's Hukou type using the Hukou Type field on the Regional page, or by creating a supporting element override (SOVR) for the CN VR HUKOU variable.

#### **Supplemental Medical Insurance for Tianjin**

Currently, no established rules exist for supplementary medical insurance for the Tianjin contribution area. Therefore, while PeopleSoft Global Payroll for China delivers data rows for the combination of the TIANJIN contribution area and SUP MEDICAL contribution type within the CN BR PHF-SI CALC, CN BR CONT PCT, and CN BR CONT MONTH brackets, the values for all the fields are null. If you want to assign the SUP MED EE deduction to a payee in the Tianjin contribution area, you must enter values in the fields of the TIANJIN/SUP MEDICAL rows of the CN BR PHF-SI CALC, CN BR CONT PCT, and CN BR CONT MONTH brackets. Otherwise, the system will not calculate the assigned SUP MED\_EE deduction during a payroll run.

#### **See Also**

*PeopleSoft Global Payroll PeopleBook, "Setting Up Overrides," Defining Payee Overrides, Assigning and Disabling Earnings and Deductions by Payee*

*PeopleSoft HR PeopleBook: Administer Workforce, "Adding a Person in PeopleSoft Human Resources"*

*PeopleSoft Global Payroll PeopleBook, "Setting Up Overrides," Defining Payee Overrides, Overriding Supporting Element Values for Payees*

#### **Entering Element Details for PHF/SI Deductions**

Access the Element Detail page (click the element name link on the Element Assignment By Payee page).

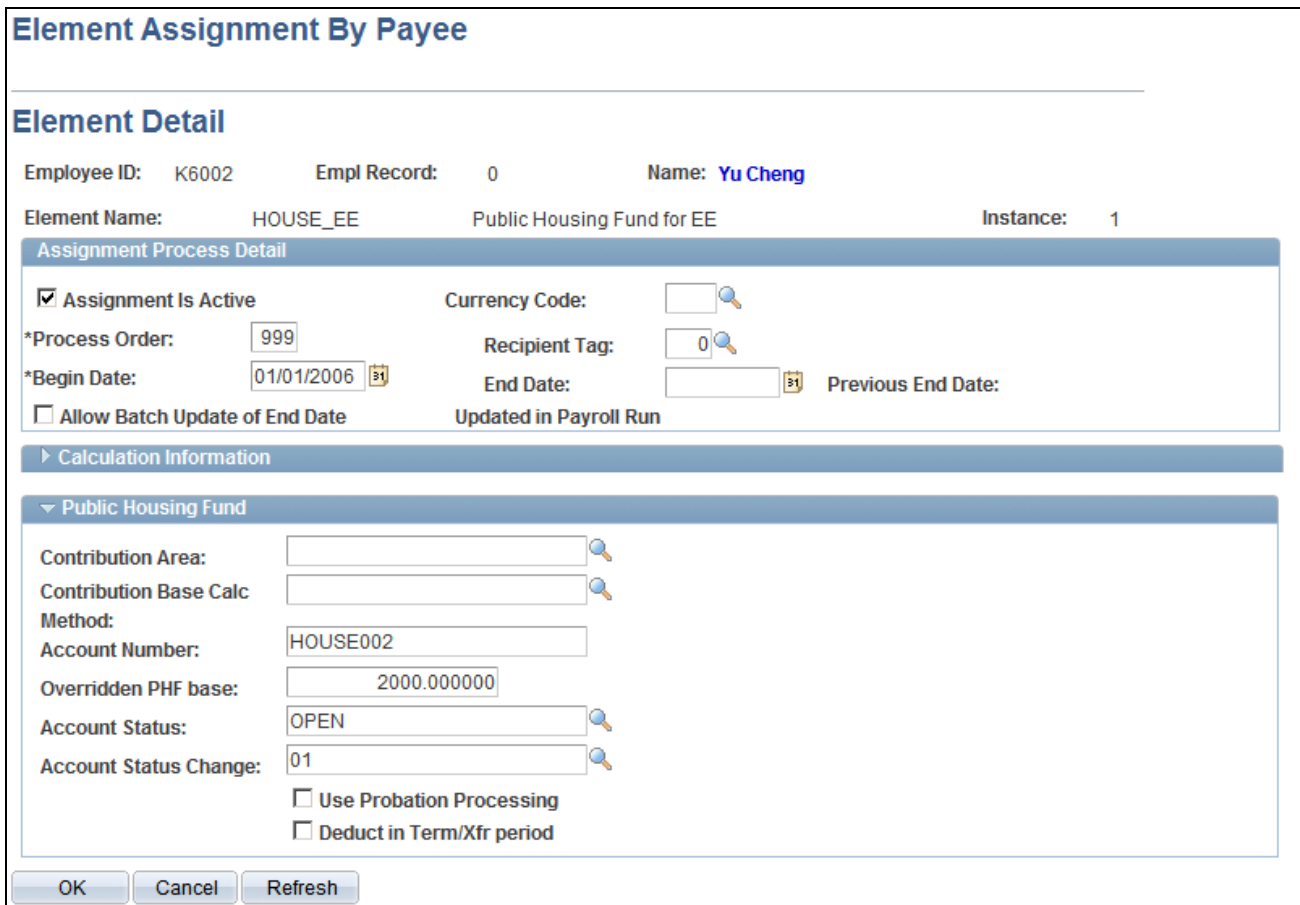

Element Detail page - Element Assignment By Payee

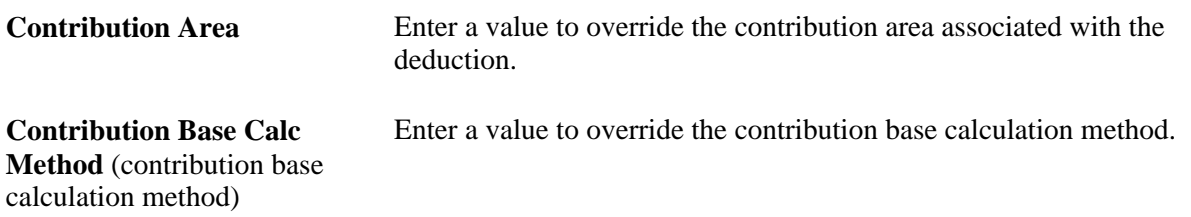

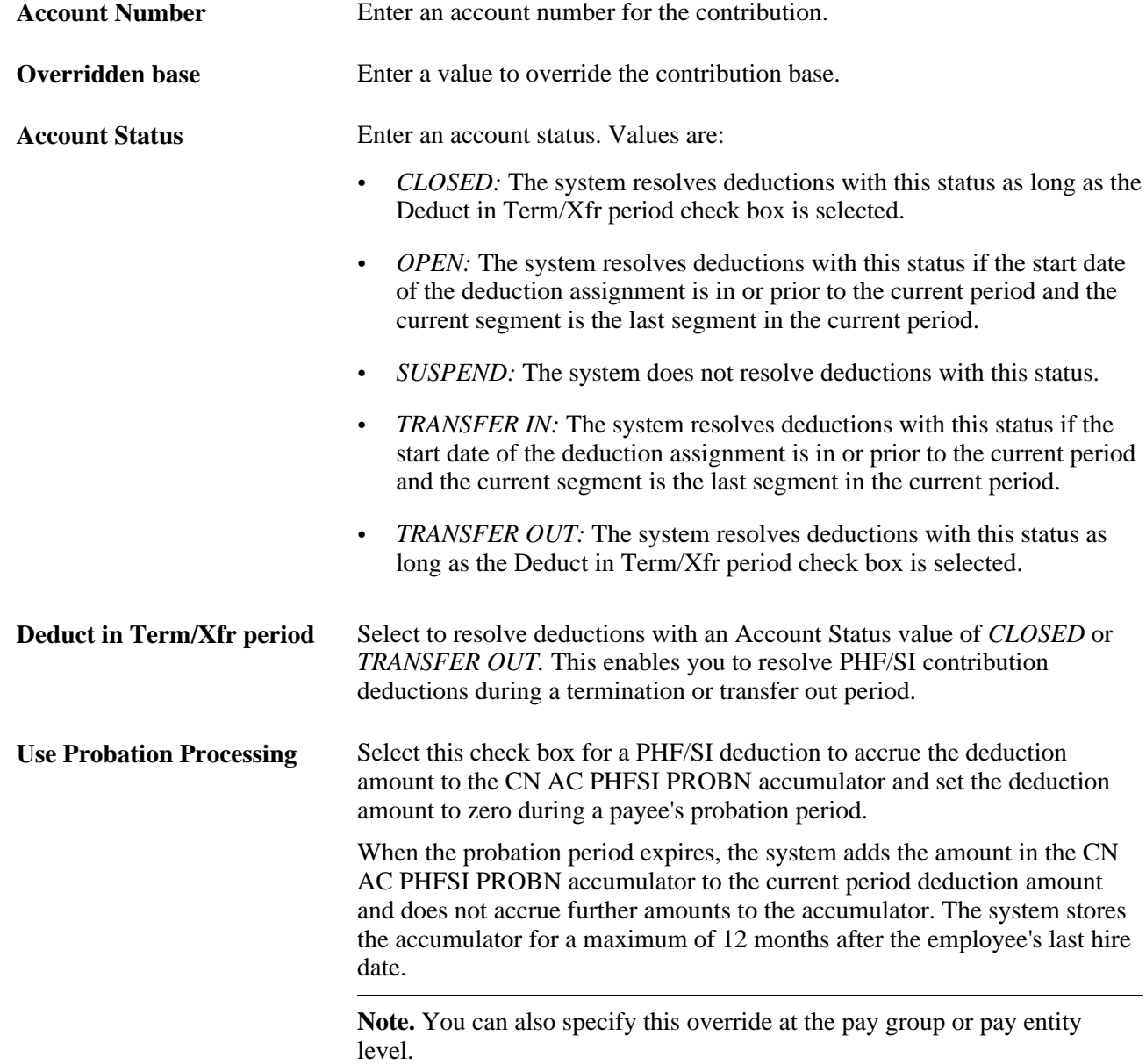

#### **Chapter 10**

## **Setting Up and Running Banking Processes**

This chapter provides an overview of banking and discusses:

- How to define electronic funds transfer (EFT) formats.
- The Global Payroll for China banking process.
- How to generate the EFT Payment file.

## **Understanding Banking**

Before you run banking recipient processes, you need to define and set up:

- Source (company) bank (China Construction Bank, Shanghai branch (CCBS)).
- Source bank table data.
- Payees' banks (beneficiary bank).
- Payee's bank account table.
- Net distribution table specifying the distribution details for each payee.

This section discusses:

- Banking in China.
- Banking setup.
- Banking preparation process.

#### **Banking in China**

In China, salary payments are made by direct deposit, in cash, or by check. In cases in which direct deposit is selected, the company chooses any commercial bank as the payment bank. Global Payroll for China takes advantage of Global Payroll core application functionalities to process direct deposits.

#### **Banking Setup**

In Global Payroll, banking setup starts in the core application and continues in Global Payroll for China. Oracle strongly recommends that before reading this chapter, you read about the banking feature in the Global Payroll core documentation.

These steps summarize the banking setup in Global Payroll for China:

1. Define bank information, such as bank name and ID.

Though some countries have their own validation rule for branch ID, China does not have a standard for bank branch code at the country level. Thus, Global Payroll for China uses the core PeopleSoft Global Payroll banks and branches feature without any enhancement.

**Note.** In Global Payroll, bank information must be defined for all banks, including those that are to be used as source banks and those that are used by payees.

- 2. Define source bank account information.
- 3. Define a deposit schedule.
- 4. Define a payee's bank account information and net pay distribution details.

China does not have its own account-numbering standard and validation rule for bank account numbers at the country level. Thus, Global Payroll for China uses the core PeopleSoft Global Payroll source bank accounts feature without any enhancement. In China, companies generally allow their employees to have only one bank account for salary payments and, therefore, only one net distribution per payee.

**Note.** Even if only one net pay distribution exists per payee, you have to define the distribution for each payee.

Accepted Chinese payment methods are:

- Cash
- Direct Deposit (bank transfer)
- Check

**Note.** Bank information setup and general source bank setup are discussed in the PeopleSoft HCM Applications Fundamentals PeopleBook. All other aspects of banking setup, such as deposit schedules and payee bank account information, are discussed in the Global Payroll core documentation.

#### **See Also**

*PeopleSoft HCM Application Fundamentals PeopleBook, "Setting Up Banks and Bank Branches"*

*PeopleSoft Global Payroll PeopleBook, "Defining Banking Instructions"*

*PeopleSoft Global Payroll PeopleBook, "Defining Banking Instructions," Defining Deposit Schedules*

### **Banking Preparation Process**

After you've set up banking and assigned recipients to deductions, you can run the Global Payroll for China banking preparation process.

The Global Payroll for China banking preparation process includes:

- The core banking preparation process.
- China-specific payment processes.
- Combine payments process.
- Payment ID and number assignment process.

#### **See Also**

*PeopleSoft Global Payroll PeopleBook, "Processing Payroll"*

## **Defining Electronic Funds Transfer Formats**

This section discusses the Electronic Funds Transfer (EFT) format used by Global Payroll for China to transfer funds between banks electronically.

#### **Page Used to Define the EFT Format**

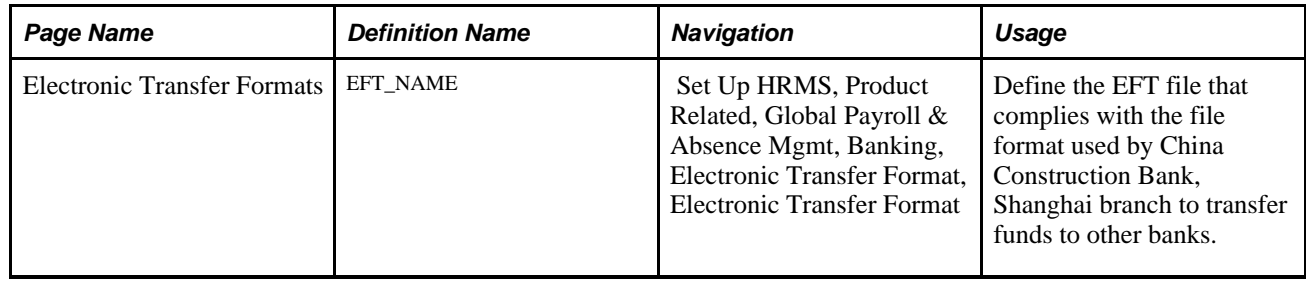

#### **Defining the EFT Format**

Access the Electronic Transfer Formats page (Set Up HRMS, Product Related, Global Payroll & Absence Mgmt, Banking, Electronic Transfer Format, Electronic Transfer Format).

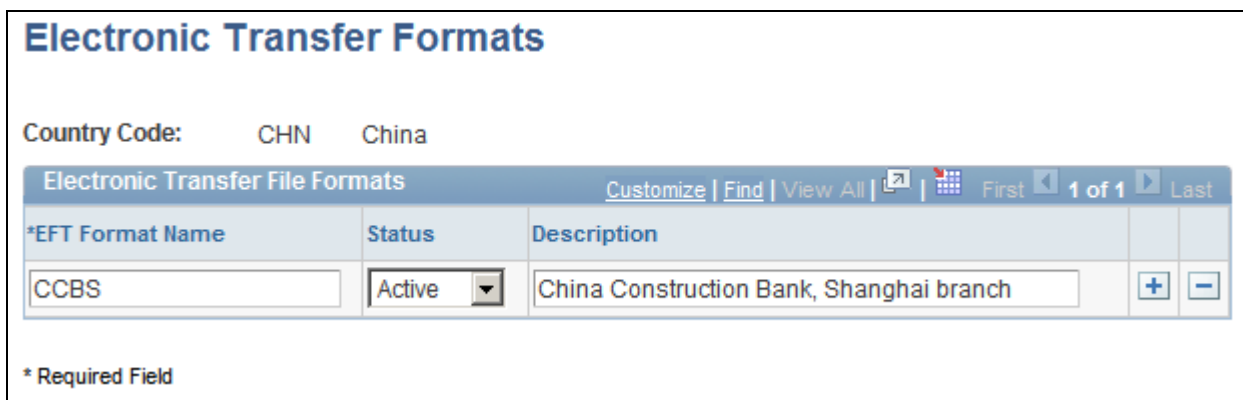

Electronic Transfer Format page

Because Chinese banks don't have a standardized banking format, Global Payroll for China delivers only one banking format used by China Construction Bank, Shanghai branch as an example. You need to create a File Layout and update Create Payment EFT File Application Engine program (GPCN\_EFT) appropriately so that they will meet your bank's requirements.

#### **Electronic File Format**

The EFT file format defined by China Construction Bank, Shanghai branch is made up of a header section and a body section. The EFT file is created as an ASCII file with the fixed name *gpcn\_bank.txt.*

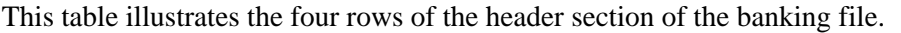

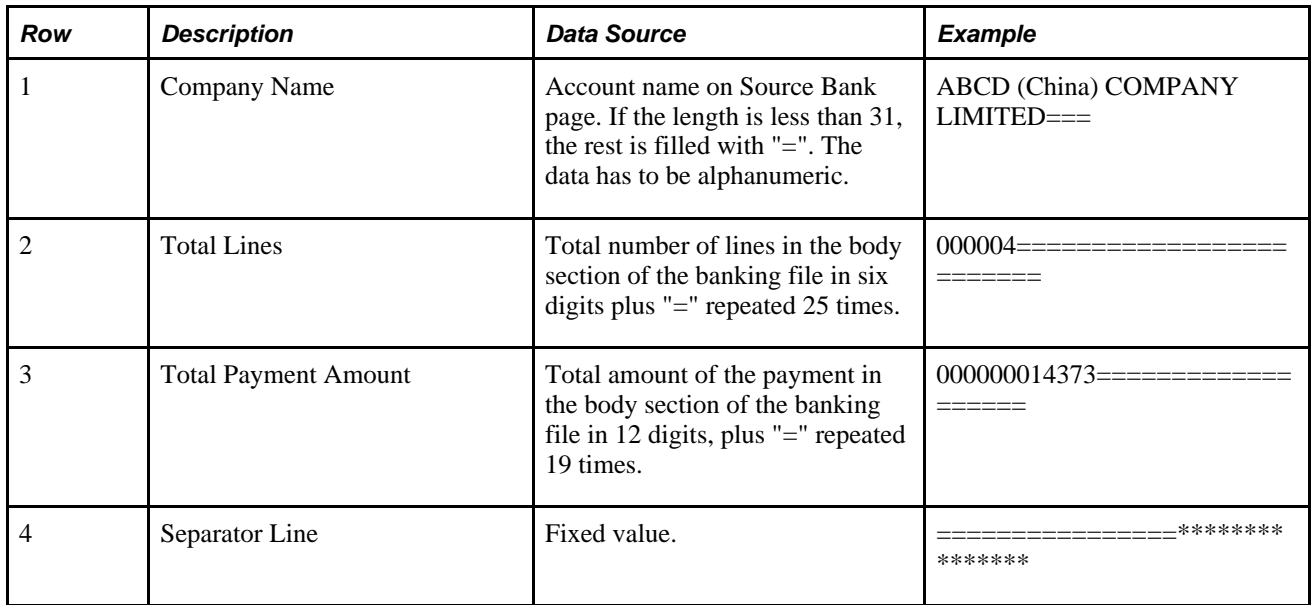

The following table illustrates the body section of the banking file. The body section comprises three items.

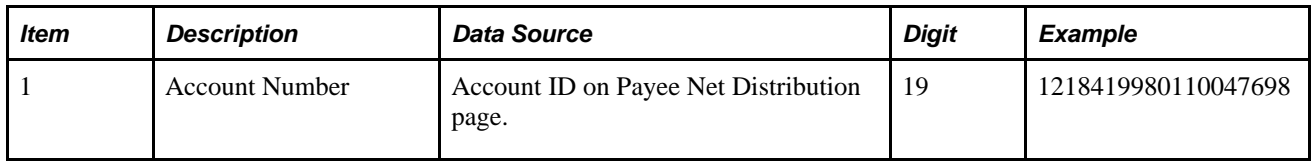

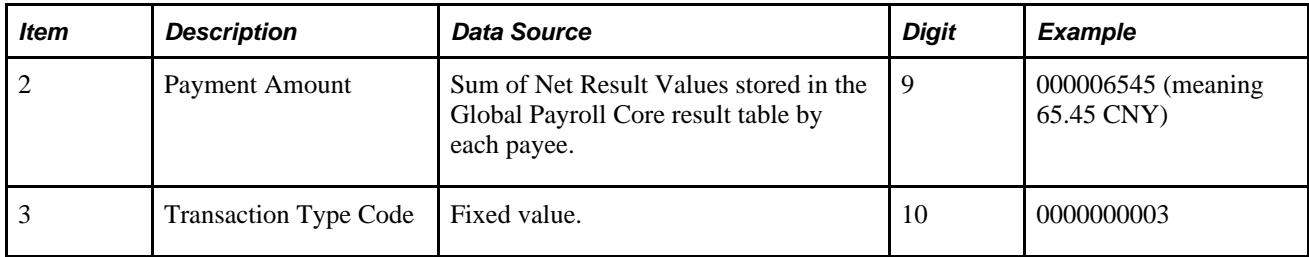

The following is an example of the EFT file:

ABCD (China) COMPANY LIMITED=== 000004========================= 000000014373=================== ================\*\*\*\*\*\*\*\*\*\*\*\*\*\*\* 12184199801100476980000065450000000003 12184199801100512780000000080000000003 12184199801100766220000009350000000003 12184199801100874700000068850000000003

## **The Global Payroll for China Banking Process**

These steps summarize the Global Payroll for China banking process:

1. Calculate absence and payroll.

 Run and finalize the Global Payroll core Calculate Absence and Payroll process using the Payroll/Absence Run Control page.

2. Run the payment preparation process.

Run and finalize the Global Payroll core Run Payment Prep Process.

3. Run the Global Payroll for China Banking process using the Create Payment EFT page.

#### **See Also**

*PeopleSoft Global Payroll PeopleBook, "Processing Payroll"*

*PeopleSoft Global Payroll PeopleBook, "Viewing and Finalizing Payroll Results"*

*PeopleSoft Global Payroll PeopleBook, "Entering and Processing Absences"*

*PeopleSoft Global Payroll PeopleBook, "Defining Banking Instructions," Reviewing Banking Results by Calendar Group*

## **Generating the EFT Payment File**

This section provides an overview of the Payment EFT File Creation process and discusses how to create the Payment EFT File.

## **Understanding the Payment EFT File Creation Process**

You use the Create Payment EFT page to define the parameters for the EFT file and to run the Create Payment EFT File process.

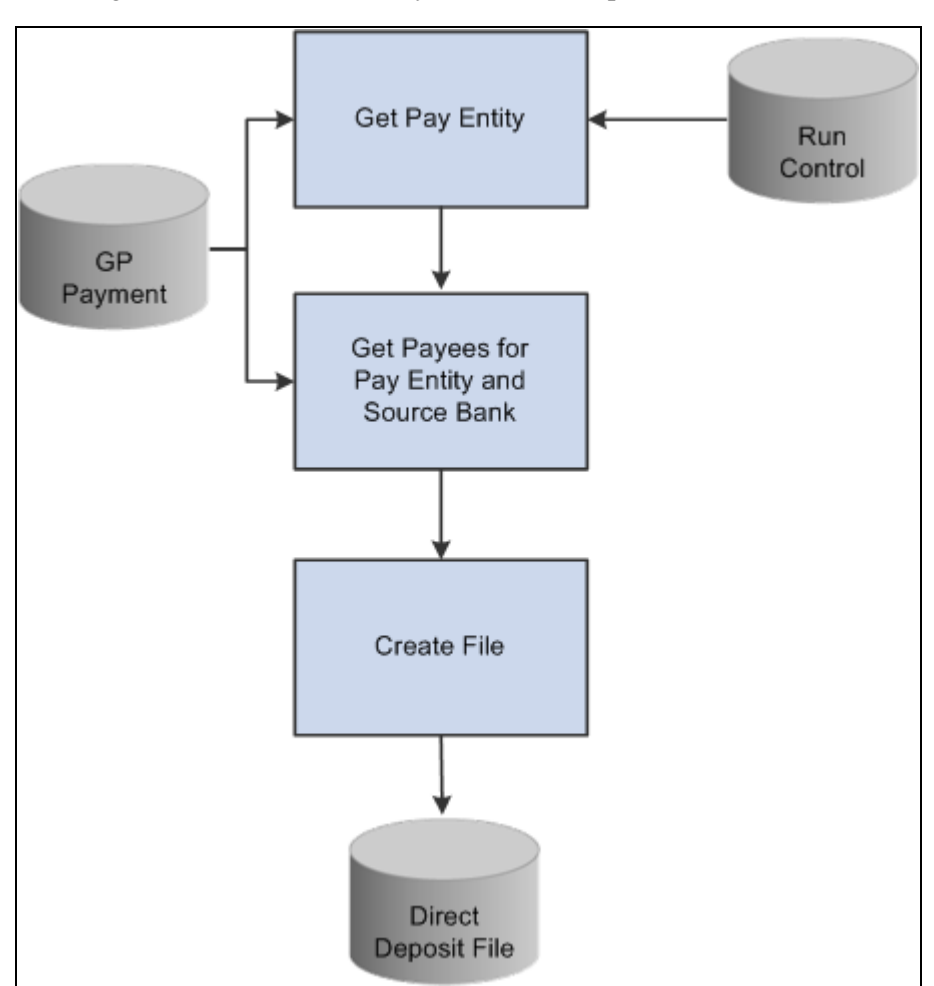

This diagram shows the Create Payment EFT File process:

Create Payment EFT File process

### **Page Used to Generate the EFT Payment File**

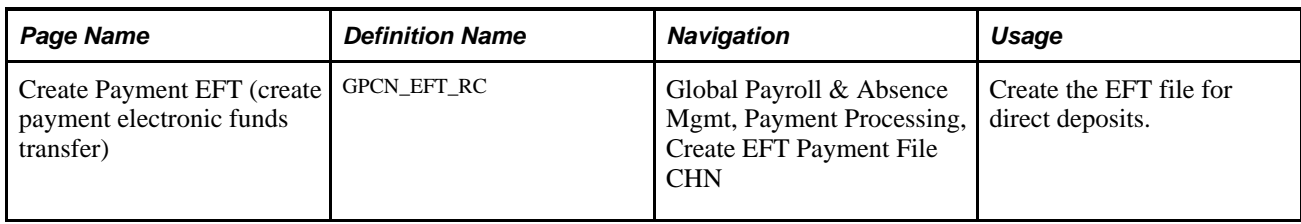

### **Creating the Payment EFT File**

Access the Create Payment EFT page (Global Payroll & Absence Mgmt, Payment Processing, Create EFT Payment File CHN).

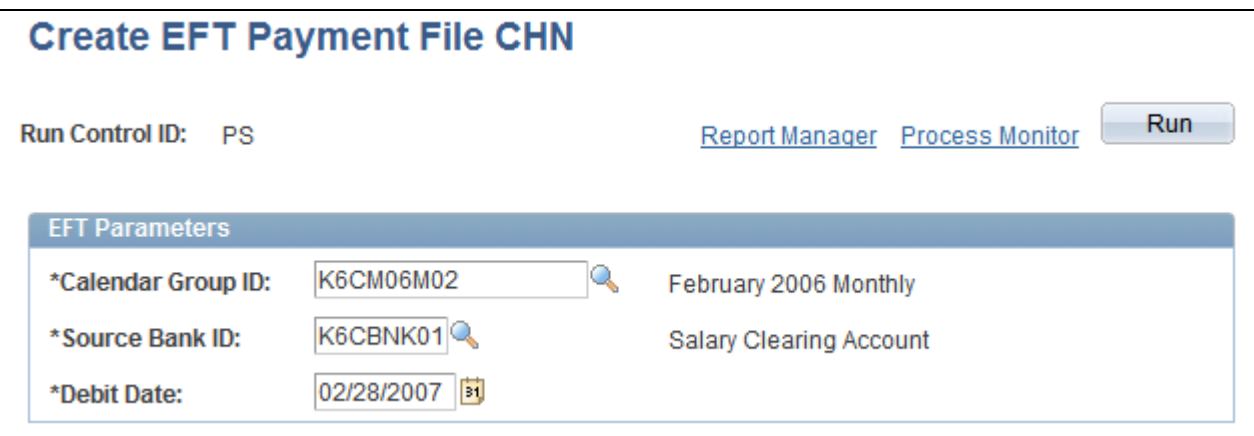

Create Payment EFT page

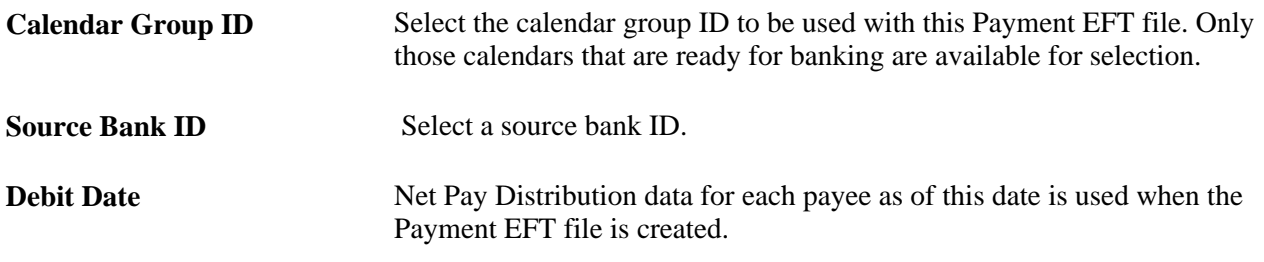

#### **See Also**

*PeopleSoft Global Payroll PeopleBook, "Processing Payroll"*

#### **Chapter 11**

## **Generating Payslips**

This chapter provides an overview of payslip generation and discusses:

- How to create and print payslips.
- Processes in the Payslip job.
- How to view payslips online.

## **Understanding Payslip Generation**

The payslip template controls the layout of the printed payslips. You print payslips by calendar group ID. You can run payslips for particular pay entities, pay groups, departments, locations, or payees.

You can print payslips for:

- An entire calendar group ID.
- Individual payees for the selected calendar group ID.
- Groups of payees in the selected calendar group ID by pay entity, pay group, department, or location.

Only one grouping can be specified for a pay run.

The default delivery option, if no option is specified on the payslip template or at the payee level, is the employee's home address.

#### **See Also**

[Chapter 8, "Setting Up Payslips," Defining Payee Payslip Delivery Options, page 93](#page-106-0)

## **Creating and Printing Payslips**

This section discusses how to generate payslips.

#### **Prerequisites**

Before generating a batch of payslips. you must:

- Define the payslip template to be used.
- Link the payslip template to the appropriate pay groups.
- Define any messages to be printed on the payslip.
- Create delivery option overrides to accommodate the needs of individual payees if necessary.

#### **See Also**

*PeopleSoft Global Payroll China PeopleBook, "Setting Up Payslips"*

## **Pages Used to Create and Print Payslips**

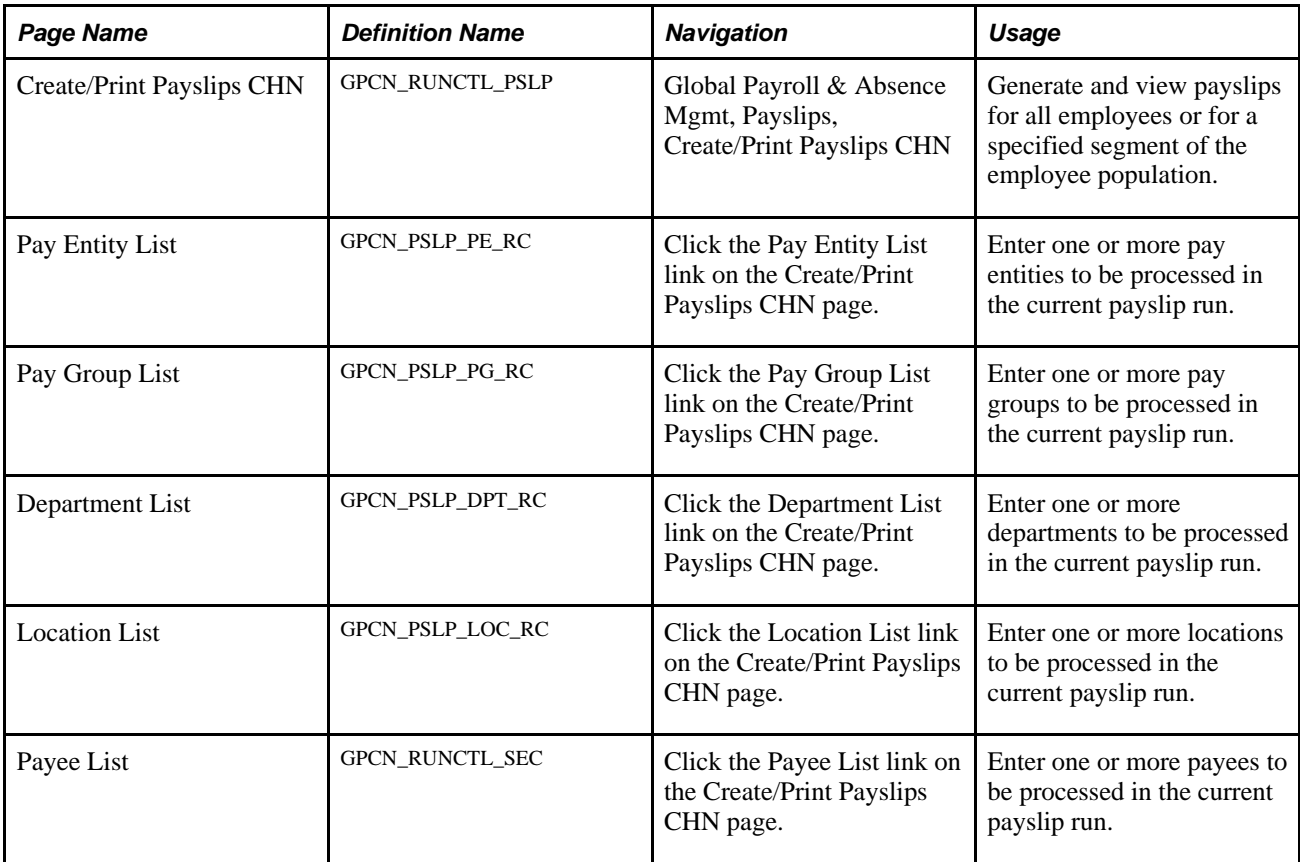

#### **Generating Payslips**

Access the Create/Print Payslips CHN page (Global Payroll & Absence Mgmt, Payslips, Create/Print Payslips CHN).

![](_page_130_Picture_91.jpeg)

#### Create/Print Payslips CHN page

![](_page_130_Picture_92.jpeg)

#### **Internal Sort Order**

**Sort Keys** You can sort the payslips that are produced from the run by using up to three sort keys. If you select *Not Applicable,* the program prints the payslips by employee name.

> **Note.** If you select employee name as a sort option, the payslips are sorted by the payees' Han Yu Pin Yin name.

## **Processes in Payslip Job**

The Payslip page launches a job (GPCNPYSL) containing two processes in sequence:

- 1. The GPCNPY01 Structured Query Report (SQR) prints the payslip report.
- 2. If you have licensed PeopleSoft ePay, then the GP\_EPAY Application Engine process uses the payslip report and self-service related information provided by the prior processes in the job GPCNPYSL to create both printed and self-service payslips for each payee.

## **Viewing Payslips Online**

If you have licensed PeopleSoft ePay, then after the payslip generation process is complete and ePay processing has been successful, an employee can view and print his or her payslips online by selecting Self Service, Payroll and Compensation, View Payslips. Both the online view and the printed payslip are based on the layout defined in the payslip template.

#### **Chapter 12**

## **Processing Terminations**

This chapter provides an overview of terminations and discusses how to:

- Set up severance payments calculation.
- Set up termination payments calculation.

## **Understanding Terminations**

When an employee is terminated by an employer, his pay out comprises a severance payment and a termination payment. Termination payments may also include pay in lieu of short notice and a payout to compensate for the employee's annual leave balance.

#### **Severance Payment**

If an employer terminates an employee, then he has to pay the employee severance. If, however, the employee resigns, then no such payment is required. The monthly salary calculation would be companyspecific. Some companies might use a base salary for calculation, while certain state-owned enterprises might include all the components of a salary while calculating the monthly salary. Severance pay is negotiable between the employer and employee. This payment can be calculated as:

- A fixed monthly salary as decided by the employer or negotiated with the employee.
- An actual average of the employee's salary, the average being calculated over a period of 12 months.

Tax calculation on severance pay is subject to the same taxation rules regardless of how it is calculated.

According to China Labor law, if an employer terminates an employee, then he has to pay the employee severance payment. This amount is taxable, but a specific tax calculation applies. If the employee resigns, however, then no severance payment is required.

The amount of severance pay depends on the years of service (YOS). Generally, for every year of service, one month's salary is paid. For the purpose of salary, the average salary of the last 12 months is used. Thus, the severance pay is calculated as:

Severance Pay =Average monthly salary from last 12 months  $\times$  YOS

 The YOS has a ceiling. For example, it can be a maximum of 12 years. Years of service are rounded up to the nearest integer.

This severance pay is further taxed per the taxation requirements, depending on the tax area. To determine severance pay tax amount, you initially determine the taxable income amount to obtain the tax rate and quick deduction amount to use.

Severance taxable income = (Severance Pay Amount – Severance Pay Exempted Amount (based on tax  $area)$ ) ÷ Years Of Service

Using the Severance Taxable Income, you can determine the tax rate based on the employee's tax area. You can then calculate the actual amount of tax due on the severance payment in the following way:

Initial Severance Tax Amount = (Severance Taxable Income  $-$  Tax Exempt Amount)  $\times$  Tax Rate  $-$  Quick Deduction Amount

Severance Tax Amount = Initial Severance Tax Amount  $\times$  YOS

Severance Tax Amount is rounded off to jiao.

#### **Termination Payment**

Termination payments are composed of:

- Any breach of notice as established in the contractual agreement by either side (employee or employer). The party would pay the other in lieu of short notice period.
- The compensation of accrued annual leave balance. Employers must pay out the leave balance.

Termination payments:

- Are taxed along with the last month's salary of the employee. Not all companies have contractual agreements for the notice period.
- Use one of two methods to determine the salary for the purpose of calculation:
	- A fixed monthly salary as decided or negotiated by the employer with employee.
	- The previous month's actual salary paid by the employer.

#### **Leave Compensation for Annual Leave Balance**

When an employee is terminated, if an outstanding annual leave is accrued to his account, the company may compensate the leave. This amount is taxable along with normal earnings.

The amount paid in lieu of the balance annual leave is calculated in the following way:

Annual Leave Payment = Daily Rate X Balance Annual Leaves  $\times$  300%

The calculation of daily rate is based on the type of the employee.

If the employee is a daily-rate employee, the same rate is used. If the employee works on a monthly rate, the daily rate is calculated as:

Daily rate = Monthly Salary  $\div$  Average working days in a month

The average working days in a month is regulated by the Ministry of Labor and Social Security (MOLSS) of China.

#### **Pay In Lieu of Short Notice Period**

If a breach of notice period occurs as detailed in the contractual agreement by either side, the party breaching the contract must pay the other in lieu of the short notice period. This amount is taxable along with normal earnings. Calculation of the notice period is:

Payment for Short Notice = Daily Rate  $\times$  Days short of notice period

The Daily rate is calculated as:

Daily-Rate = Monthly Salary  $\div$  Average working days in a month

Payment in lieu of notice by the employer is a pretax earning for the employee. Payment in lieu of notice by the employee is a pretax deduction for the employee. As such, it would need to be taxed with the last month's salary.

## **Setting Up Severance Payments Calculation**

This section lists the pages used to set up your Global Payroll China system to calculate severance payments and discusses how to:

- Define start and end dates used by historical rules.
- Define severance payment variables.
- Define severance payment formulas.

You can follow the setup process using the demo data provided by PeopleSoft Global Payroll along with the references to relevant topics in *PeopleSoft Global Payroll PeopleBook,*which provide greater background detail.

#### **Pages Used to Set Up Severance Payments Calculation**

![](_page_134_Picture_159.jpeg)

![](_page_135_Picture_263.jpeg)

![](_page_136_Picture_270.jpeg)

![](_page_137_Picture_208.jpeg)

![](_page_138_Picture_220.jpeg)

![](_page_139_Picture_243.jpeg)

![](_page_140_Picture_247.jpeg)

## **Defining Start and End Dates Used by Historical Rules**

Start date = previous period:

- CN DT ROLLAVG STRT is set from the period end date minus one month.
- CN DT ROLAVG ST-1 is set from the begin end date minus one month.

End date = 12 months prior, or less if employee is a new hire or if a payee override is entered (CN VR NBR PERIODS).

- 1. CN DT ROLLAVG END is set from the CN DT ROLLAVG STRT minus the variable CN VR NBR PERIODS that contains the number of months.
- 2. CN DT ROLLAVG END -1 is set from the CN DT ROLAVG ST-1 minus the variable CN VR NBR PERIODS that contains the number of months.

## **Defining Severance Payment Variables**

Define the following variables:

![](_page_141_Picture_130.jpeg)

## **Defining Severance Payment Formulas**

Define the following formulas:

![](_page_141_Picture_131.jpeg)

![](_page_142_Picture_163.jpeg)

## **Setting Up Termination Payments Calculation**

This section provides an overview of the termination payment calculation setup and discusses how to:

- Define termination variables.
- Define termination formulas.

You can follow the setup process using the demo data provided by PeopleSoft Global Payroll along with the references to relevant topics in *PeopleSoft Global Payroll PeopleBook,*which provide greater background detail.

#### **Understanding the Termination Payments Calculation Setup**

Upon termination, the employee or employer must give notice. If this notice is not sufficient, then the termination payment process considers a Payment in Lieu of Notice. You indicate this by entering the number of days notice in the variable CN VR DAYS NOTICE using the payee supporting element override. The amount calculated can be either an earning or a deduction. If the employee (E) has instigated the termination, then the amount calculated is considered a deduction. The variable CN VR NOTICE FLAG becomes E by default. If, however, the employer (R) has terminated the employee, then the amount is an earning. You indicate this by setting the variable CN VR NOTICE FLAG to R using the payee supporting element override.

As part of the calculation of Payment in Lieu of Notice, any outstanding annual leave balance (VAC\_ENT\_BAL) is also paid.

![](_page_143_Picture_213.jpeg)

### **Pages Used to Set Up Termination Payments Calculation**
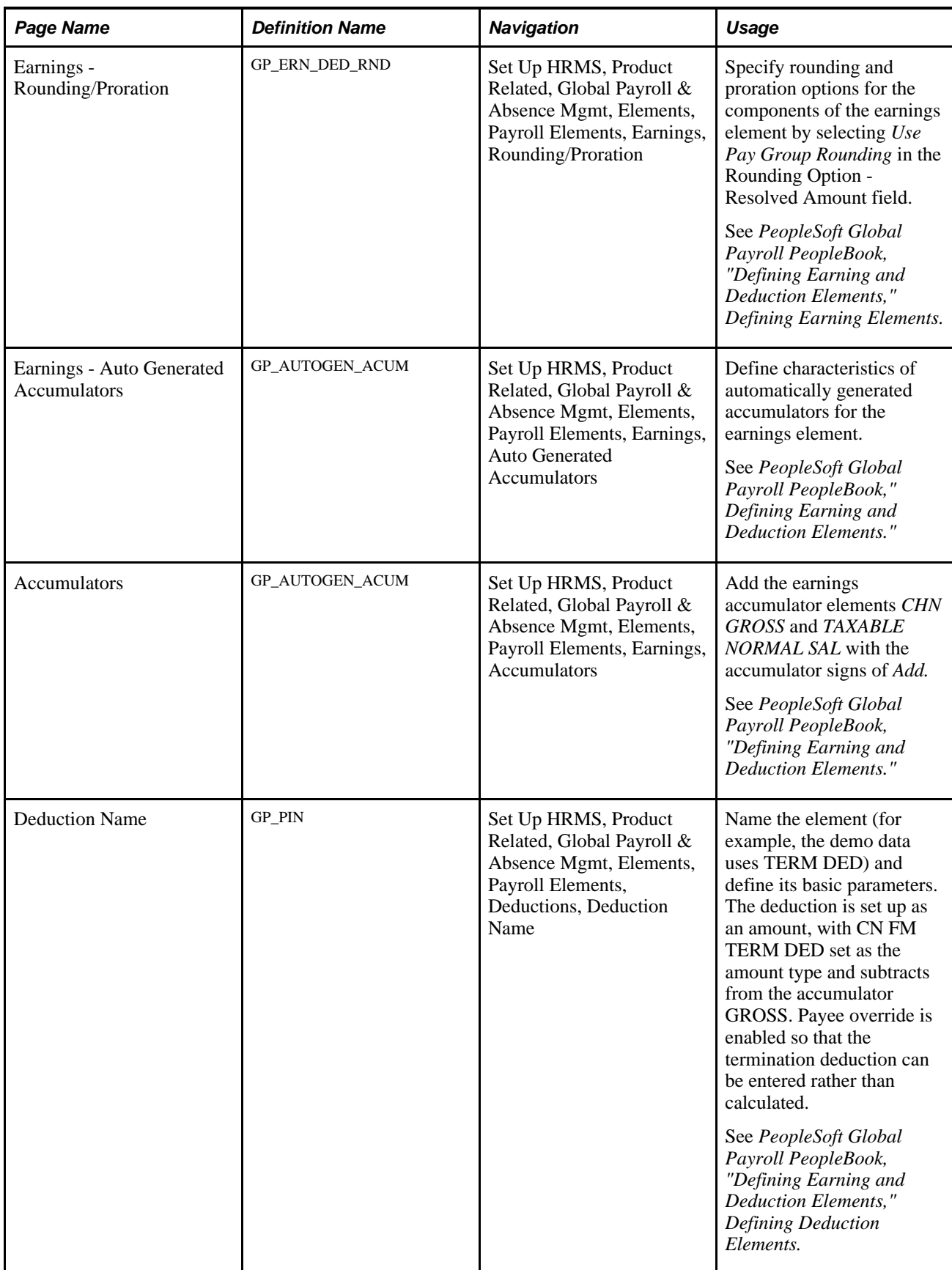

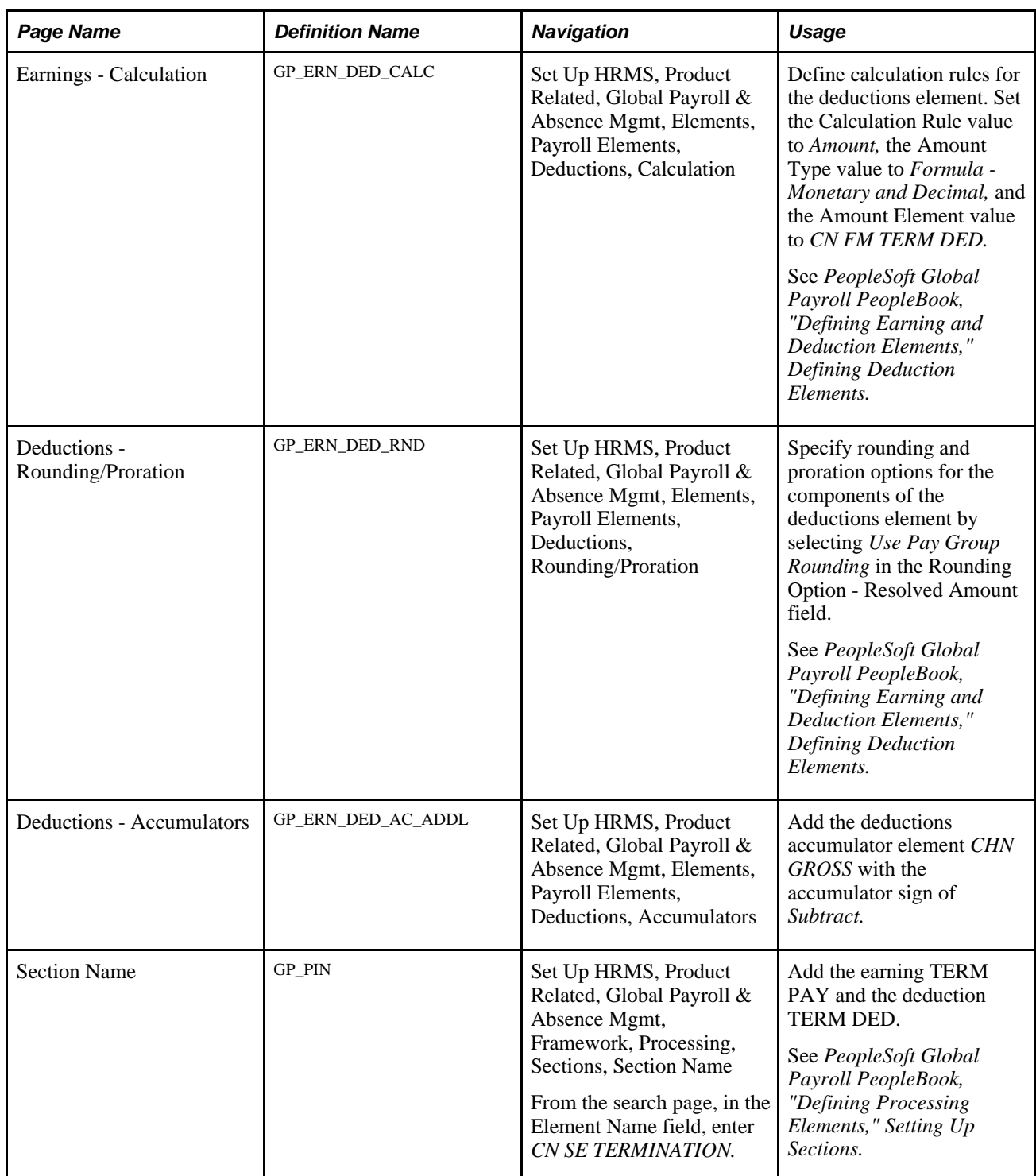

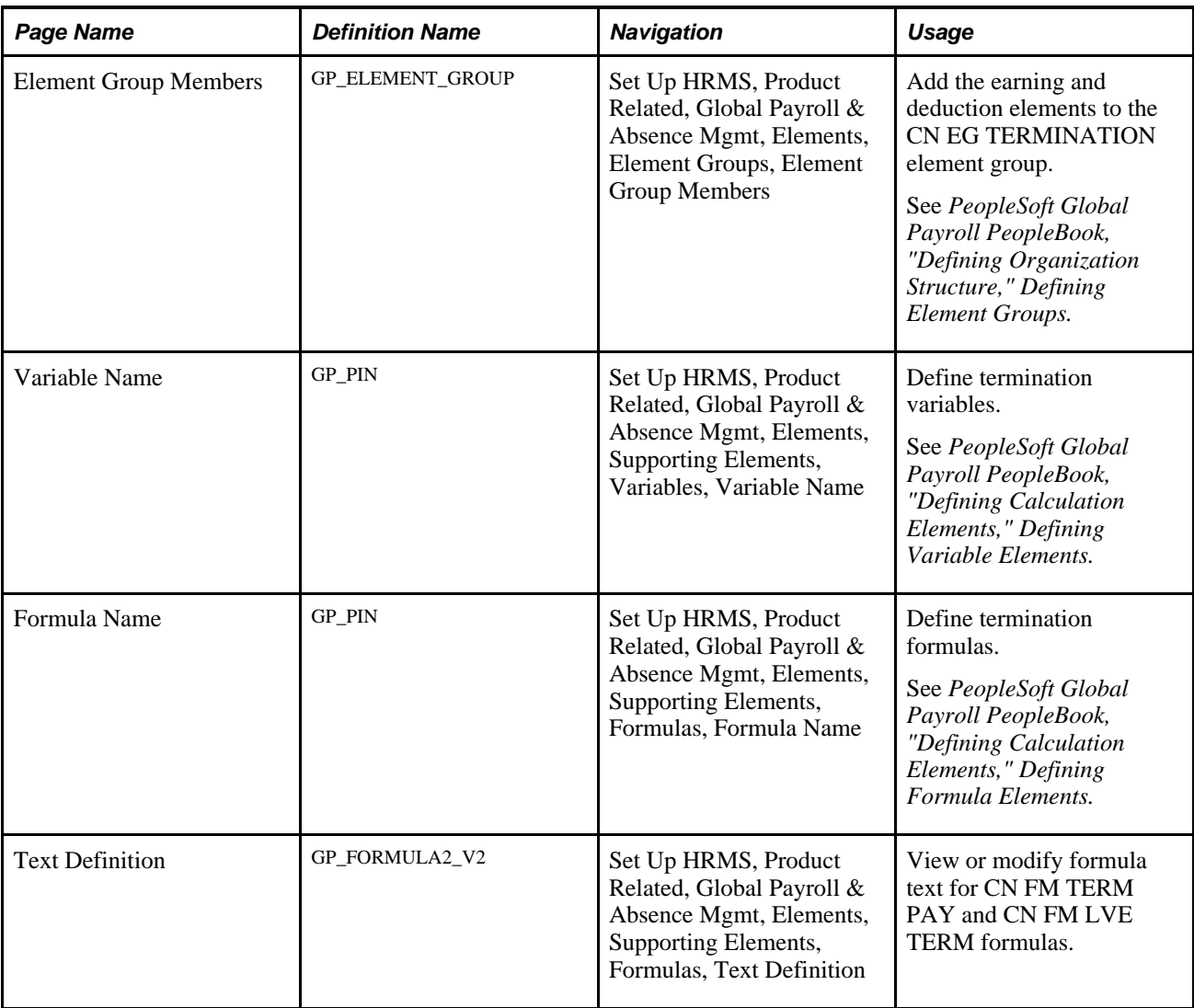

## **Defining Termination Variables**

Define the following variables:

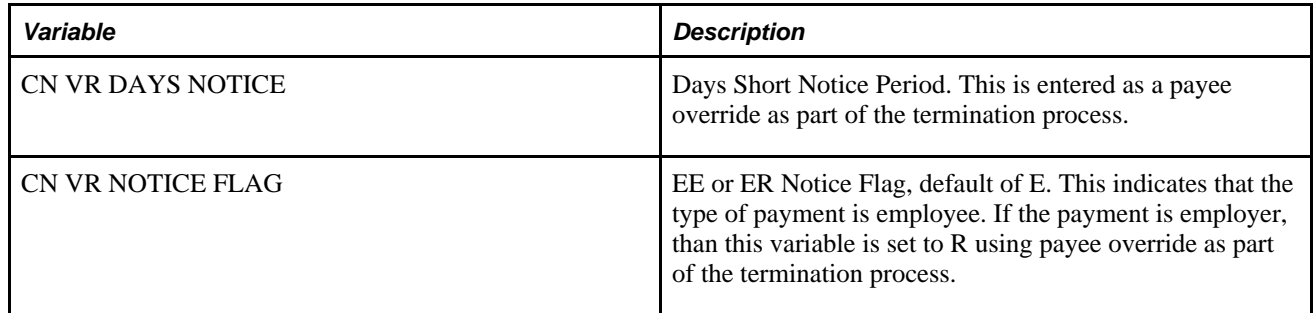

## **Defining Termination Formulas**

Define the following formulas:

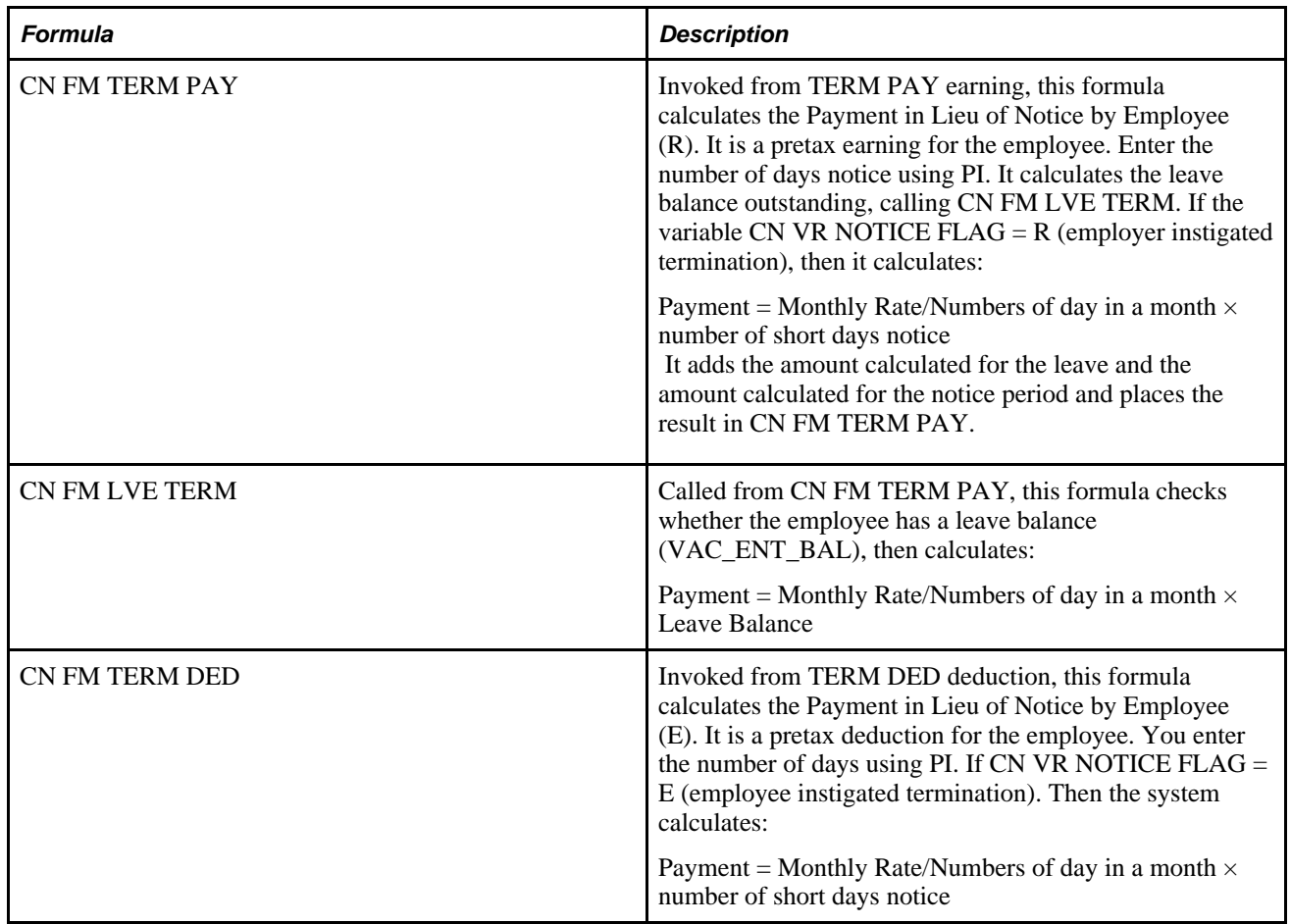

## **Chapter 13**

## **Reporting Tax Information**

This chapter provides an overview of tax reports and discusses how to generate tax reports.

#### **See Also**

[Chapter 6, "Setting Up Tax Processing," page 61](#page-74-0)

## **Tax Reports**

PeopleSoft Global Payroll for China delivers two tax reports:

- The Individual Income Tax Withholding Report is a summary monthly report of income, deductions, and taxes for all payees that must be submitted to the tax authorities within seven days after the end of the current month.
- The Tax Withholding Detail Report is a detailed monthly report of income, deductions, and taxes for all payees. It is a supplement to the Individual Income Tax Withholding Report.

The reports are designed in accordance with Article 9 of the Individual Income Tax Law of the People's Republic of China. The State Administration of Taxation (SAT) issues general formats for these tax return reports, but each province or city directly under the central government can design their own format based on the regulations issued by the SAT. PeopleSoft Global Payroll for China provides the general formats as issued by the SAT.

The system extracts data for both of these reports using the Report Data feature.

#### **Process Flow**

This diagram illustrates the flow of the tax report data extract process:

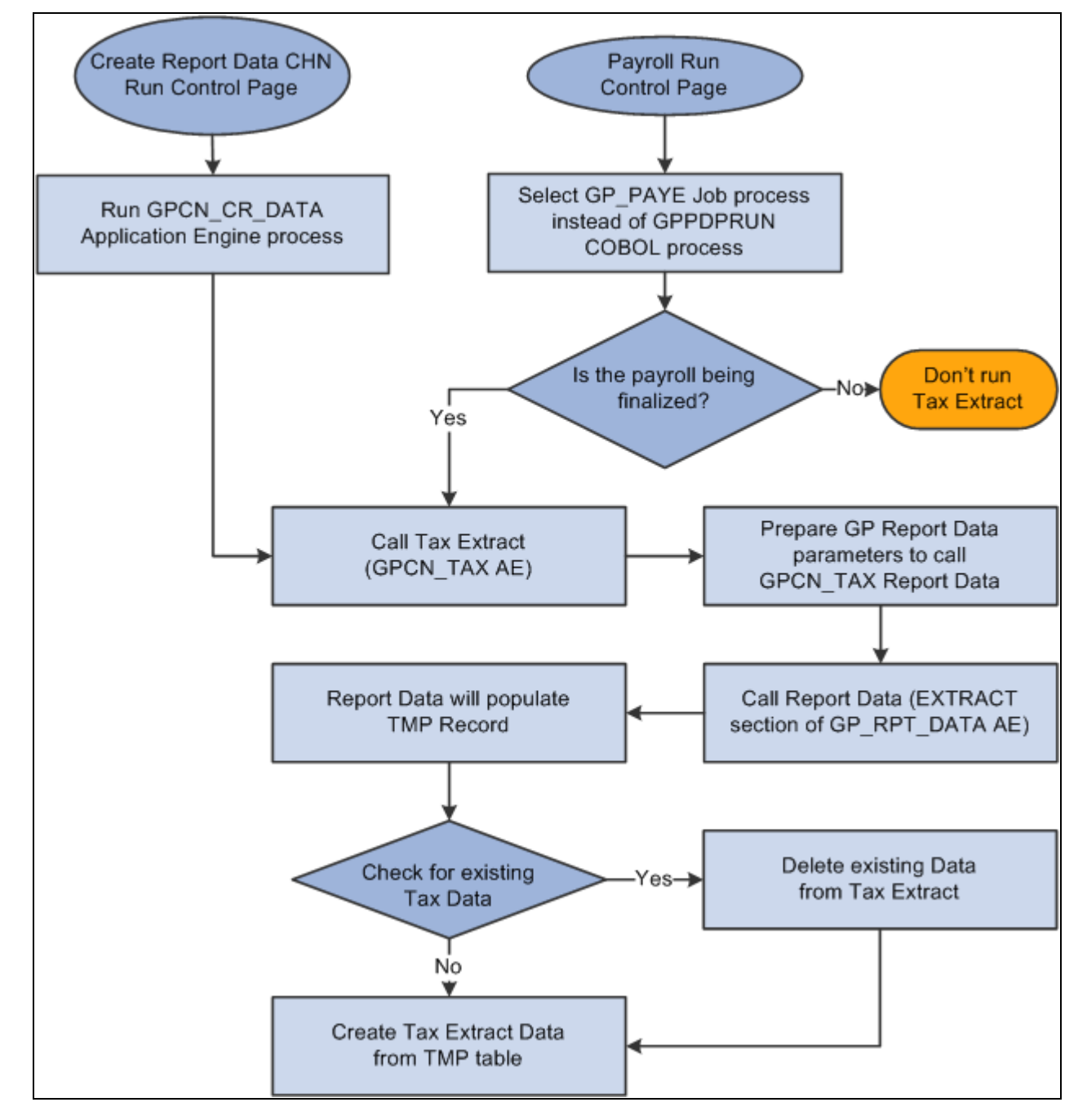

Tax Report data extract process flow

#### **See Also**

*PeopleSoft Global Payroll PeopleBook, "Integrating with PeopleSoft Performance Management," Reviewing Delivered Setup Data in the Global Payroll Database*

## **Generating Tax Reports**

This section discusses how to:

- Create tax report data.
- Create tax reports.

## **Pages Used to Generate Tax Reports**

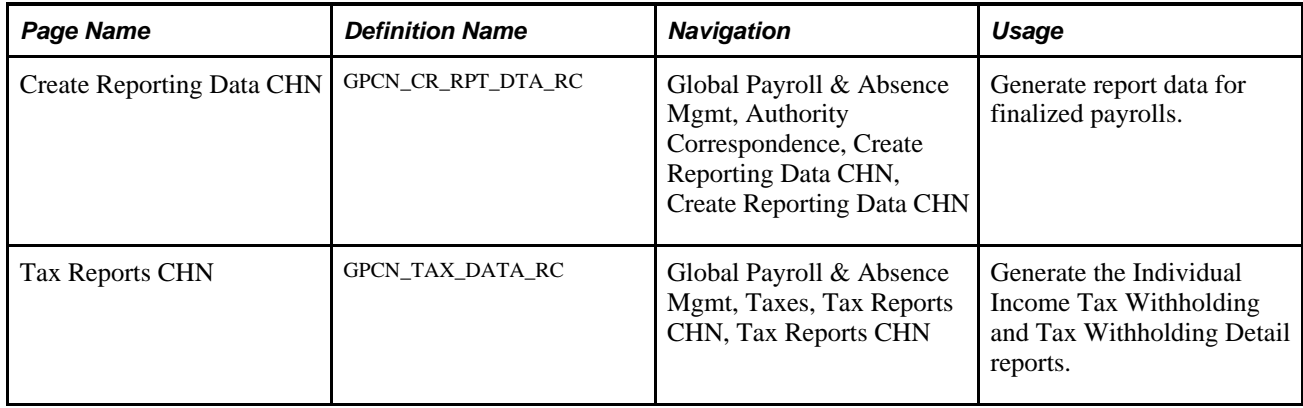

### <span id="page-150-0"></span>**Creating Tax Report Data**

Access the Create Reporting Data CHN page (Global Payroll & Absence Mgmt, Authority Correspondence, Create Reporting Data CHN, Create Reporting Data CHN).

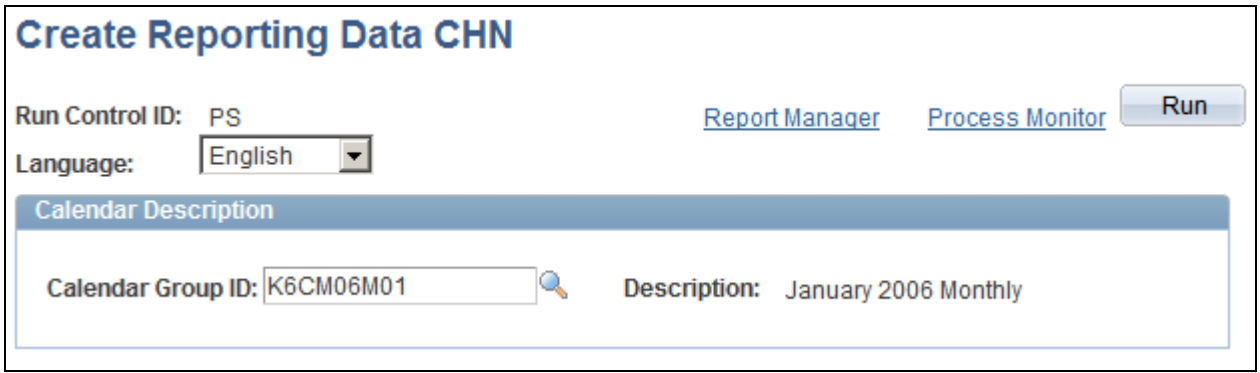

Create Reporting Data CHN page

**Calendar Group ID** Select the calendar group for which you want to generate report data. You can select only finalized calendar groups.

The Create Reporting Data CHN (GPCN\_CR\_DATA) Application Engine process calls the GPCN\_TAX Application Engine process, which generates tax report data for the selected calendar group.

The GPCN\_CR\_DATA process simultaneously calls the GPCN\_PHFSI Application Engine process, which generates Public Housing Fund and Social Insurance (PHF/SI) report data for the selected calendar group.

**Note.** Instead of manually running the GPCN\_CR\_DATA process from this page to generate report data, you can select the GP\_PAYE Job process instead of the GPPDPRUN COBOL process when you finalize a calendar group. This is similar to the way that GPCN\_CR\_DATA, GP\_PAYE calls both GPCN\_TAX and GPCN\_PHFSI.

#### **See Also**

[Chapter 14, "Reporting Public Housing Fund and Social Insurance Data," Public Housing Fund and Social](#page-154-0)  [Insurance Reports, page 141](#page-154-0)

## **Creating Tax Reports**

Access the Tax Reports CHN page (Global Payroll & Absence Mgmt, Taxes, Tax Reports CHN, Tax Reports CHN).

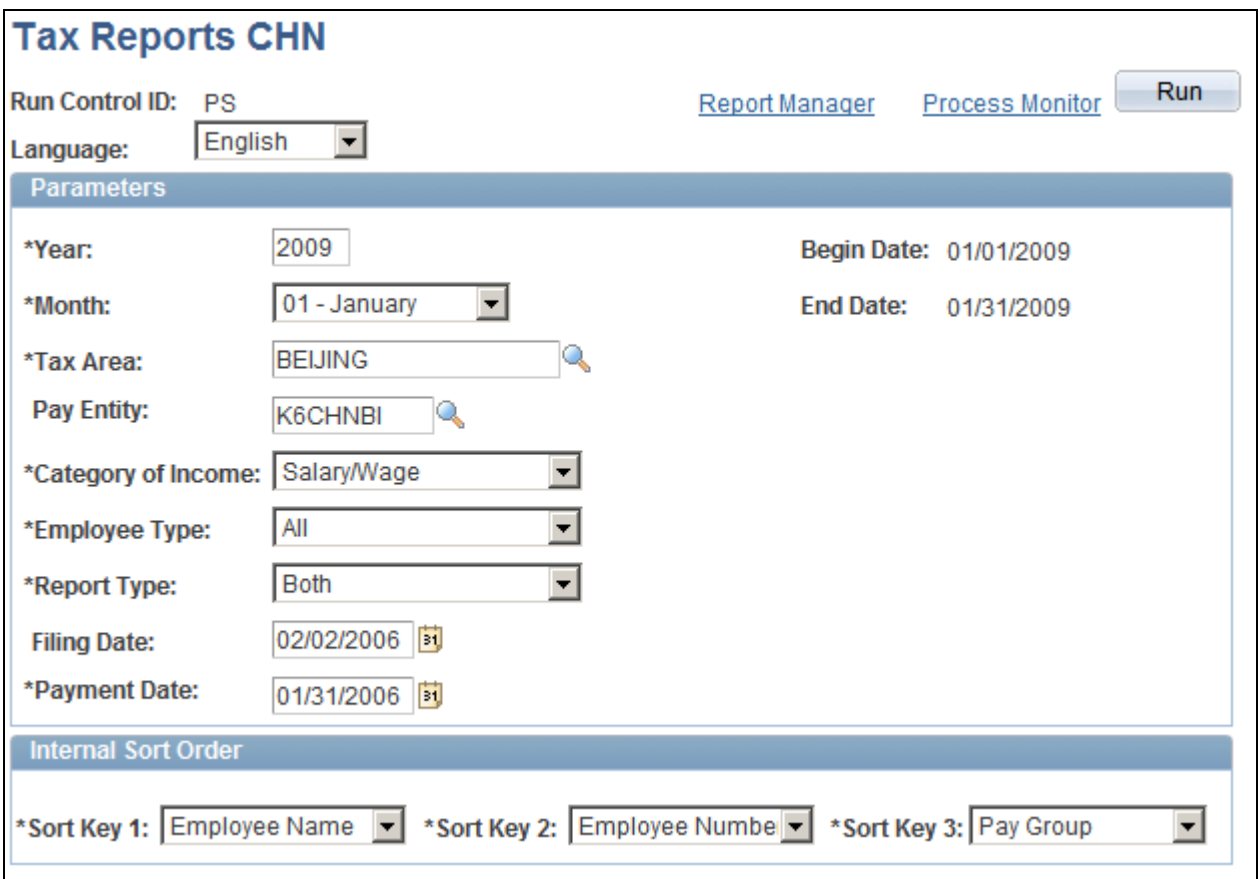

Tax Reports CHN page

**Year** and **Month** Enter the year and month for which you are generating the report.

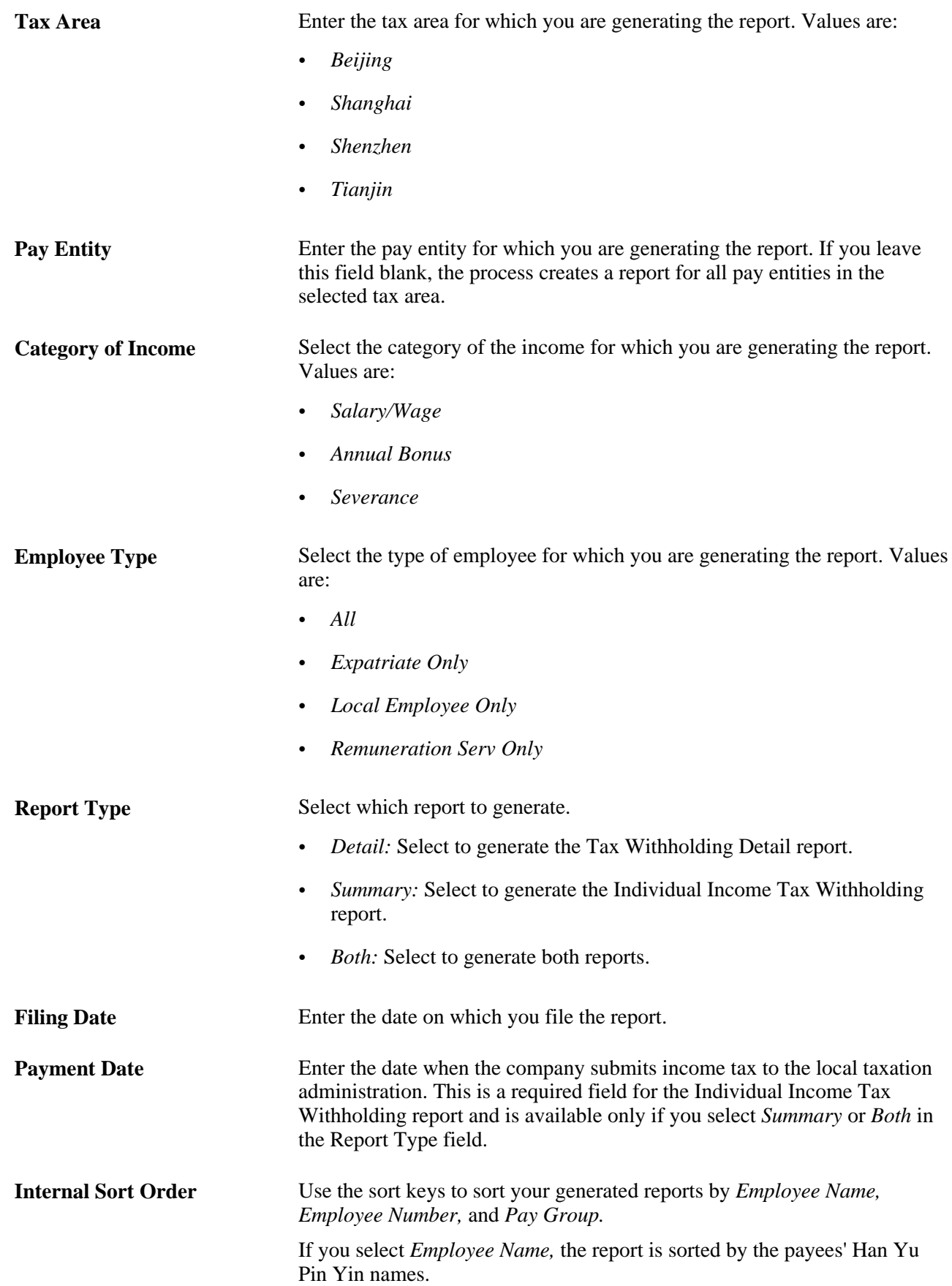

**Note.** If the system calculates tax using the *retro when earned* override set, the taxable amount with retro does not appear on the tax reports. In this case, you must report the retro tax amount directly to the Tax Bureau.

#### **See Also**

[Chapter 3, "Defining Country Data," Retroactivity, page 14](#page-27-0)

## **Chapter 14**

# **Reporting Public Housing Fund and Social Insurance Data**

This chapter provides an overview of Public Housing Fund and Social Insurance (PHF/SI) reports and discusses how to generate PHF/SI reports.

#### **See Also**

[Chapter 9, "Setting Up Public Housing Fund and Social Insurance Contributions," page 97](#page-110-0)

## <span id="page-154-0"></span>**Public Housing Fund and Social Insurance Reports**

PeopleSoft Global Payroll for China delivers three PHF/SI reports:

- The Annual Base report declares annual employee and employer contribution bases.
- The Eligibility report lists monthly requisition/loss of PHF/SI eligibility.
- The Monthly Contribution report lists monthly employee and employer contribution amounts.

Because no particular legal format is provided by the local PHF/SI Management centers for PHF/SI reporting nor any provision for data being delivered in a magnetic format, PeopleSoft Global Payroll for China provides general formats for PHF/SI reports for the reporting authorities. Companies can use these reports to help complete the preprinted report formats supplied by the local PHF/SI management centers.

The system extracts data for these reports during payroll finalization using the Report Data feature. It produces the reports in both PDF and CSV file formats.

#### **Process Flow**

This diagram illustrates the flow of the PHF/SI report data extract process:

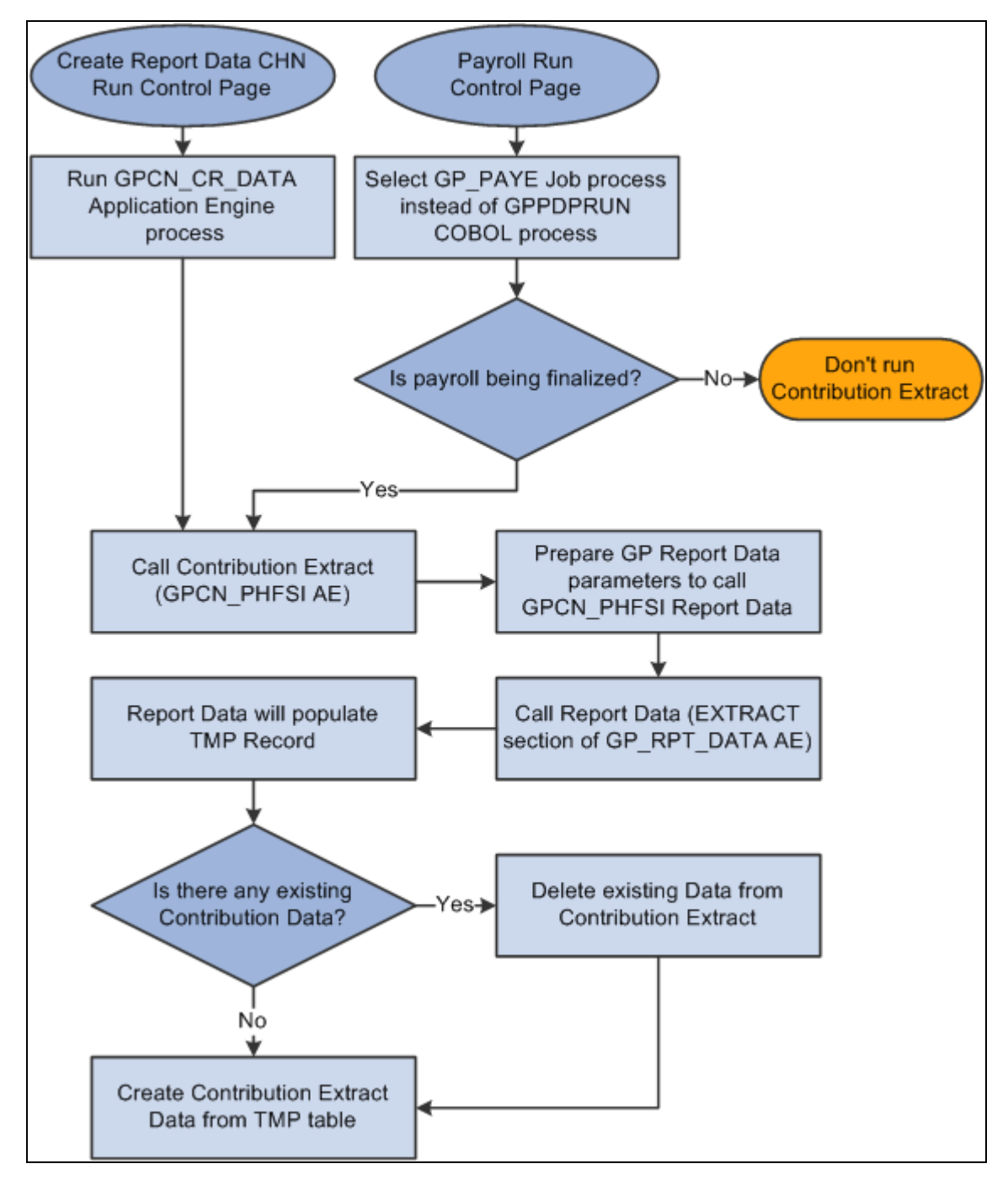

PHF/SI report data extract process flow

#### **Probation Processing and Eligibility Reporting**

In cases where the Use Probation Processing check box is selected for a PHF/SI deduction, the system still generates the eligibility report based on the begin date of the PHF/SI deduction, not the actual month in which the PHF/SI deduction occurs at the end of the probation period.

#### **See Also**

[Chapter 9, "Setting Up Public Housing Fund and Social Insurance Contributions," Assigning and Disabling](#page-114-0)  [Public Housing Fund and Social Insurance Deductions, page 101](#page-114-0)

*PeopleSoft Global Payroll PeopleBook, "Integrating with PeopleSoft Performance Management," Reviewing Delivered Setup Data in the Global Payroll Database*

## **Generating PHF/SI Reports**

This section discusses how to:

- Create PHF/SI report data.
- Create PHF/SI reports.

## **Pages Used to Generate PHF/SI Reports**

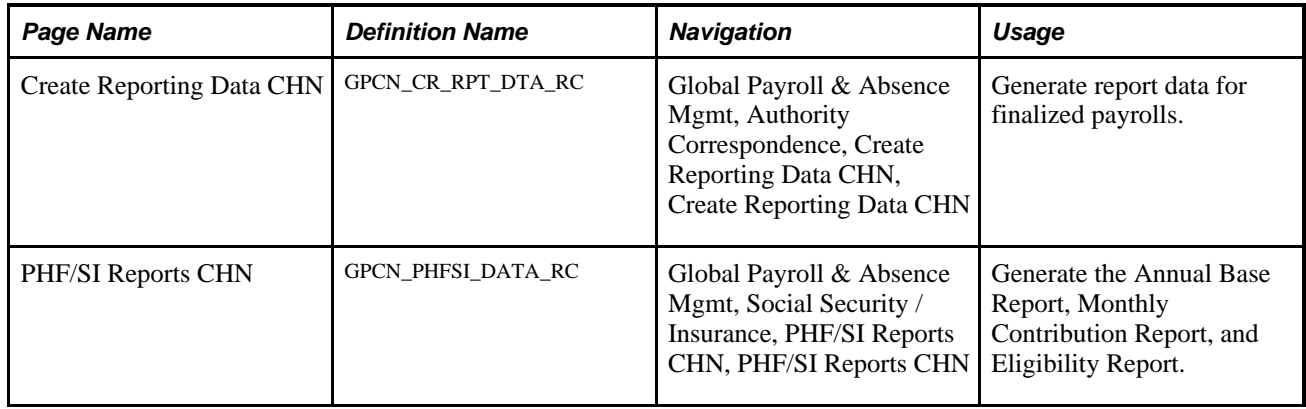

## **Creating PHF/SI Report Data**

Access the Create Reporting Data CHN page (Global Payroll & Absence Mgmt, Authority Correspondence, Create Reporting Data CHN). Use this page to run the Create Reporting Data CHN (GPCN\_CR\_DATA) Application Engine process. This process calls the GPCN\_PHFSI Application Engine process, which generates Public Housing Fund and Social Insurance (PHF/SI) report data for the selected calendar group.

The Create Reporting Data CHN (GPCN\_CR\_DATA) Application Engine process simultaneously calls the GPCN\_TAX Application Engine process, which generates tax report data for the selected calendar group.

**Note.** Instead of manually running the GPCN\_CR\_DATA process from this page to generate report data, you can select the GP\_PAYE Job process instead of the GPPDPRUN COBOL process when you finalize a calendar group. This is similar to the way that GPCN\_CR\_DATA, GP\_PAYE calls both GPCN\_TAX and GPCN\_PHFSI.

#### **See Also**

[Chapter 13, "Reporting Tax Information," Creating Tax Report Data, page 137](#page-150-0)

## **Creating PHF/SI Reports**

Access the PHF/SI Reports CHN page (Global Payroll & Absence Mgmt, Social Security/Insurance, PHF/SI Reports CHN, PHF/SI Reports CHN).

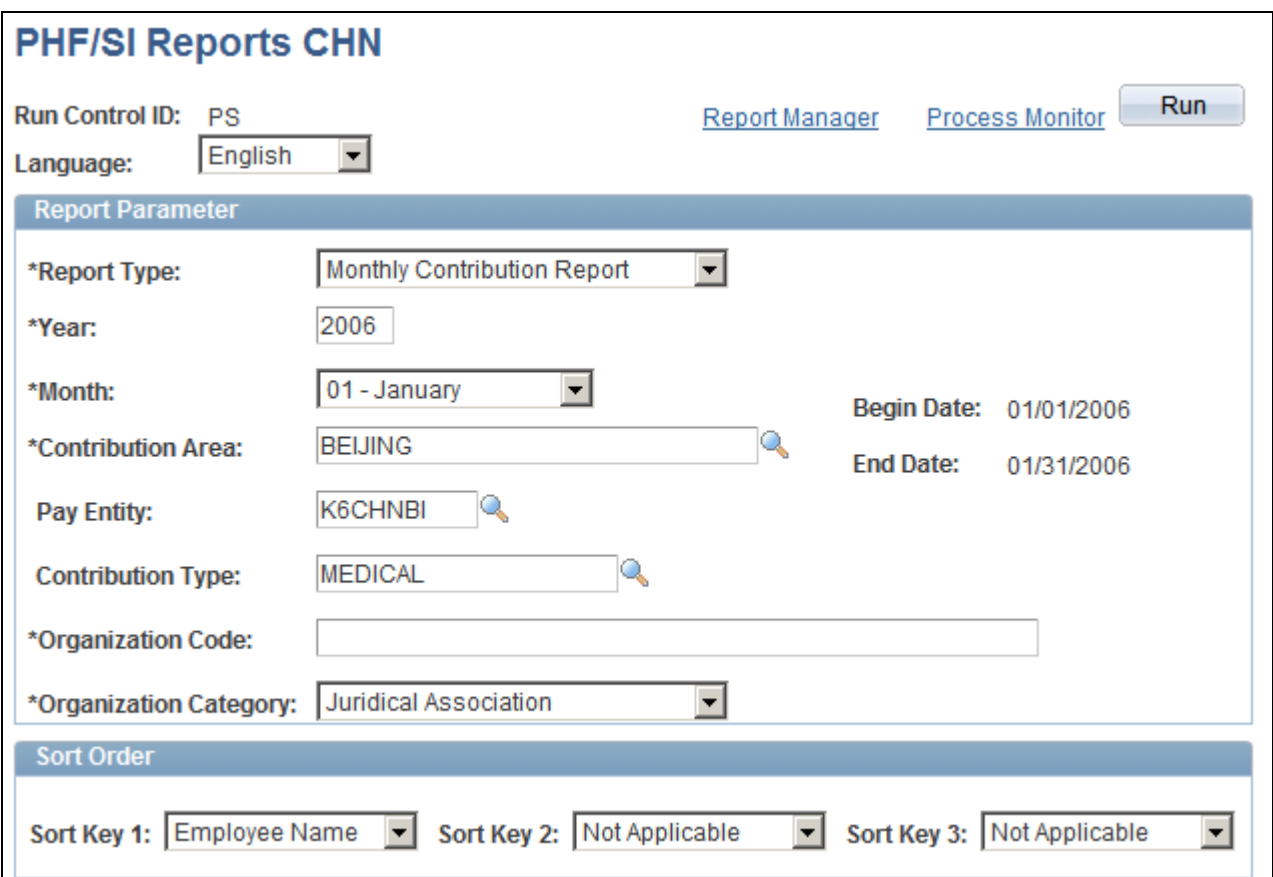

PHF/SI Reports CHN page

**Report Type** Select which report to generate. Values are:

- *Annual Base Report*
- *Eligibility Report*
- *Monthly Contribution Report*

**Year** and **Month** Enter the year and month for which you are generating the report.

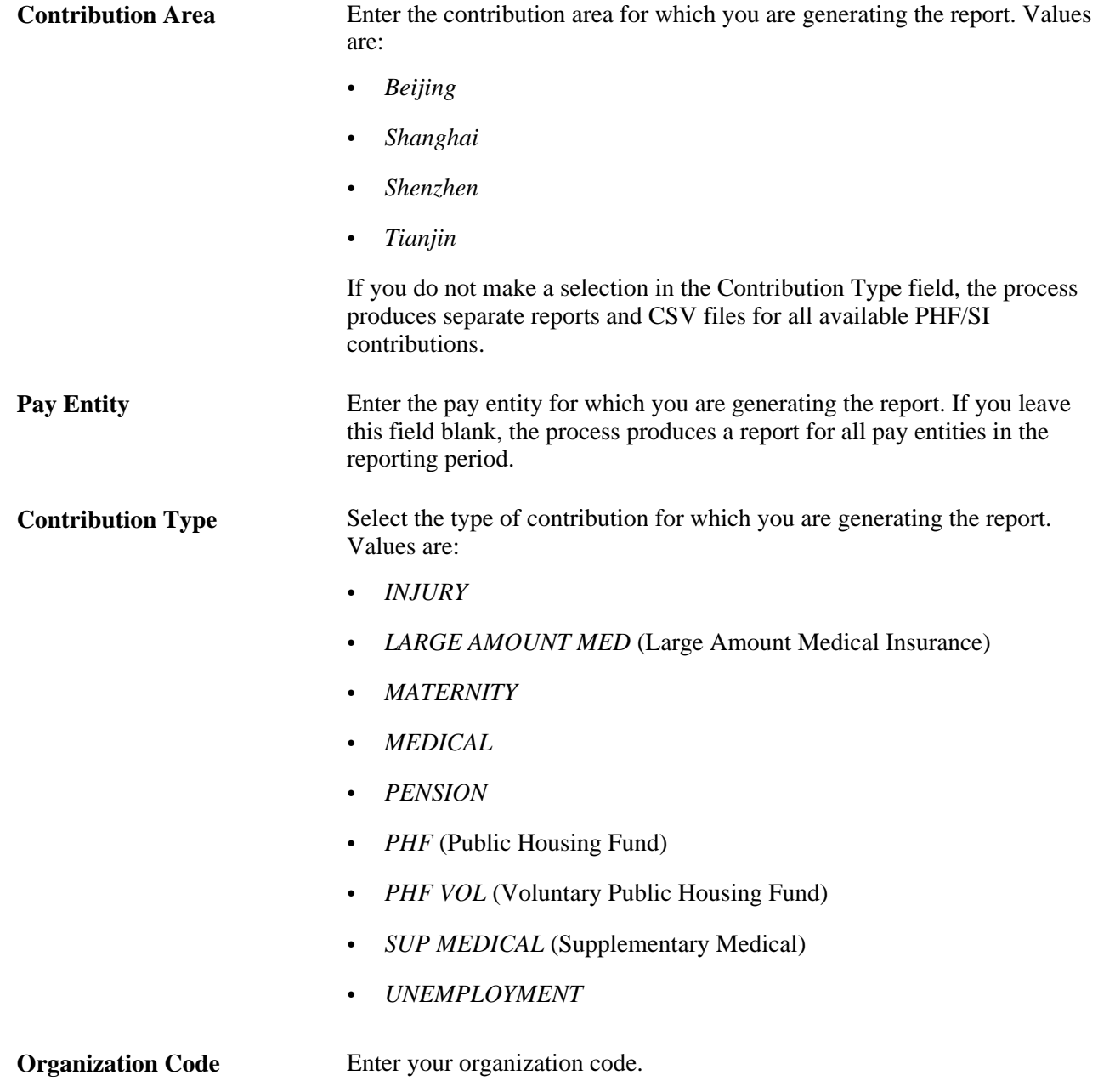

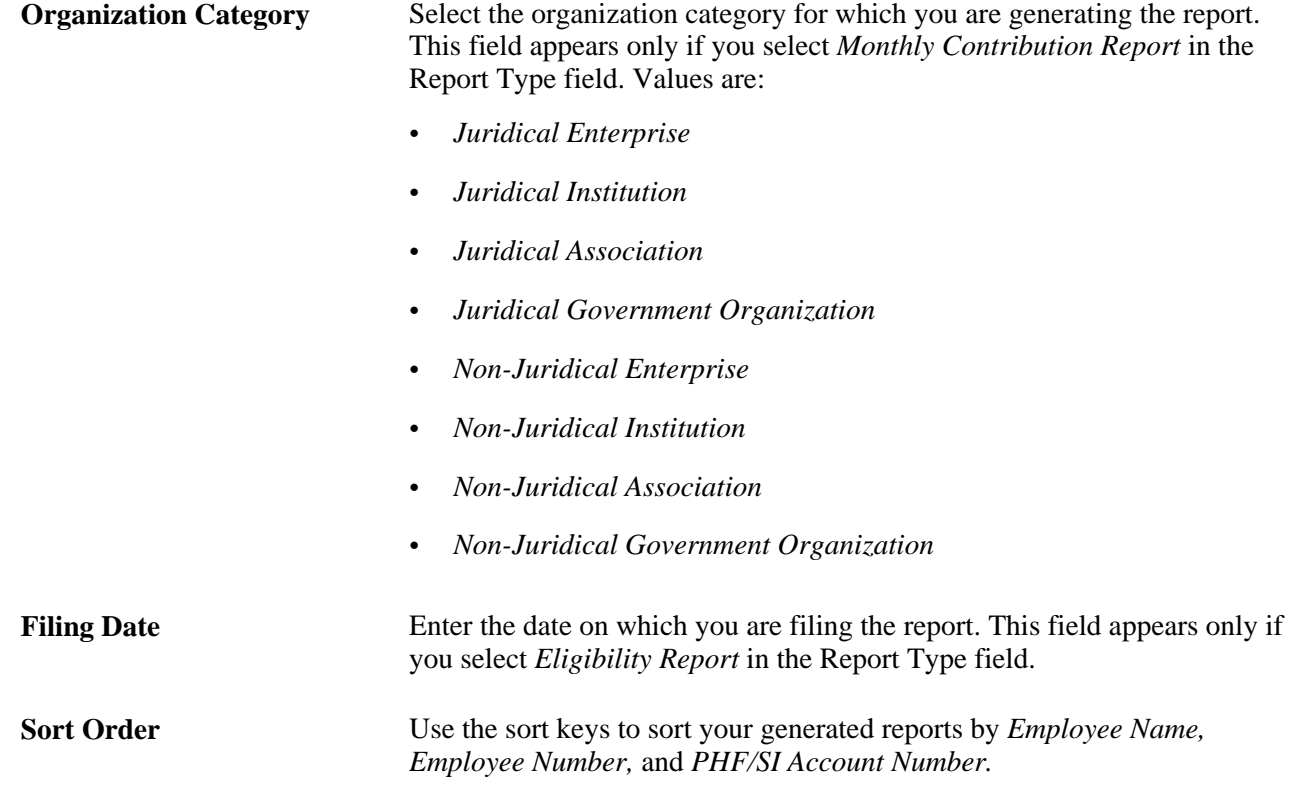

## **Chapter 15**

# **Reporting CNAO Standard Accounting Data**

This chapter provides an overview of CNAO (National Audit Office of China) standard accounting data, and discusses how to:

- Set up CNAO accounting data interface options.
- Set up CNAO Shared Information data.
- Set up CNAO Payroll Information data.
- Create the CNAO XML file.

## **Understanding CNAO Standard Accounting Data**

The National Audit Office of China (CNAO) publishes the accounting auditing filing standard, GB/T 24589- [Year] Financial Information Technology - Data Interface of Accounting Software. This standard mandates the filing format of accounting data, expands the scope of filing required information, and requires additional organizations to file their accounting information including payroll data. State-owned enterprises, joint ventures, public sector, and the government ministry in China are required to report information to CNAO using the CNAO standard. The standard requires that organizations generate and submit compliant XML documents.

 Oracle enables you to export PeopleSoft HCM data to XML files to comply with the CNAO standard for Shared Information and Payroll Information reports.

**Note.** As of the date of this PeopleBook publication, the most recent CNAO standard was GB/T 24589-2010, referred to as CNAO Version 2 standard. This chapter describes compliance with the Version 2 standard.

#### **PeopleSoft HCM Data Available for Export**

PeopleSoft Global Payroll for China generates separate Shared Information and Payroll Information XML report files for these certifications:

- State-owned Enterprise and Joint Venture (SOE)
- Public Sector and Government Ministry (PSGM)

This table lists the PeopleSoft HCM data that is available for export to the XML files for CNAO.

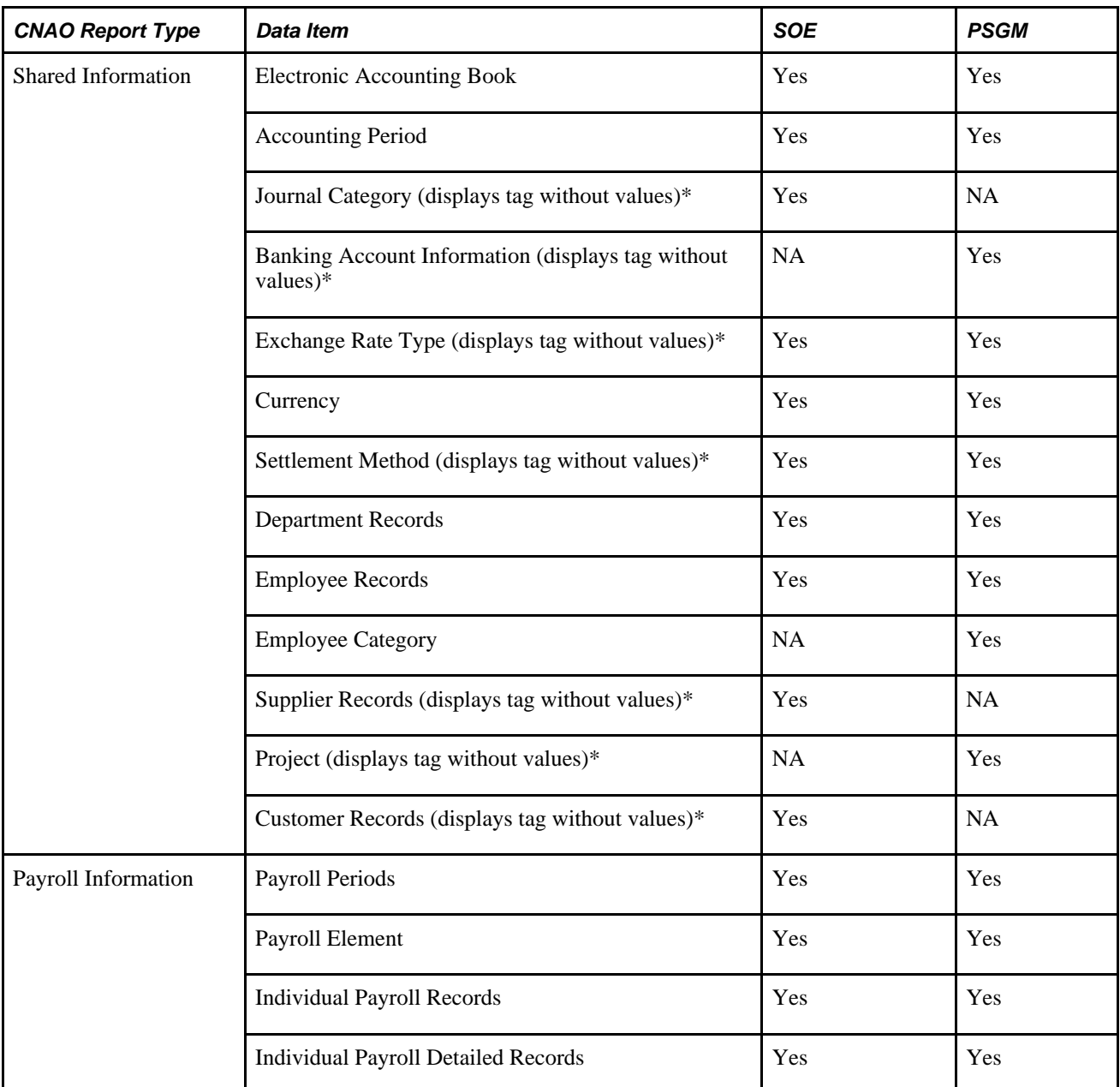

\*Items marked with an asterisk are not required by CNAO, however PeopleSoft HCM makes their tags without values available for export to meet XML schema format requirements. (NA = not applicable)

**Note.** The pages and actions described in this chapter apply to both SOE and PSMG unless otherwise specified.

## **Setting Up CNAO Accounting Data Interface Options**

This sections discusses how to:

• Define the CNAO enterprise name.

- Define accounting software default settings.
- Define the parent department.

## **Pages Used to Set Up CNAO Accounting Data Interface Options**

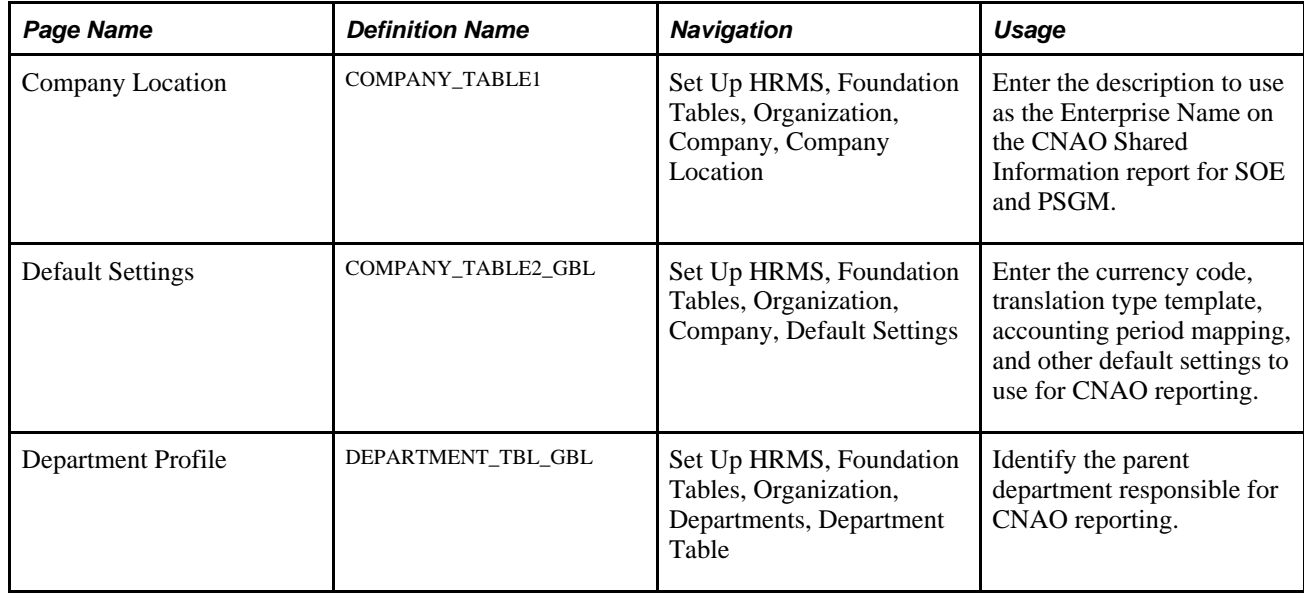

## **Defining the CNAO Enterprise Name**

Access the Company Location page (Set Up HRMS, Foundation Tables, Organization, Company, Company Location).

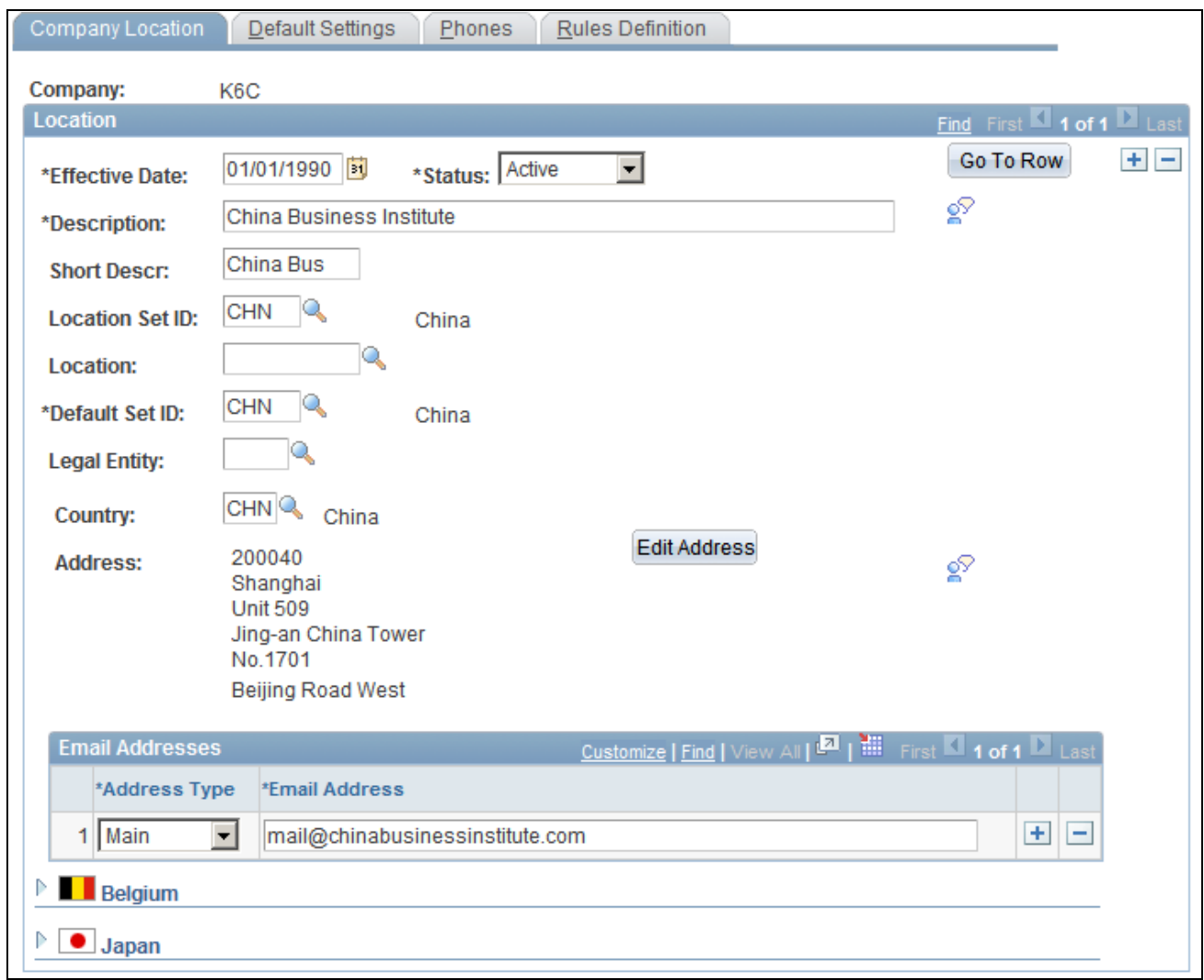

Company Location page

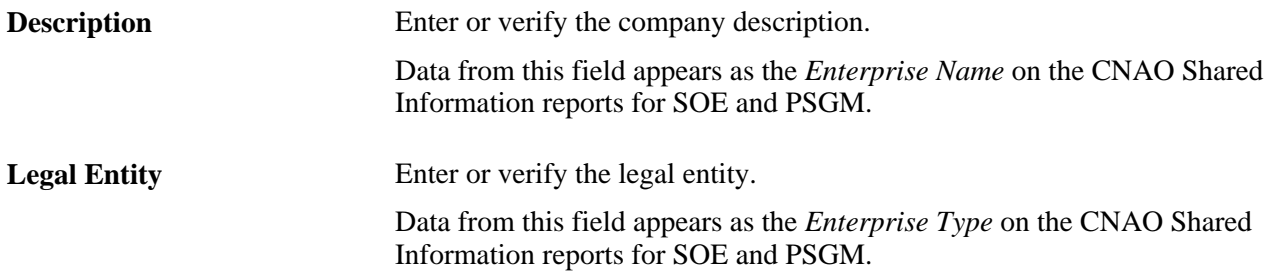

## **Defining Accounting Software Default Settings**

Access the Default Settings page (Set Up HRMS, Foundation Tables, Organization, Company, Default Settings).

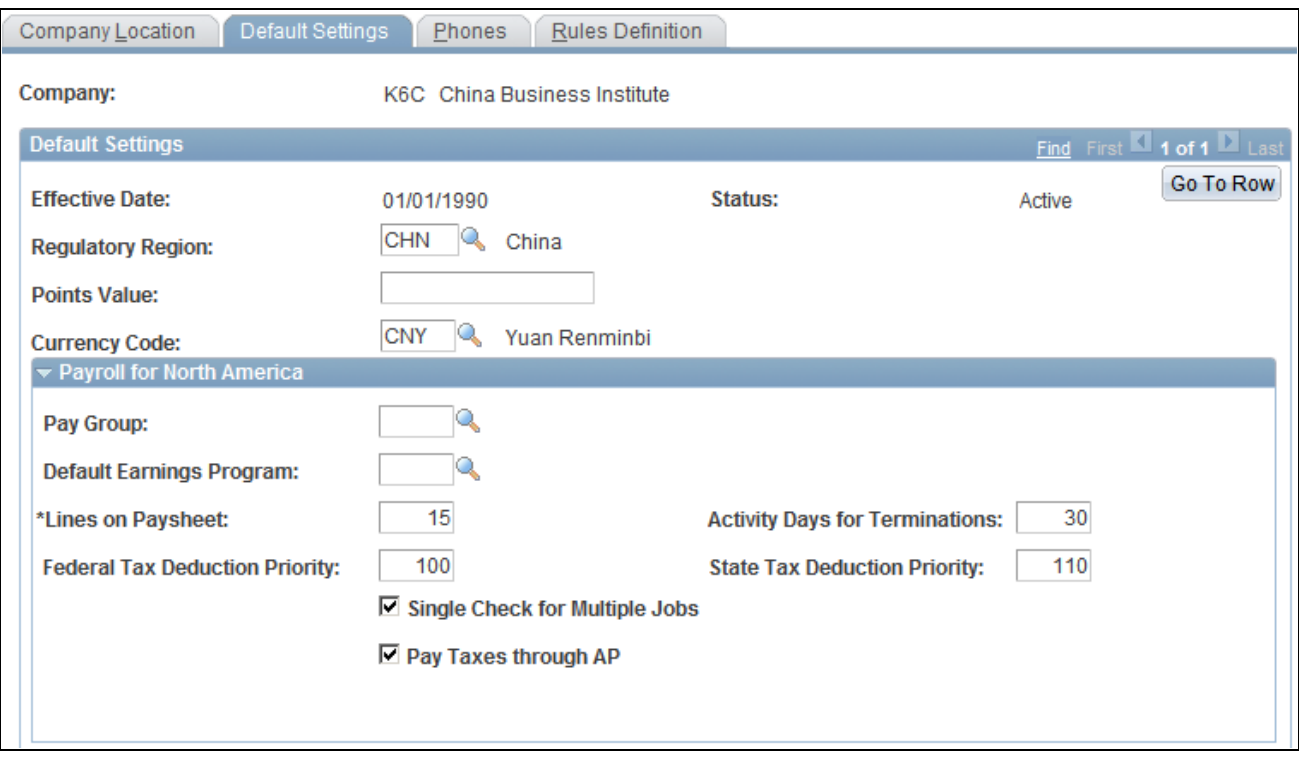

#### Default Settings page (1 of 5)

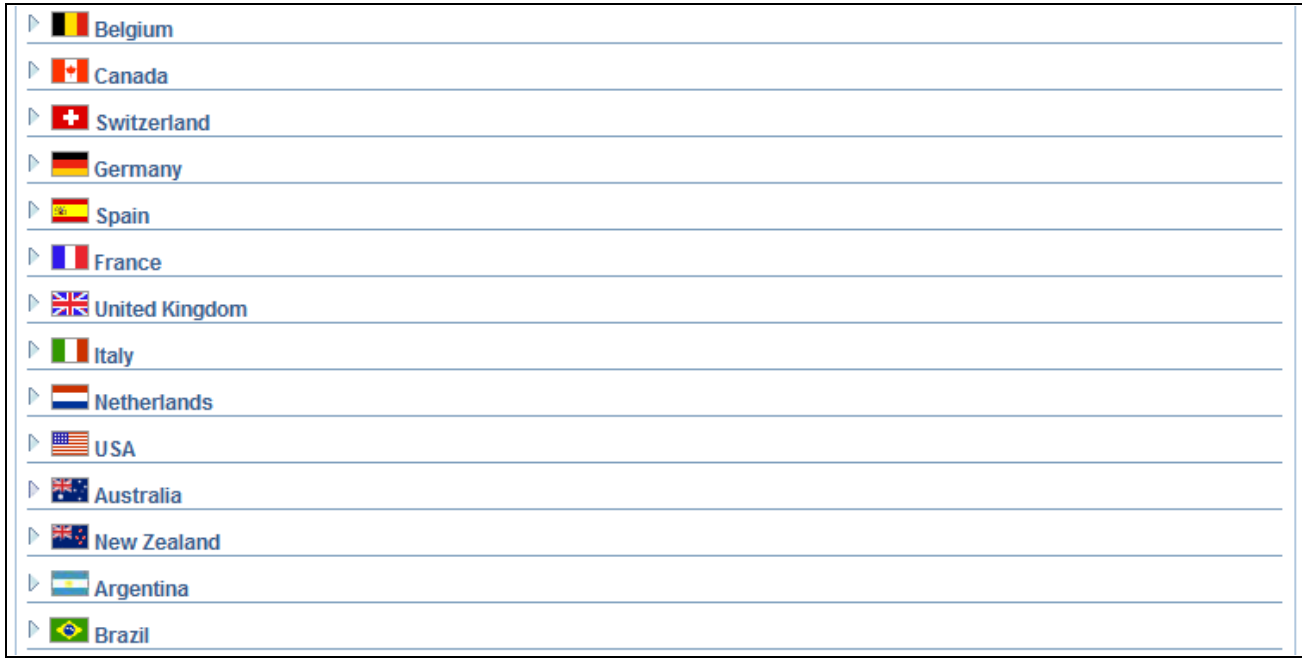

Default Settings page (2 of 5)

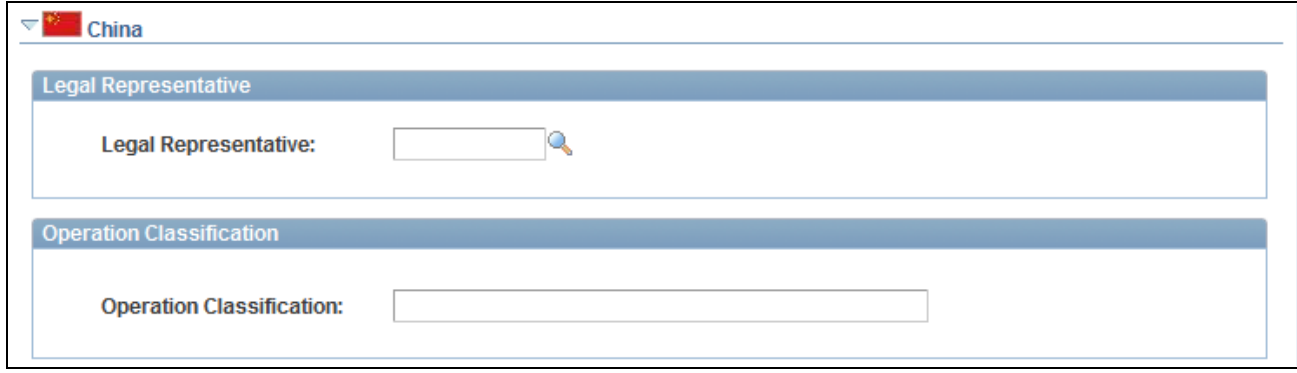

Default Settings page (3 of 5)

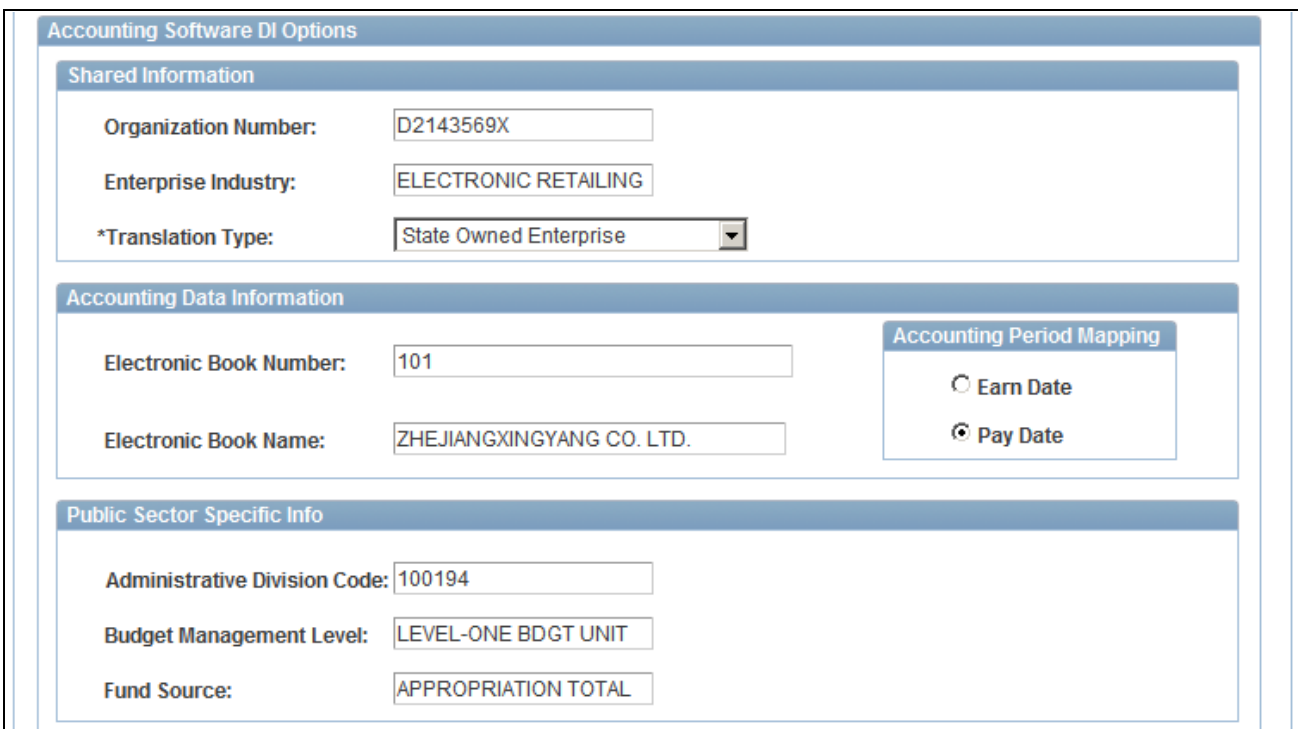

Default Settings page (4 of 5)

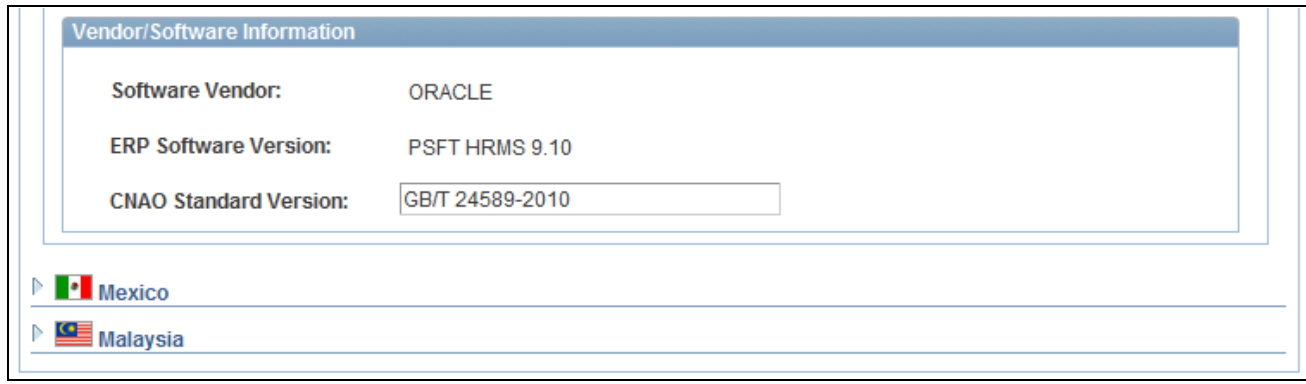

Default Settings page (5 of 5)

#### **Default Settings**

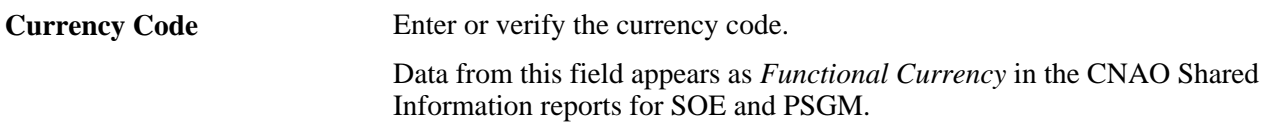

#### **Shared Information**

Expand the China section of the Default Settings page, and enter data in the Accounting Software DI Options group box, beginning with the Shared Information sub group box.

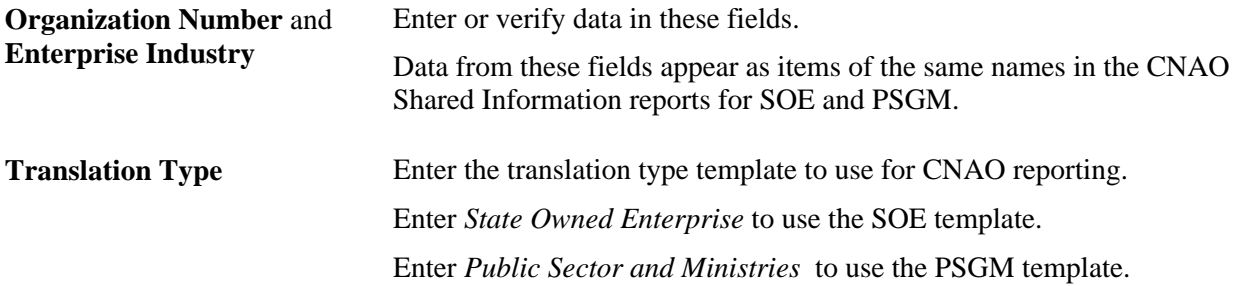

#### **Accounting Data Information**

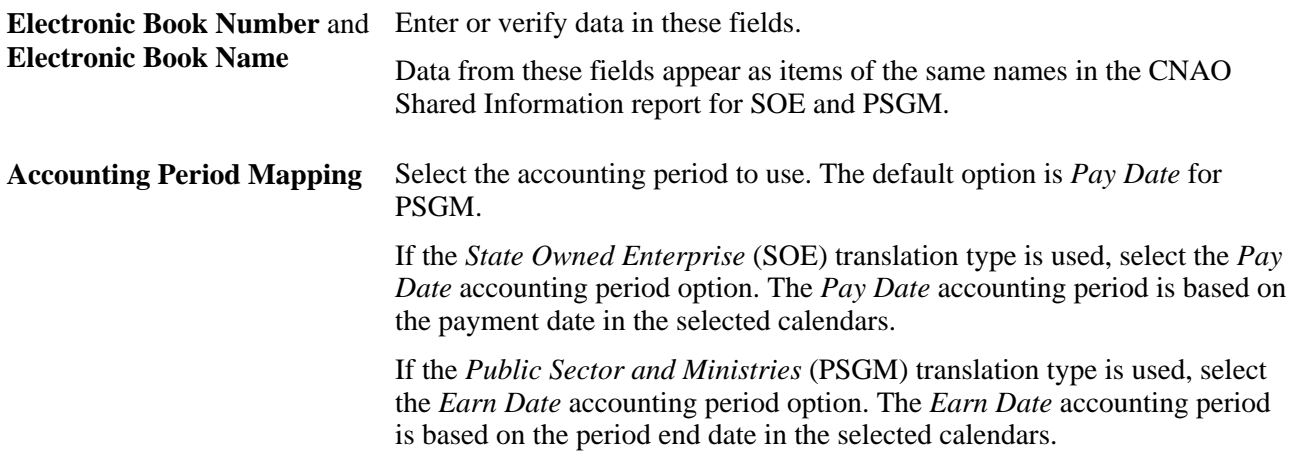

For example, if the *Payment Date* accounting period option is selected, then the following payroll periods and payment dates are used (for an assumed 2011 reporting year):

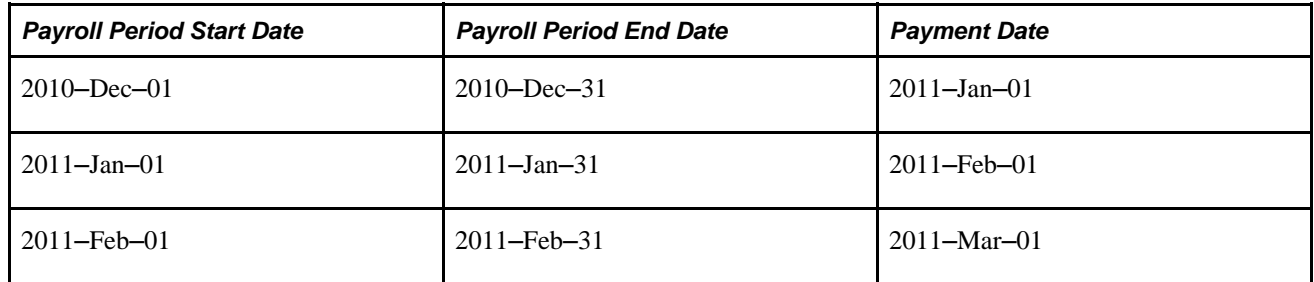

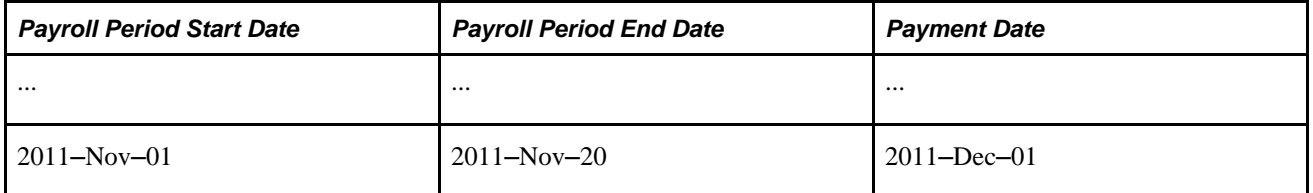

Or, if the *Earned Date* accounting period option is selected, then the following payroll periods and payment dates are used (for an assumed 2011 reporting year):

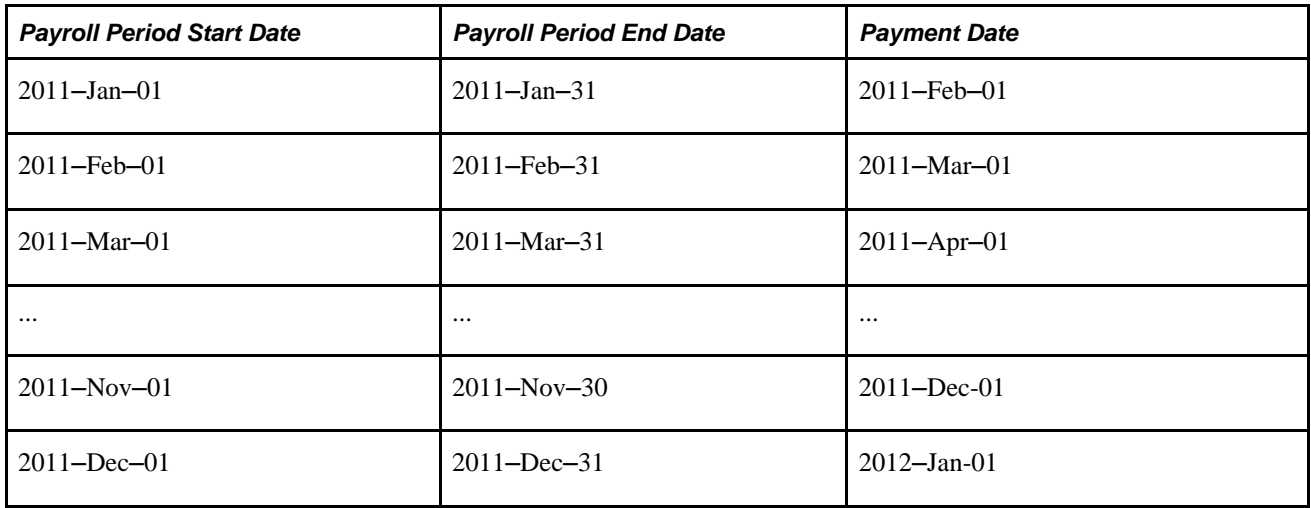

#### **Public Sector Specific Info**

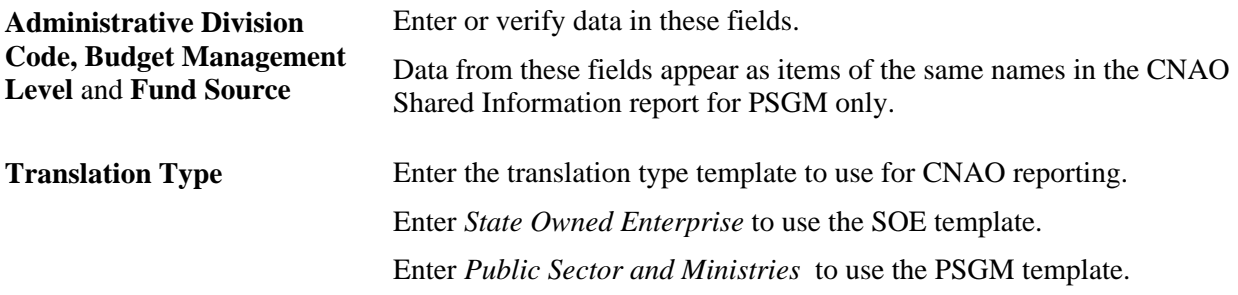

#### **Vendor/Software Information**

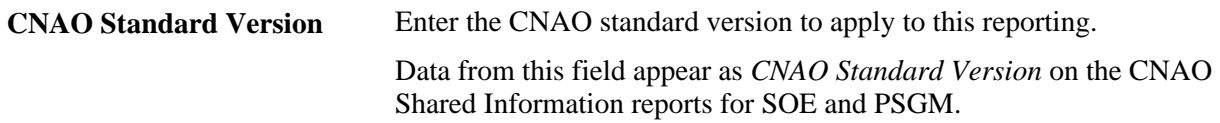

## **Defining the Parent Department**

Access the Department Profile page (Set Up HRMS, Foundation Tables, Organization, Departments, Department Profile).

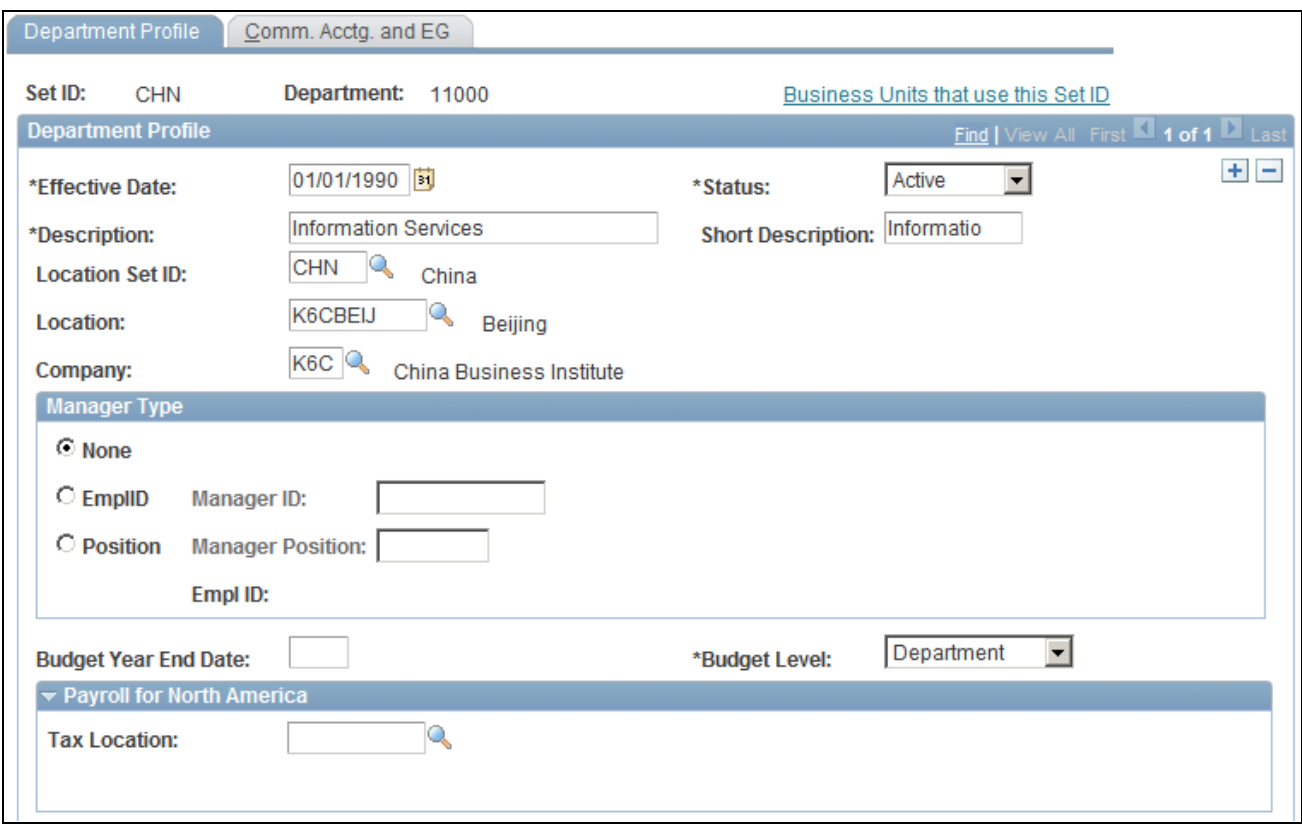

Department Profile page (1 of 3)

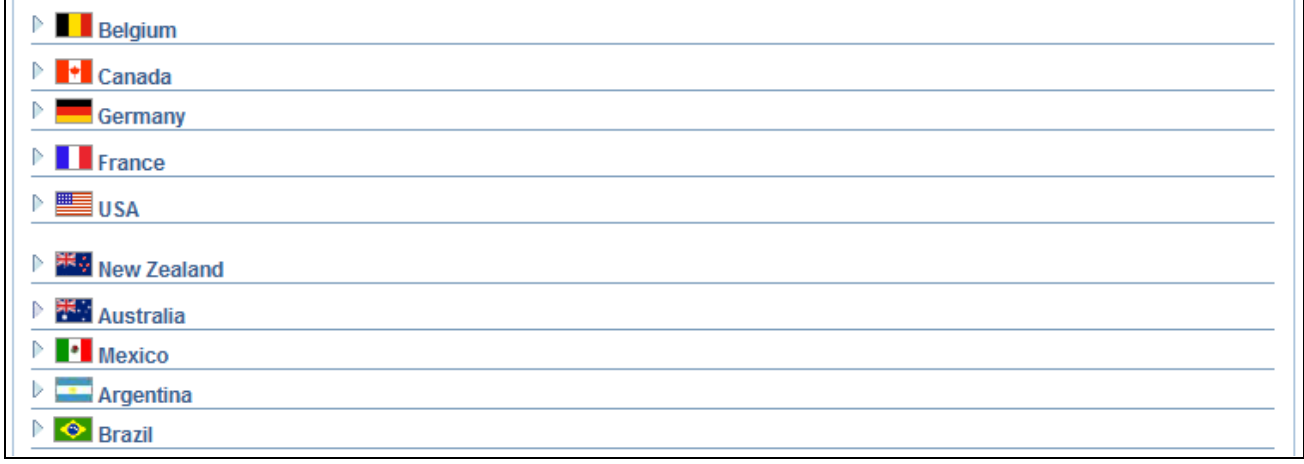

Department Profile page (2 of 3)

 $\nabla$   $\mathbf{E}$  China

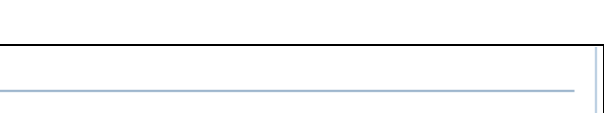

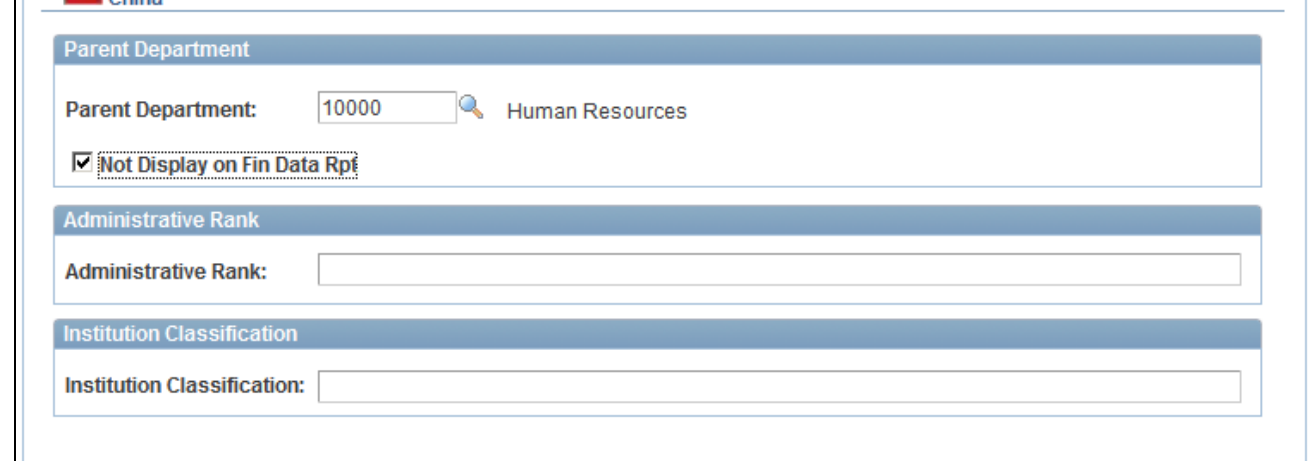

Department Profile page (3 of 3)

Expand the China section of the Department Profile page.

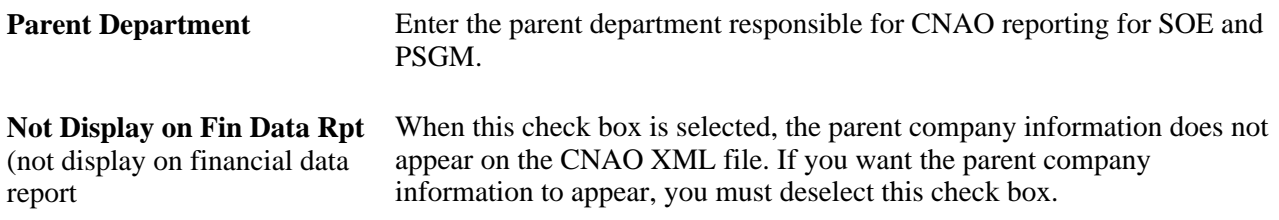

## **Setting Up CNAO Shared Information Data**

This section discusses how to:

- Define the employee category.
- Assign the person profile (PSGM)

## **Pages Use to Set Up CNAO Shared Information Data**

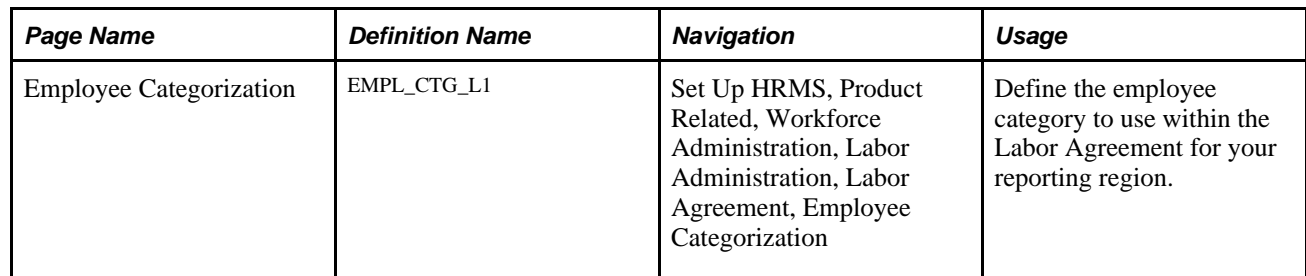

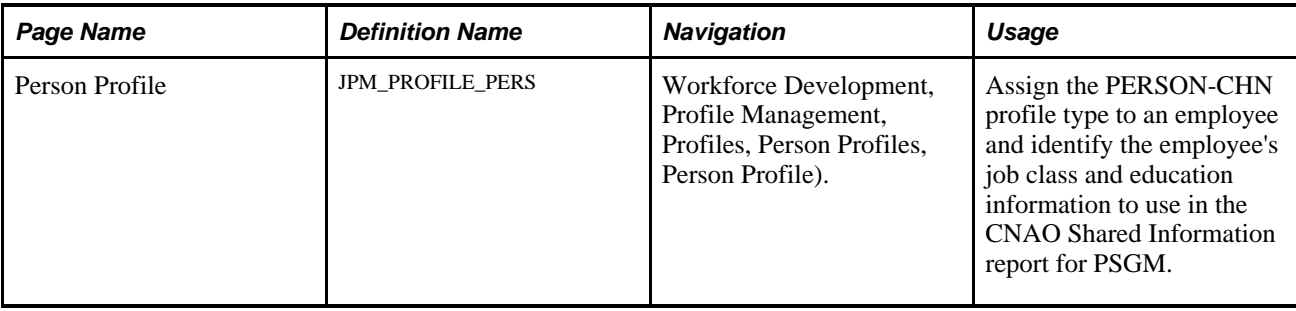

## **Defining the Employee Category**

Access the Employee Categorization page (Set Up HRMS, Product Related, Workforce Administration, Labor Administration, Labor Agreement, Employee Categorization).

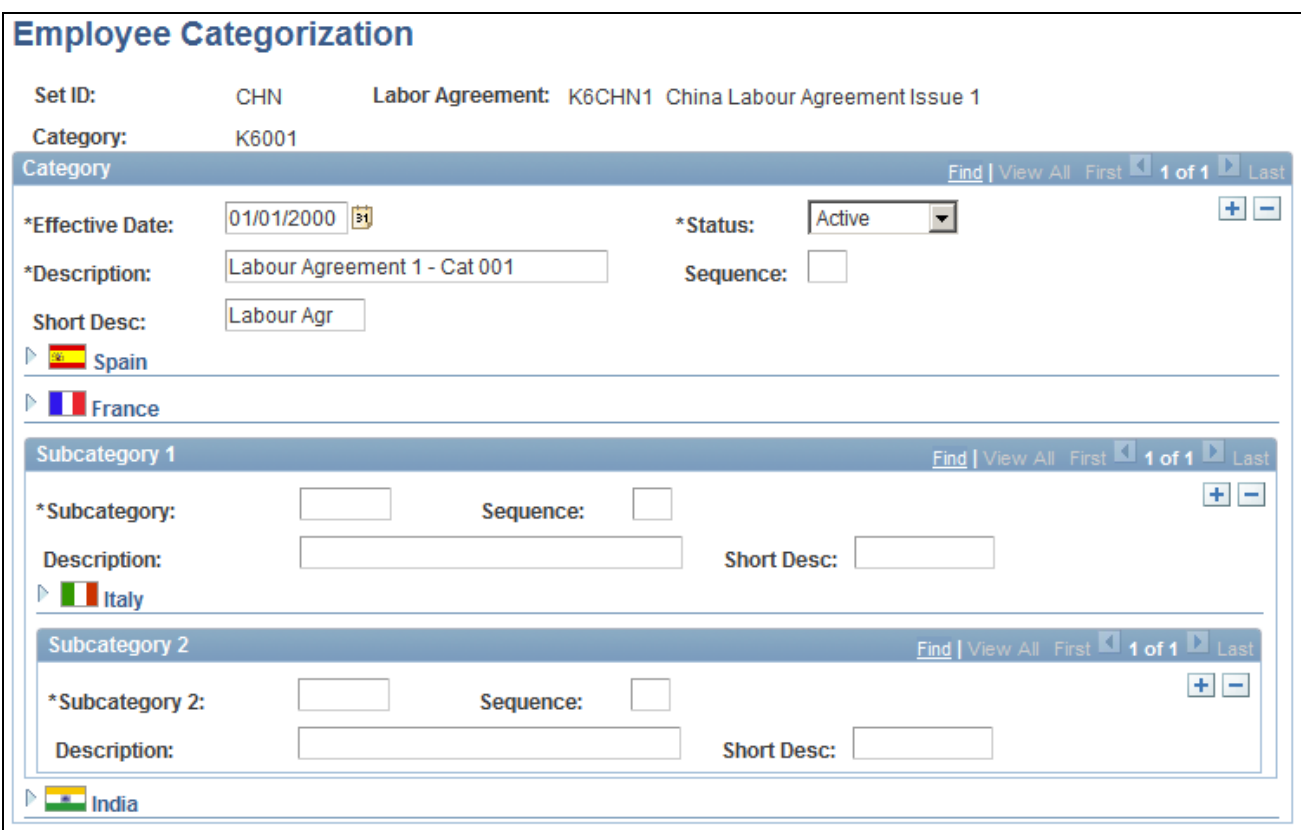

Employee Categorization page

Employee category data appears on the CNAO Shared Information reports for SOE and PSGM.

Enter data on the Employee Categorization page to define employee categories within the Labor Agreement for your reporting region. The Labor Agreement is set up on the Labor Agreement page (Set Up HRMS, Product Related, Workforce Administration, Labor Administration, Labor Agreement, Labor Agreement).

## **Assigning the Person Profile (PSGM)**

Access the Person Profile page (Workforce Development, Profile Management, Profiles, Person Profiles, Person Profile).

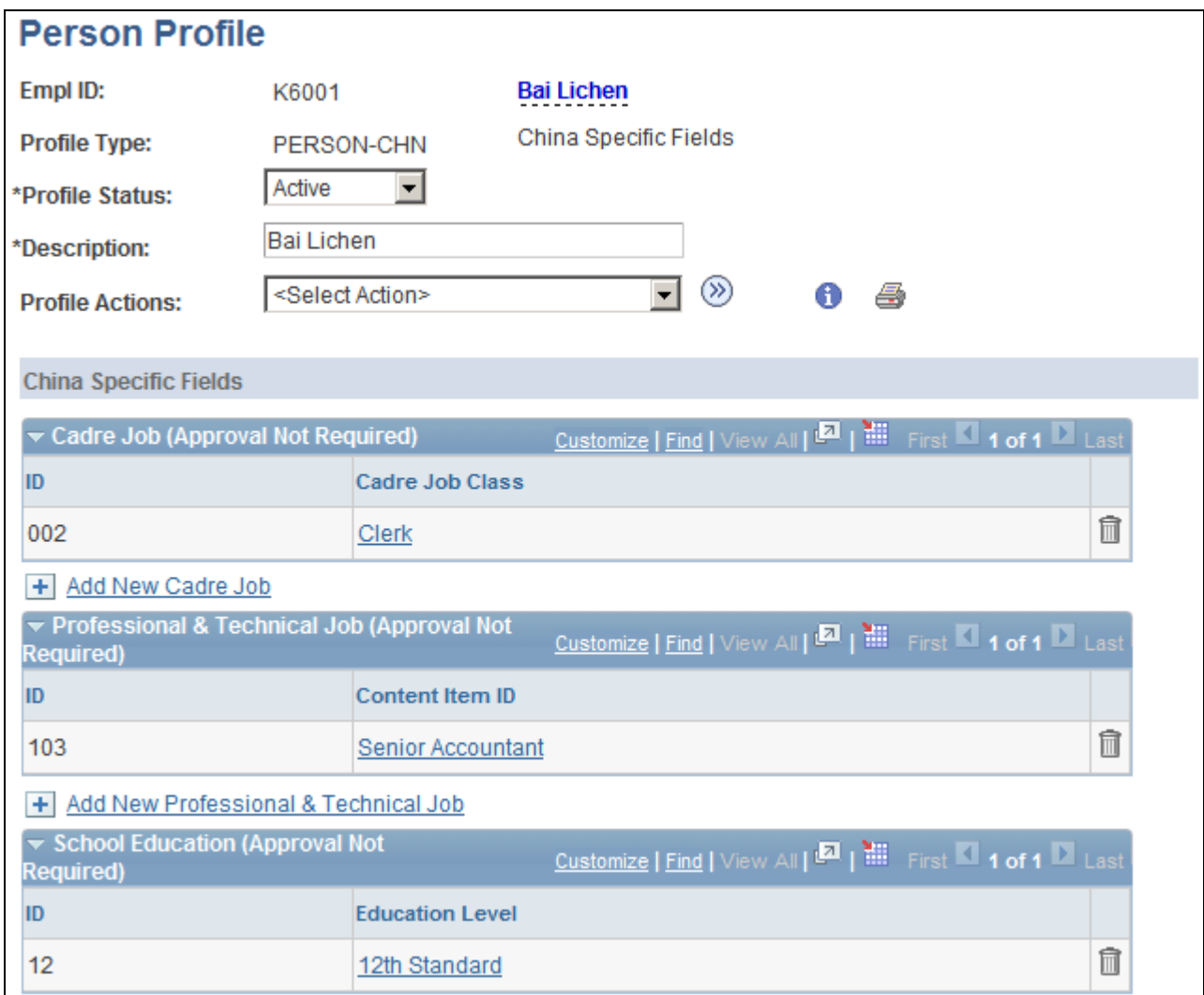

#### Person Profile page (1 of 2)

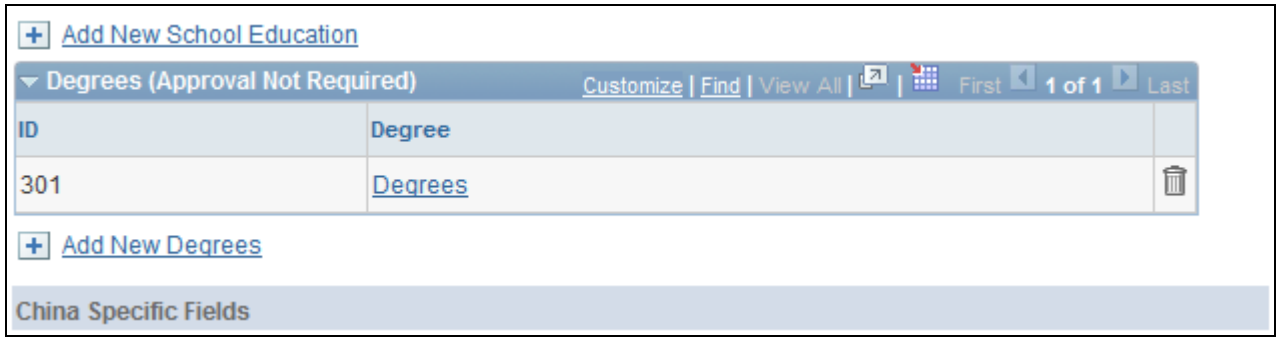

#### Person Profile page (2 of 2)

Data from the Person Profile page appears in employee records on the CNAO Shared Information report for PSGM only.

**Profile Type** To include an employee in CNAO reporting, the employee must have a profile type of *PERSON-CHN* with an *Active* status.

#### **China Specific Fields**

Enter or verify data in the China Specific Fields group box to identify the employee's current job class and education and degree levels. The system uses the most recently added row for CNAO reporting.

Cadre Jobs, Professional & Technical Jobs, School Education, and Degrees are Content Catalog items that are defined on the Item Details page (Set Up HRMS, Product Related, Profile Management, Content Catalog, Content Items, Item Details).

## **Setting Up CNAO Payroll Information Data**

This section discusses how to:

- Define CNAO payroll element data.
- Defining the CNAO payroll element group attributes.

## **Pages Used to Set Up CNAO Payroll Information Data**

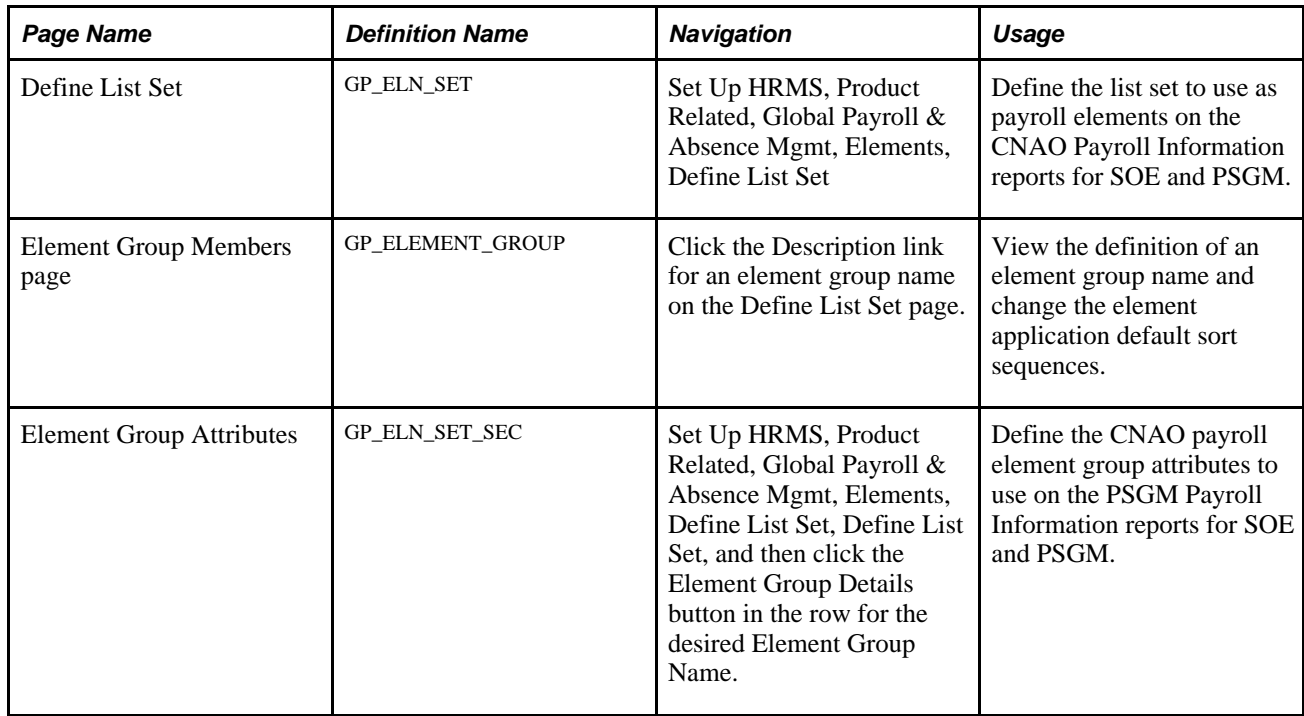

## **Defining CNAO Payroll Element Data**

Access the Define List Set page (Set Up HRMS, Product Related, Global Payroll & Absence Mgmt, Elements, Define List Set).

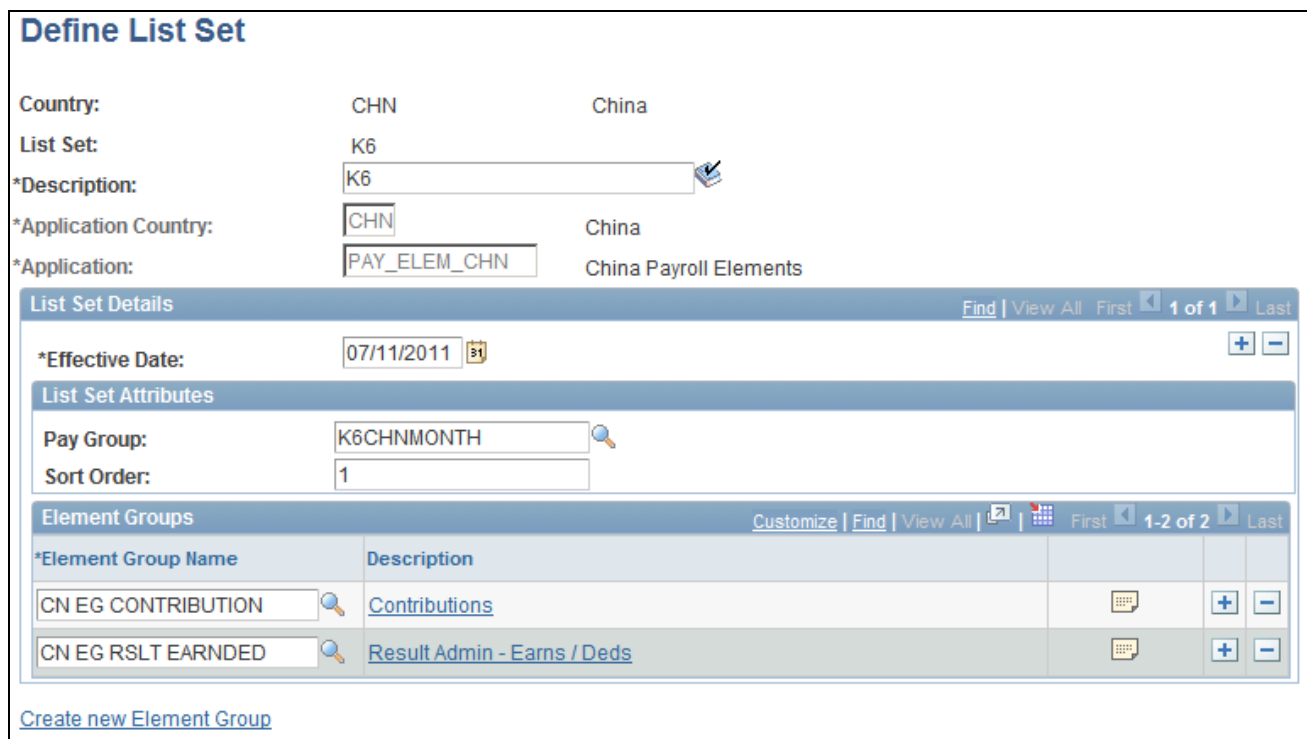

#### Define List Set page

Data on the Define List Set page appears as payroll elements on the CNAO Payroll Information reports for SOE and PSGM.

**Application** Enter *PAY\_ELEM\_CHN* (China Payroll Elements) for CNAO reporting. List set applications are set up on the Define Application page (Set Up HRMS, Product Related, Global payroll & Absence Mgmt, Elements Define Application). **Warning!** Do not modify the delivered PAY\_ELEM\_CHN list set application. Changing it can cause significant issues. Application Engine modification is required if you want to use other list set applications.

#### **List Set Attributes**

This group box appears when you enter *PAY\_ELEM\_CHN* in the Application field and exit the field.

Data in the List Set Attributes group box appears as *Payroll Category*on the CNAO Payroll Information reports for SOE and PSGM.

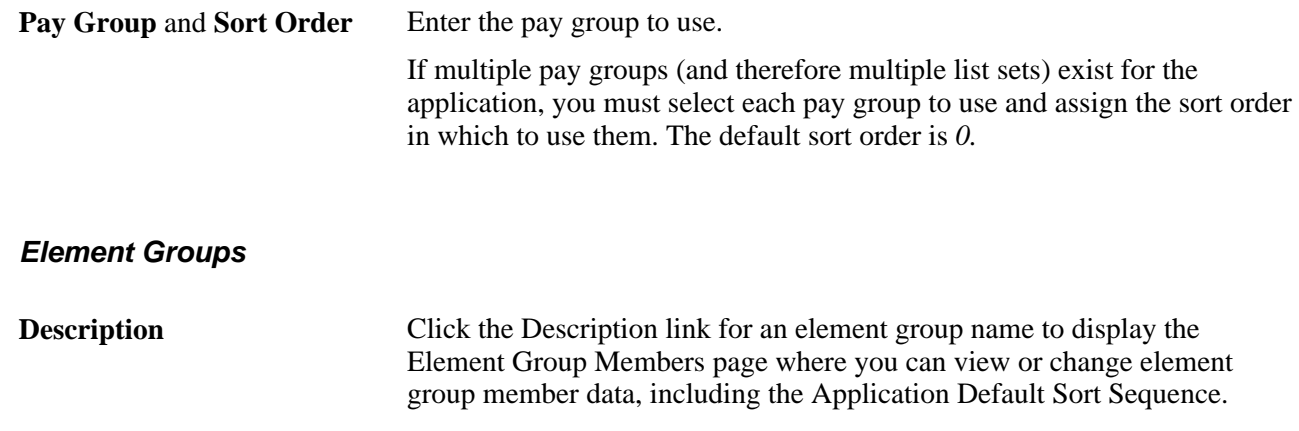

## **Defining the CNAO Payroll Element Group Attributes**

Access the Element Group Attributes page (Set Up HRMS, Product Related, Global Payroll & Absence Mgmt, Elements, Define List Set, Define List Set, and then click the Element Group Details button in the row for the desired Element Group Name).

 $\Box$ 

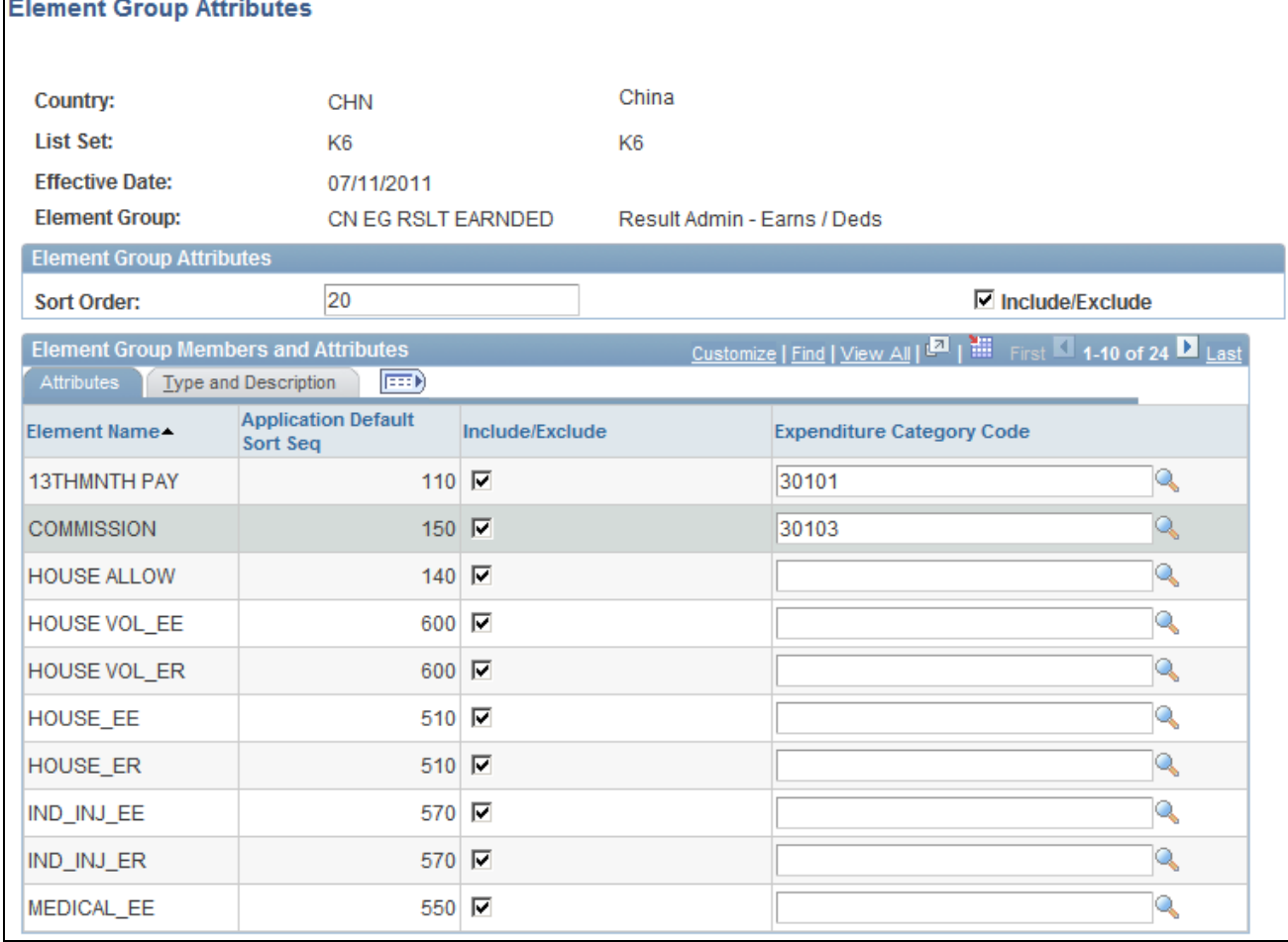

Element Group Attributes page

**Application Default Sort Seq** The default sort sequence is set on the Element Group Members page.

To change the sort sequence, return to the Define List Set page (click either OK to save attribute changes or Cancel to ignore attribute changes). Then click the Description link for the element group name whose application default sort sequence you want to change. The Element Group Members page appears in a separate window. Make the changes, save the page, and close the window. Click the Element Group Details button to return to the Element Group Attributes page.

#### **Include/Exclude** Select the Include/Exclude check box to include the element on the CNAO XML file. Deselect the check box to exclude it.

**Expenditure Category Code** (PSGM only) Enter the expenditure category code to use for each element name in the CNAO Payroll Information report for PSGM.

Expenditure category codes are ChartField1 numbers defined on the ChartField Values page (Set Up HRMS, Common Definitions, ChartField Configuration, ChartField Values).

See *PeopleSoft HCM Application Fundamentals PeopleBook: Setting Up and Working with ChartFields and ChartField Combinations.*

## **Creating the CNAO XML File**

This section discusses how to create the CNAO XML file for SOE or PSGM. Specifically, it discusses how to:

- Define the CNAO CHN file handle.
- Generate the CNAO Shared Information or Payroll Information Report.
- Review the CNAO XML file.

## **Pages Used to Generate the CNAO XML File**

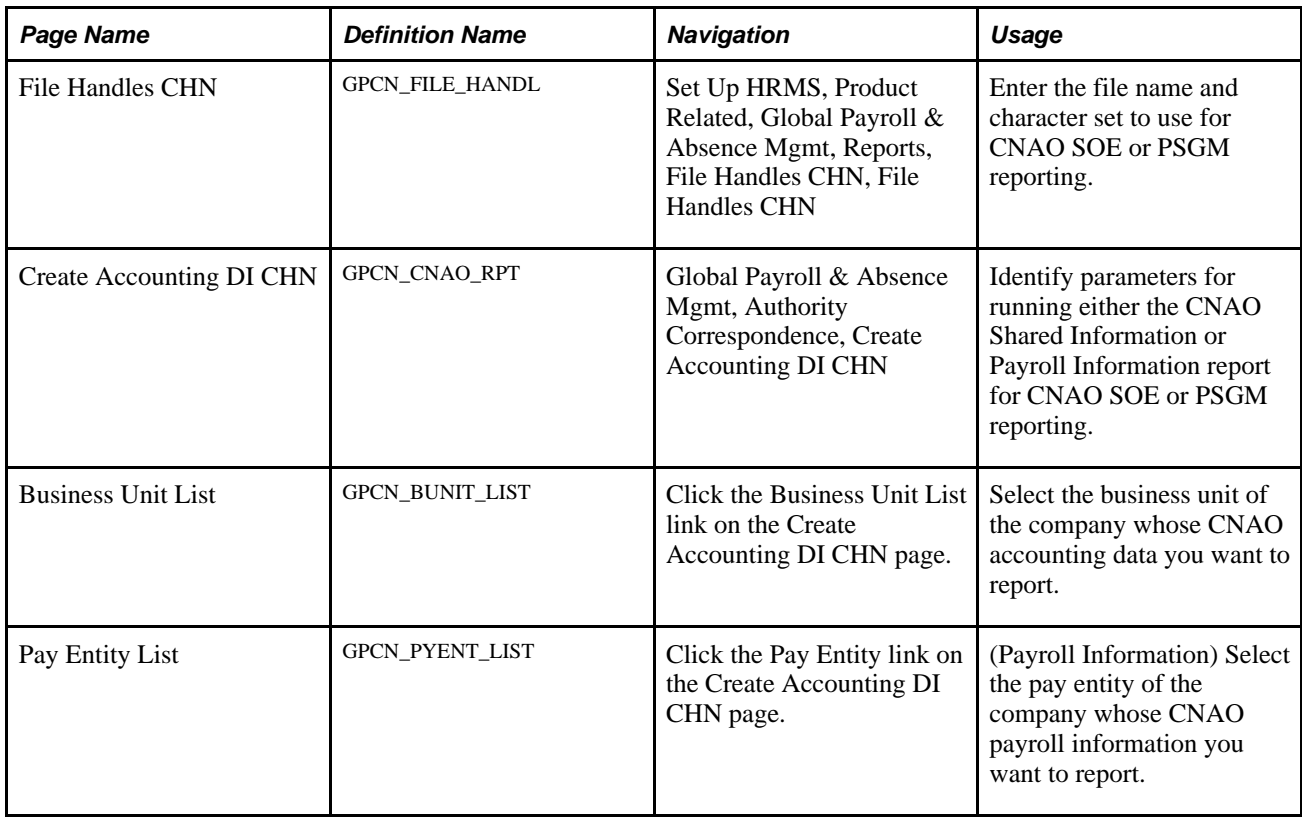

## **Defining the CHN XML File Handle**

Access the File Handles CHN page (Set Up HRMS, Product Related, Global Payroll & Absence Mgmt, Reports, File Handles CHN, File Handles CHN).

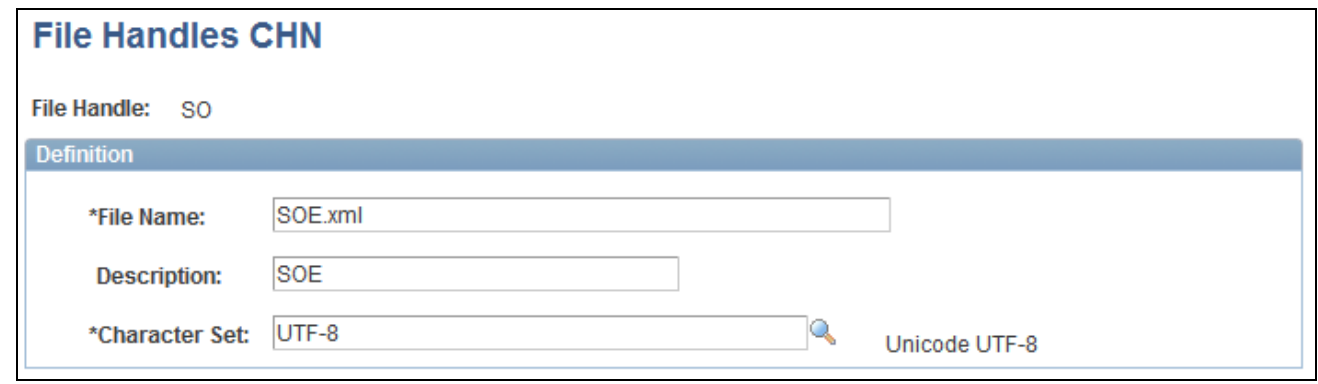

File Handles CHN page

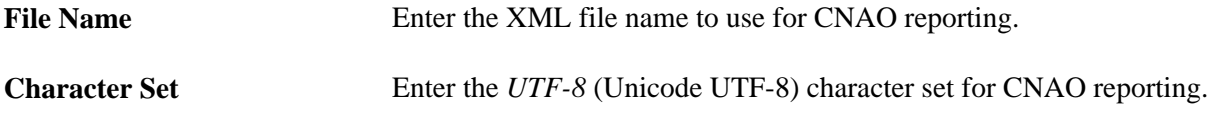

## **Generate the CNAO Shared Information or Payroll Information Report**

Access the Create Accounting DI CHN page (Global Payroll & Absence Mgmt, Authority Correspondence, Create Accounting DI CHN).

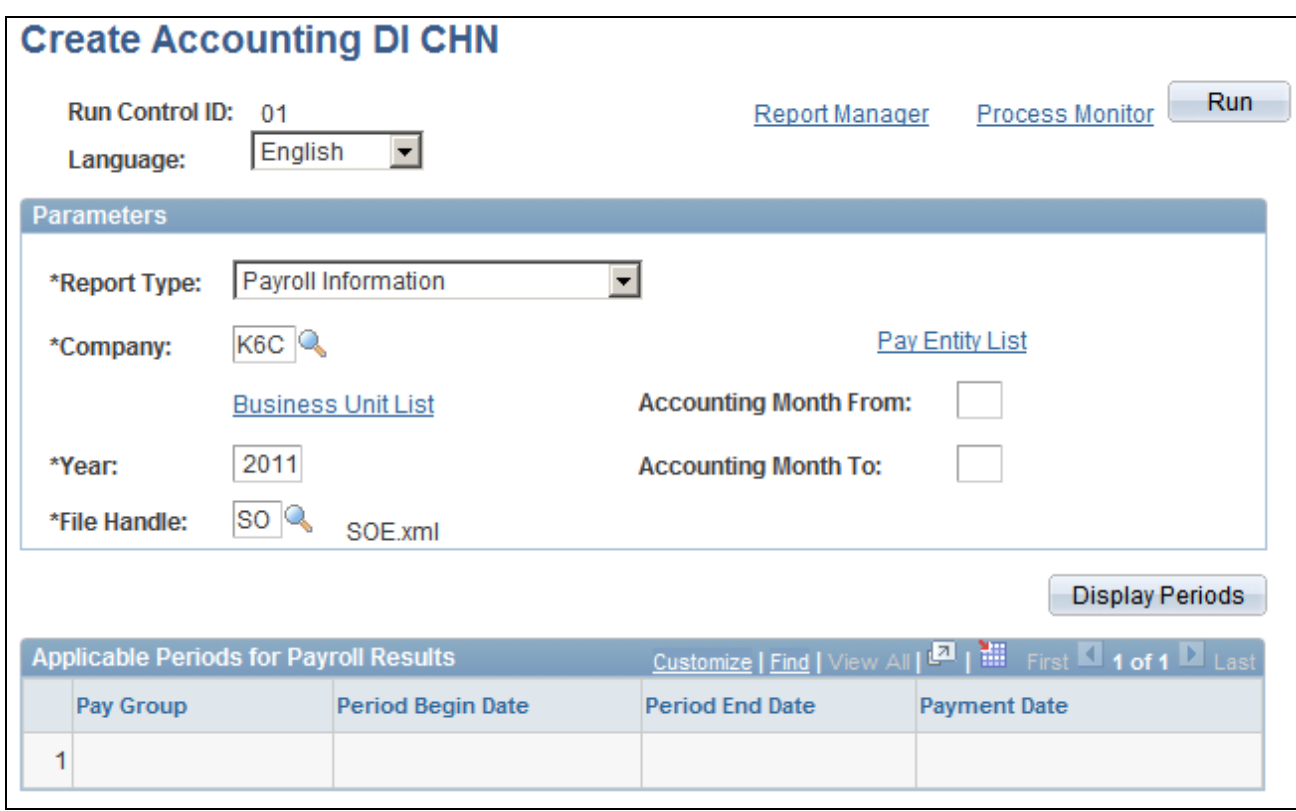

#### Create Accounting DI CHN page

#### **Parameters**

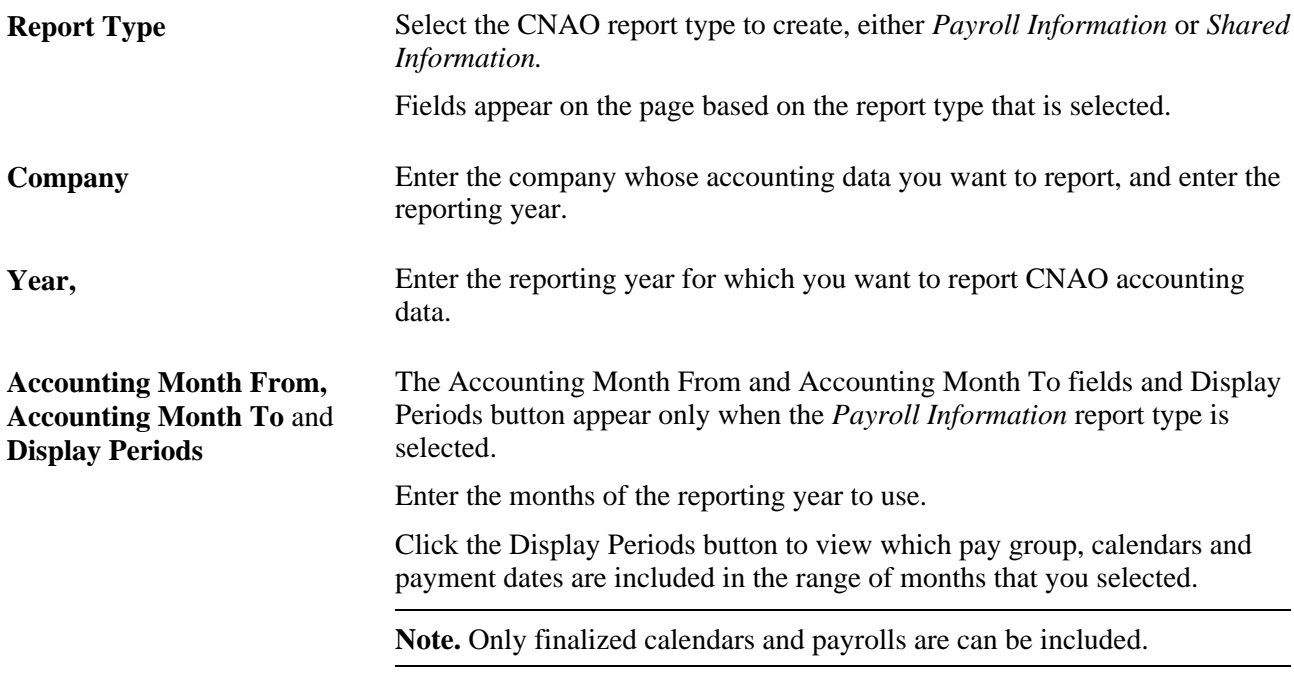

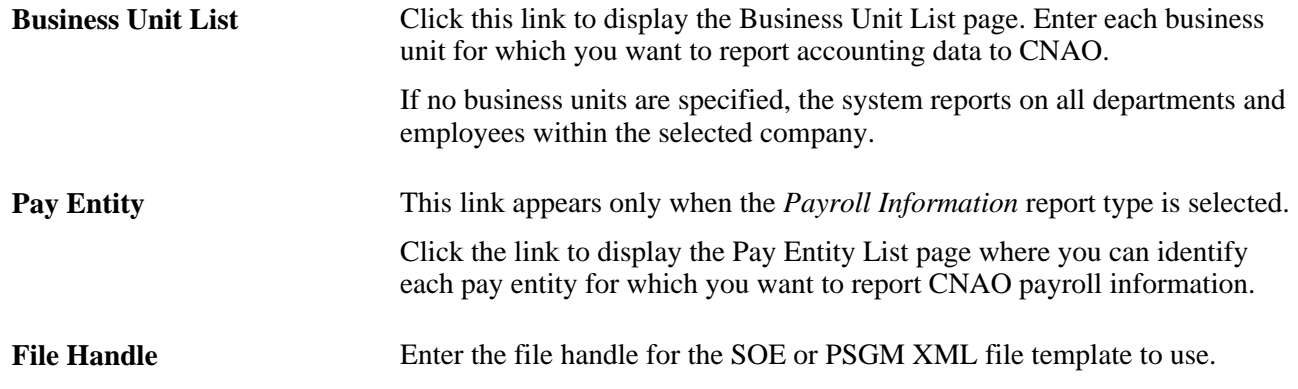

#### **Applicable Periods for Payroll Results**

This group box appears only when the *Payroll Information* report type is selected.

## **Reviewing the CNAO XML File**

After you have generated the XML file, you can review it on the Process Scheduler View Log/Trace page. You can also refer to the log file Accounting DI Log.csv to review data before submitting the files.

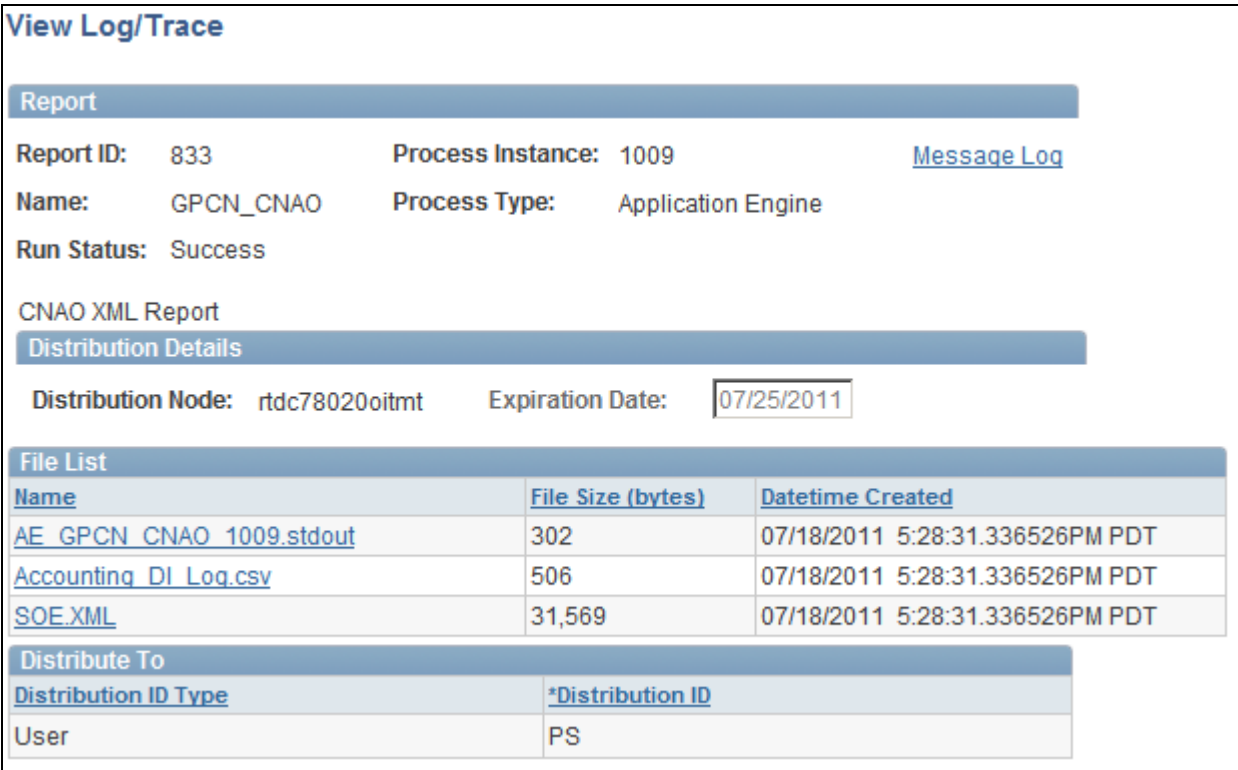

Example of a View Log/Trace page for GPCN\_CNAO

If you are unable to save the CSV log file in CSV format, you can save it manually (from Internet Explorer) as follows:
- 1. Right click on the log file.
- 2. Select Save Target As. A popup menu appears.
- 3. In the File Name drop-down menu, type the name that you want to use with the .csv extension (for example, CNAO\_XML\_report.csv).
- 4. Click Save.

#### **Appendix A**

# <span id="page-182-0"></span>**Global Payroll for China Reports**

This appendix discusses Global Payroll for China reports.

**Note.** For samples of these reports, see the Portable Document Format (PDF) files that are published with your online documentation. For more information about running these reports, refer to the appropriate chapter in this PeopleBook.

#### **See Also**

*PeopleTools: PeopleSoft Process Scheduler PeopleBook*

### **Global Payroll for China Reports: A to Z**

<span id="page-182-1"></span>This table lists the PeopleSoft Global Payroll for China reports, sorted alphanumerically by report ID. Each report description indicates whether the system generates the report using Structured Query Reports (SQRs), Oracle Business Intelligence Publisher (BI Publisher, or BIP), or both. BI Publisher for PeopleSoft is a template-based reporting solution that separates the data extraction process from the report layout and allows the reuse of extracted application data into multiple report layouts.

See *PeopleTools: BI Publisher for PeopleSoft PeopleBook*

**Note.** For more information about running the reports, refer to the corresponding chapter in this PeopleBook. For samples of these reports, see the Portable Document Format (PDF) files that are published with your online documentation.

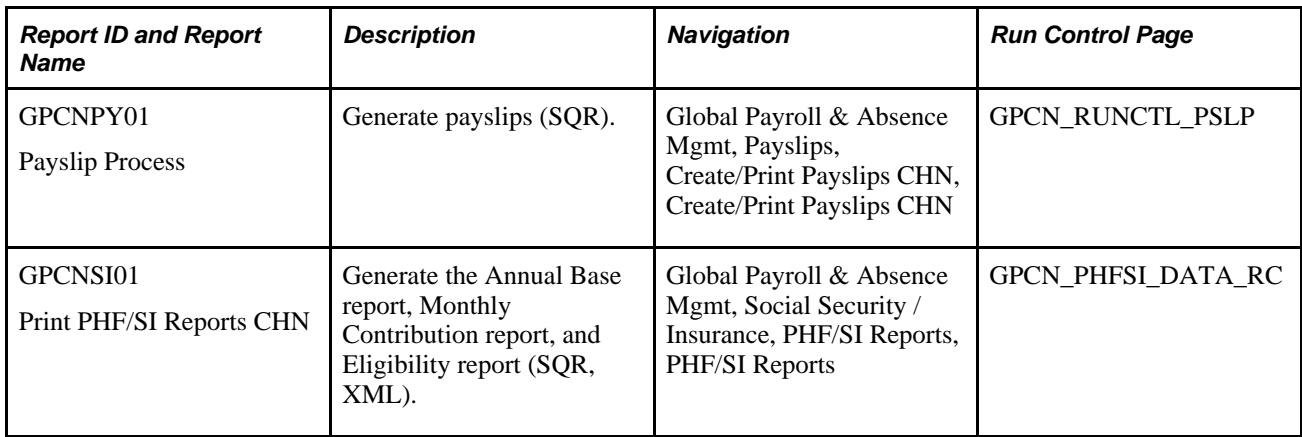

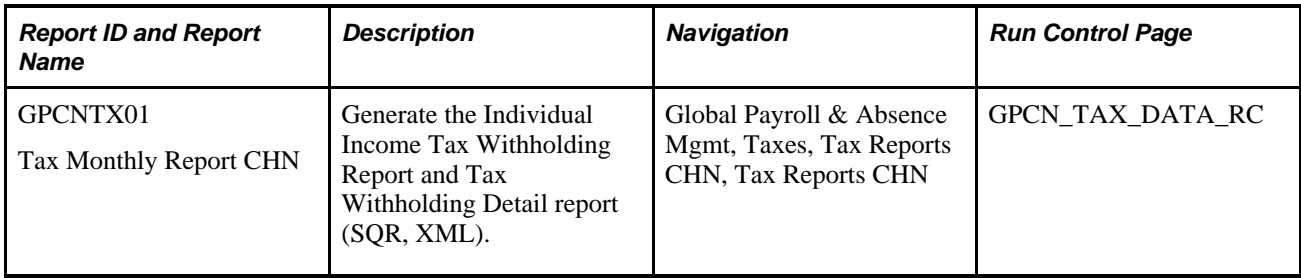

## **Index**

### **Symbols**

13th Month Pay [30](#page-43-0)

## **A**

Absence Details page [86](#page-99-0)[, 91](#page-104-0) absence earnings [80](#page-93-0) absence elements creating [81](#page-94-0) modifying [81](#page-94-0) understanding [77](#page-90-0) absences entitlements and takes [78](#page-91-0) accumulator structure deductions [58](#page-71-0) Add Payslip Message CHN page [92](#page-105-0) Annual Base Report [141](#page-154-0)

### **B**

banking setting up [108](#page-121-0) understanding [107](#page-120-0) banking process [109](#page-122-0) running [111](#page-124-0) business processes Global Payroll for China [1](#page-14-0)

## **C**

commission [33](#page-46-0) core functionality understanding [13](#page-26-0) Create/Print Payslips CHN page [116](#page-129-0) Create Payment EFT page [113](#page-126-0)

### **D**

data archiving [11](#page-24-0) Data Archive Manager [11](#page-24-0) deductions [41](#page-54-0) accumulator structure [58](#page-71-0) adding [58](#page-71-1) assignment [101](#page-114-0) delivered supporting elements [48](#page-61-0) process lists and sections [56](#page-69-0) delivered elements [5,](#page-18-0) *[See Also](#page-18-0)* elements absence, creating [81](#page-94-0) absence, modifying [81](#page-94-0) absence, understanding [77](#page-90-0) creating [5](#page-18-1)

deduction process lists and sections [56](#page-69-0) deductions [41](#page-54-1) earnings [25](#page-38-0) viewing [12](#page-25-0)[, 21](#page-34-0) delivered supporting elements deductions [48](#page-61-0) direct deposit files creating [113](#page-126-1) direct deposits creating [112](#page-125-0)

#### **E**

earnings [25](#page-38-1) 13th Month Pay [30](#page-43-0) absence [80](#page-93-0) commission [33](#page-46-0) creating new [38](#page-51-0) delivered supporting elements [34](#page-47-0) house allowance [31](#page-44-0) modifying [37](#page-50-0) overtime [28](#page-41-0) retro [34](#page-47-1) salary [27](#page-40-0) spouse allowance [32](#page-45-0) variable bonus [29](#page-42-0) Earnings and Deductions page [86](#page-99-1)[, 88](#page-101-0) EFT file creation [112](#page-125-1) Element Assignment By Payee Page [102](#page-115-0) Element Detail Page [102](#page-115-1) element group members [80](#page-93-1) element group names [80](#page-93-1) elements classification [10](#page-23-0) delivered [21](#page-34-0) functional area codes [9](#page-22-0) modifying [37](#page-50-0) naming conventions [8](#page-21-0) ownership and maintenance [6](#page-19-0) Eligibility Report [141](#page-154-0) entitlements and takes [78](#page-91-0)

### **F**

framework organizational [18](#page-31-0) processing [20](#page-33-0)

### **G**

Global Payroll core application understanding [13](#page-26-0) Global Payroll for China business processes [1](#page-14-0)[, 3](#page-16-0) getting started [1](#page-14-1) implementation [2](#page-15-0)

integrations [2](#page-15-1) overview [1](#page-14-2) permission lists [21](#page-34-1) roles [21](#page-34-2) understanding [3](#page-16-1) users [21](#page-34-3)

### **H**

house allowance [31](#page-44-0) HR [17](#page-30-0) Hukou Data [18](#page-31-1)

### **I**

implementation Global Payroll for China [2](#page-15-0) Individual Income Tax Withholding Report [135](#page-148-0) integrations Global Payroll for China [2](#page-15-1)

#### **M**

modifying earnings elements [37](#page-50-0) Monthly Contribution Report [141](#page-154-0)

### **O**

organizational framework [18](#page-31-0) overrides configuring for deductions [60](#page-73-0) configuring for earnings [39](#page-52-0) overtime [28](#page-41-0)

#### **P**

payee overrides [73](#page-86-0) pay entities Public Housing Fund and Social Insurance registration [100](#page-113-0) tax registration [71](#page-84-0) payment keys [13](#page-26-1) Payslip Delivery Option CHN page [94](#page-107-0) Payslip Delivery Options CHN page [94](#page-107-1) payslip messages defining [92](#page-105-1) understanding [92](#page-105-2) payslips prerequisites [83](#page-96-0) understanding [83](#page-96-1) payslips, printing [116](#page-129-0) Payslip Template Details page [91](#page-104-1) payslip templates defining [86](#page-99-2) PeopleSoft HCM setup considerations [17](#page-30-0)

permission lists [21](#page-34-1) PHF/SI *See* [Public Housing Fund and Social Insurance](#page-110-0) PHF/SI Registration CHN Page [100](#page-113-1) PHF/SI Reports CHN page [143](#page-156-0) processing framework [20](#page-33-0) process lists defining [81](#page-94-1) delivered [22](#page-35-0) process sections defining [81](#page-94-1) Public Housing Fund and Social Insurance [97](#page-110-0) deduction assignment [101](#page-114-0) generating reports [143](#page-156-1) registration [100](#page-113-0) reporting [141](#page-154-0)

#### **R**

registration Public Housing Fund and Social Insurance [100](#page-113-0) reports [169](#page-182-0) A to Z [169](#page-182-1) Public Housing Fund and Social Insurance [141](#page-154-0) taxes [135](#page-148-0) retro earnings [34](#page-47-1) retroactivity [14](#page-27-0) roles [21](#page-34-2) rounding rules [16](#page-29-0)

#### **S**

salary [27](#page-40-0) sections delivered [22](#page-35-1) segmentation [15](#page-28-0) Social Insurance [97](#page-110-0) spouse allowance [32](#page-45-0)

### **T**

takes *See* [entitlements and takes](#page-91-0) taxes calculation [61](#page-74-0) overall [62](#page-75-0) normal [64](#page-77-0) annual bonus [65](#page-78-0) severance tax [67](#page-80-0) payee overrides [73](#page-86-0) registration [71](#page-84-0) reporting [135](#page-148-0) Tax Registration CHN Page [71](#page-84-1) tax reports generating [137](#page-150-0) Tax Reports CHN page [137](#page-150-1) Tax Withholding Detail Report [135](#page-148-0) Template Setup Accumulators page [86](#page-99-3) triggers [16](#page-29-1)

## **U**

users [21](#page-34-3)

### **V**

variable bonus [29](#page-42-0) Variable Detail CHN page [23](#page-36-0)

### **W**

Working and Living Permit Data [18](#page-31-1) Work Life Data [18](#page-31-1)